# **FAX Operation Guide**

# <span id="page-1-0"></span>**Contents**

1

 $\overline{2}$ 

 $\overline{\mathbf{3}}$ 

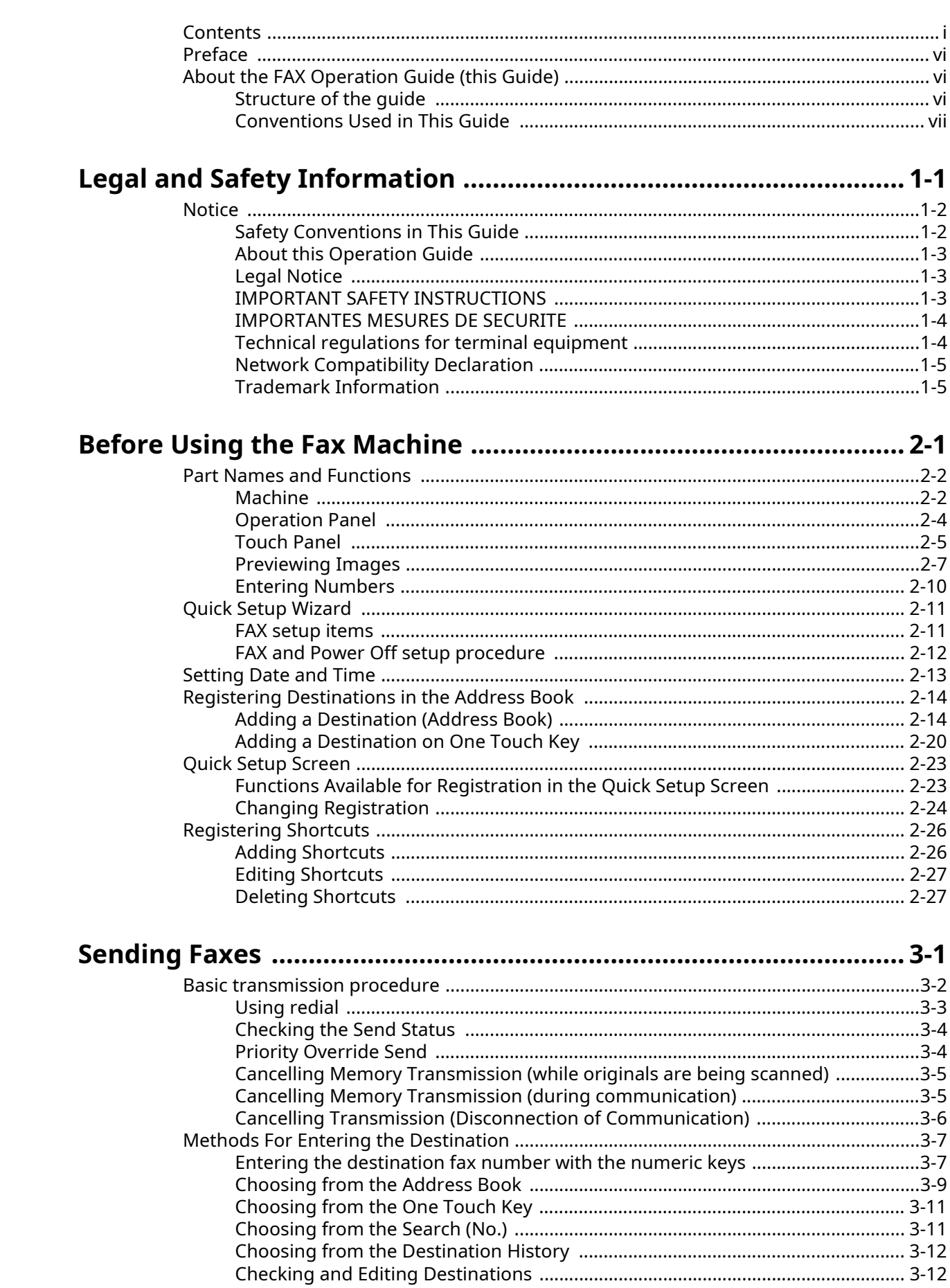

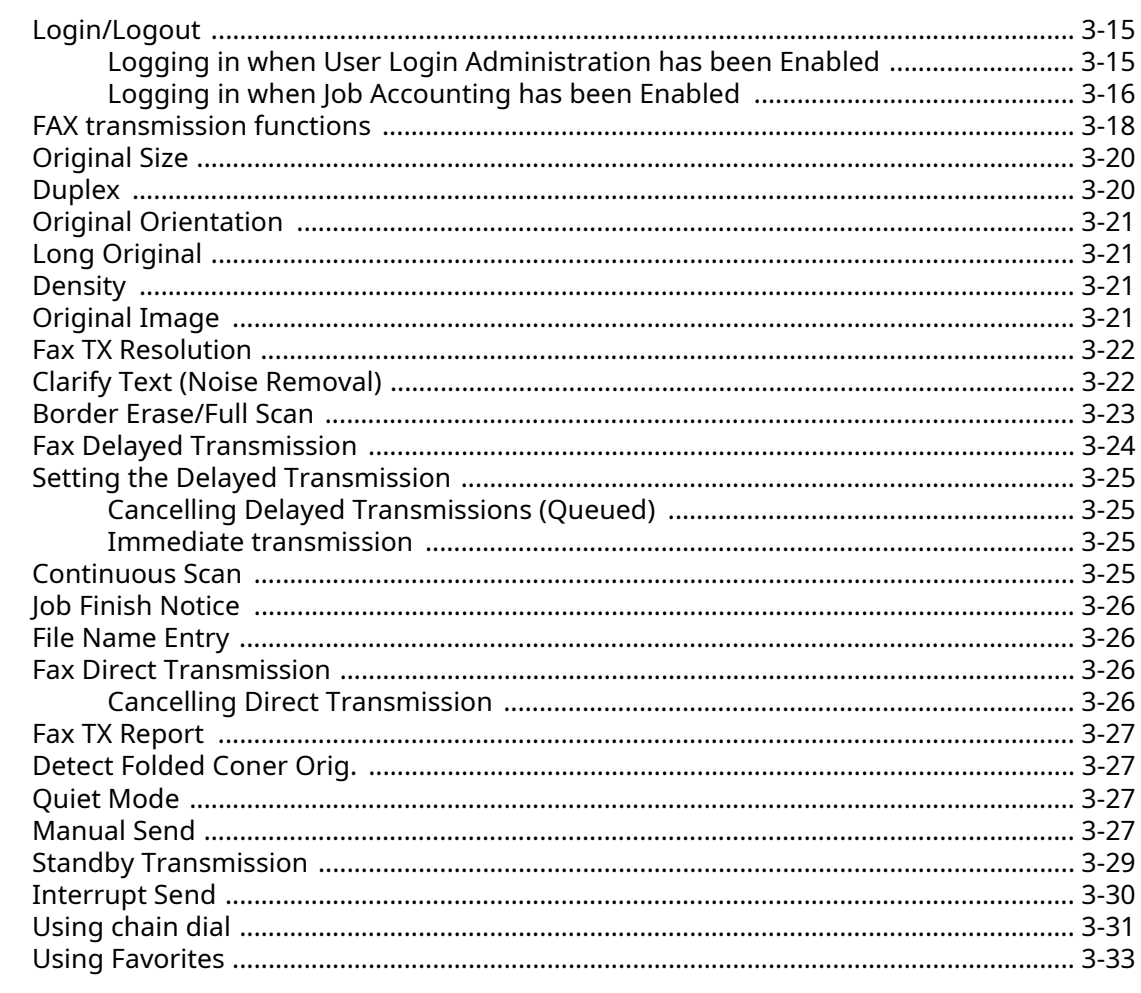

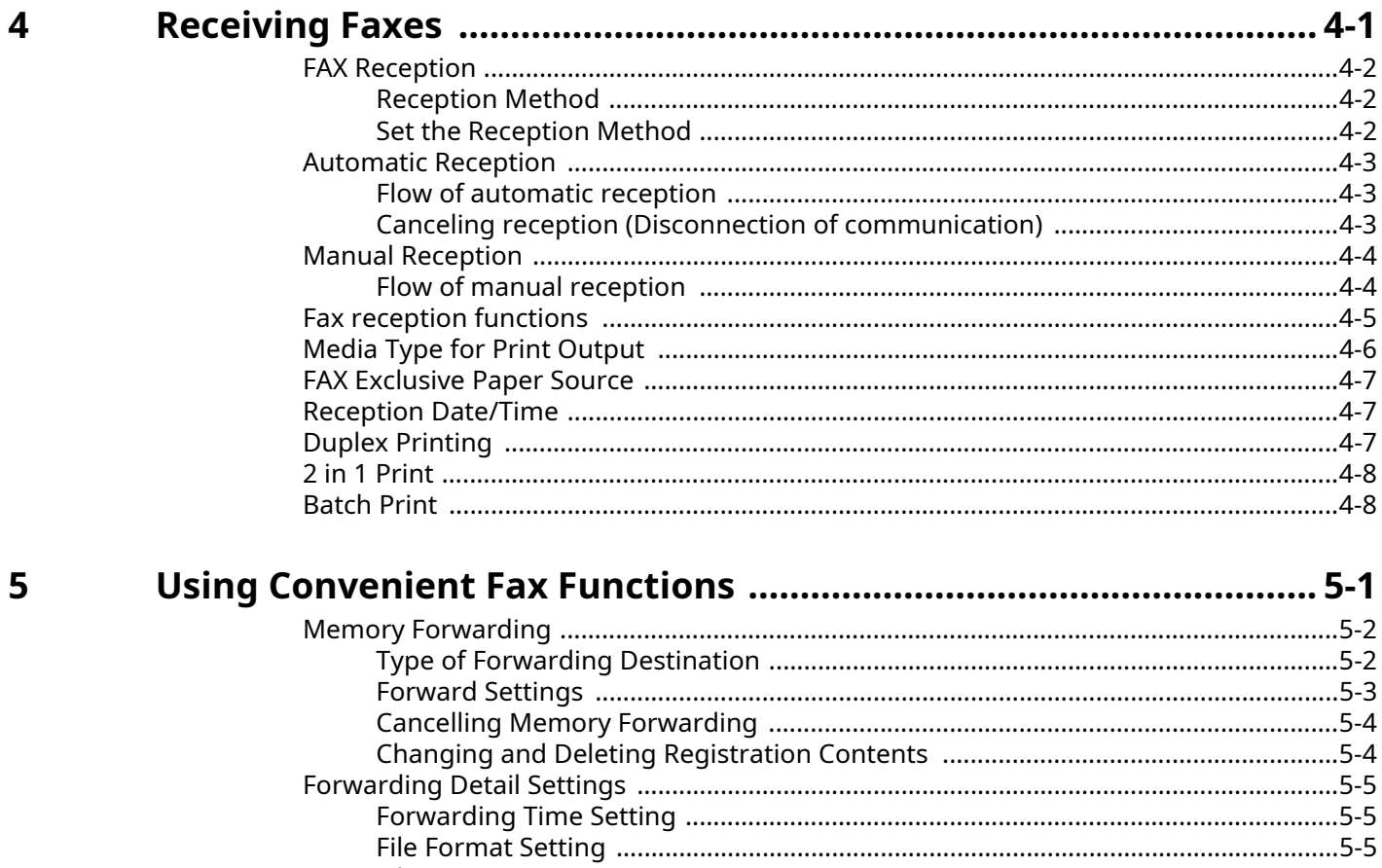

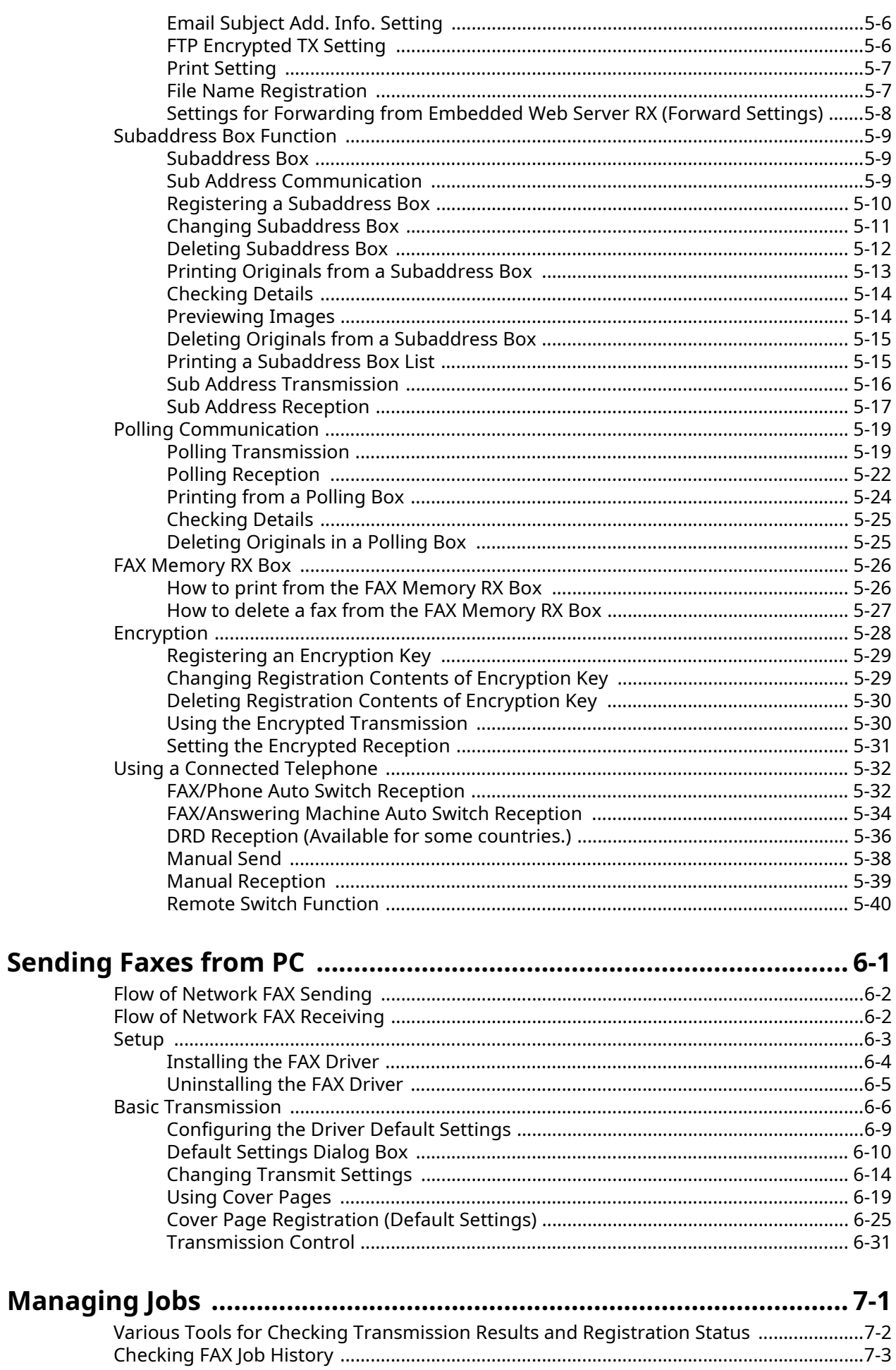

 $\overline{6}$ 

 $\overline{\mathbf{z}}$ 

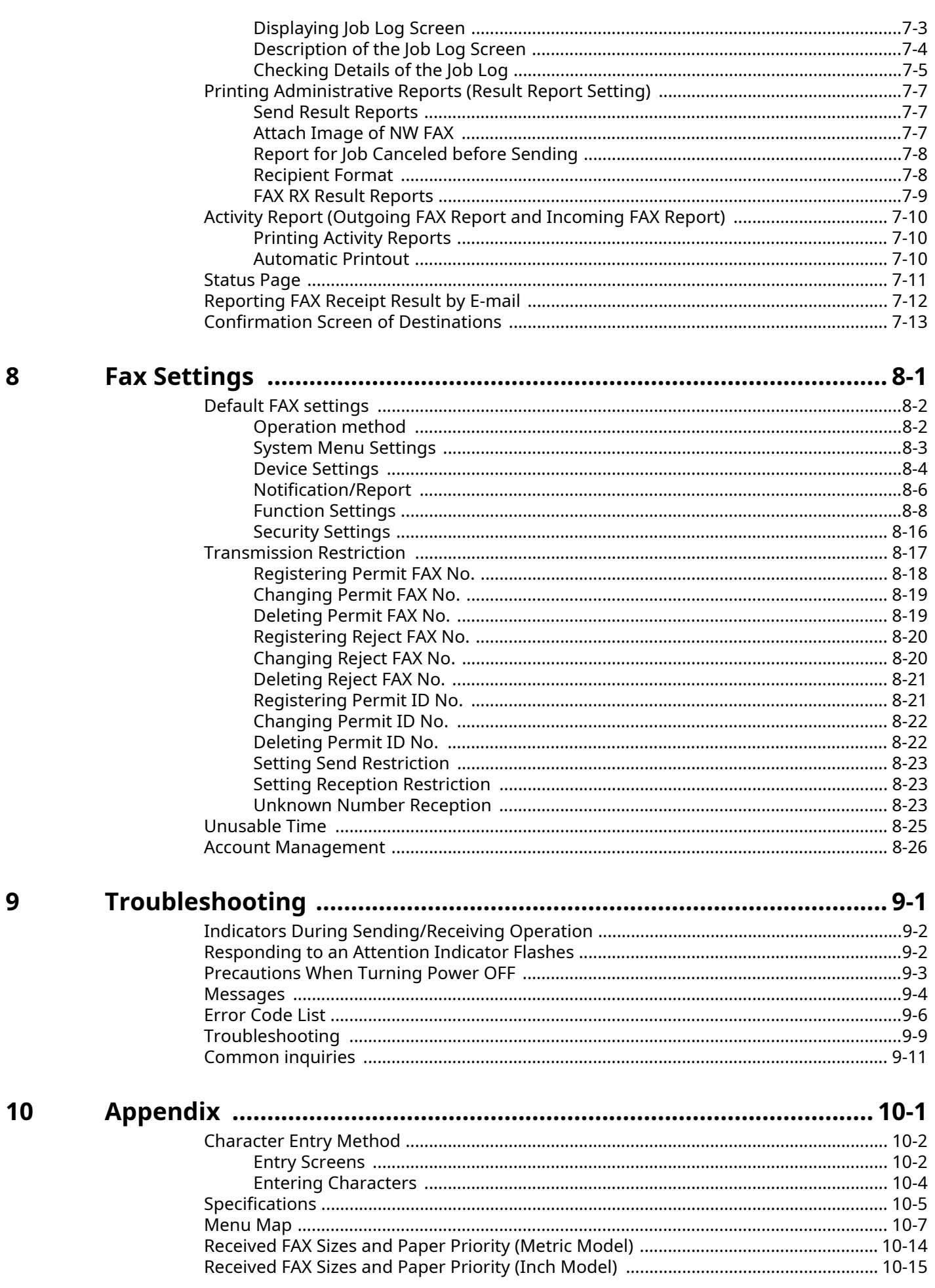

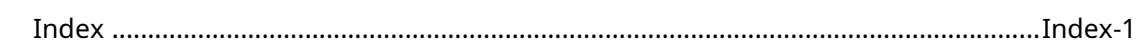

# <span id="page-6-0"></span>**Preface**

This Operation Guide is intended to help you operate the machine correctly, perform routine maintenance and take a simple troubleshooting action as necessary, so that you can always use the machine in good condition.

Please read the Operation Guide before using the facsimile. Keep it close to the facsimile for easy reference.

# <span id="page-6-1"></span>**About the FAX Operation Guide (this Guide)**

# <span id="page-6-2"></span>**Structure of the guide**

This Operation Guide contains the following chapters.

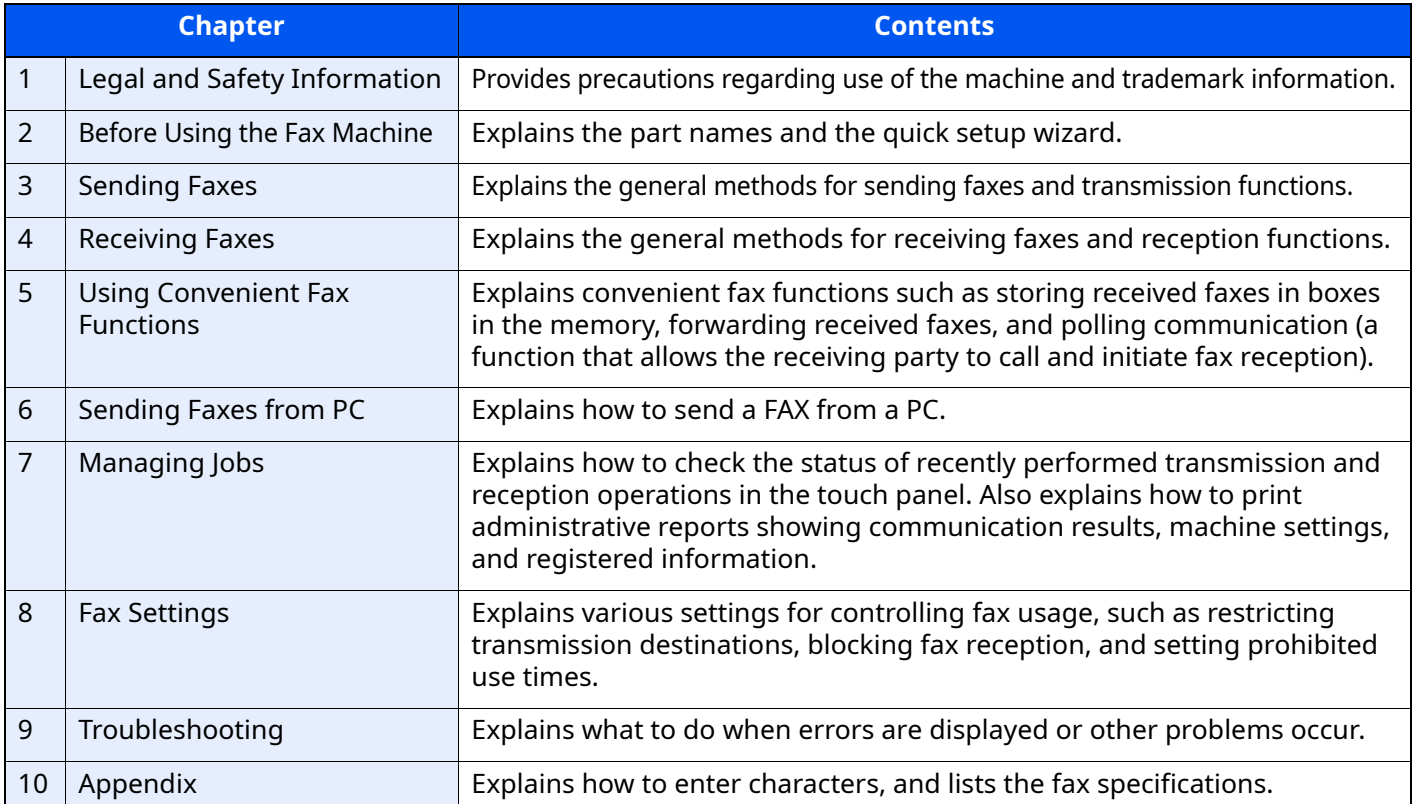

# <span id="page-7-0"></span>**Conventions Used in This Guide**

Adobe Reader XI is used as an example in the explanations below.

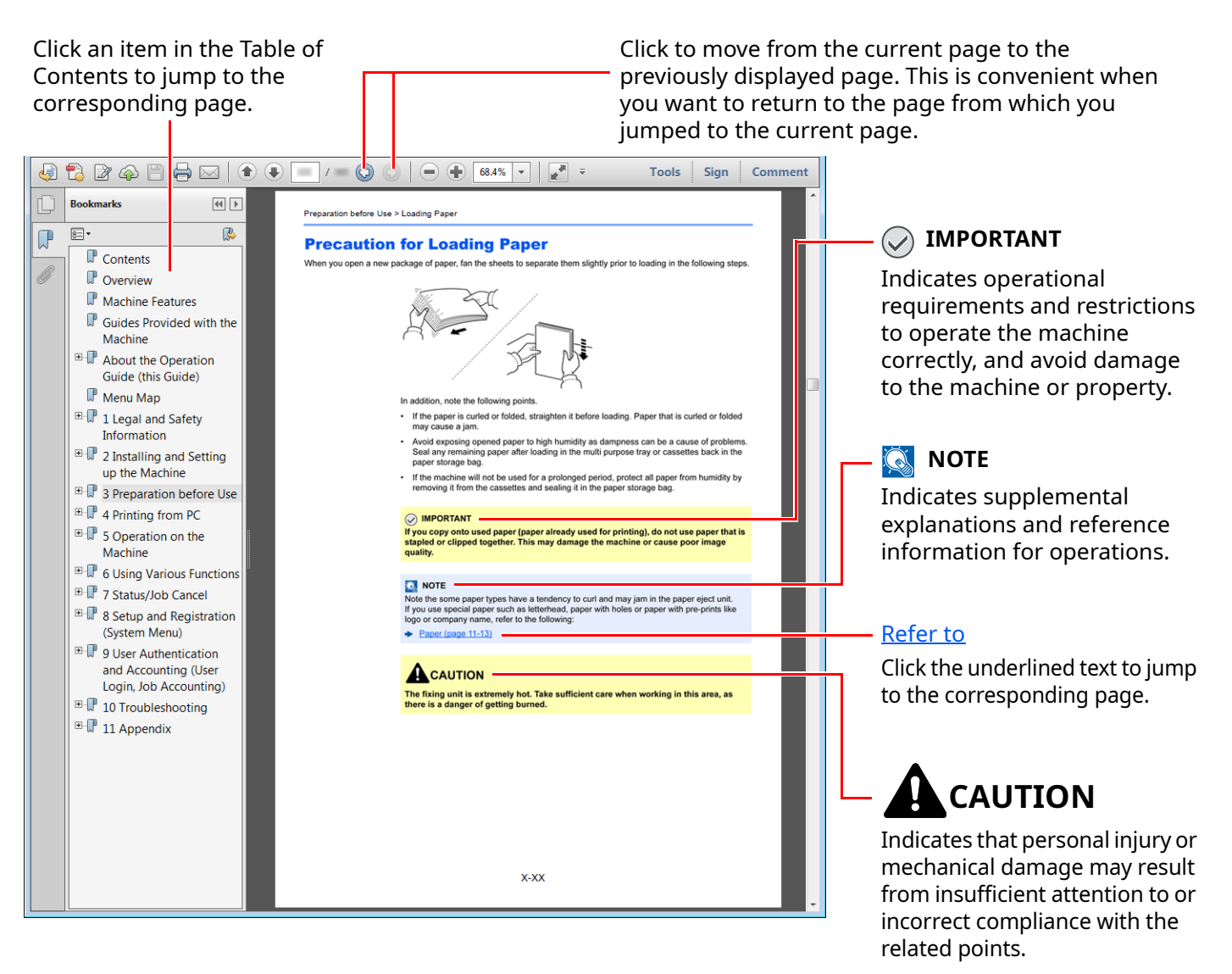

# **QNOTE**

The items that appear in Adobe Reader vary depending on how it is used. If the Table of Contents or tools do not appear, refer to Adobe Reader Help.

Certain items are indicated in this guide by the conventions described below.

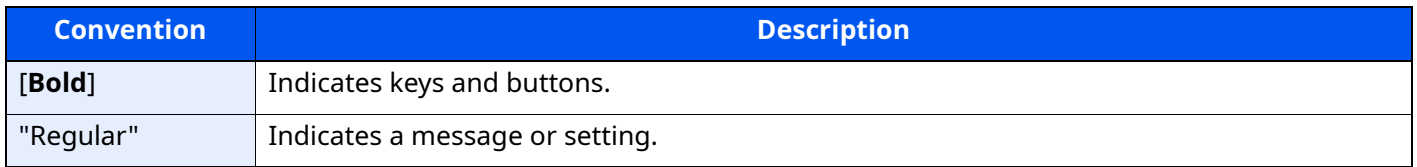

# **Conventions used in procedures for operating the machine**

In this Operation Guide, continuous operation of the keys on the touch panel is as follows:

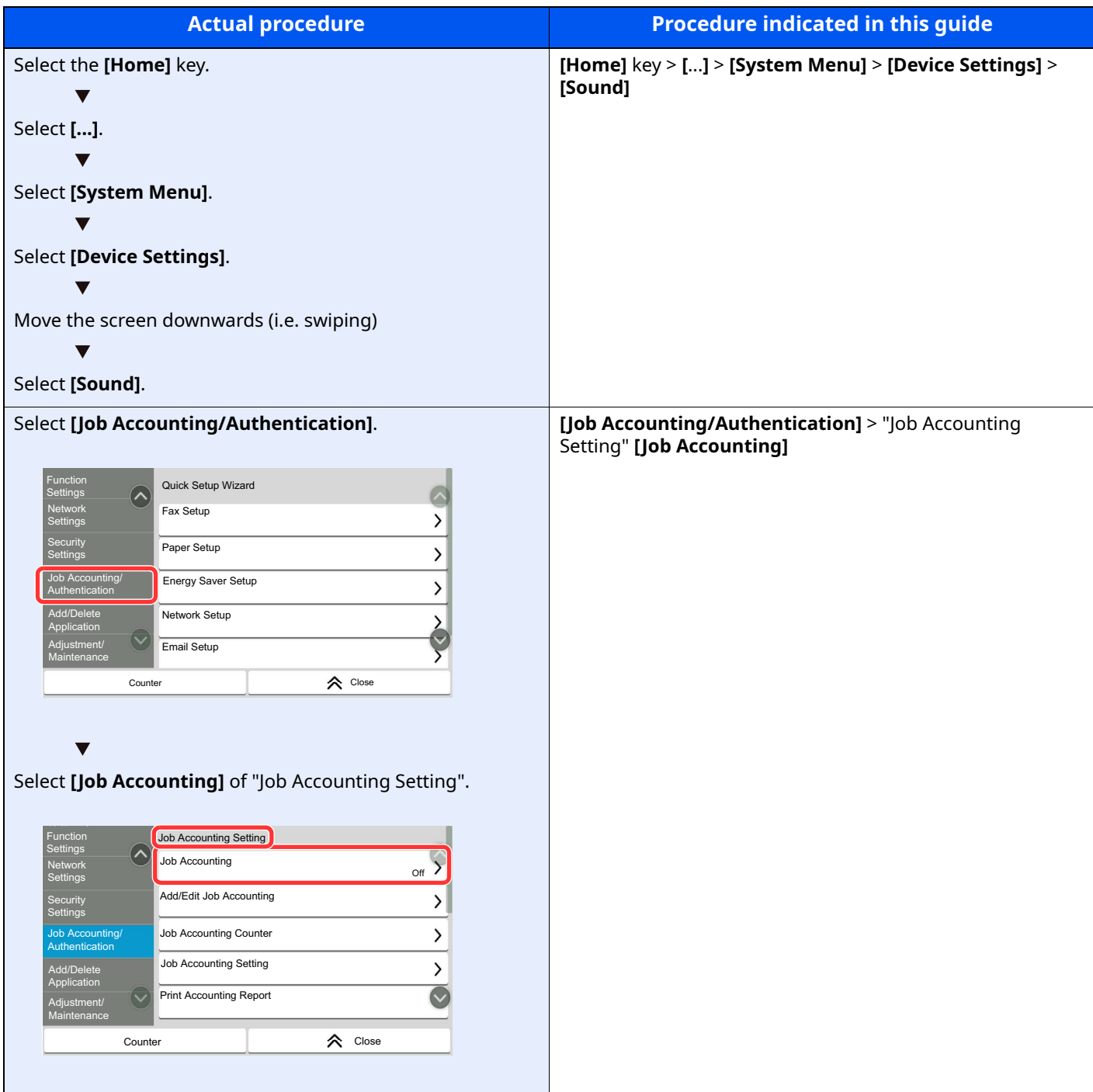

# <span id="page-9-1"></span><span id="page-9-0"></span>**Legal and Safety** 1 **Information**

Please read this information before using your machine. This chapter provides information on the following topics.

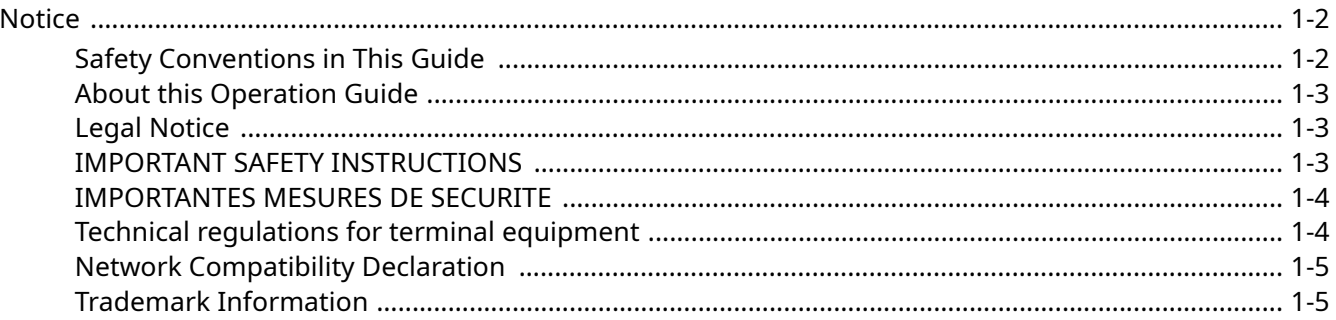

# <span id="page-10-0"></span>**Notice**

# <span id="page-10-1"></span>**Safety Conventions in This Guide**

The sections of this handbook and parts of the facsimile marked with symbols are safety warnings meant to protect the user, other individuals and surrounding objects, and ensure correct and safe usage of the facsimile.

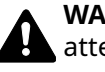

**WARNING**: Indicates that serious injury or even death may result from insufficient attention to or incorrect compliance with the related points.

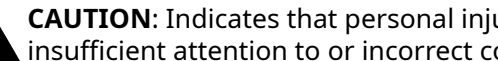

**CAUTION**: Indicates that personal injury or mechanical damage may result from insufficient attention to or incorrect compliance with the related points.

# **Symbols**

The  $\triangle$  symbol indicates that the related section includes safety warnings. Specific points of attention are indicated inside the symbol.

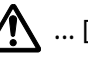

 $\bigwedge$  ... [General warning]

 $\sqrt{\mathbb{N}}$  ... [Warning of high temperature]

The  $\Omega$  symbol indicates that the related section includes information on prohibited actions. Specifics of the prohibited action are indicated inside the symbol.

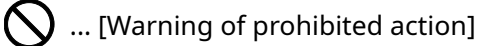

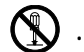

 $\bigotimes$  ... [Disassembly prohibited]

The  $\bullet$  symbol indicates that the related section include information on actions which must be performed. Specifics of the required action are indicated inside the symbol.

... [Alert of required action]

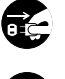

 $\mathbf{E}$  ... [Remove the power plug from the outlet]

... [Always connect the machine to an outlet with a ground connection]

Please contact your service representative to order a replacement if the safety warnings in this Operation Guide are illegible or if the guide itself is missing (fee required).

# **K** NOTE

Due to performance updating, information in this Operation Guide is subject to change without notice.

# <span id="page-11-0"></span>**About this Operation Guide**

This Operation Guide contains information on using the facsimile functions of this machine. Please read the Operation Guide before you start using the machine.

During use, refer to the Operation Guide for your machine for information regarding the sections listed below.

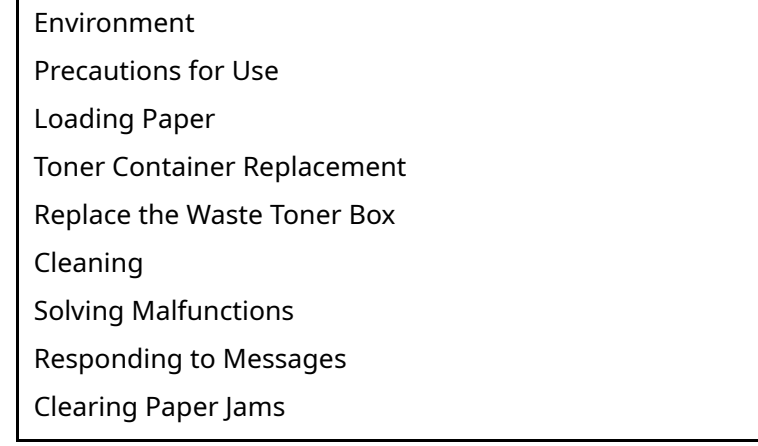

# <span id="page-11-1"></span>**Legal Notice**

WE SHALL HAVE NO LIABILITY FOR LOSS, WHETHER OR PARTIAL, OF RECEIVED DOCUMENTS WHEN SUCH LOSS IS CAUSED BY DAMAGES TO THE FAX SYSTEM, MALFUNCTIONS, MISUSE, OR EXTERNAL FACTORS SUCH AS POWER OUTAGES; OR FOR PURELY ECONOMIC LOSSES OR LOST PROFITS RESULTING FROM MISSED OPPORTUNITIES ATTRIBUTABLE TO MISSED CALLS OR RECORDED MESSAGES RESULTING THEREFROM.

# <span id="page-11-2"></span>**IMPORTANT SAFETY INSTRUCTIONS**

When using your telephone equipment, basic safety precautions should always be followed to reduce the risk of fire, electric shock and injury to persons, including the following:

**CAUTION:** To reduce the risk of fire, use only No.26 AWG or larger UL listed or CSA certified telecommunication line cord.

- 1 Do not use this product near water, for example, near a bath tub, wash bowl, kitchen sink or laundry tub, in a wet basement or near a swimming pool.
- 2 Avoid using a telephone (other than a cordless type) during an electrical storm. There may be a remote risk of electric shock from lightning.
- 3 Do not use the telephone to report a gas leak in the vicinity of the leak.
- 4 Use only the power cord and batteries indicated in this manual. Do not dispose of batteries in a fire. They may explode. Check with local codes for possible special disposal instructions.

# **SAVE THESE INSTRUCTIONS**

# <span id="page-12-0"></span>**IMPORTANTES MESURES DE SECURITE**

Certaines mesures de sécurité doivent être prises pendant l'utilisation de matériel téléphonique afin de réduire les risques d'incendie, de choc électrique et de blessures. En voici quelques unes:

- 1 Ne pas utiliser l'appareil près de l'eau, p. ex., près d'une baignoire, d'un lavabo, d'un évier de cuisine, d'un bac à laver, dans un sous-sol humide ou près d'une piscine.
- 2 Eviter d'utiliser le téléphone (sauf s'il s'agit d'un appareil sans fil) pendant un orage électrique. Ceci peut présenter un risque de choc électrique causé par la foudre.
- 3 Ne pas utiliser l'appareil téléphonique pour signaler une fuite de gaz s'il est situé près de la fuite.
- 4 Utiliser seulement le cordon d'alimentation et le type de piles indiqués dans ce manuel. Ne pas jeter les piles dans le feu: elles peuvent exploser. Se conformer aux règlements pertinents quant à l'élimination des piles.

# **CONSERVER CES INSTRUCTIONS**

# <span id="page-12-1"></span>**Technical regulations for terminal equipment**

#### Terminal Equipment (TE);TBR 21

Attachment requirements for pan-European approval for connection to the analogue Public Switched Telephone Networks (PSTNs) of TE (excluding TE supporting the voice telephony service) in which network addressing, if provided, is by means of Dual Tone Multi Frequency (DTMF) signalling.

This terminal equipment complies with:

- 
- 
- 
- AN 05R01 AN for D, E, GR, P and N DE 12R00 National AN for D
- AN 06R00 AN for D, GR and P DE 14R00 National AN for D
- AN 07R01 AN for D, E, P and N ES 01R01 National AN for E
- 
- 
- 
- 
- AN 16R00 General Advisory Note NO 02R00 National AN for N
- DE 03R00 National AN for D P 03R00 National AN for P
- DE 04R00 National AN for D P 08R00 National AN for P
- TBR21 DE 05R00 National AN for D
	- AN 01R00 AN for P DE 08R00 National AN for D
	- AN 02R01 AN for CH and N DE 09R00 National AN for D
		-
		-
		-
	- AN 09R00 AN for D GR 01R00 National AN for GR
	- AN 10R00 AN for D GR 03R00 National AN for GR
- AN 11R00 AN for P GR 04R00 National AN for GR
	- AN 12R00 AN for E NO 01R00 National AN for N
		-
		-
		-

# <span id="page-13-0"></span>**Network Compatibility Declaration**

The manufacturer declares that the equipment has been designed to operate in the public switched telephone networks (PSTN) in the following countries:

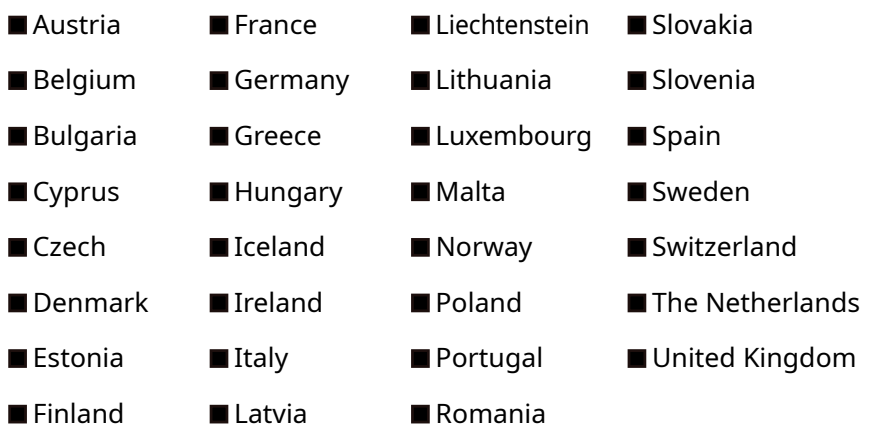

# <span id="page-13-1"></span>**Trademark Information**

- Microsoft, Windows, Windows Server, Excel and PowerPoint are registered trademarks or trademarks of Microsoft Corporation in the U.S.A. and/or other countries.
- Adobe Acrobat and Adobe Reader are trademarks of Adobe Systems Incorporated.
- IBM and IBM PC/AT are trademarks of International Business Machines Corporation.

All other company and product names in this Operation Guide are trademarks or registered trademarks of their respective companies. The designations™ and ® are omitted in this guide.

# <span id="page-14-1"></span><span id="page-14-0"></span>**Before Using the Fax**  $\overline{\mathbf{2}}$ **Machine**

This chapter explains the following topics:

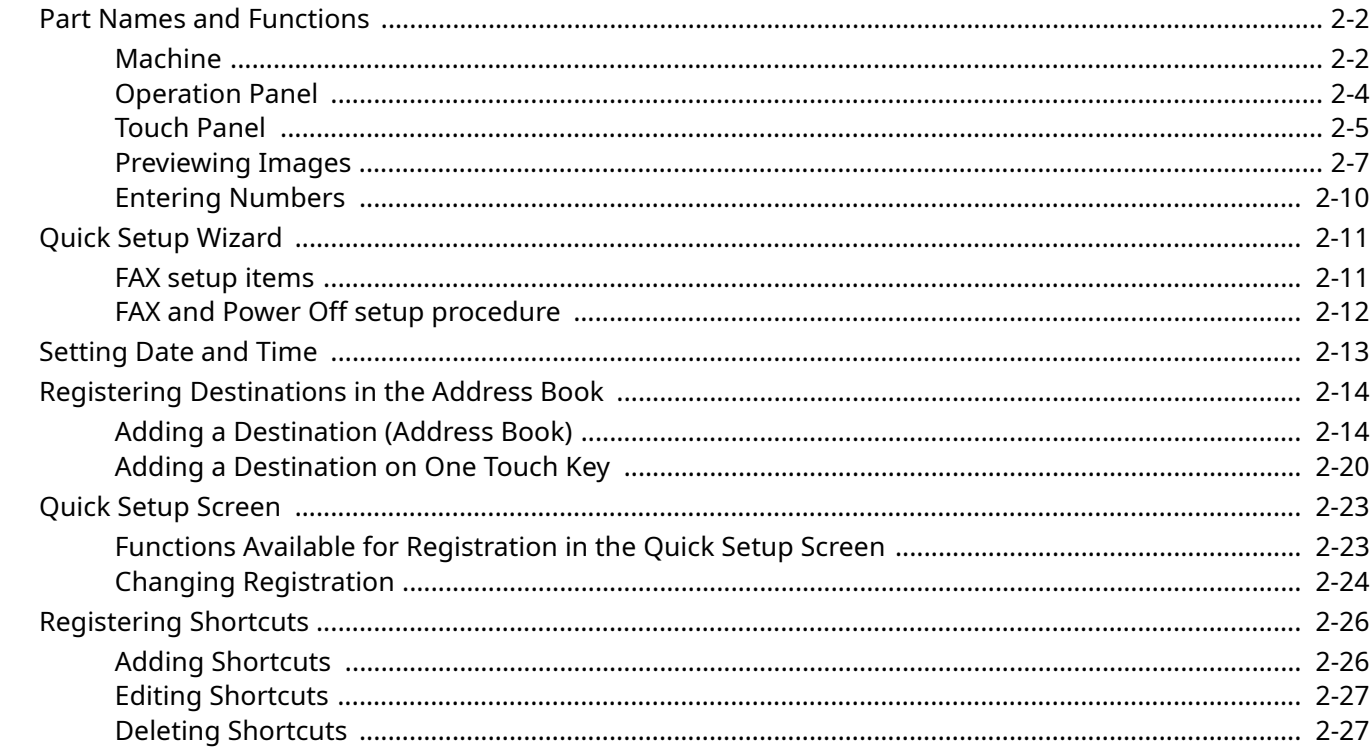

# <span id="page-15-0"></span>**Part Names and Functions**

# <span id="page-15-1"></span>**Machine**

This chapter explains the names of parts when the machine is used as a fax machine. For the parts required when functions other than FAX are used, refer to the following:

Machine's *Operation Guide*  $\rightarrow$ 

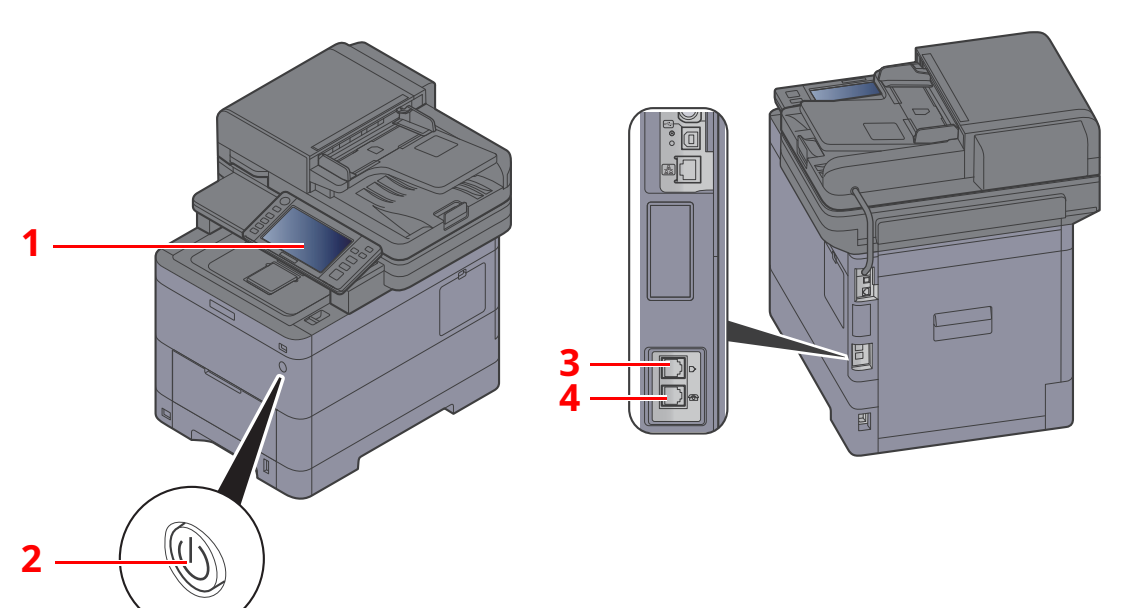

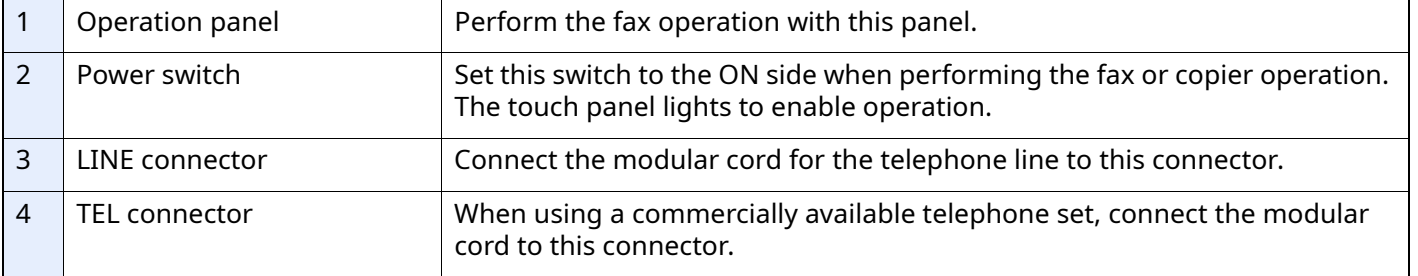

#### **IMPORTANT**  $\bigcirc$

**You cannot automatically receive a fax when the power switch is turned off.** 

### **Document Processor**

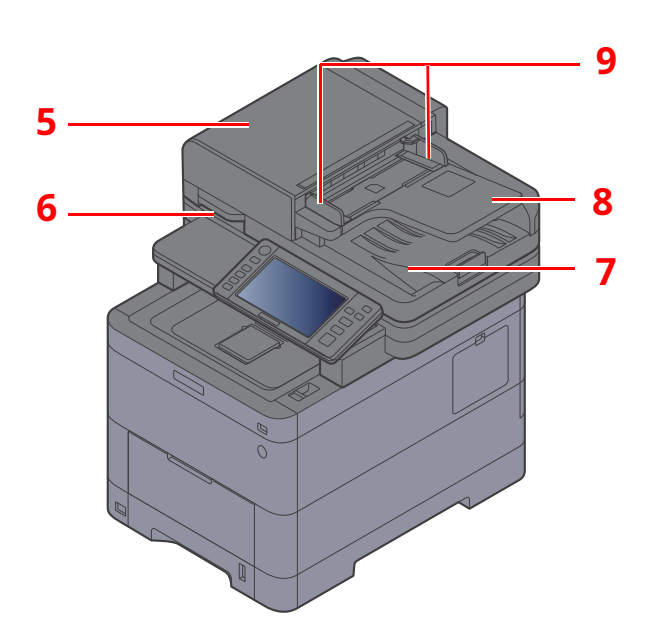

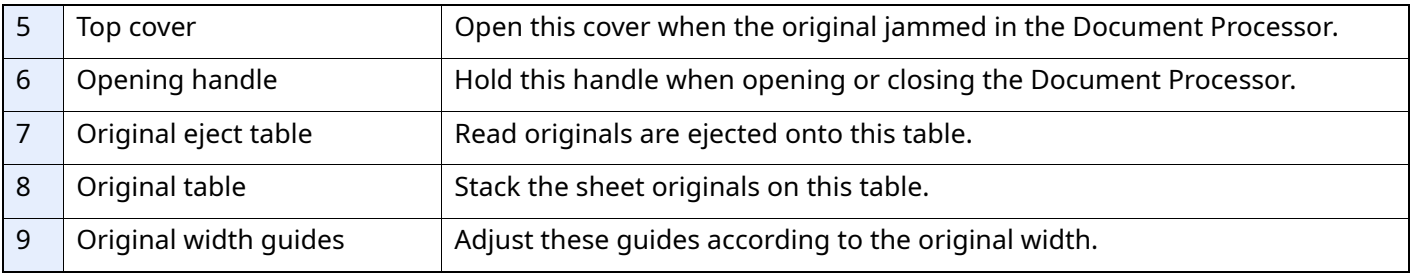

# <span id="page-17-0"></span>**Operation Panel**

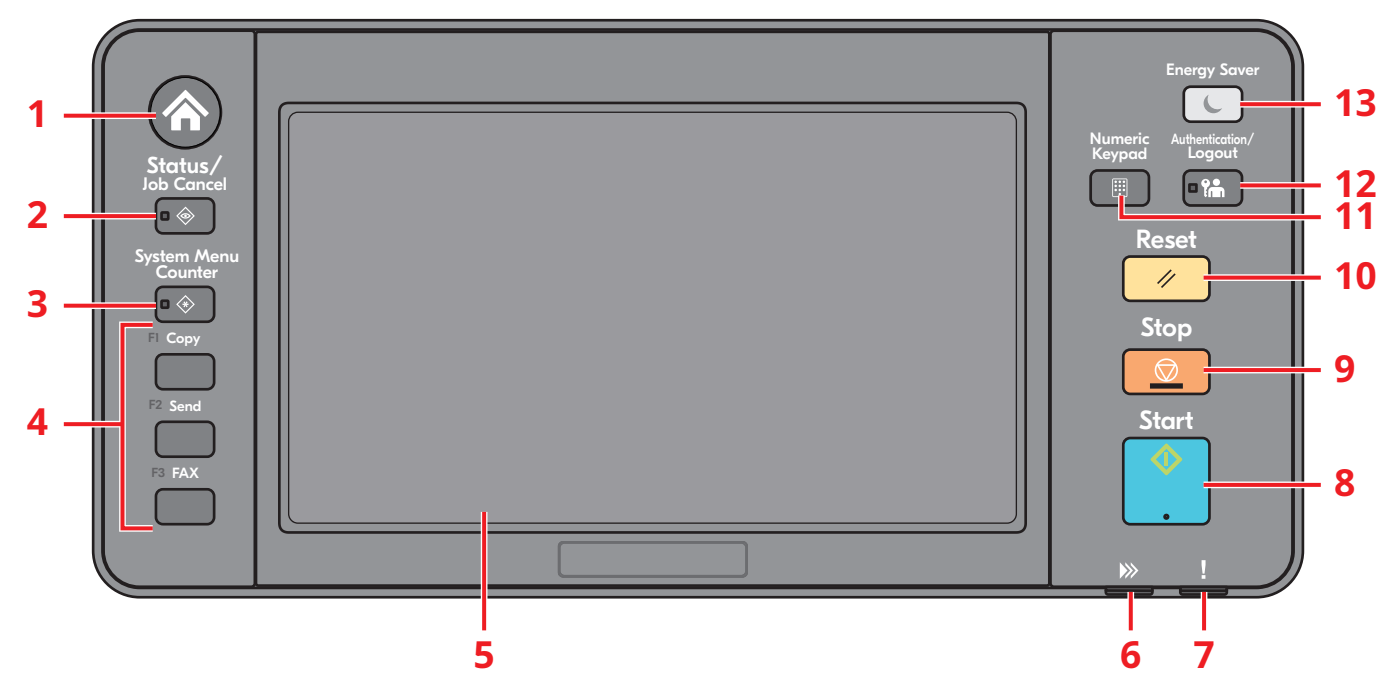

- 1 [**Home**] key: Displays the Home screen.
- 2 [**Status/Job Cancel**] key: Displays the Status/Job Cancel screen.
- 3 [**System Menu/Counter**] key: Displays the System Menu/Counter screen.
- 4 Function Key: These keys enable various functions and applications, including copy and scan, to be registered.
- 5 Touch panel: Displays buttons for configuring machine settings.
- 6 [**Data**] indicator: Blinks while printing or sending/receiving.
- 7 [**Attention**] indicator: Lights or blinks when an error occurs and a job is stopped.
- 8 [**Start**] key: Starts copying and scanning operations and processing for setting operations.
- 9 [**Stop**] key: Cancels or pauses the job in progress.
- 10 [**Reset**] key: Returns settings to their default states.
- 11 [**Numeric keypad**] key: Display the Numeric keypad.
- 12 [**Authentication/Logout**] key: Authenticates user switching, and exits the operation for the current user (i.e. log out).
- 13 [**Energy Saver**] key: Puts the machine into Sleep Mode. Recovers from Sleep if in Sleep Mode.

# <span id="page-18-0"></span>**Touch Panel**

### <span id="page-18-1"></span>**Using the Touch Panel**

This section explains the basic operation of the touch panel.

#### **Tapping**

This is the operation used to select an icon or key.

In this document, the tap operation is expressed as "select."

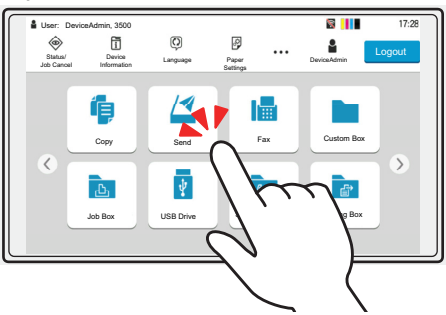

#### **Popover**

Tap the icons and keys to display detailed information on the icons and menus. A popover displays information and menus without switching between screens.

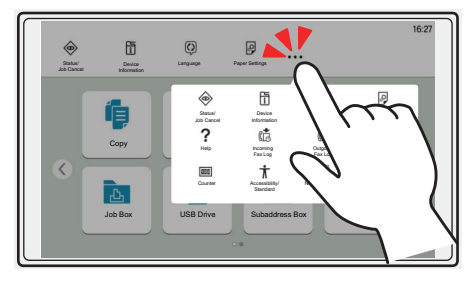

#### **Swiping**

This is the operation used to switch between screens and to display items that are not displayed in the list. Move in one direction as if tracing on the screen.

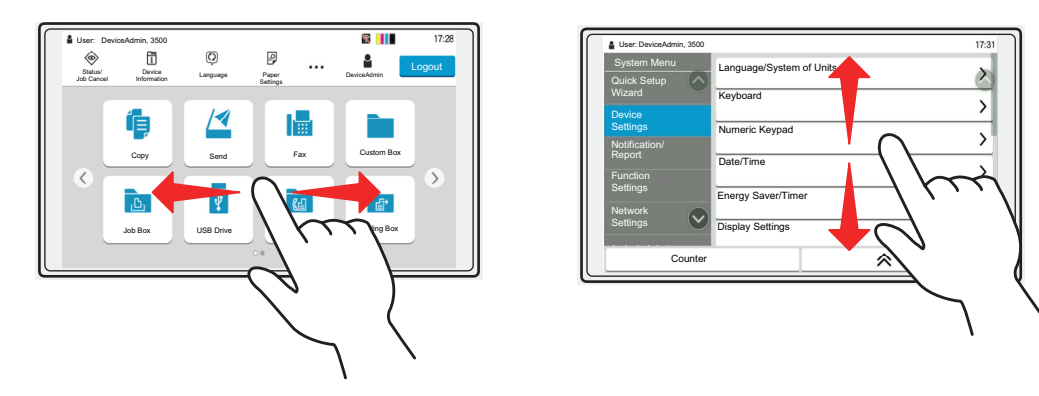

#### **Home Screen**

This screen is displayed by selecting the [**Home**] key on the operation panel. Selecting an icon will display the corresponding screen.

You can change the icons to display on the Home screen as well as its background.

Machine's *Operation Guide*

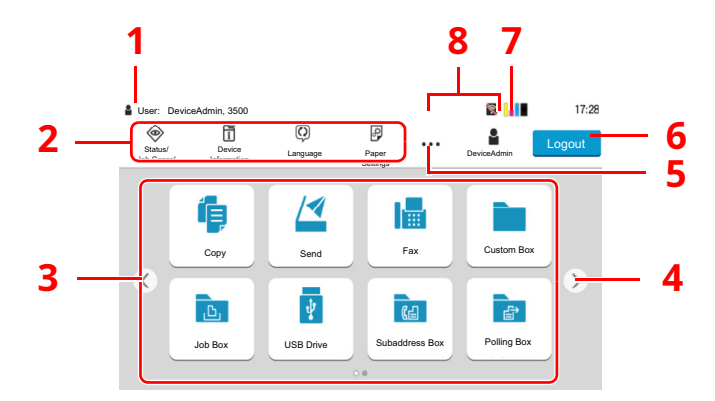

\* The appearance may differ from your actual screen, depending on your configuration and option settings.

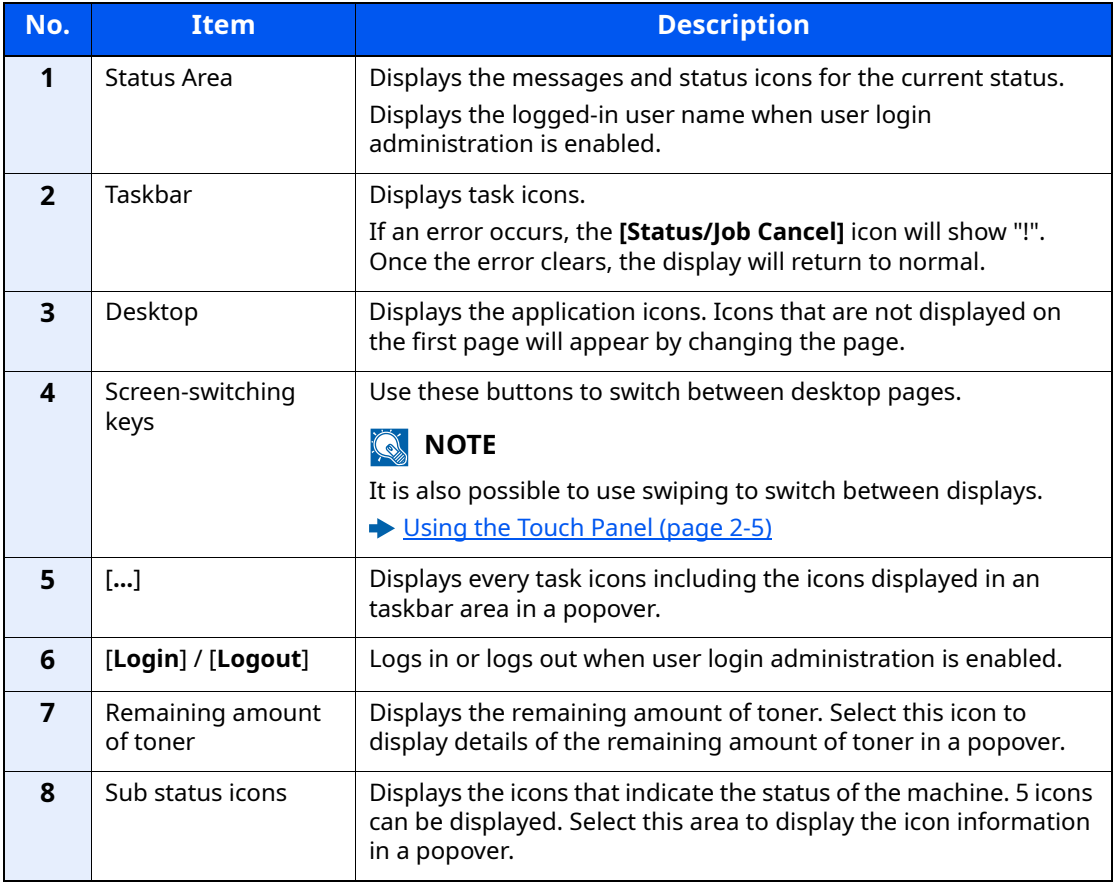

## **Operating the touch panel**

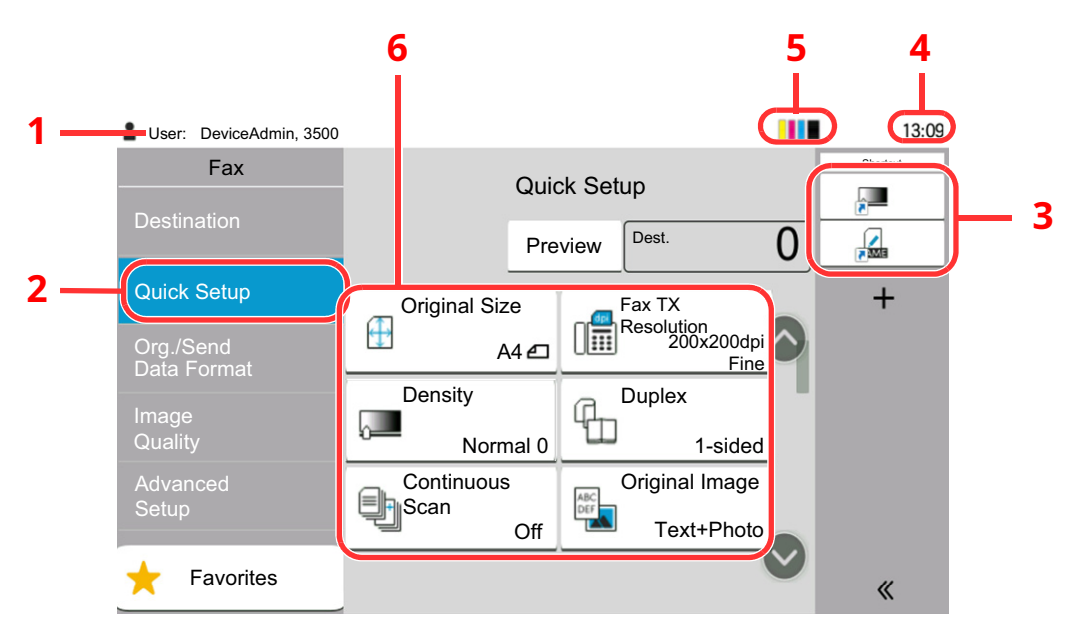

- 1 Displays the status of the equipment as well as necessary operation messages.
- 2 Displays the Quick Setup screen.
- 3 Displays registered shortcuts.
- 4 Displays the time.
- 5 Remaining amount of toner.
- 6 Set the fax functions.

# <span id="page-20-0"></span>**Previewing Images**

You can display a preview image of a scanned original on the panel to check the image to be sent.

#### *1* **Display the screen.**

Prepare to send the image as described in Basic transmission procedure.

[Basic transmission procedure \(page 3-2\)](#page-42-1)

#### *2* **Display a preview image.**

**1** Select [**Preview**].

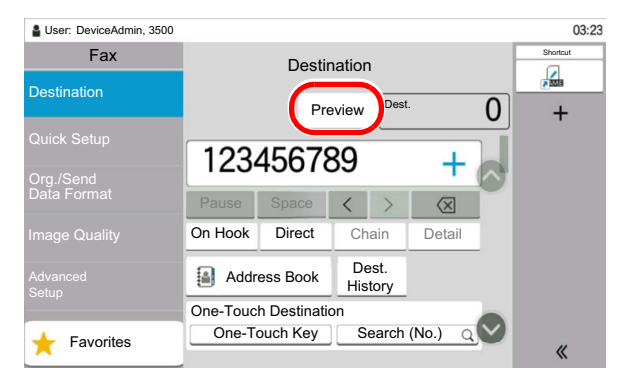

The machine starts scanning the original. When scanning is completed, the preview image appears on the panel.

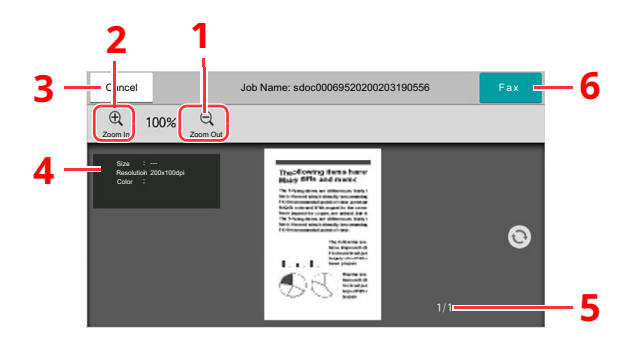

- 1 Zoom out.
- 2 Zoom in.
- 3 Cancel the job.
- 4 Displays the data information.
- 5 Displays the current number of pages and overall number of pages.
- 6 Send a fax.

## **QNOTE**

If the transmission functions below are modified, the results are applied in the preview image.

- Scan Resolution
- Selection of Image Quality
- Scan Density
- Border Erase/Full Scan
- Original Size Selection
- Original Orientation

#### **► [FAX transmission functions \(page 3-18\)](#page-58-1)**

If a document with multiple pages is placed on the Document Processor, then all of the document is read and then the preview for the first page is displayed. Swipe the preview to the left and right to display a preview of the pages in the order read.

You cannot change the transmission functions while the preview image is displayed.

To change any of the transmission functions, select the [**Stop**] key or select [**Cancel**]. The preview is aborted and the transmission is cancelled. To see the preview again, make the transmission function changes and select the destination. **2** Press the [**Start**] key to send the fax.

Transmission begins.

#### **<b>NOTE**

When [**On**] is selected in [**Destination Check before Send**], a destination confirmation screen is displayed when you press the [**Start**] key.

Machine's *Operation Guide*

To see a preview image when you are using the document processor, place the originals in the document processor again.

A document for polling transmission can be previewed in the same way.

**► [Polling Communication \(page 5-19\)](#page-100-2)** 

You cannot preview images in the following situations:

- During a direct transmission
- During polling reception
- When [**On**] is selected in the Long Original setting

#### **Using the Preview Screen**

When the Preview screen is displayed, you can do the following by moving the finger that is touching the touch panel.

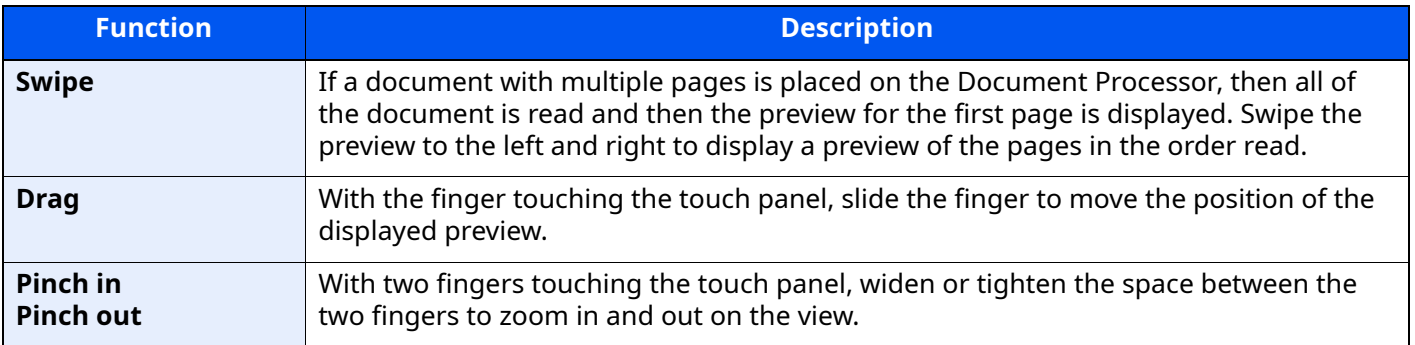

# <span id="page-23-0"></span>**Entering Numbers**

When entering numbers, numeric keys appear on the touch panel if you select the area in which the number is entered.

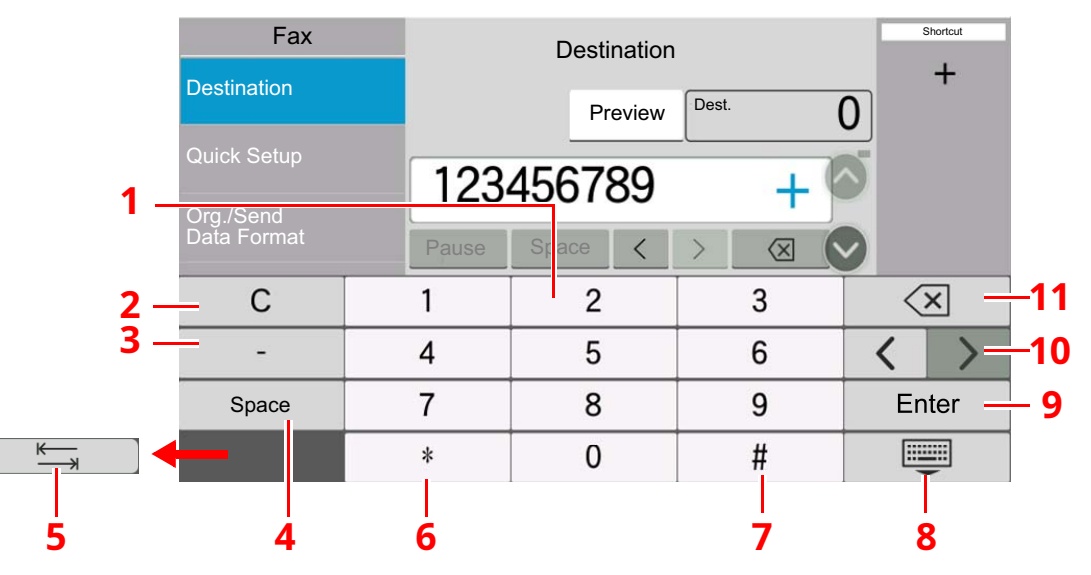

- 1 Enter numbers.
- 2 Clear entered numbers.
- 3 Enter a hyphen (-).
- 4 Insert a space.
- 5 Move to the next input box.
- 6 When [.] is displayed: Enters the decimal point. The numbers entered after selecting this key will be the numbers after the decimal point. When [\*] is displayed: Enters [\*].
- 7 When [+/-] is displayed: Switches between positive and negative numbers. When [#] is displayed: Enters [#].
- 8 Close the numeric keypad.
- 9 Entry by numeric keys is confirmed.
- 10 Move the cursor.
- 11 Delete a character to the left of the cursor.

# <span id="page-24-0"></span>**Quick Setup Wizard**

In quick setup mode, a wizard is used to configure the following settings. Be sure to complete the settings before using the fax system.

# <span id="page-24-1"></span>**FAX setup items**

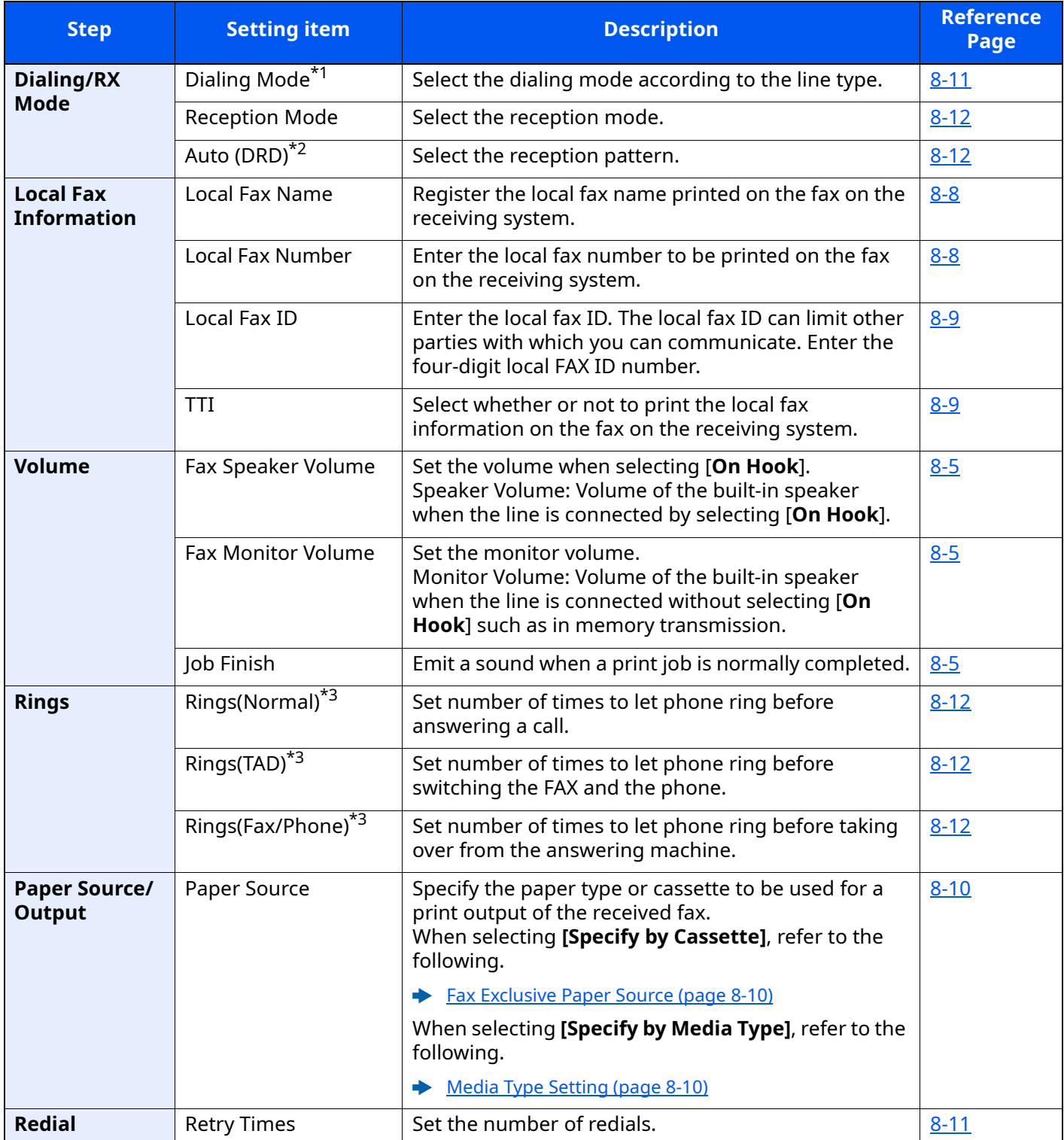

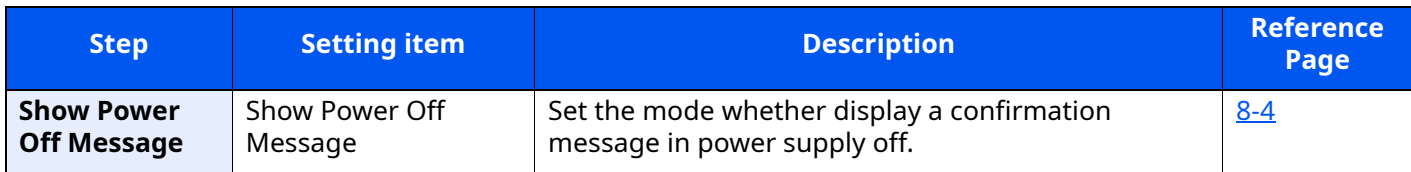

\*1 Inch version only.

\*2 DRD reception mode is available for some countries.

<span id="page-25-1"></span>\*3 This setting does not appear in some regions.

## **NOTE**

The settings can be changed in the system menu.

**►** [Default FAX settings \(page 8-2\)](#page-167-2)

# <span id="page-25-0"></span>**FAX and Power Off setup procedure**

## **NOTE**

If the user authentication screen appears, enter your login user name and login password and select [**Login**]. The factory default login user name and login password are set as shown below.

Login User Name: 358ci:3500, 458ci:4500

Login Password: 358ci:3500, 458ci:4500

## *1* **Display the screen.**

[**Home**] key > [**...**] > [**System Menu**] > [**Quick Setup Wizard**] > **[FAX Setup]**

## *2* **Configure the function.**

Start the wizard. Follow the instructions on the screen to configure settings.

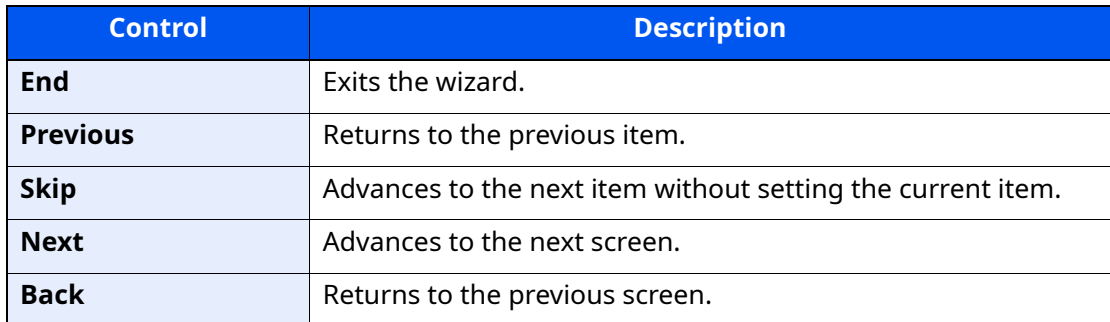

When you have completed the settings, select [**Finish**].

# <span id="page-26-0"></span>**Setting Date and Time**

Set the local date and time at the place of installation.

When you send a fax using the transmission function, the date and time as set here will be printed in the header of the fax. Set the date, time and time difference from GMT of the region where the machine is used.

# **NOTE**

Be sure to set the time difference before setting the date and time.

If user login administration is enabled, you can only change the settings by logging in with administrator privileges or as a user with privileges to configure this setting.

The factory default login user name and login password are set as shown below.

Login User Name: 358ci:3500, 458ci:4500

Login Password: 358ci:3500, 458ci:4500

#### *1* **Display the screen.**

[**Home**] key > [**...**] > [**System Menu**] > [**Device Settings**] > [**Date/Time**]

### *2* **Configure the settings.**

Select and set in the order [**Time Zone**] > [**Date/Time**] > [**Date Format**]

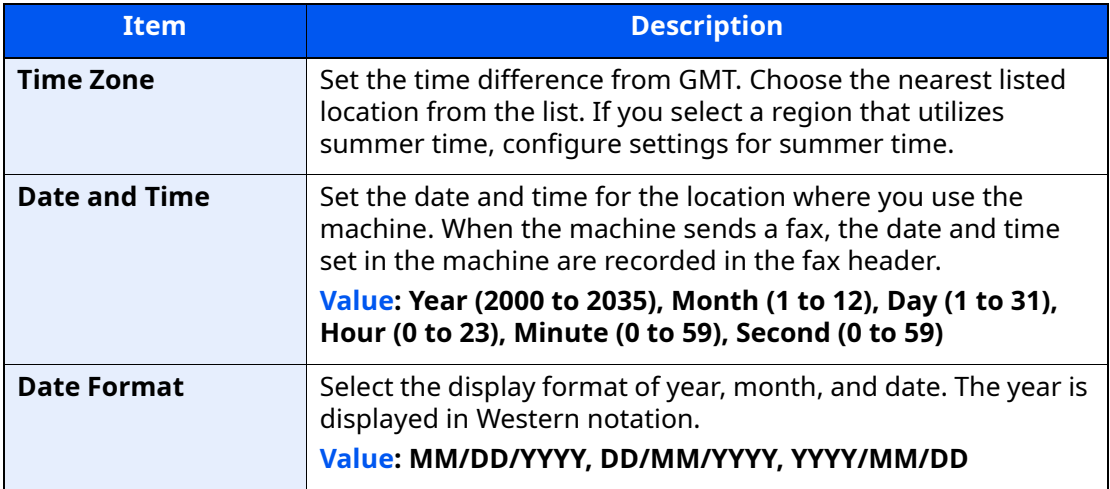

# <span id="page-27-0"></span>**Registering Destinations in the Address Book**

Save frequently used destinations to the Address Book or One Touch Key. The saved destinations can be changed. The destinations are available for Send as E-mail, Send to Folder, and FAX Transmission.

### **QNOTE**

Registering and editing of the Address Book can also be done in Embedded Web Server RX.

- Machine's *Operation Guide*
- Editing of the Address Book and One Touch Keys can be restricted to administrators.
- Machine's *Operation Guide*

# <span id="page-27-1"></span>**Adding a Destination (Address Book)**

Add a new destination to the Address Book. There are two registering methods, contacts and groups. When adding a group, enter the group name and select group members from the Address Book.

#### **QNOTE**

If registering and editing of the Address Book is restricted to administrators, you can edit the Address Book by logging in with administrator privileges.

- Machine's *Operation Guide*
- *Embedded Web Server RX User Guide*

#### **Registering a contact address**

A maximum of 200 contact addresses can be registered. Destination name, fax number, sub address communication, encryption, transmission start speed, and ECM can be registered for each destination.

#### *1* **Display the screen.**

[**Home**] key > [**...**] > [**System Menu**] > [**Function Settings**] > [**Address Book**] > [**Add/Edit Machine Address Book**] > [**Add**] > [**Contact**]

## *2* **Add the name.**

**1** Enter the destination name to be displayed on the Address Book.

## **QNOTE**

Up to 32 characters can be entered.

Refer to the following for details on entering characters.

**← [Character Entry Method \(page 10-2\)](#page-205-2)** 

**2** Enter an address number.

To have the number assigned automatically, select [**Auto**](000).

#### **<b>QNOTE**

Address Number is an ID for a destination. You can select any available number out of 200 numbers for contacts and 50 numbers for groups.

If you specify an address number that is already in use, an error message appears when you select [**Register**] and the number cannot be registered. If you set [**Auto**] (000) as the address number, the address is registered under the lowest available number.

#### *3* **Enter the fax number.**

- **1** Select [ **]** [ Fax icon).
- **2** Enter the fax number of the receiving system.

#### **<b>NOTE**

Up to 32 digits can be entered.

Use the numeric keys to enter a number.

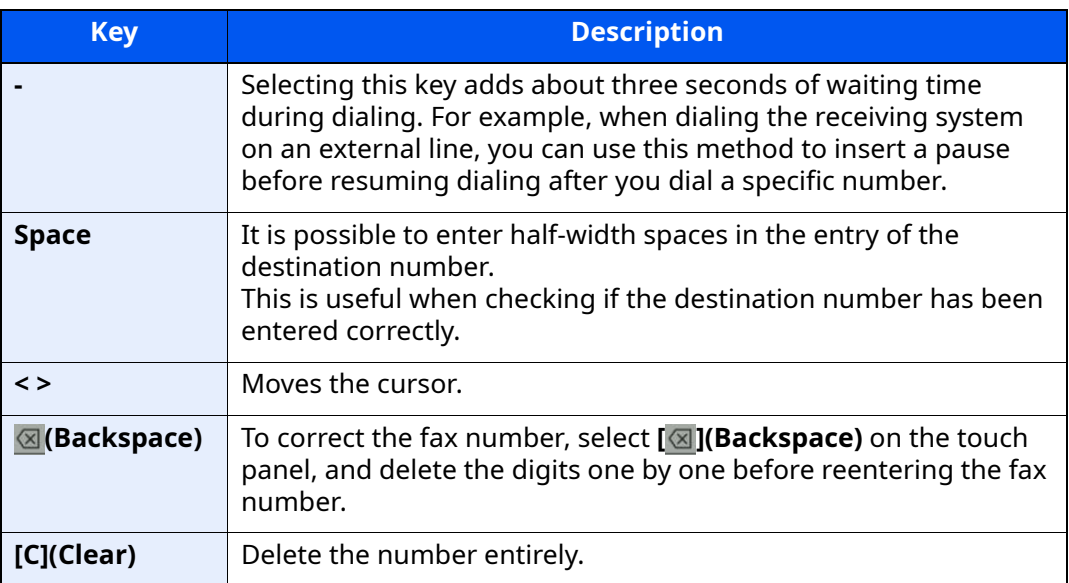

#### *4* **Set a subaddress.**

To use subaddress communication, a subaddress and password must be registered.

- **1** Select **[SubAddress]**.
- **2** Enter the subaddress and password, and select **[OK]**. For the procedure for setting a sub address, refer to the following:
	- [Sub Address Transmission \(page 5-16\)](#page-97-1)

# *5* **Configure the transmission settings.**

The transmission start speed, ECM and encrypted transmission can be set.

Select **[Transmission Start Speed]**, **[ECM]** or **[Encrypted Transmission]**, set each item and then select **[OK]**.

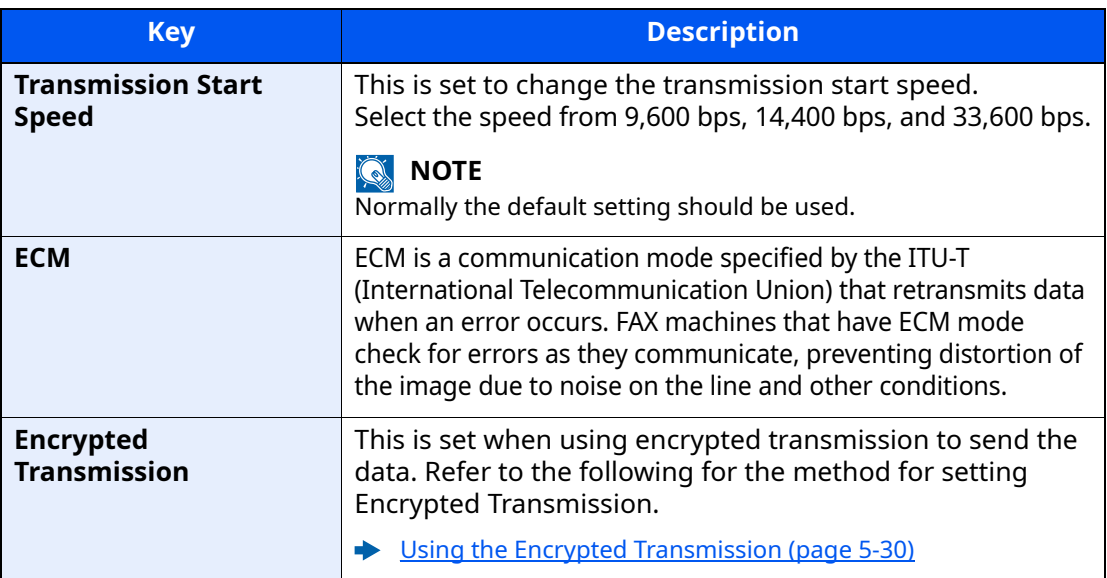

# *6* **Check if the destination entry is correct > [Register]**

The destination is added to the Address Book.

To add a new address to the One Touch Key, select **[Register]** and follow the on-screen instructions to enter the necessary information.

#### **QNOTE**

Refer to the following for registering the One Touch Key.

[Adding a Destination on One Touch Key \(page 2-20\)](#page-33-0)

#### <span id="page-30-0"></span>**Adding a Group**

Compile two or more contacts into a group. Designations in the group can be added at the same time. When adding a group, a maximum of 50 groups can be added in the Address Book.

#### **QNOTE**

To add a group, you need individually added destinations. Register one or more individual destinations as needed before proceeding. Up to total of 100 destinations for the E-mail and FAX, and a total of 5 destinations for the FTP and SMB can be registered per group.

#### *1* **Display the screen.**

[**Home**] key > [**...**] > [**System Menu**] > [**Function Settings**] > [**Address Book**] > [**Add/Edit Machine Address Book**] > [**Add**] > [**Group**]

#### *2* **Add the name.**

**1** Enter an address number.

To have the number assigned automatically, select [**Auto**](000).

#### **QNOTE**

- Address Number is an ID for a group. You can select any available number out of 200 numbers for contacts and 50 numbers for groups.
- If you specify an address number that is already in use, an error message appears when you select [**Save**] and the number cannot be registered. If you set [**Auto**] (000) as the address number, the address is registered under the lowest available number.
- **2** Enter the group name displayed on the Address Book.

#### **NOTE**

Up to 32 characters can be entered.

Refer to the following for details on entering characters.

← [Character Entry Method \(page 10-2\)](#page-205-2)

#### *3* **Select the destinations.**

Select destinations (contacts) to add to the group. Put a checkmark in the checkbox to select an item and remove the checkmark to cancel the selection.

#### **<b>NOTE**

Destinations can be sorted or searched by destination name or address number.

**►** [Choosing from the Address Book \(page 3-9\)](#page-49-1)

#### *4* **Check if the group entry is correct > [Save]**

The group is added to the Address Book.

To add a new address to the One Touch Key, select [**Register**] and follow the on-screen instructions to enter the necessary information.

#### **Q** NOTE

Refer to the following for registering the One Touch Key.

[Adding a Destination on One Touch Key \(page 2-20\)](#page-33-0)

#### **Editing Address Book Entries**

Edit the destinations (contacts) you added to the Address Book.

### *1* **Display the screen.**

- **1** [**Home**] key > [**...**] > [**System Menu**] > [**Function Settings**] > [**Address Book**] > [**Add/ Edit Machine Address Book**]
- **2** Select  $[\text{ } \bullet]$  (information icon) for the destination or group to edit.

#### **NOTE**

Destinations can be sorted or searched by destination name or address number.

**← [Choosing from the Address Book \(page 3-9\)](#page-49-1)** 

## *2* **Edit the destination.**

#### **Editing a Contact**

- **1** Change "Name", "Number" and destination type and address.
	- [Adding a Destination \(Address Book\) \(page 2-14\)](#page-27-1)
- **2** Select [**Save**].

Register the changed destination.

#### **Editing a destination to a group**

- **1** Change "Number" and "Name".
	- [Adding a Group \(page 2-17\)](#page-30-0)
- **2** Change the destination. Put a checkmark in the checkbox to select an item and remove the checkmark to cancel the selection.
- **3** Select [**Save**].

Register the changed destination.

### **Deleting Address Book Entries**

Delete the destinations (contacts) you added to the Address Book.

### *1* **Display the screen.**

- **1** [**Home**] key > [**...**] > [**System Menu**] > [**Function Settings**] > [**Address Book**] > [**Add/ Edit Machine Address Book**]
- **2** Select a destination or group to delete.

#### **QNOTE**

Destinations can be sorted or searched by destination name or address number.

← [Choosing from the Address Book \(page 3-9\)](#page-49-1)

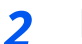

### *2* **[Delete] > [Delete]**

Delete the contact or group.

#### **Printing Address List**

You can print the list of destinations registered in the Address Book.

You can sort the list in the order of index or address numbers of the destinations.

#### *1* **Display the screen.**

[**Home**] key > [**...**] > [**System Menu**] > [**Notification/Report**] > "Print Report/List"[**Print Report/List**]

## *2* **Print.**

[**Fax List (Index)**] or [**Fax List (No.)**] > [**Print**]

The list is printed.

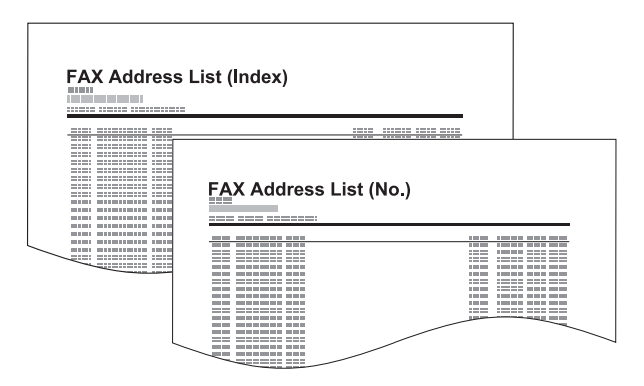

Before Using the Fax Machine > Registering Destinations in the Address Book

# <span id="page-33-0"></span>**Adding a Destination on One Touch Key**

Assign a new destination (contact or group) to an one touch key. A maximum of 100 destinations can be registered.

### **QNOTE**

- Refer to the following for use of One Touch Key.
- **►** [Choosing from the One Touch Key \(page 3-11\)](#page-51-2)
- You can add One Touch keys and change their settings on Embedded Web Server RX.
- Machine's *Operation Guide*
- If registering and editing of the One Touch Keys is restricted to administrators, you can edit the One Touch Keys by logging in with administrator privileges.
- Machine's *Operation Guide*
- *Embedded Web Server RX User Guide*

## *1* **Display the screen.**

[**Home**] key > [**...**] > [**System Menu**] > [**Function Settings**] > [**One-Touch Key**] > [**Add/ Edit One Touch Key**]

### *2* **Add One Touch Keys.**

**1** Select a One Touch Key number for the destination > [**Add/Edit**]

Enter a number in "Search (No.)" and select  $[Q]$  (search icon) to display that One Touch Key.

Select a One Touch Key with no registered destination.

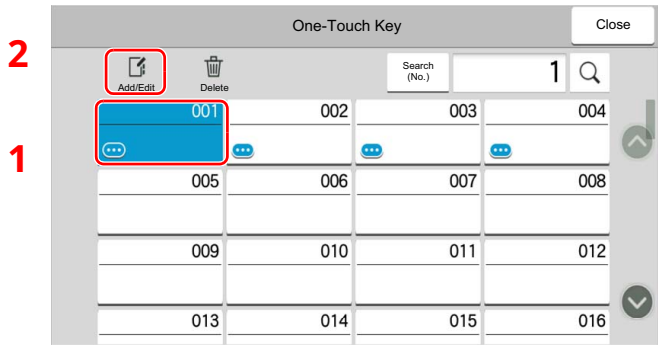

**2** Enter the One Touch Key name displayed in the send destination screen.

#### **K** NOTE

Up to 24 characters can be entered.

Refer to the following for details on entering characters.

**►** [Character Entry Method \(page 10-2\)](#page-205-2)

#### **3** Select [**Destination**].

The Address Book appears.

**4** Select a destination (contact or group) to add to the One Touch Key number.

Selecting  $\Box$  (information icon) shows the detailed information of the selected destination.

#### **QNOTE**

Destinations can be sorted or searched by destination name or address number.

- **← [Choosing from the Address Book \(page 3-9\)](#page-49-1)**
- **5** Select [**OK**].

The destination will be added to the One Touch Key.

#### **Editing One Touch Key**

#### *1* **Display the screen.**

- **1** [**Home**] key > [**...**] > [**System Menu**] > [**Function Settings**] > [**One-Touch Key**] > [**Add/ Edit One Touch Key**]
- **2** Select a One Touch Key number to edit. > [**Add/Edit**]

Enter a number in "Search (No.)" and select  $[Q]$  (search icon) to display that One Touch Key.

#### **NOTE**

Select  $[\bullet]$  (information icon) for the One Touch Key to display the information registered in the One Touch Key.

#### *2* **Change the Registered Information.**

**1** Change "Display Name".

#### **K** NOTE

Up to 24 characters can be entered.

Refer to the following for details on entering characters.

- ← [Character Entry Method \(page 10-2\)](#page-205-2)
- **2** Select [**Destination**], and select a new destination (contact or group). Selecting [ $\bullet$ ] (information icon) shows the detailed information of the selected destination.

#### **QNOTE**

Destinations can be sorted or searched by destination name or address number.

- **►** [Choosing from the Address Book \(page 3-9\)](#page-49-1)
- **3** [**OK**] > [**OK**]

Add the destination to the One Touch Key.

## **Deleting the Destination to the One Touch Key**

- *1* **Display the screen.**
	- **1** [**Home**] key > [**...**] > [**System Menu**] > [**Function Settings**] > [**One-Touch Key**] > [**Add/ Edit One Touch Key**]
	- **2** Select a One Touch Key number to delete.

Enter a number in "Search (No.)" and select  $[Q]$  (search icon) to display that One Touch Key.

## *2* **Delete the Registered Information.**

#### Select [**Delete**] > [**Delete**]

The data registered in the One Touch Key is deleted.

### **Printing One Touch Key List**

You can print the list of destinations registered in the One Touch Key List.

You can select the list for all addresses or only fax addresses of the destinations.

## *1* **Display the screen.**

[**Home**] key > [**...**] > [**System Menu**] > [**Notification/Report**] > "Print Report/List" [**Print Report/List**]

## *2* **Print.**

#### [**One Touch List (All)**] or [**One Touch List (Fax)**] > [**Print**]

The list is printed.
# **Quick Setup Screen**

To display the Quick Setup Screen, which shows frequently used fax send settings, select [**Quick Setup**] tab in the fax base screen.

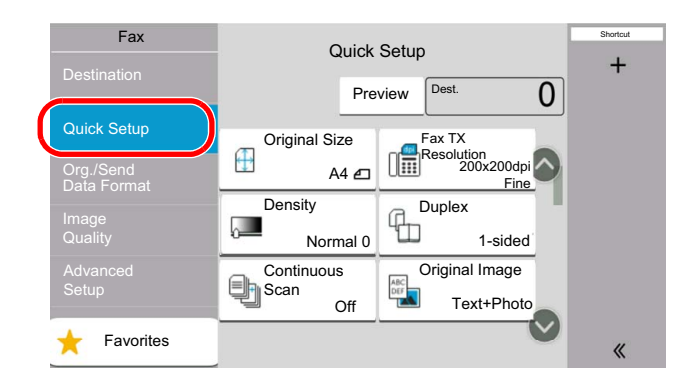

### **QNOTE**

The settings that can be configured in the Quick Setup Screen are basic settings. To configure advanced settings, use the [**Org./Sending Data Format**], [**Image Quality**], and [**Advanced Setup**] screens.

### **Functions Available for Registration in the Quick Setup Screen**

Default registrations and the functions available for registration are as follows.

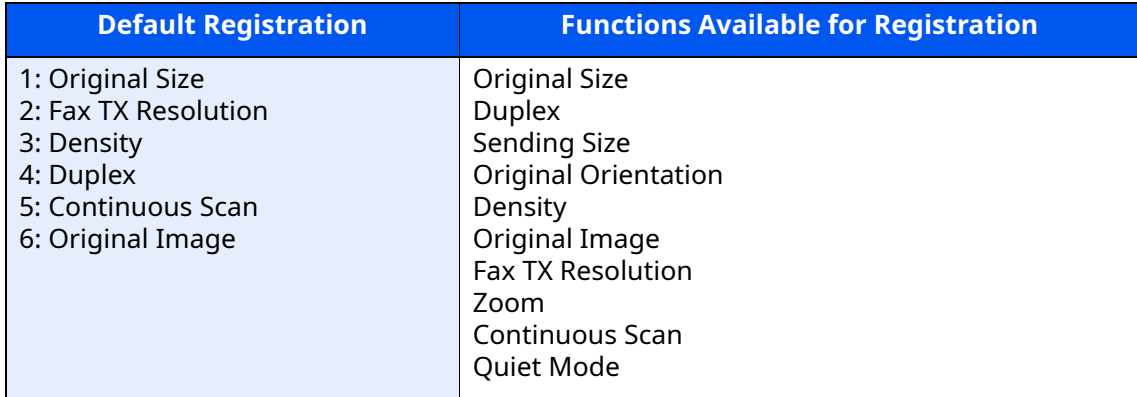

### **Changing Registration**

The following procedure is one example for replacing the registration of [**Density**] with [**Quiet Mode**] in the Quick Setup Screen for faxing.

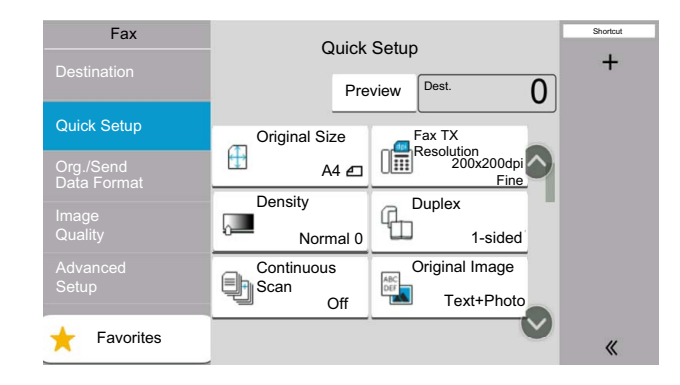

### *1* **Display the screen.**

[**Home**] key > [**...**] > [**System Menu**] > **[Function Settings]** > **[Fax]** > **[Quick Setup Registration (Fax)]**

### *2* **Changing Registration.**

**1** Select [**Key 3**] here as the key to set replacement location.

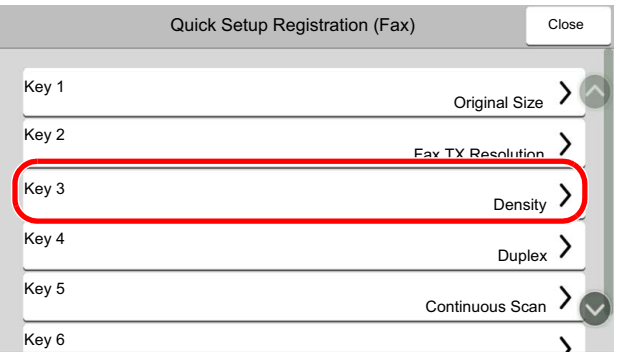

**2** Select the function to configure, here [**Quiet Mode**]. [**Quiet Mode**] will be Key 3 newly registered.

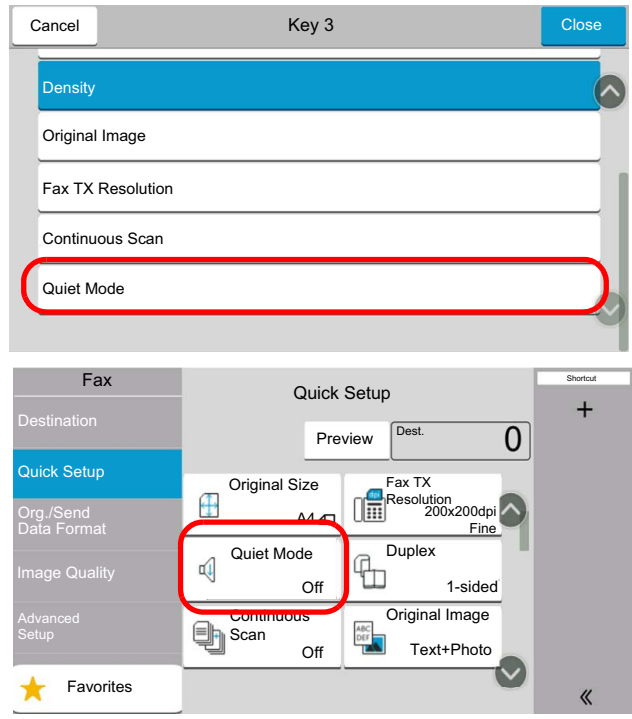

# **Registering Shortcuts**

You can register shortcuts in the Quick Setup screen for easy access to the frequently used functions. The settings for the selected function can also be registered. A function name linked to a registered shortcut can be changed as necessary.

### **Adding Shortcuts**

Shortcut registration is performed in the setup screen of each function.

- *1* **Display the basic screen you want to register.**
- *2* **Register the shortcuts.**
	- **1**  $[\leq$   $\leq$   $]$  >  $[\mathbb{r}$

Display the shortcut menu.

**2** Select [**Add**].

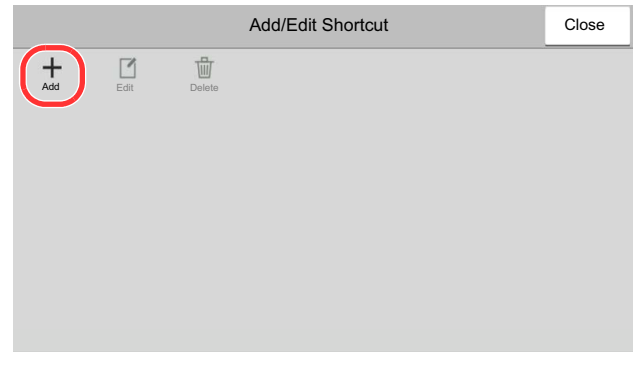

- **3** Select the settings you want to add > [**Next >**]
- **4** Enter the shortcut name > [**Next >**].
- **5** Confirm the entry.

Select [**Shortcut Name**], [**Function**] or [**Permission**] to change the settings.

**6** [**Finish**]

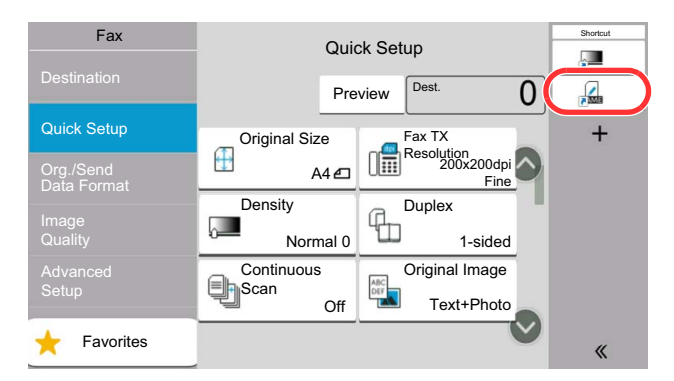

The shortcut is registered.

#### **QNOTE**

**[Permission]** is displayed when the user login administration is enabled.

### **Editing Shortcuts**

### *1* **Display the screen.**

 $[55 - 15]$ Display the shortcut menu.

### *2* **Edit the shortcut**

- **1** Select the shortcut key you want to edit.
- **2** Select [**Edit**].
- **3** Select [**Shortcut Name**] or [**Function**] > Change the settings > [**OK**].
- **4** [**Finish**] > [**Update**]

### **Deleting Shortcuts**

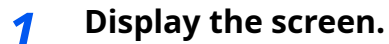

 $|<$ < $|>$  $|$  $|$  $|$ Display the shortcut menu.

### *2* **Delete the shortcut**

- **1** Select the shortcut key you want to delete.
- **2** [**Delete**] > [**Delete**]

# **3 Sending Faxes**

### This chapter explains the following topics:

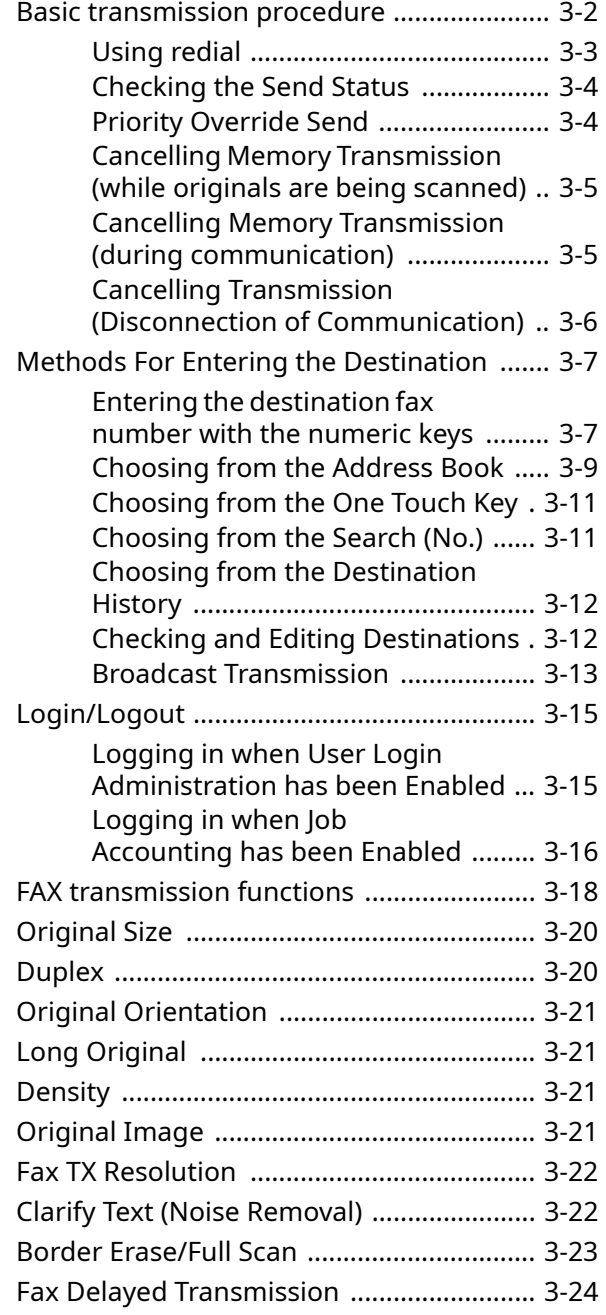

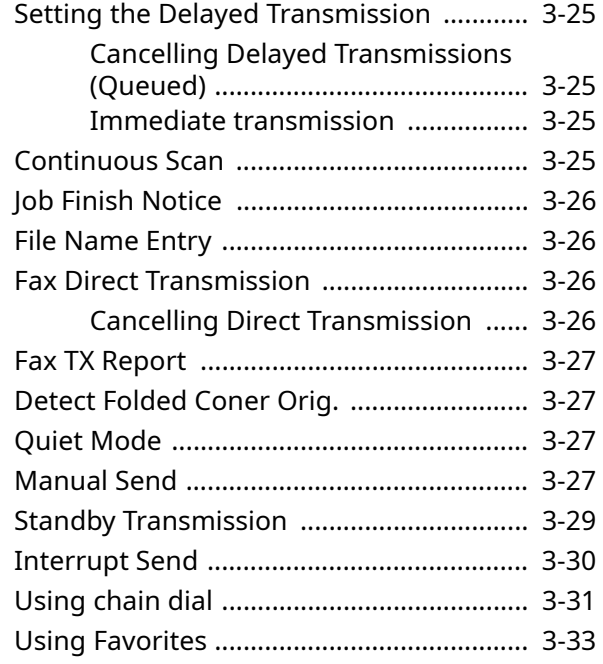

# <span id="page-42-0"></span>**Basic transmission procedure**

The basic procedure for using the fax system is explained below.

#### *1* **Select [Fax] on the Home screen.**

The base screen for fax appears.

*2* **Place the originals.**

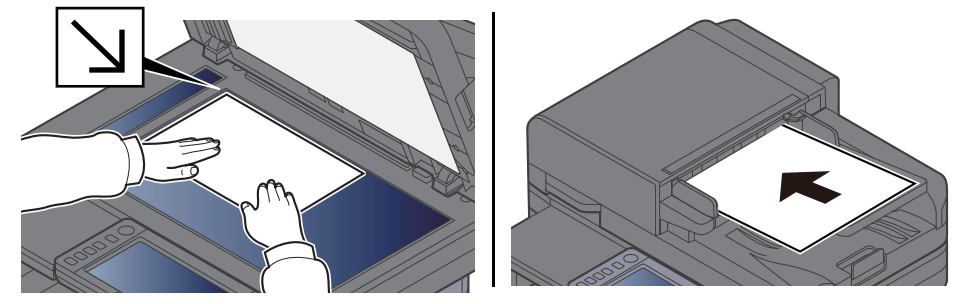

For placing originals, refer to the following: Machine's *Operation Guide*

### *3* **Select the transmission method.**

There are two transmission methods: memory transmission and direct transmission.

**Memory transmission:** The original is scanned into memory before communication starts. Memory transmission is selected by default.

**Direct transmission:** The destination is dialed and communication starts before the original is scanned.

Select [**Direct**] to change the transmission method to direct transmission. The key will be highlighted on the touch panel. If the [**Direct**] is selected in the highlighted state, the transmission method will change to memory transmission.

[Fax Direct Transmission \(page 3-26\)](#page-66-2)

### *4* **Specifying destination.**

Specify the transmission destination.

**►** [Methods For Entering the Destination \(page 3-7\)](#page-47-0)

### *5* **Selecting the functions.**

Select the tab, and set transmitting functions that can be used.

**► [FAX transmission functions \(page 3-18\)](#page-58-0)** 

### *6* **Send Start.**

Press the [**Start**] key.

When scanning finishes, transmission starts.

#### **When originals are placed in the document processor**

After originals placed in the document processor are scanned and stored in the memory, the receiving system is dialed.

#### **When originals are placed on the glass surface**

After originals placed on the glass surface are scanned and stored in the memory, the receiving system is dialed.

### **QNOTE**

When continuous scan is set, you can continue with scanning of a next original after an original on the glass surface has been stored in memory. Every time one page is scanned, you perform an operation to allow continued scanning, and after all the originals have been stored in memory, the receiving system is dialed.

**← [Continuous Scan \(page 3-25\)](#page-65-3)** 

If there is no response from the other machine when you attempt to send, the machine will automatically redial (auto redial). You can change the number of auto redial attempts.

[Retry Times \(page 8-11\)](#page-176-0)

### <span id="page-43-0"></span>**Using redial**

Redial is a function allowing you to dial the last entered number once again.

Use this when the receiving system does not respond when you have tried to send a fax. When you want to send the fax to the same receiving system, select [**Recall**], and you can call the receiving system you dialed on the destination list.

### *1* **Select [Recall].**

### *2* **Press the [Start] key.**

The transmission will start.

### **QNOTE**

Recall information is canceled in the following conditions.

- When you turn the power off
- When you send a next fax (new recall information is registered)
- When you logout

### <span id="page-44-0"></span>**Checking the Send Status**

- *1* **Select the [Status/Job Cancel] key.**
- *2* **Display the send job status screen.**

Select [**Sending Jobs**].

The list of accepted time, destination, and status are displayed for each job.

### <span id="page-44-1"></span>**Priority Override Send**

A fax job waiting to be sent can be sent by priority override.

- *1* **Select the [Status/Job Cancel] key.**
- *2* **Select the job to be sent by priority override.**
	- **1** Select [**Sending Jobs**].
	- **2** Select the fax job to be sent by priority override and select [**Top Priority**] > [**Send**]. The selected fax job is sent by priority override and other fax jobs are moved down in the transmission queue.

#### **<b>NOTE**

If a fax job is in progress, the priority override fax job will be sent after the job in progress is completed.

### **If a broadcast transmission job is in progress...**

If a fax job to multiple destinations (broadcast transmission) is in progress, the priority override job will be sent when transmission to the current destination is completed. When the priority override job is completed, transmission to the remaining destinations will resume.

However, if the priority override job is a broadcast transmission, the priority override job will not start until the current broadcast transmission job is finished.

### <span id="page-45-0"></span>**Cancelling Memory Transmission (while originals are being scanned)**

### *1* **Select the [Stop] key.**

During memory transmission, to cancel scanning while originals are being scanned, select the [**Stop**] key, or select [**Cancel**]. Scanning of originals is canceled, and the originals are ejected. When originals remain in the document processor, take them out from the original table.

### <span id="page-45-1"></span>**Cancelling Memory Transmission (during communication)**

### **QNOTE**

Even if transmission is canceled, there is a possibility that pages scanned prior to cancelation were sent to the receiving party. Check with the receiving party to see if pages were accidentally sent.

### *1* **Select the [Status/Job Cancel] key.**

### *2* **Canceling Transmission.**

- **1** Select [**Sending Jobs**].
- **2** Select the transmission job that you want to cancel and select [**Cancel**] > [**OK**] Cancel the transmission.

### **QNOTE**

In some cases, transmission may take place even if the [**Stop**] key or [**Cancel**] is selected.

### <span id="page-46-0"></span>**Cancelling Transmission (Disconnection of Communication)**

Follow this procedure to break the connection and stop communication.

### **QNOTE**

Even if transmission is canceled, there is a possibility that pages scanned prior to cancelation were sent to the receiving party. Check with the receiving party to see if pages were accidentally sent.

### *1* **Select the [Status/Job Cancel] key.**

### *2* **Disconnection of communication.**

[**Fax Communication Status**] > "FAX" [**Line Off**]

### **<b>NOTE**

To cancel direct transmission, delayed transmission, or polling transmission, refer to the section for that function.

To cancel direct transmission, refer to the following:

**← [Cancelling Direct Transmission \(page 3-26\)](#page-66-3)** 

To cancel a delayed transmission or send a fax by immediate transmission, refer to the following:

- [Cancelling Delayed Transmissions \(Queued\) \(page 3-25\)](#page-65-1)
- To cancel polling transmission, refer to the following:
- [Polling Reception \(page 5-22\)](#page-103-0)

# <span id="page-47-0"></span>**Methods For Entering the Destination**

### <span id="page-47-1"></span>**Entering the destination fax number with the numeric keys**

The procedure for entering the destination fax number with the numeric keys is explained below.

#### **QNOTE**

 If [**New Destination Entry(Fax)**] is set to [**Prohibit**], it is not possible to directly enter a fax number using the numeric keys.

Select the destination from the Address Book or the One Touch Key.

[New Destination Entry \(Fax\) \(page 8-14\)](#page-179-0)

#### *1* **Select [Fax] on the Home screen.**

### *2* **Enter the fax number of the receiving system.**

#### **<b>Q**<br>**NOTE**

Up to 64 digits can be entered.

Use the numeric keys to enter a number.

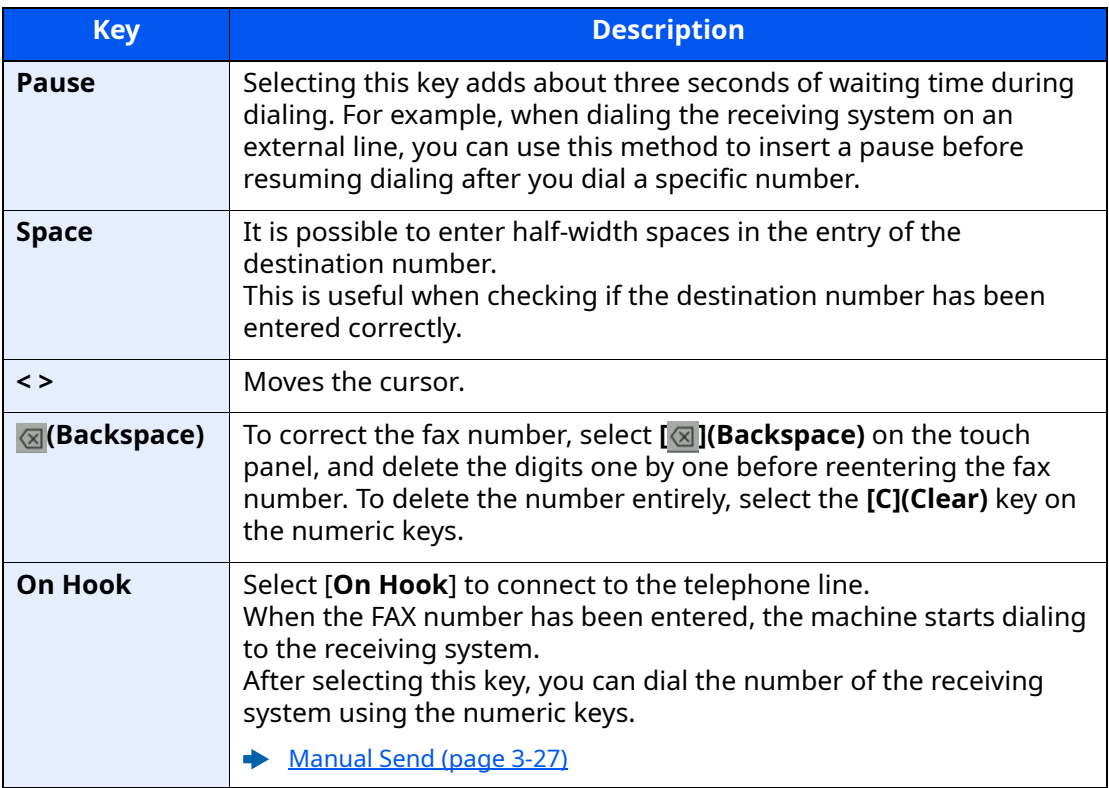

### *3* **Select transmission settings.**

#### Select [**Detail**].

Subaddress communication, encrypted transmission, transmission start speed and ECM can be set.

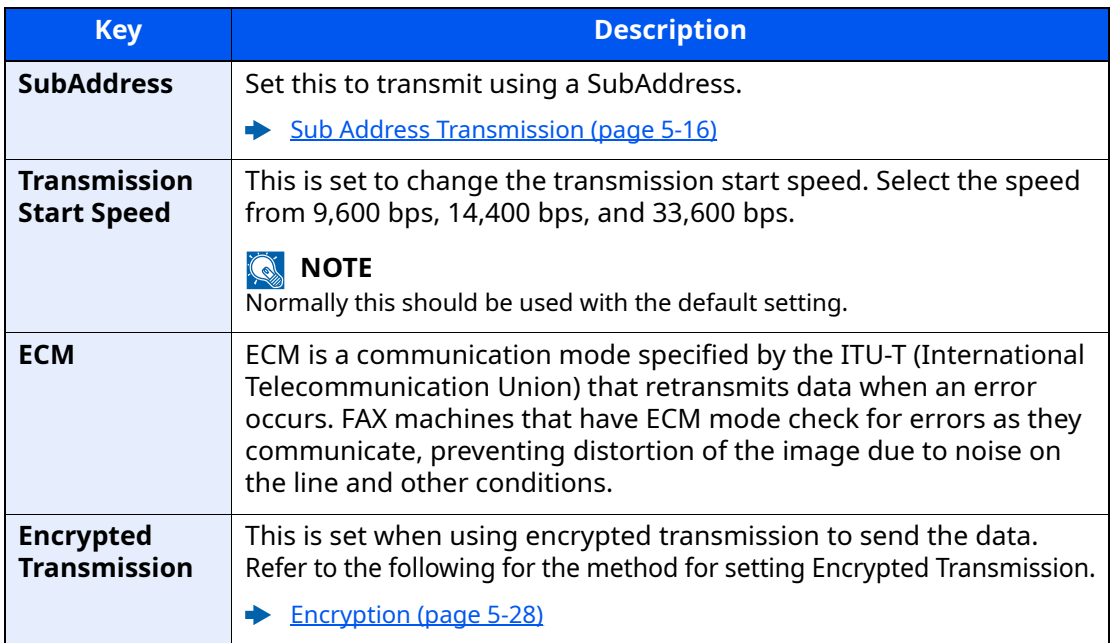

### **<b>Q** NOTE

When [**Add to Address Book**] is displayed, you can register entered contents to the Address Book.

### *4* **Select [OK].**

Entry of the destination finishes.

### *5* **Select [+].**

The destination is added to the destination list.

### **<b>NOTE**

When *On* is selected in *Entry Check for New Dest.*, a confirmation screen is displayed for the entered FAX number. Re-enter the same FAX number and select [**OK**].

Machine's *Operation Guide* 

Select [**Fax Entry**] to enter the next fax number.

**► [Broadcast Transmission \(page 3-13\)](#page-53-0)** 

If [Broadcast] is set to [Prohibit], it is not possible to enter multiple destinations.

Machine's *Operation Guide* 

In addition to a fax, you can include e-mail transmission and folder (SMB/FTP) transmission to send as one job.

Machine's *Operation Guide* 

### <span id="page-49-0"></span>**Choosing from the Address Book**

Select a destination registered in the Address Book.

### **QNOTE**

For more information about how to register destinations in the Address Book, refer to the following:

[Registering Destinations in the Address Book \(page 2-14\)](#page-27-0)  $\blacktriangleright$ 

### *1* **In the destination screen for sending, select [Address Book] ( ).**

### **<b>NOTE**

For details on the External Address Book, refer to the following:

*Embedded Web Server RX User Guide*

### *2* **Select the destinations.**

Select the checkbox to select the desired destination from the list. The selected destinations are indicated by a checkmark in the check box. To use an address book on the LDAP server, select [**Selection**] > [**Address Book**] > [**Ext Address Book**].

You can change the order in which the destinations are listed by selecting [**Name**] or [**No.**].

### **QNOTE**

- To deselect, select the checkbox again and remove the checkmark.
- If [Broadcast] is set to [Prohibit], it is not possible to select multiple destinations. Also, it is not possible to select a group that has multiple destinations registered.

### **Destination Search**

Destinations registered in the Address Book can be searched. Advanced search by type or by initial letter is also available.

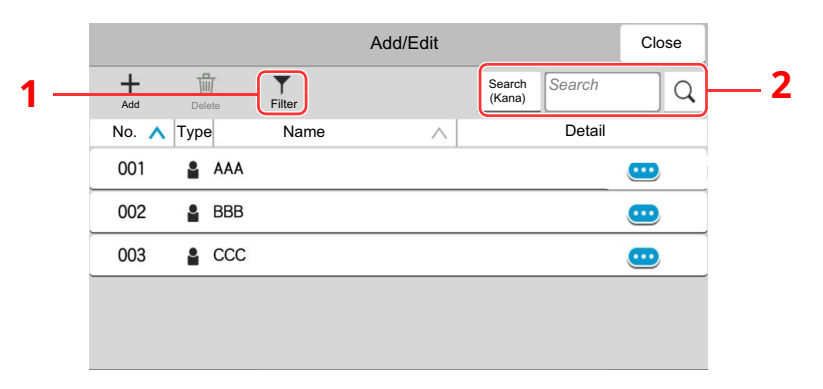

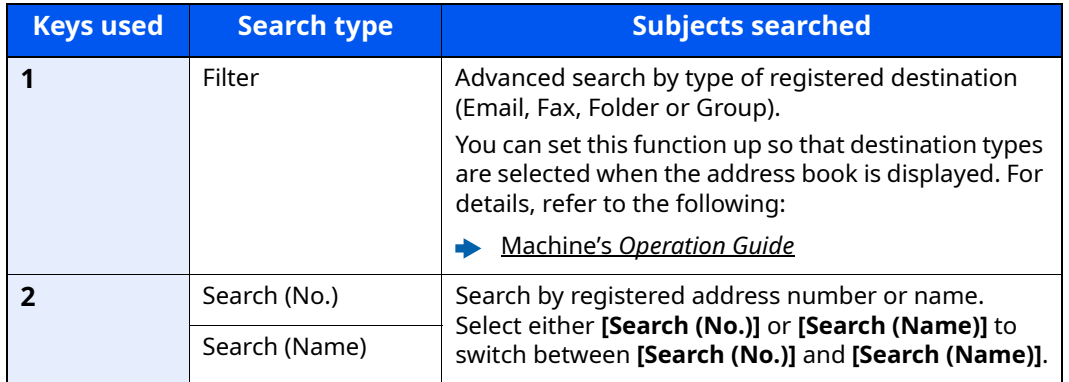

### *3* **Accept the destination > [OK]**

Destinations can be changed later.

**►** [Confirmation Screen of Destinations \(page 7-13\)](#page-165-0)

### **<b>NOTE**

- To delete the destination, select  $[\sqrt{}] > [\overline{m}]$  (delete icon) for the destination you want to delete > [**Delete**]
- You can set the default sort setting of the address for the address book.
- Machine's *Operation Guide*

### <span id="page-51-0"></span>**Choosing from the One Touch Key**

In the destination screen for sending, select the One Touch Keys where the destination is registered.

### **QNOTE**

If the One Touch Keys for the desired destination is hidden on the touch panel, select  $[\circ]$  or  $[\circ]$  to display all One Touch Keys. This procedure assumes that One Touch Keys have already been registered. For more information on adding One Touch keys, refer to the following:

[Adding a Destination on One Touch Key \(page 2-20\)](#page-33-0) ab-

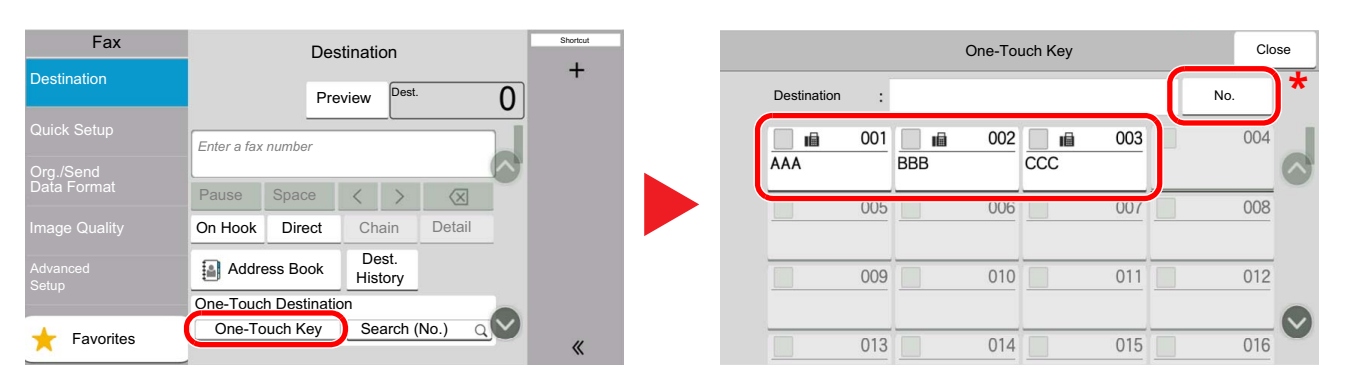

- \* The [**No.**] key has the same function as [**Search (No.)**] displayed on the touch panel. Use to directly enter a number with the numeric keys, such as specifying a transmission address using a one-touch key number, or calling up a stored program using the program number. For information on one-touch key numbers, refer to the following:
- [Choosing from the Search \(No.\) \(page 3-11\)](#page-51-1)

### <span id="page-51-1"></span>**Choosing from the Search (No.)**

Access the destination by specifying the 3-digit (001 to 100) One Touch Key number.

In the destination screen for sending, select [**Search (No.)**] to display the numeric entry screen. Select the entry field, and use the numeric keys to enter the speed dial number.

#### $\widehat{\mathbb{Q}}$ **NOTE**

If you entered the One Touch Key in 1 to 2-digit, select [**OK**].

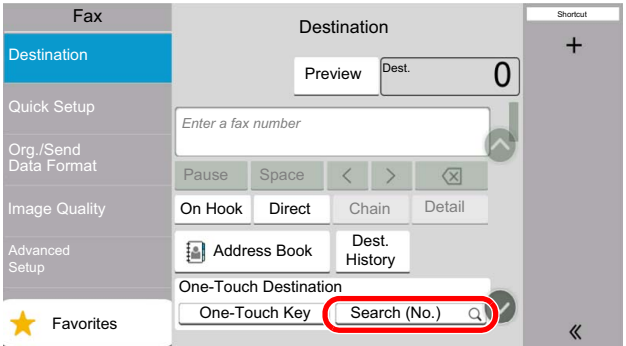

### <span id="page-52-0"></span>**Choosing from the Destination History**

If you send a document with this machine, the address will be saved in the history. You can select and address from the Destination History.

### *1* **In the basic screen for sending, select [Dest. History].**

### *2* **Select the destinations.**

Select an address from the list displayed.

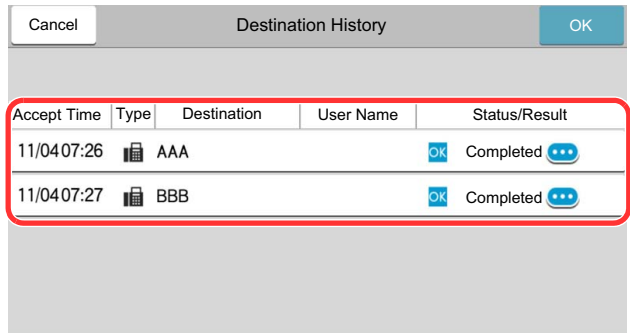

Select  $[\mathbf{w}]$  to display the detailed information of the destination.

### *3* **Select [OK].**

### <span id="page-52-1"></span>**Checking and Editing Destinations**

Check and edit a selected destination.

### *1* **Display the screen.**

Specify the destination.

**►** [Methods For Entering the Destination \(page 3-7\)](#page-47-0)

### *2* **Check and edit the destination.**

Select [ $\vee$ ] to display a destination list.

- •Select  $[\bullet]$  (information icon) to check the destination.
- •Select  $[\ulcorner \ulcorner]$  (edit icon) to edit the destination.
- •Select [fi] (delete icon) to remove the destination from the list.

#### **QNOTE**

- When selecting [**On**] for Entry Check for New Destination, the confirmation screen appears. Enter the same FAX No. and sub address again, and select [**OK**].
- Machine's *Operation Guide*
- When selecting [**On**] for Destination Check before Send, the confirmation screen appears after pressing the [**Start**] key.
- Machine's *Operation Guide*

### <span id="page-53-0"></span>**Broadcast Transmission**

This function allows you to send the same originals to several destinations in one operation. The machine stores (memorizes) originals to send in memory temporarily, and automatically repeats dialing and transmission to the set destination afterwards.

### **NOTE**

When using a group for the destination, you can send originals to up to 100 destinations in one operation.

You can use this function together with sub address communication and delayed transmission.

When direct transmission has been selected, it changes to memory transmission at the time of transmission.

If [Broadcast] is set to [Prohibit], broadcast transmission is not possible.

Machine's *Operation Guide*

### **Sending using FAX Address**

*1* **Select [Fax] on the Home screen.**

*2* **Specify the destination.**

### **To enter the fax number**

#### **QNOTE**

If [**New Destination Entry (Fax)**] is set to [**Prohibit**], it is not possible to directly enter a fax number using the numeric keys. Select the destination from the Address Book or the One Touch Key.

- [New Destination Entry \(Fax\) \(page 8-14\)](#page-179-0)
- **1** Enter the fax number of the receiving system, select [**enter**].

### **NOTE**

- Up to 64 digits can be entered. Use the numeric keys to enter a number.
- When [**On**] is selected in [**Entry Check for New Dest.**], a confirmation screen is displayed for the entered FAX number. Re-enter the same FAX number and select [**OK**].
- [Entry Check for New Dest. \(page 8-14\)](#page-179-1)
- **2** Select [**+**] to add a destination
- **3** Please enter all addresses by repeating steps 1 and 2.

### **To select the destination from the Address Book**

**1** Select [**Address Book**] ( ).

**2** Select the checkboxes of all destinations and select [**OK**].

**QNOTE** For details of the Address Book, refer to the following: **►** [Choosing from the Address Book \(page 3-9\)](#page-49-0)

### **To select the destination from the One Touch Key**

Select the registered one touch key.

**NOTE** For details of One Touch Key, refer to the following:

◆ [Choosing from the One Touch Key \(page 3-11\)](#page-51-0)

# <span id="page-55-0"></span>**Login/Logout**

### <span id="page-55-1"></span>**Logging in when User Login Administration has been Enabled**

When user login administration has been enabled, you need to enter a User ID and Password to use the machine.

### **Normal login**

### *1* **Enter the login user name and login password to login.**

If this screen is displayed during operations, enter the login user name and login password.

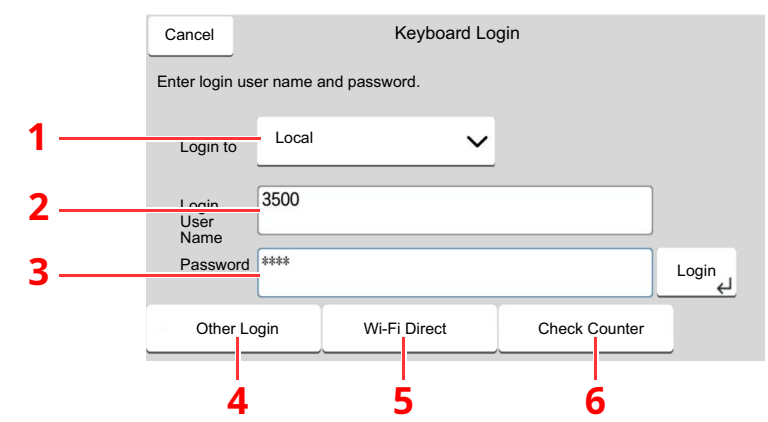

- 1 If [**Network Authentication**] is selected as the user authentication method, authentication destinations are displayed and either [**Local**] or [**Network**] can be selected as the authentication destination.
- 2 Enter the login user name.
- 3 Enter the login password.
	- **►** [Character Entry Method \(page 10-2\)](#page-205-0)
- 4 Select the login method from [Simple login], [PIN code login] and [ID card login].
	- Machine's *Operation Guide*
- 5 Check the Wi-Fi Direct environment.
- 6 Refer to the number of pages printed and the number of pages scanned. Displayed when job accounting is enabled.
- *2* **Select [Login].**

### **Simple Login**

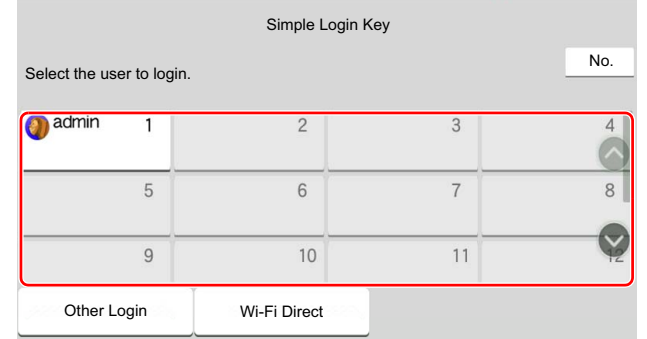

If this screen is displayed during operations, select a user and log in.

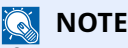

If a user password is required, an input screen will be displayed.

Machine's *Operation Guide*

#### **Logout**

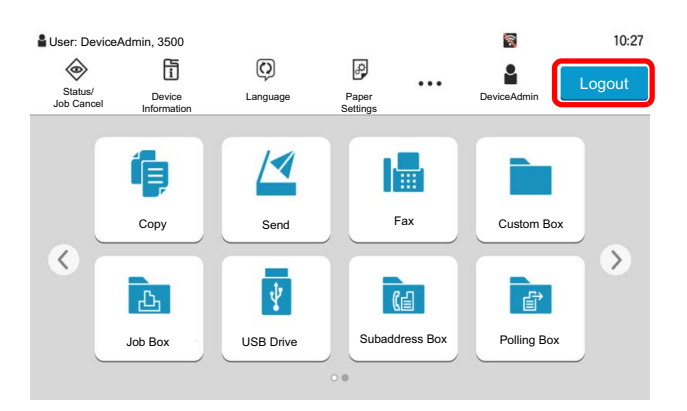

To logout from the machine, select the [**Logout**] key to return to the login user name/ login password entry screen.

### <span id="page-56-0"></span>**Logging in when Job Accounting has been Enabled**

When job accounting has been enabled, you need to enter an Account ID when using the machine.

### **Login**

**1** In the account ID entry screen, enter the account ID using the numeric keys and select [**Login**].

#### $\mathbb{Q}$ **NOTE**

- If you entered a wrong character, select the [**C**](Clear) key and enter the account ID again.
- If the entered account ID does not match the registered ID, a warning beep will sound and login will fail. Enter the correct account ID.
- By selecting [**Check Counter**], you can refer to the number of pages printed and the number of pages scanned.

#### **When the screen to enter the login user name and password appears**

If user login administration is enabled, the screen to enter the login user name and password appears. Enter a login user name and password to login. If the user has already registered the account information, the account ID entry would be skipped.

- Machine's *Operation Guide*
- **2** Proceed to complete the rest of the steps.

#### **Logout**

When the operations are complete, select the [**Logout**] key to return to the account ID entry screen.

# <span id="page-58-0"></span>**FAX transmission functions**

To configure the settings for functions, select the tab and select the function key.

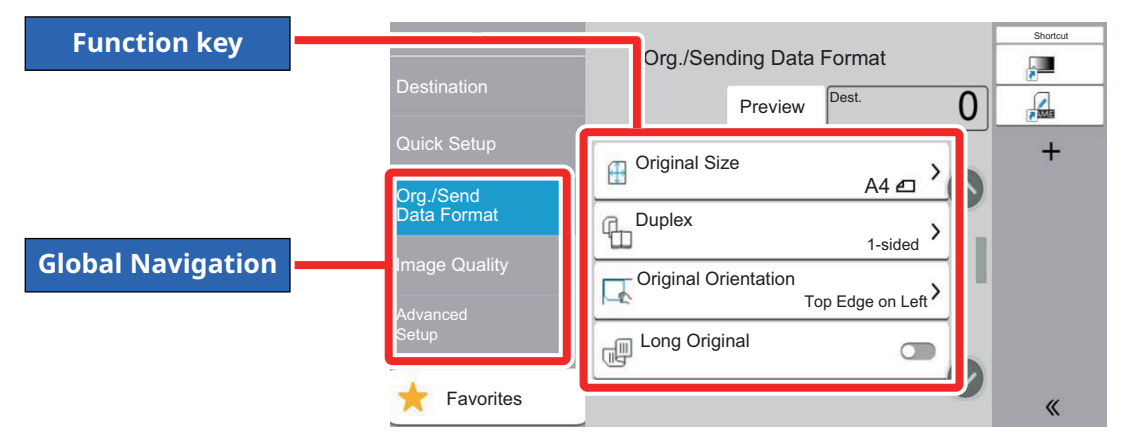

For details on each function, see the table below.

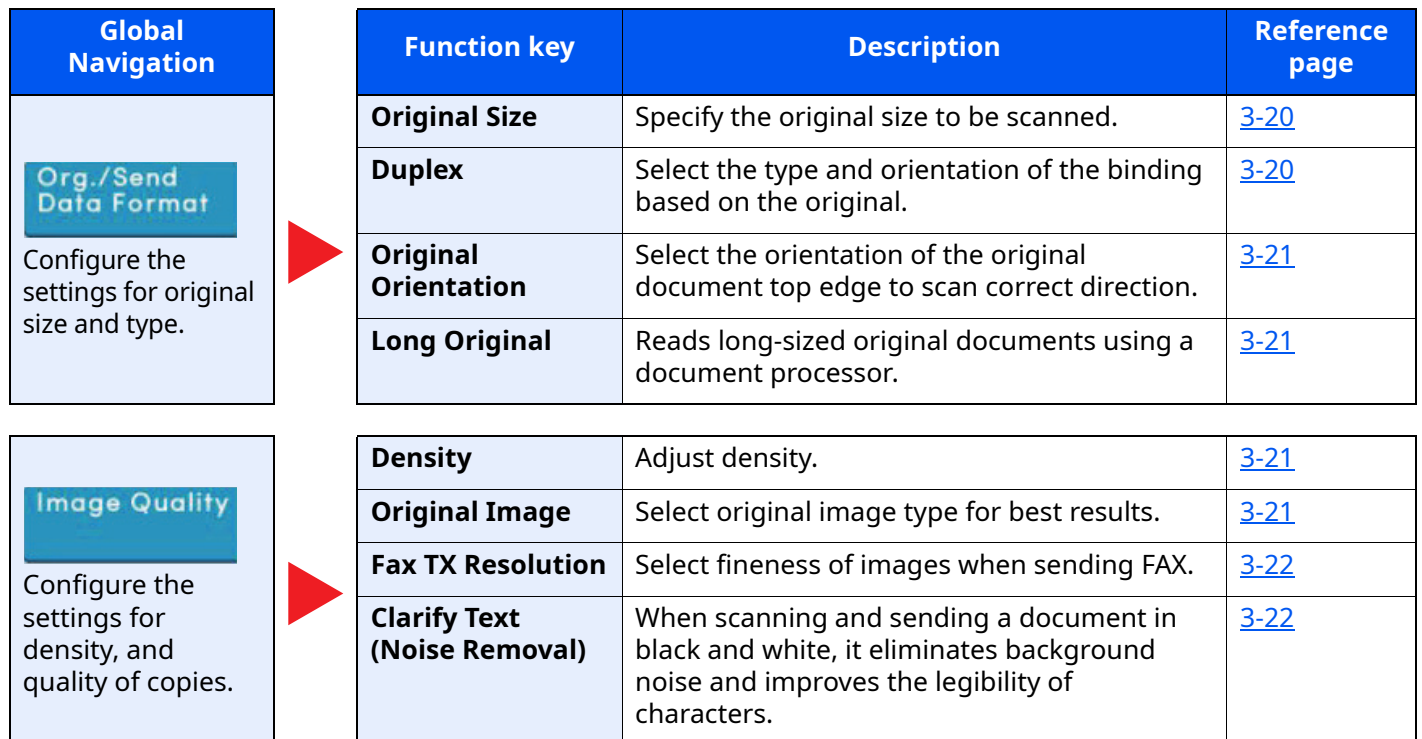

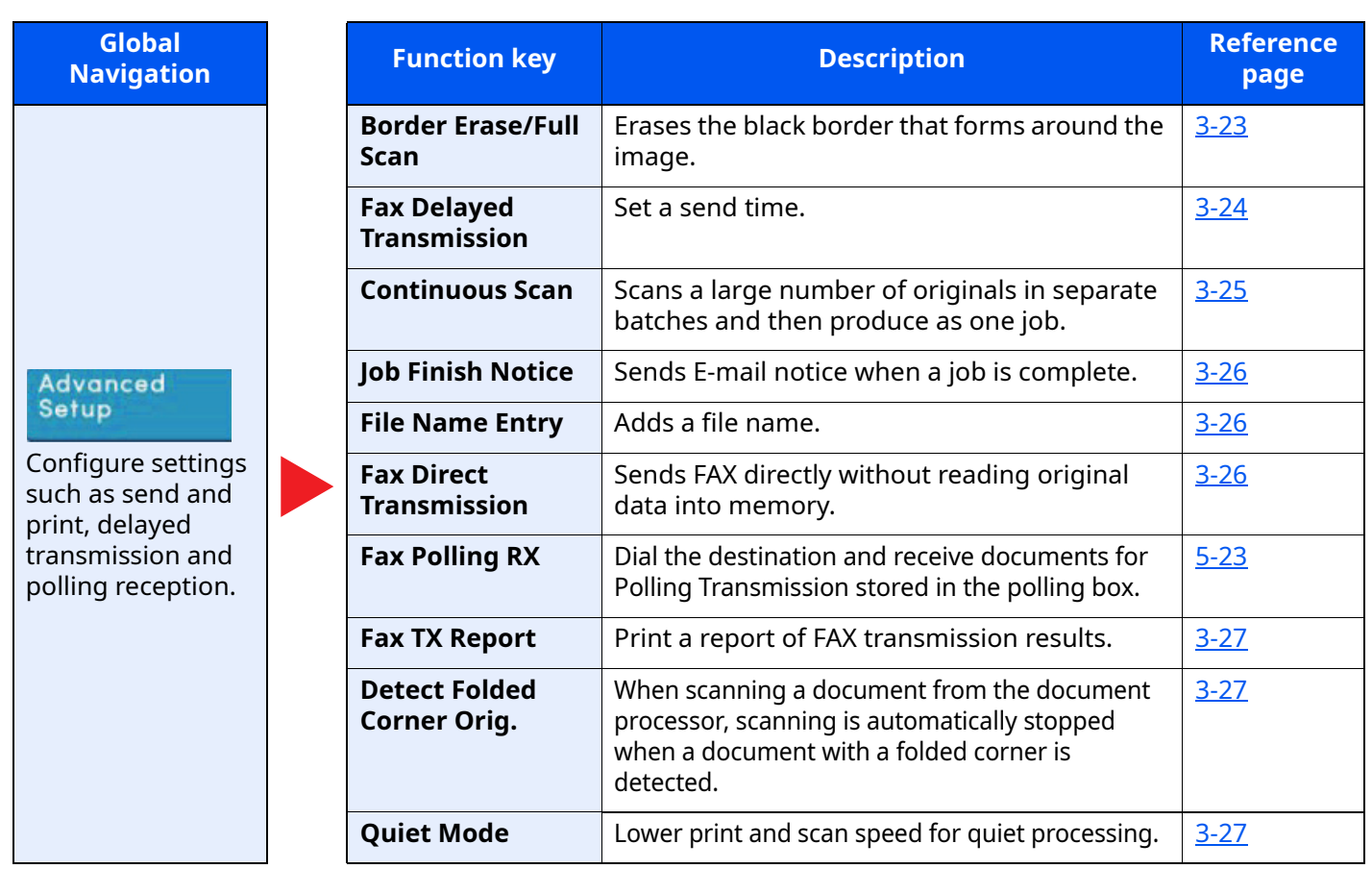

# <span id="page-60-0"></span>**Original Size**

Specify the original size to be scanned.

Select [**Metric**], [**Inch**], **[Others]** or [**Size Entry**] to select the original size.

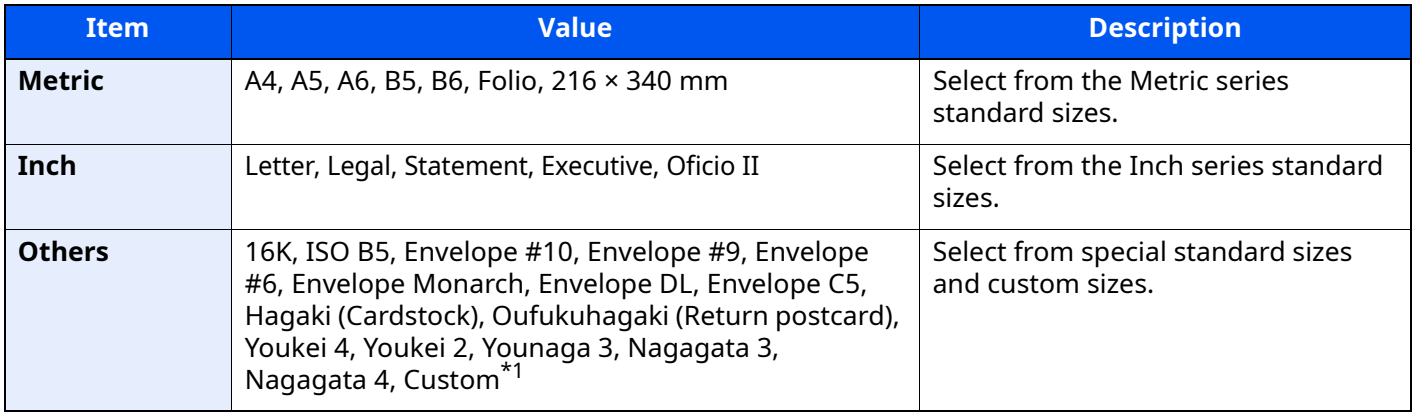

\*1 For instructions on how to specify the custom original size, refer to the following:

Machine's *Operation Guide*

### **<b>QNOTE**

Be sure to always specify the original size when using custom size originals.

# <span id="page-60-1"></span>**Duplex**

Select the type and orientation of the binding based on the original.

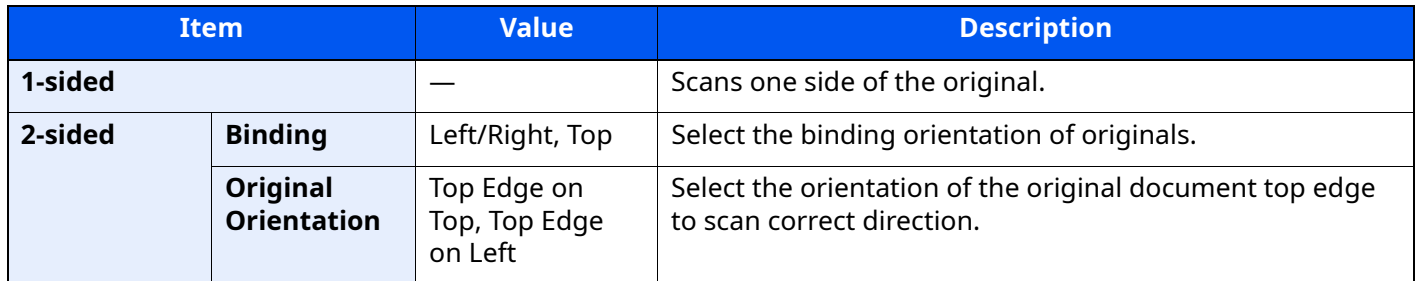

# <span id="page-61-0"></span>**Original Orientation**

To scan the original in the correct orientation, specify which side of the original is the top. To set a 2-sided original, the orientation of the placed original must be set.

Select original orientation from [**Top Edge on Top**], [**Top Edge on Left**].

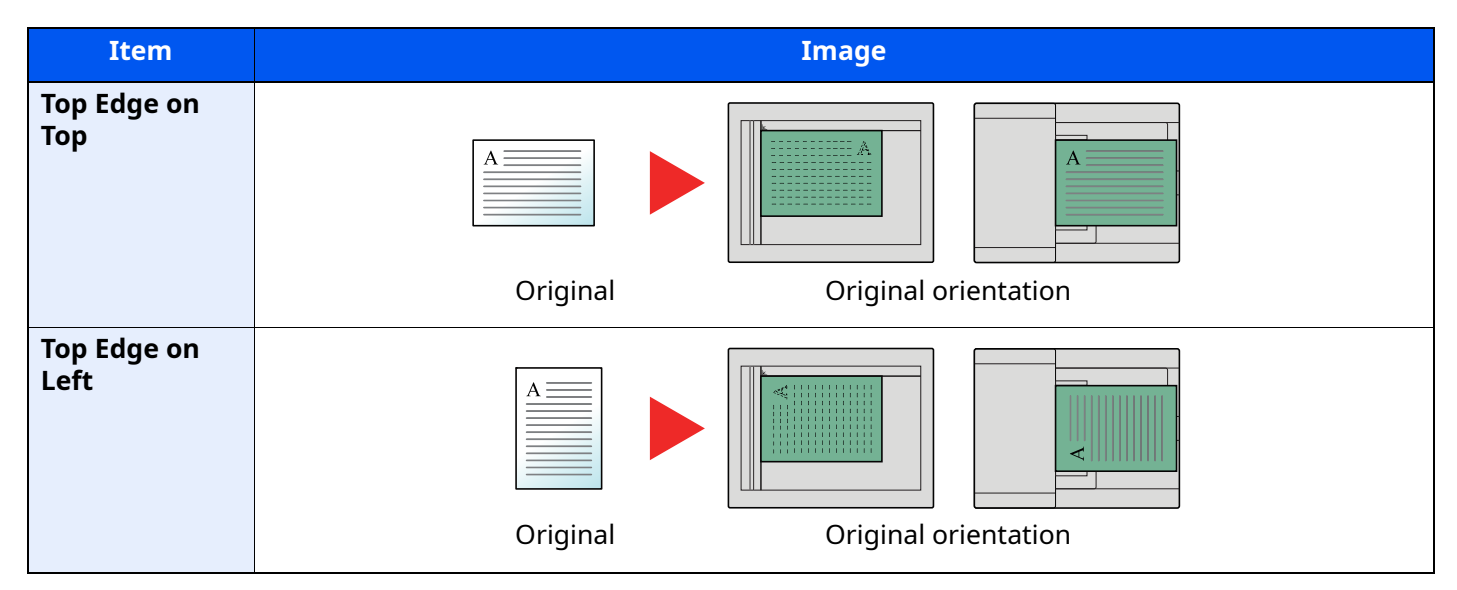

# <span id="page-61-3"></span>**Long Original**

Reads long-sized original documents using a document processor.

(**Value**: [**Off**] / [**On**])

### **QNOTE**

Only a single side of a long original can be scanned. Originals of up to 915 mm/36-1/32" long can be scanned.

# <span id="page-61-1"></span>**Density**

Adjust density. (**Value**: [**-4**] (Lighter) to [**+4**] (Darker))

# <span id="page-61-2"></span>**Original Image**

Select original image type for best results.

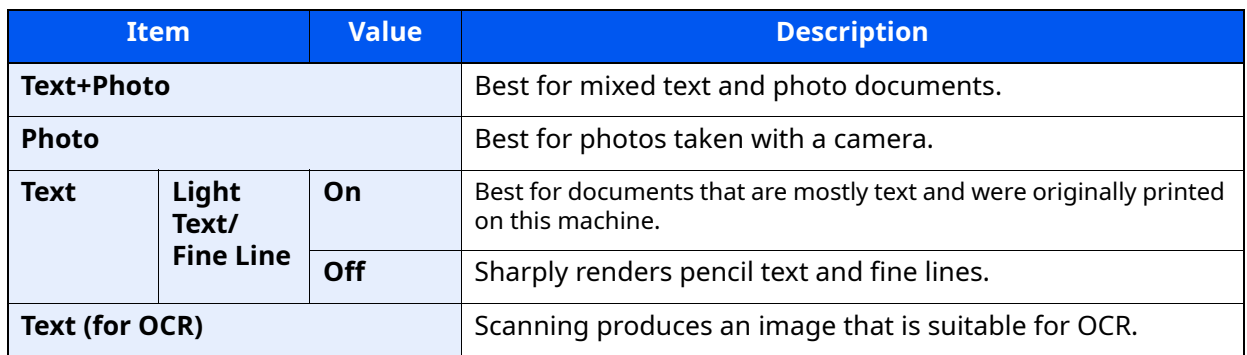

# <span id="page-62-1"></span>**Fax TX Resolution**

Select fineness of images when sending FAX. The larger the number, the better the image resolution. However, better resolution also means larger file sizes and longer send times.

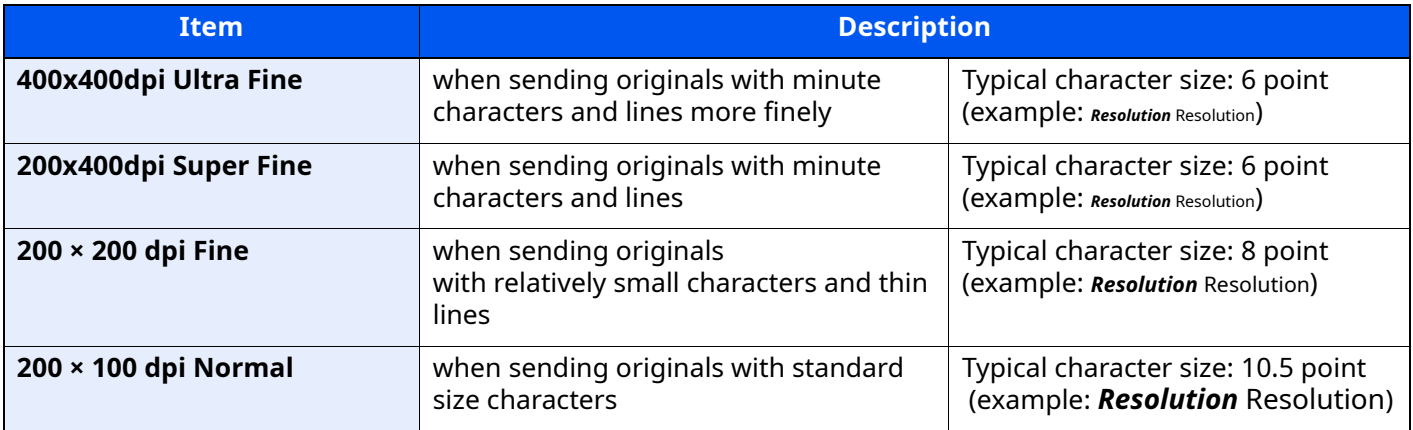

### **<b>NOTE**

The default setting is [**200 × 100 dpi Normal**].

# <span id="page-62-0"></span>**Clarify Text (Noise Removal)**

When scanning and sending a document in black and white, it eliminates background noise and improves the legibility of characters.

(**Value**: [**Off**] / [**On**])

## <span id="page-63-0"></span>**Border Erase/Full Scan**

Erases the black border that forms around the image. The following modes are available.

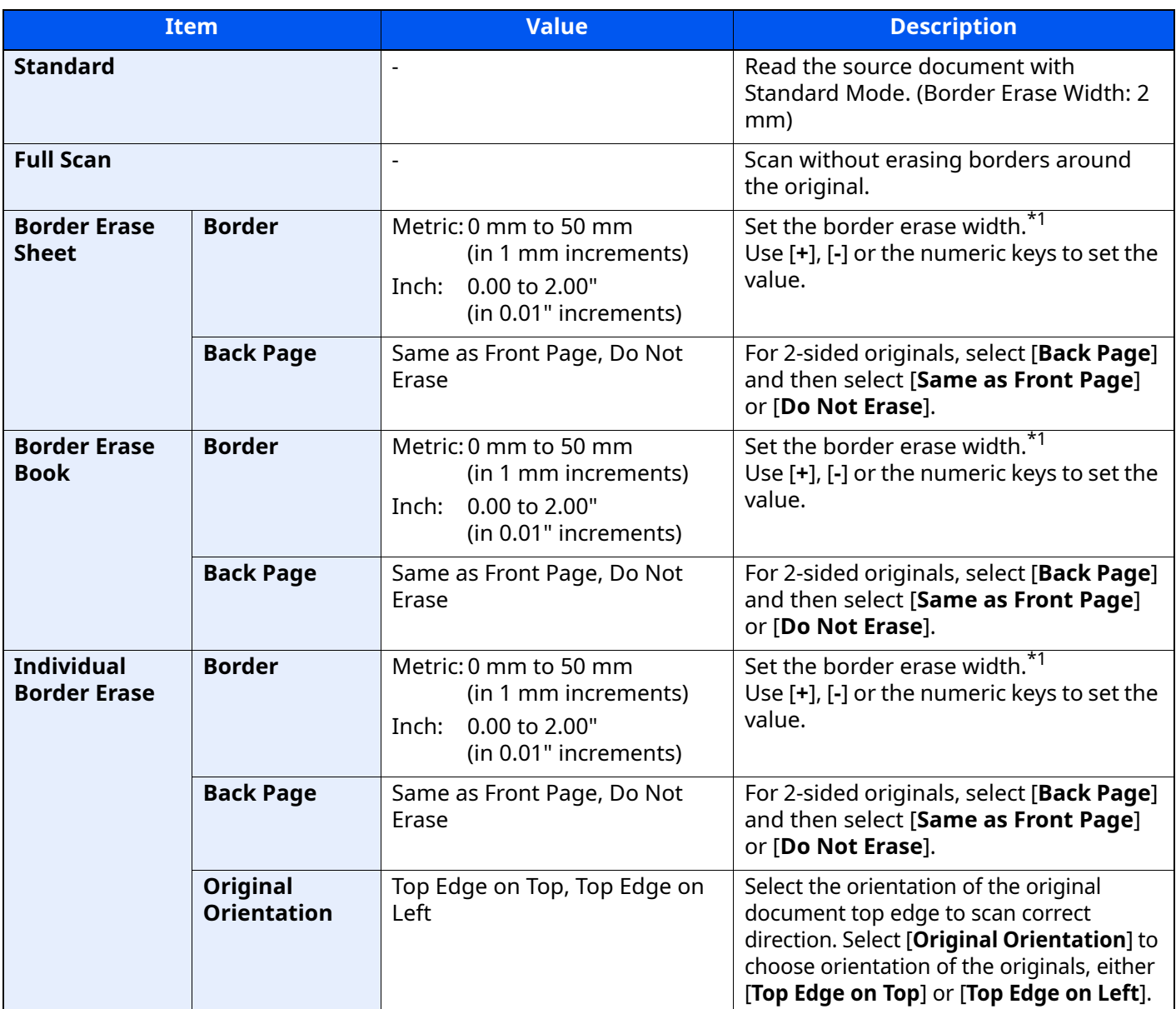

\*1 The input units can be changed in System Menu.

Machine's *Operation Guide*

# <span id="page-64-0"></span>**Fax Delayed Transmission**

Set a send time. You can use delayed transmission together with the broadcast transmission function, etc.

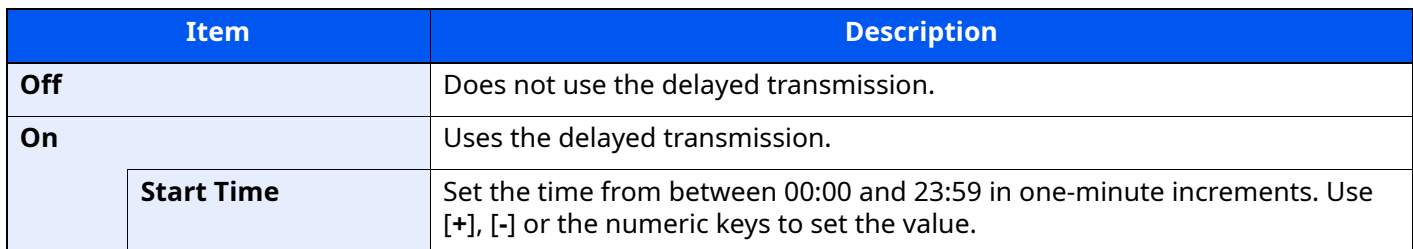

#### **IMPORTANT**

**If the current time displayed on the touch panel is not correct, you cannot send originals correctly at the preset time. In this case, adjust the time.**

[Setting Date and Time \(page 2-13\)](#page-26-0)

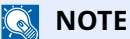

You cannot select direct transmission.

You can set up to 30 destinations for delayed transmission.

When two or more delayed transmissions are set for the same time, the communication will start in the order that the delayed transmissions have been set. When delayed transmissions have been set in reverse order, however, sending of originals to be sent to the same destination is prioritized over the ones to be sent to different destinations.

You can cancel a delayed transmission any time before the specified transmission time. You can also send a delayed transmission before the specified time.

[Cancelling Delayed Transmissions \(Queued\) \(page 3-25\)](#page-65-1)

If you use delayed transmission when sending documents stored in the Custom Box by fax, you cannot move documents until sending is finished.

Machine's *Operation Guide* 

#### **Batch Transmission Function**

When fax originals to be sent to the same destination are set to the same transmission start time with delayed transmission, you can send up to 10 groups of originals using batch transmission. This function prevents repeated communication to the same destination and reduces the communication cost.

### **Q** NOTE

You cannot send originals as a batch transmission in the case of direct transmission.

In the case of broadcast transmission, when you have set two or more groups of originals to the same transmission start time, and each group includes the same receiving system fax number, you cannot send the originals as a batch transmission.

When the transmission start time has come, and there are fax originals waiting for redial to the same receiving system, the waiting originals are also sent together as a batch transmission.

When job accounting is ON, only the originals with the same account ID set using delayed transmission are sent as a batch transmission.

# <span id="page-65-0"></span>**Setting the Delayed Transmission**

### <span id="page-65-1"></span>**Cancelling Delayed Transmissions (Queued)**

To cancel delayed transmissions that are queued, use the procedure below.

### *1* **Display the screen.**

[**Status/Job Cancel**] key > [**Sending Jobs**] > [**Scheduled**]

### *2* **Canceling a job.**

Select the job you want to cancel and select [**Cancel**] > [**OK**]. The selected job is deleted.

### <span id="page-65-2"></span>**Immediate transmission**

To send delayed transmissions immediately rather than waiting for the specified time, use the procedure below.

### *1* **Display the screen.**

[**Status/Job Cancel**] key > [**Sending Jobs**] > [**Scheduled**]

### *2* **Immediate transmission.**

Select the job you want to send by immediate transmission, and select [**Start Now**] > [**Start**]. The transmission will start.

## <span id="page-65-3"></span>**Continuous Scan**

Scans a large number of originals in separate batches and then produce as one job.

Originals will be scanned continuously until you select [**Finish Scan**].

You can set the functions that appear on the screen during scanning.

(**Value**: [**Off**] / [**On**])

### **A** NOTE

When scanning and sending source documents on the platen, you can always set Continuous Scan.

[Always Continuous Scan with Platen \(page 8-11\)](#page-176-1)

# <span id="page-66-0"></span>**Job Finish Notice**

Sends E-mail notice when a job is complete. It is also available that send a notice when a job is interrupted.

Users can be notified of the completion of a job while working at a remote desk, saving the time spent waiting beside the machine to finish.

### **NOTE**

PC should be configured in advance so that E-mail can be used.

- Machine's *Operation Guide*
- E-mail can be sent to a single destination.

It is possible to attach an image to the e-mail notice.

 $\rightarrow$  [Job Finish Notice Setting \(page 8-7\)](#page-172-0)

# <span id="page-66-1"></span>**File Name Entry**

Adds a file name.

Additional information such as job number and date and time can also be set. You can check a job history or job status using the file name, date and time, or job number specified here.

Enter the file name (up to 32 characters).

To add date and time, select **[Date and Time]**. To add job number, select **[Job No.]**. To add both, select **[Job No.] & [Date and Time]** or **[Date and Time] & [Job No.]**.

## <span id="page-66-2"></span>**Fax Direct Transmission**

The destination is dialed and communication starts before the original is scanned, allowing you to verify that each page of the fax has been properly sent.

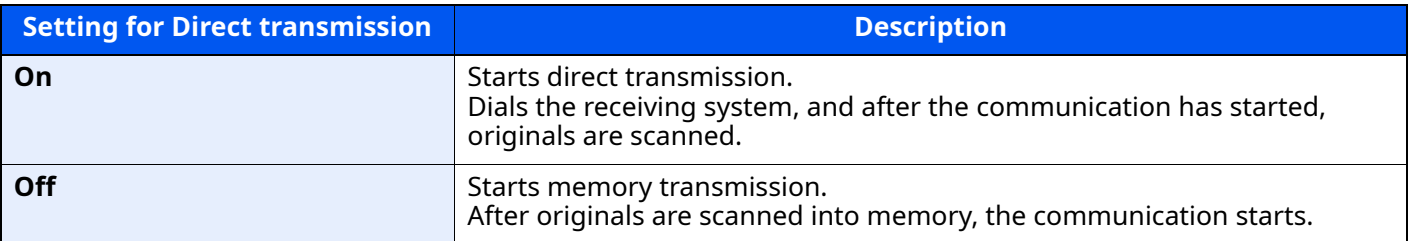

### **Q** NOTE

In direct transmission, you can designate only one destination for one transmission.

In the destination screen for sending, select [**Direct**]. This selects the direct transmission method and the keys on the touch panel are highlighted.

### <span id="page-66-3"></span>**Cancelling Direct Transmission**

During direct transmission, to cancel communication during transmission, select the [**Stop**] key or [**Cancel**]. The originals that have been scanned are ejected, and the screen returns to the send default screen. When originals remain in the document processor, take them out.

#### $\ddot{\mathbb{Q}}$ **NOTE**

In some cases, transmission may take place even if the [**Stop**] key or [**Cancel**] is selected.

# <span id="page-67-2"></span>**Fax TX Report**

You can check whether FAX was transmitted properly by printing the report after transmission.

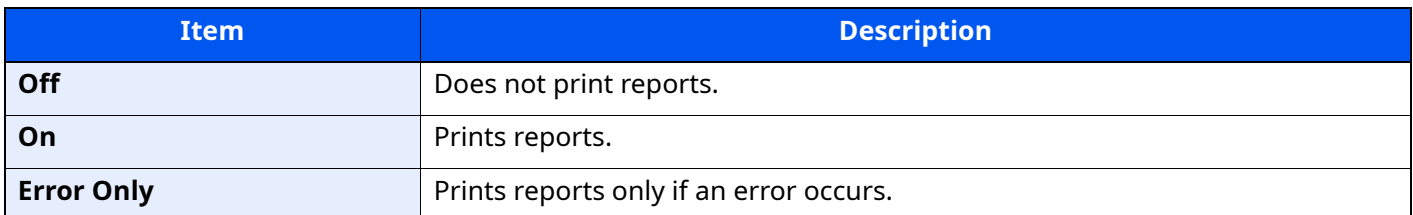

### **NOTE**

This setting is displayed if Fax TX Result Reports is set to [**Specify Each Job**].

[Send Result Reports \(page 7-7\)](#page-159-0)

# <span id="page-67-1"></span>**Detect Folded Coner Orig.**

When scanning a document from the document processor, scanning is automatically stopped when a document with a folded corner is detected.

If a folded corner is detected, straighten it before resuming scanning.

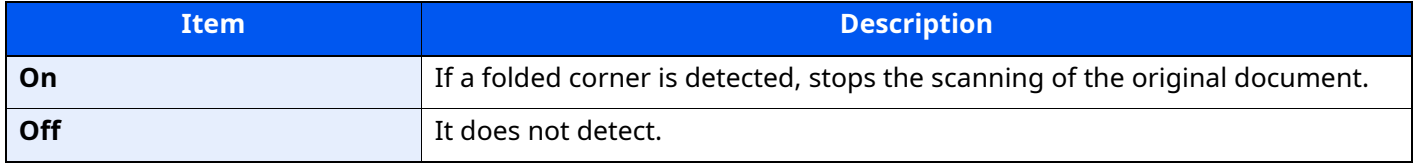

# <span id="page-67-0"></span>**Quiet Mode**

Lower print and scan speed for quiet processing. Select this mode when the running noise is uncomfortable.

(**Value**: [**Off**] / [**On**])

## <span id="page-67-3"></span>**Manual Send**

This method allows you to send originals by pressing the [**Start**] key after confirming that the telephone line has connected to the receiving system.

### **QNOTE**

Connecting a telephone set (commercially available product) to this machine enables you to talk with the person at the receiving system before sending originals.

[Manual Send \(page 5-38\)](#page-119-0)

- *1* **Select [Fax] on the Home screen.**
- *2* **Place the originals.**
- *3* **Select [On Hook].**
- *4* **Use the numeric keys to enter the number of the receiving system.**

### **NOTE**

To cancel the operation, select [**Line Off**].

### *5* **Press the [Start] key.**

When you hear the fax tone, the telephone line has connected to the receiving system. Press the [**Start**] key. Transmission begins.

# <span id="page-69-0"></span>**Standby Transmission**

During a communication, you can scan originals and schedule a next transmission. When the first communication is completed, the machine automatically starts the scheduled next transmission. When using standby transmission, you do not need to wait when a communication has prolonged due to broadcast transmission.

### **QNOTE**

Together with delayed transmission and interrupt send, up to 35 transmissions can be scheduled. You can use the broadcast transmission function.

- *1* **Select [Fax] on the Home screen.**
- *2* **Place the originals.**
- *3* **Select the destination, and set transmitting functions if you want to use any.**

### *4* **Press the [Start] key.**

Scanning of the originals starts, and the next transmission is scheduled.

#### **<b>NOTE**

When [**On**] is selected in **[Destination Check before Send]**, a destination confirmation screen is displayed when you press the [**Start**] key.

- **►** [Confirmation Screen of Destinations \(page 7-13\)](#page-165-0)
- *5* **When the communication is completed, the scheduled transmission will begin.**

## <span id="page-70-0"></span>**Interrupt Send**

During communication, when you scan originals by selecting direct transmission, you can use interrupt send. Even when the communication is prolonged due to broadcast transmission or a next transmission being scheduled, the machine will first send originals for which interrupt send has been set.

### **NOTE**

When the total number of standby transmissions and delayed transmissions has already reached 35, you cannot use interrupt send.

- *1* **Select [Fax] on the Home screen.**
- *2* **Load the originals to be sent using Interrupt Send.**

### *3* **Select [Direct].**

For operation of direct transmission, refer to the following:

**► [Fax Direct Transmission \(page 3-26\)](#page-66-2)** 

#### *4* **Set the destination, and press the [Start] key.**

The originals are left in queue, and the transmission will start when transmission becomes possible.

### **QNOTE**

When [**On**] is selected in **[Destination Check before Send]**, a destination confirmation screen is displayed when you press the [**Start**] key.

**►** [Confirmation Screen of Destinations \(page 7-13\)](#page-165-0)

To cancel transmission while waiting for interrupt send, select the [**Stop**] key on the operation panel or [**Cancel**] on the touch panel.

**► [Cancelling Direct Transmission \(page 3-26\)](#page-66-3)** 

### *5* **When the interrupt send is completed, the waiting communication and standby transmission will automatically resume.**

# <span id="page-71-0"></span>**Using chain dial**

Chain dial is a function that allows you to dial by linking fax numbers of the receiving systems with a chain number created with a number common to several destinations.

By setting multiple phone numbers from several telephone companies to a chain number, you can later choose the one that costs the least to send the fax to a remote or international destination.

### **NOTE**

It is convenient to register chain numbers that are used frequently to the Address Book or One Touch Key.

For registration to the Address Book, refer to the following:

[Adding a Destination \(Address Book\) \(page 2-14\)](#page-27-1)

For registration to One Touch Key, refer to the following:

[Adding a Destination on One Touch Key \(page 2-20\)](#page-33-0)

As an example, when using '212' as the chain number

#### *1* **Select the chain dial number**

To use a One Touch Key, select the destination in which "212" is registered.

#### **QNOTE**

To use the Address Book, select the destination in which "212" is registered as explained in Choosing from the Address Book.

**►** [Choosing from the Address Book \(page 3-9\)](#page-49-0)

To enter using the numeric keys, enter "212".

### *2* **Select [Chain].**

**Use the numeric keys to enter a chain number**

Select [Chain].

#### **Select the chain number from the Address Book or One Touch Keys**

```
[\vee] > Chain number [\blacksquare] > [Chain]
```
#### *3* **Enter the fax number to be added to the chain number.**

#### **Select fax number from the Address Book**

- **1** Select [**Address Book**] and select the destination. Multiple destinations can be selected.
- **2** When [**OK**] is selected, "212" is automatically added to all destinations. For the procedure for selecting a destination in the address book, refer to the following:
	- [Choosing from the Address Book \(page 3-9\)](#page-49-0)

#### **Select fax number from One Touch Key**

- **1** Select [**One Touch**] and select the destination.
- **2** When [**OK**] is selected, "212" is automatically added.
### **Use the numeric keys to enter a fax number**

- **1** Select [**Address Entry**].
- **2** [212] is already entered, so go on to enter the remaining numbers.

#### **<b>NOTE**

When [**On**] is selected in [**Entry Check for New Dest.**], a confirmation screen is displayed for the entered FAX number. Re-enter the same FAX number and select [**OK**].

**[Entry Check for New Dest. \(page 8-14\)](#page-179-0)** 

### **Using Favorites**

A destination, transmission time, and other transmission settings can be registered as the favorites. After the favorites has been registered, it can be opened by simply selecting it from the favorites screen. For the procedure for registering the favorites, refer to the following:

Machine's *Operation Guide*

### *1* **Recall the favorites.**

**1** Select [**Home**] key > [**...**] > [**Favorites**] Or the key of the registered favorite.

Selecting the key of the registered favorite will recall the favorite. If you selected [**Favorites**], proceed to step 1-2.

**2** Select the key for the favorite number you want to recall.

Select [**Search**] to enter the favorite number directly for recalling.

#### **<b>NOTE**

If the favorite cannot be recalled, the Document Box or the form overlay specified in the favorite might have been deleted. Check the Document Box.

### *2* **Execute the favorite.**

Place the originals > [**Start**] key

### **<b>Q**<br>**NOTE**

[**Favorites**] can be selected in each function to call up the favorite registered for the function.

### **Receiving Faxes**  $\overline{\mathbf{4}}$

### This chapter explains the following topics:

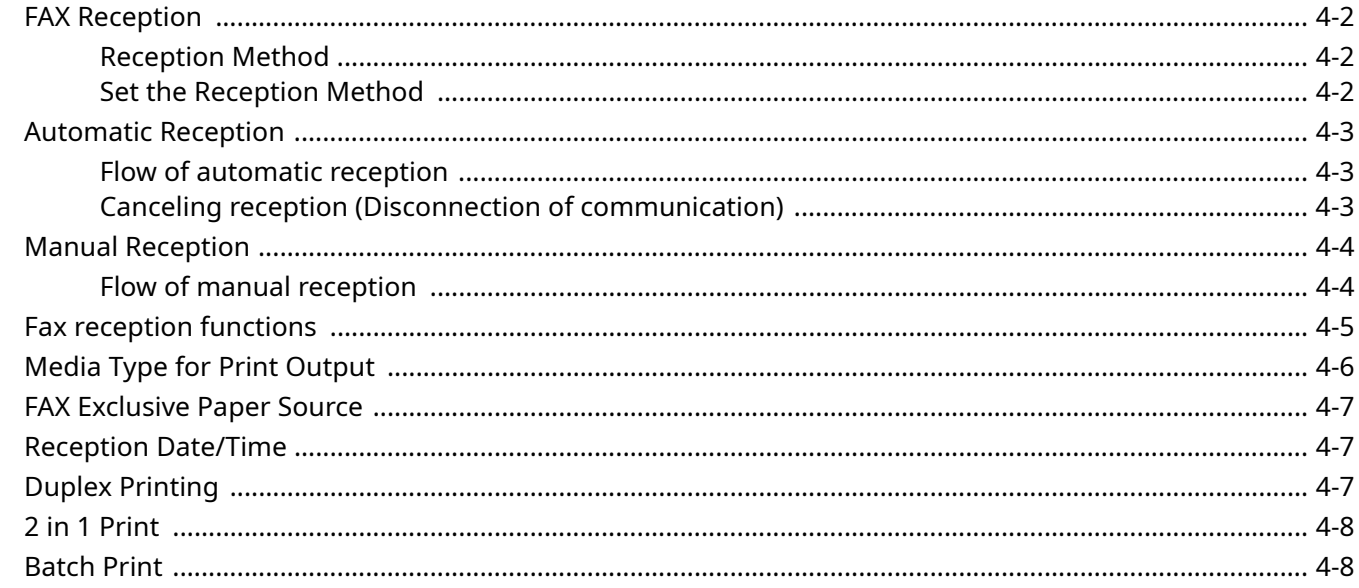

### <span id="page-75-1"></span>**FAX Reception**

When using this machine as a FAX-dedicated machine that does not receive telephone calls, set the machine to automatic reception. No special operation is required when receiving faxes.

### <span id="page-75-2"></span>**Reception Method**

The methods for receiving faxes on the machine are shown below.

- Auto (Normal)
- Auto (Fax/Phone) (Refer to [5-32.](#page-113-0))
- Auto (Answering machine) (Refer to  $5-34$ .)
- Auto (DRD) (Available for some countries.) (Refer to  $5-36$ .)
- Manual (Refer to  $4-4$ .)

### <span id="page-75-0"></span>**Set the Reception Method**

*1* **Display the screen.**

[**Home**] key > [**...**] > [**System Menu**] > [**Function Settings**] > [**Fax**] > [**Fax Reception**] > "Others" **[RX Setting]** 

### *2* **Select the reception method.**

Select the reception method. For Automatic Reception, select [**Auto (Normal)**].

### <span id="page-76-0"></span>**Automatic Reception**

### <span id="page-76-1"></span>**Flow of automatic reception**

#### *1* **Reception Starts**

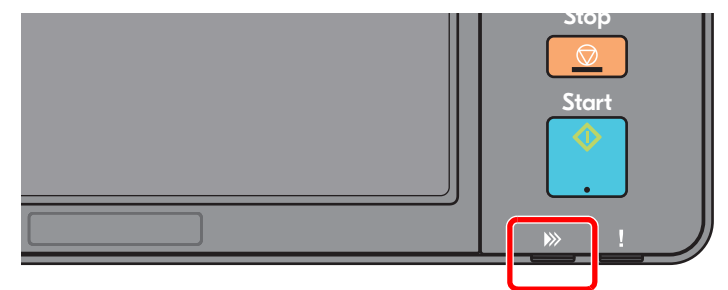

When a fax comes in, the **[Data]** indicator blinks and reception automatically begins.

#### **QNOTE**

When a telephone (commercially available product) is connected to the machine, reception starts after the telephone rings.

You can change the number of times the ringing tone rings.

[Rings\(Normal\) \(page 8-12\)](#page-177-0)

#### **Memory Reception**

When the machine cannot print a fax due to paper running out or a paper jams, it temporarily stores originals that have been sent in the image memory. When the machine returns to the printable state, printing starts.

The number of pages that can be stored depends on the pages. As a general guideline, about 256 or more A4 size pages at normal resolution can be stored.

During memory reception, FAX Reception Printing Jobs are displayed on Printing Jobs of the Status screen. To print the received originals, supply paper or remove jammed paper.

For the Status screen, refer to the following:

Machine's *Operation Guide*

### *2* **Reception Print**

Received faxes are output to the inner tray with the printed side facing down.

### <span id="page-76-2"></span>**Canceling reception (Disconnection of communication)**

When you cancel receiving by disconnecting the telephone line during communication, use the following procedure.

### **QNOTE**

If communication is disconnected during fax reception, the contents of the job received up to the disconnection are printed.

*1* **Select the [Status/Job Cancel] key.**

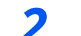

*2* **Disconnection of communication.**

[**Fax Communication Status**] > "Fax" [**Line Off**] When communication is disconnected, reception stops.

## <span id="page-77-0"></span>**Manual Reception**

This method allows you to receive faxes by selecting [**Manual RX**] after confirming that the telephone line has connected to the sending system.

### **NOTE**

To use Manual Reception, you need to change the receiving mode to Manual Reception. To change to manual mode, refer to the following:

**► [RX Setting \(page 8-12\)](#page-177-1)** 

Connecting a telephone set (commercially available product) to this machine enables you to receive originals after talking to the person at the sending system.

**[Manual Reception \(page 5-39\)](#page-120-0)** 

### <span id="page-77-1"></span>**Flow of manual reception**

### *1* **The machine receives a call.**

When the machine receives a call, it rings.

- *2* **Display the screen.** [**Status/Job Cancel] key > [Fax Communication Status**]
- *3* **Select [Manual RX].**

Reception will start.

## <span id="page-78-0"></span>**Fax reception functions**

The reception method and fax printing method can be set.

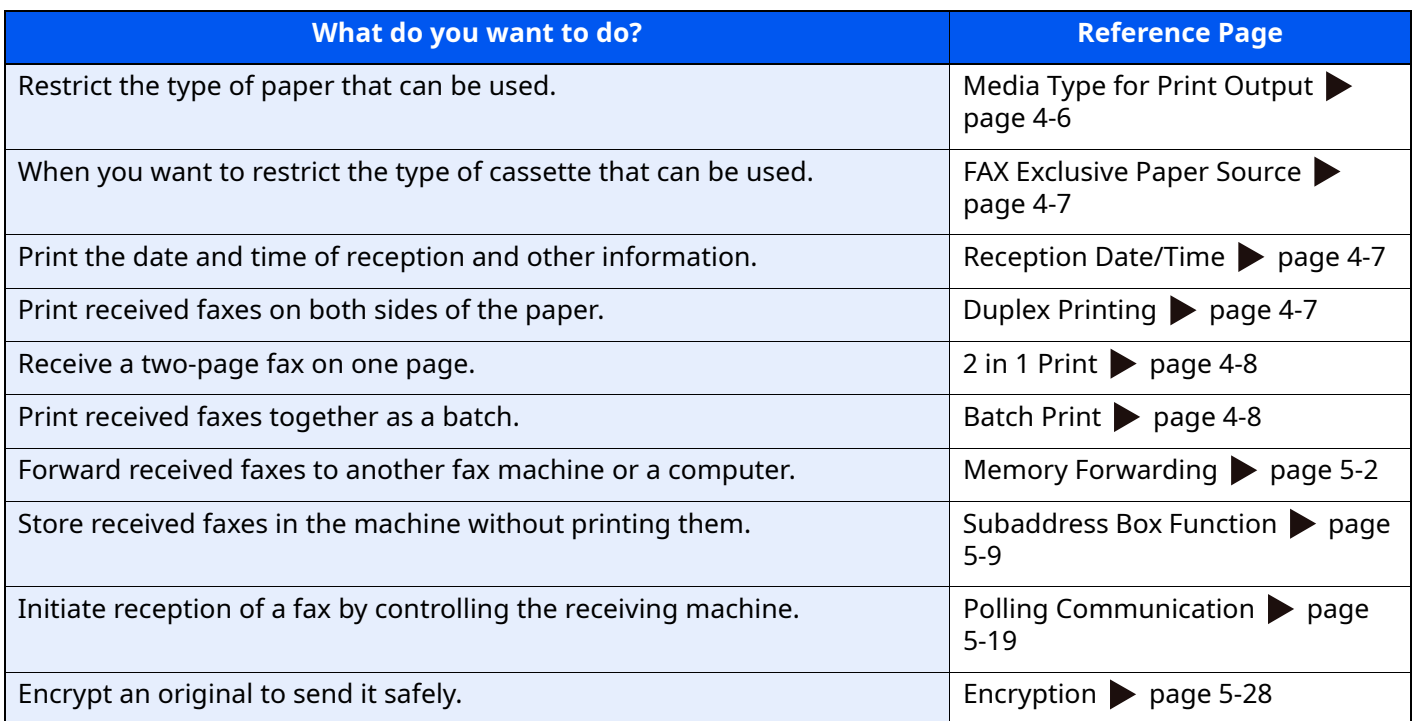

### <span id="page-79-0"></span>**Media Type for Print Output**

Specify the paper type to be used for print output of the received fax.

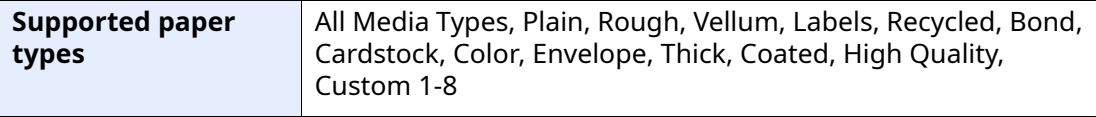

For more information about configuring settings, refer to the following:

← [Media Type Setting \(page 8-10\)](#page-175-0)

#### **<b>NOTE**

If FAX exclusive paper source is set, paper is fed from the cassette set as the FAX exclusive paper source.

[FAX Exclusive Paper Source \(page 4-7\)](#page-80-0)

### **Setting the cassette for the print output of received faxes**

By specifying the media type, faxes can be received on the corresponding cassette.

### *1* **Display the screen.**

[**Home**] key > [**...**] > [**System Menu**] > [**Device Settings**] > [**Paper Feeding**] > **[Cassette1-5**\*1 **Settings]** or **[MP Tray Settings]**

Select the cassette that you want to use for fax reception.

\*1 The cassette tray displayed varies depending on the installation status of the optional paper feeder.

### *2* **Selecting the paper size.**

For information on how to set the paper size, refer to the following:

Machine's *Operation Guide*

#### *3* **Selecting the paper type.**

Configure paper settings for fax reception.

[Media Type Setting \(page 8-10\)](#page-175-0)

[**Media Type**] > Select the paper type. > [**OK**]

### <span id="page-80-0"></span>**FAX Exclusive Paper Source**

Set fax exclusive paper cassettes.

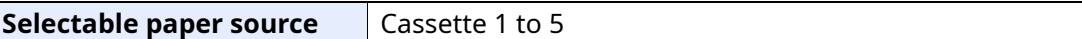

#### **QNOTE**

Cannot select the cassettes below.

- Paper Size is set to other than Auto.
- Media Type is set to Preprinted, Prepunched, Letterhead.

For FAX related reports, paper is fed from the cassette set as the FAX exclusive paper source.

For more information about configuring settings, refer to the following:

[Fax Exclusive Paper Source \(page 8-10\)](#page-175-3)

### <span id="page-80-2"></span>**Reception Date/Time**

Reception Date/Time function adds the reception date/time, sender information and number of pages on the top of each page when the received fax is printed out. It is useful for confirming the time of reception if the fax is from a different time zone.

#### **QNOTE**

When the received fax data is forwarded after retrieving it from memory, the reception date/time is not added to the forwarded data.

When the received data is printed on divided pages, the reception date/time is printed on the first page only. It is not printed on the pages that follow.

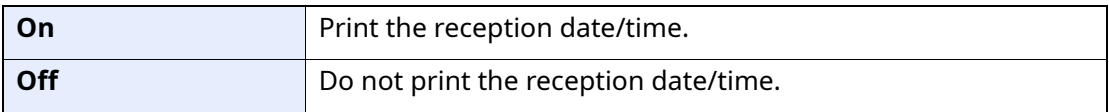

For more information about configuring settings, refer to the following:

[Reception Date/Time \(page 8-10\)](#page-175-2)

### <span id="page-80-1"></span>**Duplex Printing**

When received multiple pages of data are the same width, they can be printed out on both sides of paper having the same width as the data.

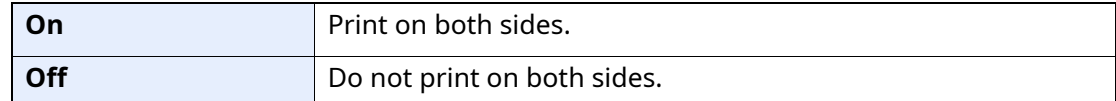

For more information about configuring settings, refer to the following:

 $\rightarrow$  [Duplex Printing \(page 8-10\)](#page-175-1)

## <span id="page-81-1"></span>**2 in 1 Print**

When you receive a multi-page Statement or A5 size original, this function prints 2 pages of the original at a time on one Letter or A4 size sheet of paper. If you specify 2 in 1 reception and duplex printing at the same time, 2 in 1 reception is disabled.

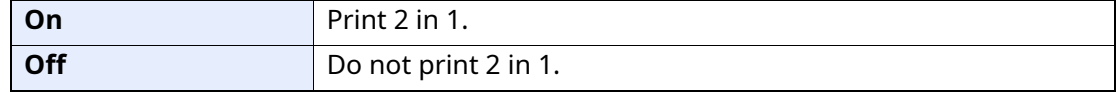

For more information about configuring settings, refer to the following:

 $\rightarrow$  [2 in 1 Printing \(page 8-10\)](#page-175-5)

### <span id="page-81-0"></span>**Batch Print**

When a multi-page fax is received, the pages are printed in a batch after all pages are received.

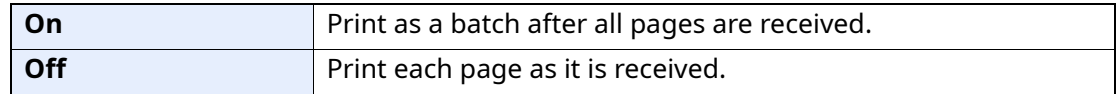

For more information about configuring settings, refer to the following:

 $\rightarrow$  [Batch Print \(page 8-10\)](#page-175-4)

# **5 Using Convenient Fax Functions**

This chapter explains the following topics:

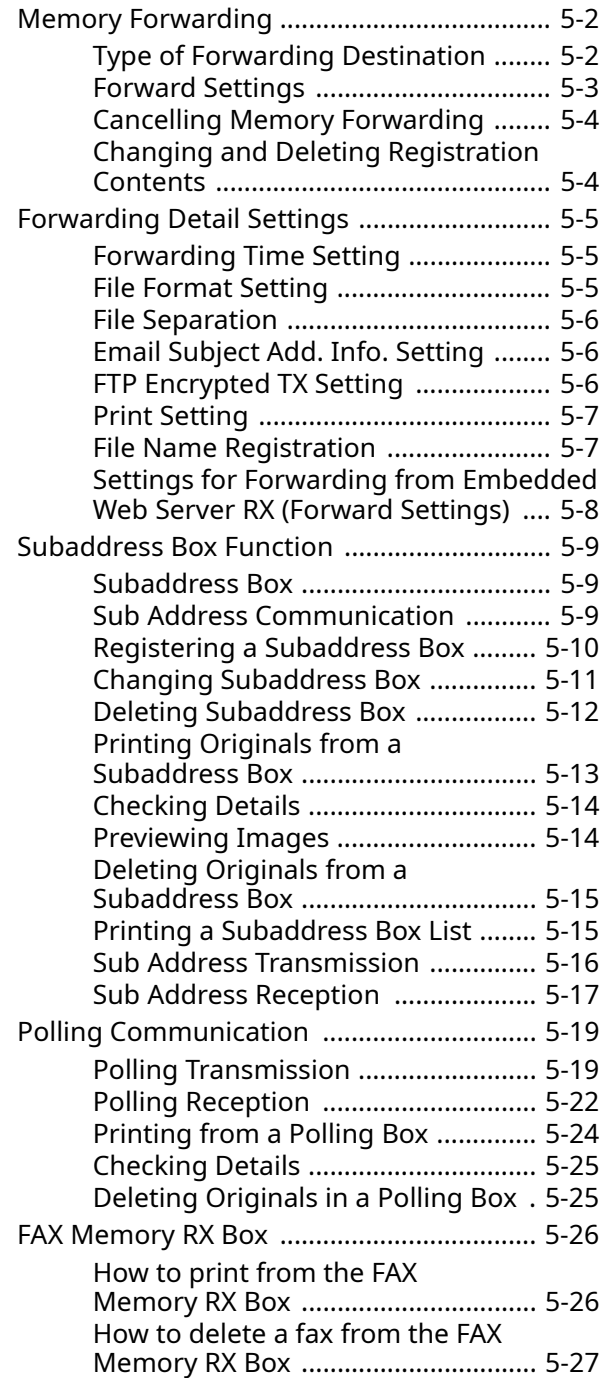

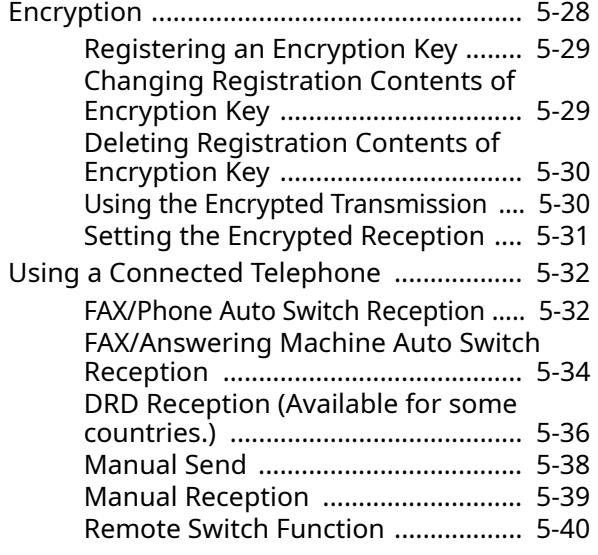

### <span id="page-83-1"></span><span id="page-83-0"></span>**Memory Forwarding**

When you have received a fax, you can forward the received image to other faxes and computers or specify a number of copies.

### <span id="page-83-2"></span>**Type of Forwarding Destination**

You can set forwarding destinations.

You can forward the received fax to other fax machines, send it as an E-mail attachment or transfer it to a folder (SMB or FTP).

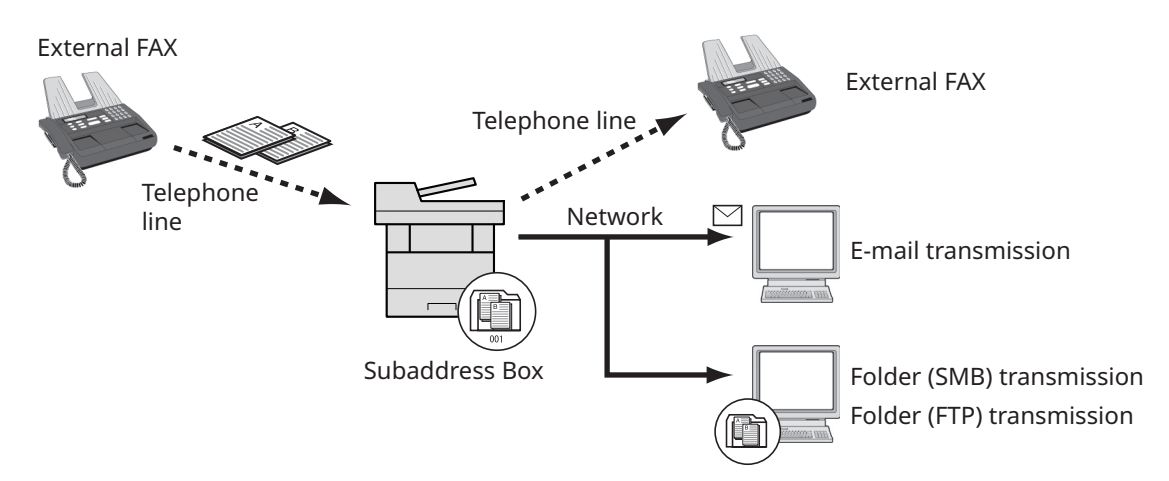

### **Sub address confidential delivery**

You can store the received originals in the Subaddress Box registered in advance without printing them, and output the originals without anyone seeing them.

[Sub address confidential delivery \(page 5-17\)](#page-98-1)

#### **Sub address relay broadcast communication**

Received originals are forwarded to multiple fax machines. By setting a sub address as the forwarding requirement, you can restrict relay broadcasting to a specific communication.

#### **QNOTE**

When forwarding is used, you can select whether to print or not to print the received originals. Also, you can specify a number of copies when printing.

- [Print Setting \(page 5-7\)](#page-88-0)
- [Sub address relay broadcast communication \(page 5-18\)](#page-99-0)

### <span id="page-84-0"></span>**Forward Settings**

### **<b>QNOTE**

To change the entry contents, follow the same operation.

### *1* **Display the screen.**

[**Home**] key > [**...**] > [**System Menu**] > **[Function Settings]** > **[Forward setting]**

### *2* **Configure the Forwarding Destination.**

- **1** Select "Forward Settings" [**On**] or [**Off**].
- **2** Select **[Forward Destination]**.
- **3** [**Add**] > Select the other party by selecting one of the following keys > [**OK**] > [**Close**]

#### **QNOTE**

Only one destination can be registered.

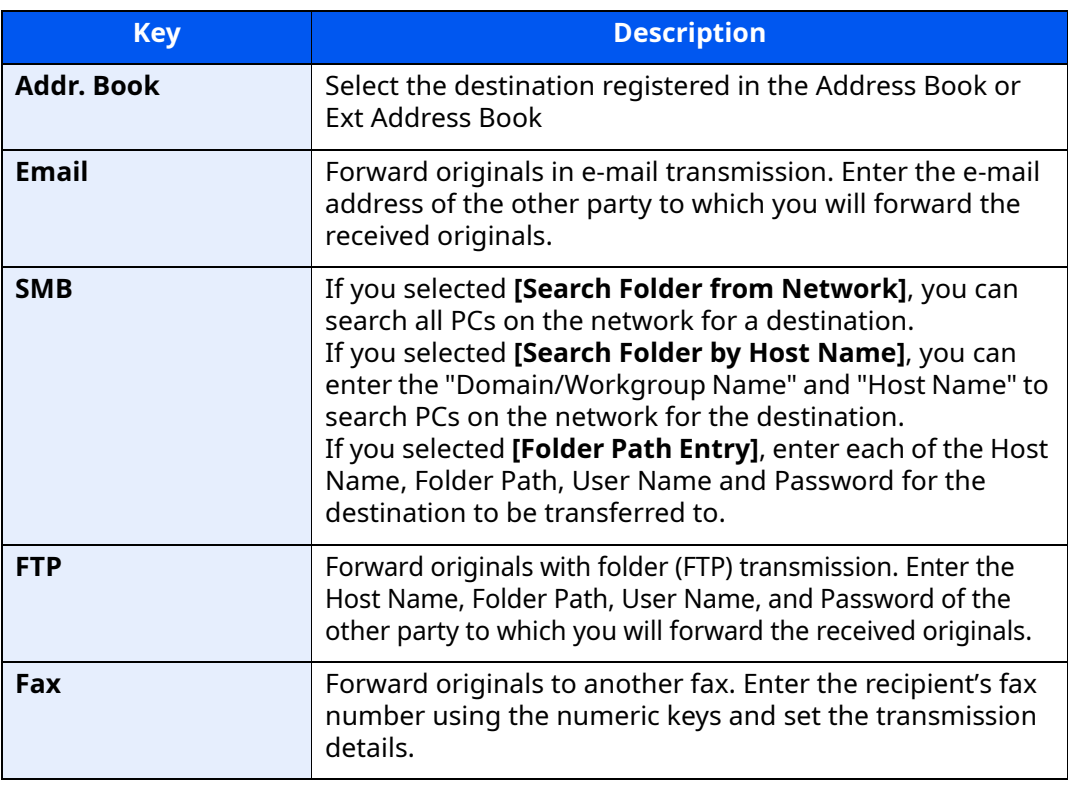

#### **<b>NOTE**

To edit a registered destination, select the destination to be edited from the list, select  $[\n\bullet]$  (information icon) and edit the information.

To remove a registered destination, select the destination to be removed from the list and select [**Delete**].

### *3* **Configure the Forwarding Detail Settings.**

- **1** You can change the following settings as necessary, and then select [**OK**]. •File format
	- •File Separation
	- •Email Subject Add. Info
	- •FTP Encrypted TX
	- •Print Settings
	- •Schedule
	- •File Name Settings
	- [Forwarding Detail Settings \(page 5-5\)](#page-86-0)
- **2** Select [**OK**].

### <span id="page-85-0"></span>**Cancelling Memory Forwarding**

To cancel memory forwarding, break the connection and then cancel forwarding.

◆ [Cancelling Transmission \(Disconnection of Communication\) \(page 3-6\)](#page-46-0)

### <span id="page-85-1"></span>**Changing and Deleting Registration Contents**

Use the procedure below to change or delete registration contents.

### *1* **Display the screen.**

[**Home**] key > [**...**] > [**System Menu**] > **[Function Settings]** > **[Forward setting]**

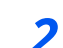

### *2* **Configure the function.**

- **1** Refer to steps 2 to 3 of "Forward Settings" to change the settings.
	- [Forward Settings \(page 5-3\)](#page-84-0)
- **2** Select [**OK**].

## <span id="page-86-0"></span>**Forwarding Detail Settings**

### <span id="page-86-1"></span>**Forwarding Time Setting**

Register the start time and end time between which forwarding is enabled.

### *1* **Display the screen.**

- **1** Follow steps 1 of [Forward Settings.](#page-84-0)
	- [Forward Settings \(page 5-3\)](#page-84-0)
- **2** Select **[Schedule]**.

### *2* **Configure the function.**

**1** Select [**All Day**] or [**Preset Time**]. If Preset Time is selected, enter the [**Start Time**] and [**End Time**].

#### **QNOTE**

Enter the time on the 24 hours system.

**2** Select [**OK**].

### <span id="page-86-2"></span>**File Format Setting**

If you are sending the file as an E-mail attachment or transferring it to a folder (SMB or FTP), select PDF, TIFF, XPS, or OpenXPS as the file format.

### *1* **Display the screen.**

- **1** Follow steps 1 of [Forward Settings.](#page-84-0)
	- **►** [Forward Settings \(page 5-3\)](#page-84-0)
- **2** Select **[File Format]**.

### *2* **Configure the function.**

[**PDF**], [**TIFF**], [**XPS**] or [**OpenXPS**] > [**OK**]

### **<b>NOTE**

If you have selected **[PDF]** for file format, PDF/A settings and PDF Encryption functions are available. Additionally, if you have started up the optional OCR Scan Activation Kit, OCR Text Recognition settings are available.

Machine's *Operation Guide*

### <span id="page-87-0"></span>**File Separation**

When sending by e-mail transmission, folder (SMB) transmission, or folder (FTP) transmission, specify whether File Separation is performed.

### *1* **Display the screen.**

Follow steps 1 of [Forward Settings.](#page-84-0)

[Forward Settings \(page 5-3\)](#page-84-0)

### *2* **Configure the function.**

Select "File Separation" [**Each Page**] or [**Off**] > [**OK**]

To create one file per page, select [**Each Page**].

### <span id="page-87-1"></span>**Email Subject Add. Info. Setting**

Specify whether any information will be added to the subject of the E-mail. When adding information, you can select either Sender Name or Sender.

### *1* **Display the screen.**

Follow steps 1 of [Forward Settings.](#page-84-0)

[Forward Settings \(page 5-3\)](#page-84-0)

#### *2* **Configure the function.**

Select "Email Subject Add. Info" [**Sender Name**], [**Sender Fax No./Address**], or [**Off**] > [**OK**]

### <span id="page-87-2"></span>**FTP Encrypted TX Setting**

Specify whether to use FTP encryption when you send data.

#### **<b>NOTE**

To use FTP encryption, set "SSL" to [**On**] in the Security settings.

Machine's *Operation Guide*

### *1* **Display the screen.**

Follow steps 1 of [Forward Settings.](#page-84-0)

**► [Forward Settings \(page 5-3\)](#page-84-0)** 

### *2* **Configure the function.**

Select "FTP Encrypted TX" [**On**] or [**Off**] > [**OK**]

### <span id="page-88-0"></span>**Print Setting**

You can set whether the machine should print received originals when forwarding them.

### *1* **Display the screen.**

Follow steps 1 of [Forward Settings.](#page-84-0)

[Forward Settings \(page 5-3\)](#page-84-0)

### *2* **Configure the function.**

Select "Print Settings" [**On**] or [**Off**] > [**OK**]

### <span id="page-88-1"></span>**File Name Registration**

You can set the file name to be created when forwarding. You can append information such as the date/time and the job number or fax number.

### *1* **Display the screen.**

- **1** Follow steps 1 of [Forward Settings.](#page-84-0)
	- [Forward Settings \(page 5-3\)](#page-84-0)
- **2** Select **[File Name Settings]**.

### *2* **Configure the function.**

**1** Enter the file name in **[File Name]**.

#### **QNOTE**

For details on character entry, refer to the following:

- **← [Character Entry Method \(page 10-2\)](#page-205-0)**
- **2** To insert additional information (System Info) into the file name, select [**Date and Time**], [**Job No.**], **[Date and Time] & [Job No.]** or **[Job No.] & [Date and Time]**.

#### **<b>NOTE**

Please note that when you have not add any additional information, file names become the same, and, therefore, old files are overwritten when received originals are forwarded with folder (SMB) transmission and folder (FTP) transmission.

#### File name sample

Example: doc00352720140826181723.pdf doc (file name) + 6-digit job number + year/month/day/hour/minute/second +file format (default setting is .pdf)

**3** To insert additional information (Sender Info) into the file name, select [**Add No./ Addr to Front**] or [**Add No./Addr to Back**].

### <span id="page-89-0"></span>**Settings for Forwarding from Embedded Web Server RX (Forward Settings)**

You can use Embedded Web Server RX on a computer connected to the network to specify the forwarding settings on this machine.

For information on the network settings, refer to the followings:

Machine's *Operation Guide*

### **Accessing Embedded Web Server RX**

### *1* **Display Embedded Web Server RX.**

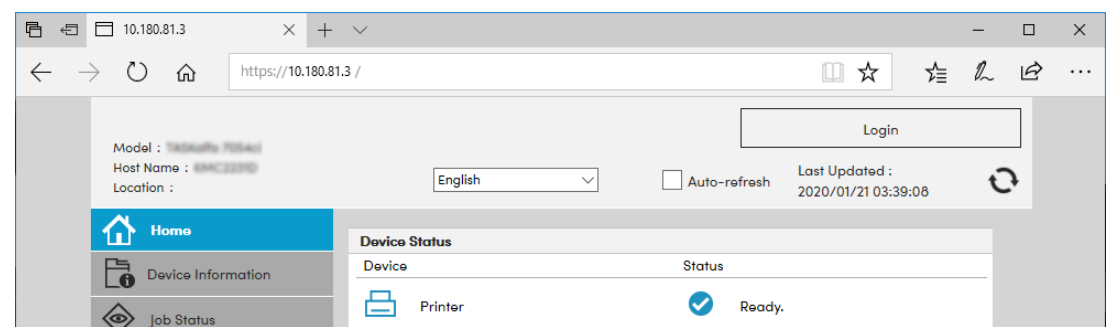

**1** Open the web browser.

**2** In the Address or Location bar, enter the machine's IP address as the URL, e.g. 10.180.81.3/.

The web page displays basic information about the machine and Embedded Web Server RX as well as the current status of the machine.

### *2* **Select settings in Embedded Web Server RX.**

Select a category from the navigation bar on the left to view and set values for that particular category.

If administrator privileges have been enabled on Embedded Web Server RX, remember to enter the correct user name and password when trying to access the relevant screens.

*Embedded Web Server RX User Guide*

### <span id="page-90-1"></span><span id="page-90-0"></span>**Subaddress Box Function**

### <span id="page-90-2"></span>**Subaddress Box**

A Subaddress Box is a box for storing received originals on the machine to which the FAX System is to be installed. Using the memory forwarding function, you can store received originals in a personal Subaddress Box.

### **QNOTE**

If saving the received fax data in the FAX Memory RX Box, refer to the following.

**► [FAX Memory RX Box \(page 5-26\)](#page-107-0)** 

For the method for using a Subaddress Box, see the next section.

- Registering a Subaddress Box  $\rightarrow$  page [5-10](#page-91-0)
- • [Changing Subaddress Box](#page-92-0) > page [5-11](#page-92-0)
- Deleting Subaddress Box > page [5-12](#page-93-0)

For the method for manipulating a received fax stored in a Subaddress Box, see the next section.

- • [Printing Originals from a Subaddress Box](#page-94-0) > page [5-13](#page-94-0)
- • [Checking Details](#page-95-0)  $\triangleright$  page [5-14](#page-95-0)
- • [Deleting Originals from a Subaddress Box](#page-96-0)  $\triangleright$  page [5-15](#page-96-0)
- Printing a Subaddress Box List > page [5-15](#page-96-1)

For the method for transmitting to a Subaddress Box, see the next section.

• [Sub Address Transmission](#page-97-0)  $\triangleright$  page [5-16](#page-97-0)

For the method for receiving to a Subaddress Box, see the next section.

• [Sub Address Reception](#page-98-0)  $\triangleright$  page [5-17](#page-98-0)

### <span id="page-90-3"></span>**Sub Address Communication**

Sub address communication is communication in which data is sent and received with sub addresses and passwords attached in conformance with the ITU-T (International Telecommunication Union) recommendations. Sub addresses enable communication modes with third-party machines that were previously only possible between our brand machines. These include confidential delivery (sending originals to an original delivery box set up in the receiving system) and polling communication (reception of documents from a source machine that is controlled from the receiving machine). Using sub address communication and the memory forwarding function on this machine also allows advanced communication functions such as storing received originals in Subaddress Boxes and forwarding originals to other fax machines.

### **QNOTE**

In order to conduct sub address communication, the other party's system also needs to be equipped with sub address communication functions of the same type.

Sub address-based communication can be used together with various kind of functional communication. When registering a sub address and sub address password in the Address Book and One Touch Key, you can omit their entry before transmission. For details, refer to the explanations in the procedure of each communication method and registration method.

### **Sub Address**

With the machine, sub address and sub address passwords are called sub address.

#### **Sub Address**

Use the numbers from 0 to 9, ' (space)', and '#' and '\*' characters to enter a sub address of up to 20 digits. When the machine receives originals, the sub address is used as the forward requirement for memory forwarding.

#### **Sub Address Password**

Use the numbers from 0 to 9, alphabets, ' (space)', and '#' and '\*' characters to enter a sub address password of up to 20 digits. When the machine receives originals, a sub address password is not used.

For the procedure for setting a sub address, refer to the following:

[Sub Address Transmission \(page 5-16\)](#page-97-0) [Sub Address Reception \(page 5-17\)](#page-98-0)

### <span id="page-91-0"></span>**Registering a Subaddress Box**

Up to 20 Subaddress Boxes can be registered.

#### **QNOTE**

If user login administration is enabled, you can only edit destinations in the Address Book by logging in with administrator privileges. Subaddress Boxes can also be registered in the system menu.

### *1* **Display the screen.**

[**Subaddress Box**] on the Home screen > [**Add/Edit Box**]

### *2* **Configure the function.**

- **1** Select [**Add**].
- **2** Enter the information.

The table below lists the items to be set.

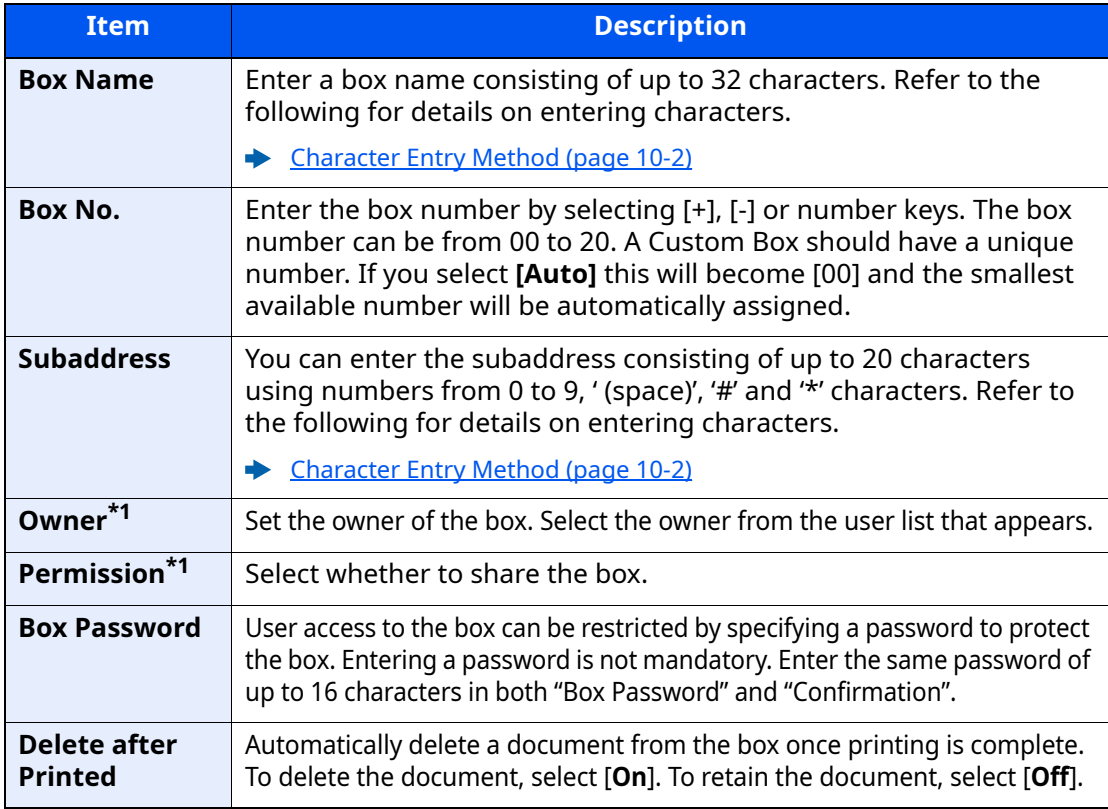

<span id="page-91-1"></span>\*1 Displayed when the user login administration is enabled.

*3* **Check the details you have entered and then select [Register].**

A box is created.

### <span id="page-92-0"></span>**Changing Subaddress Box**

### **<b>NOTE**

Subaddress Boxes can also be changed in the system menu.

### *1* **Display the screen.**

[**Subaddress Box**] on the Home screen > [**Add/Edit Box**]

### *2* **Changing**

Select the box that you want to change > [**Edit**]

Change the settings.

The table below lists the items to be set.

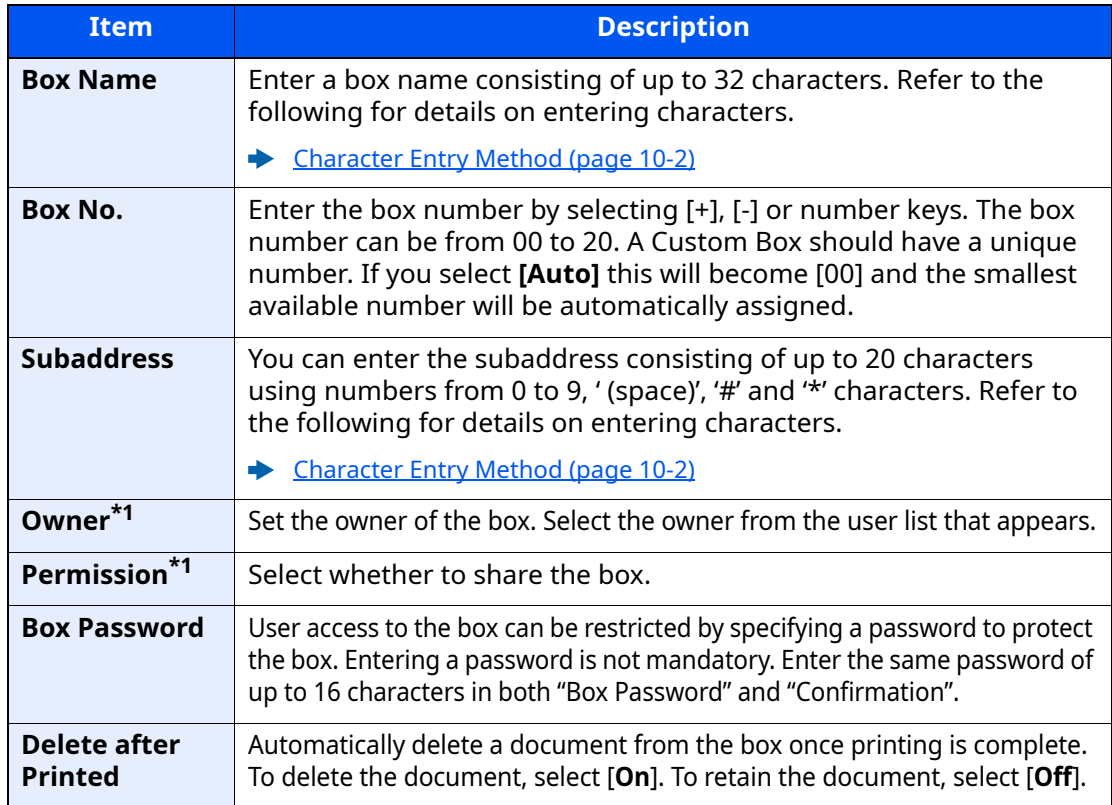

\*1 Displayed when the user login administration is enabled.

### <span id="page-93-0"></span>**Deleting Subaddress Box**

### **QNOTE**

Subaddress Boxes can also be deleted in the system menu.

### *1* **Display the screen.**

[**Subaddress Box**] on the Home screen > [**Add/Edit Box**]

### *2* **Deleting**

- **1** Select the box that you want to delete.
- **2** [**Delete**] > [**Delete**] The box is deleted.

### <span id="page-94-0"></span>**Printing Originals from a Subaddress Box**

To print the originals that have been sent to a Subaddress Box, use the following operation.

### *1* **Select [Subaddress Box] on the Home screen.**

### *2* **Selecting the Originals.**

**1** Select the box containing the document you want to print.

#### **QNOTE**

When the password is set to a Subaddress Box, you need to enter the password in the following situations:

If user login administration is disabled

If user login administration is enabled but the Subaddress Box has been selected by another user when you login with user privileges

**2** Select the document you want to print. The selected originals are check-marked.

#### **QNOTE**

To cancel the selection, select the checkbox and delete the checkmark.

When [ $\iiint$ ] is selected in the subaddress box screen, a thumbnail of the original image appears.

To check the image of the originals, refer to the preview.

[Previewing Images \(page 5-14\)](#page-95-1)

For information on working with lists in Subaddress Boxes, refer to the following:

Machine's *Operation Guide*

From a Subaddress Box, only printing is available. Sending cannot be done.

**3** Select [**Print**].

#### *3* **Print**

**1** It is possible to change the print settings.

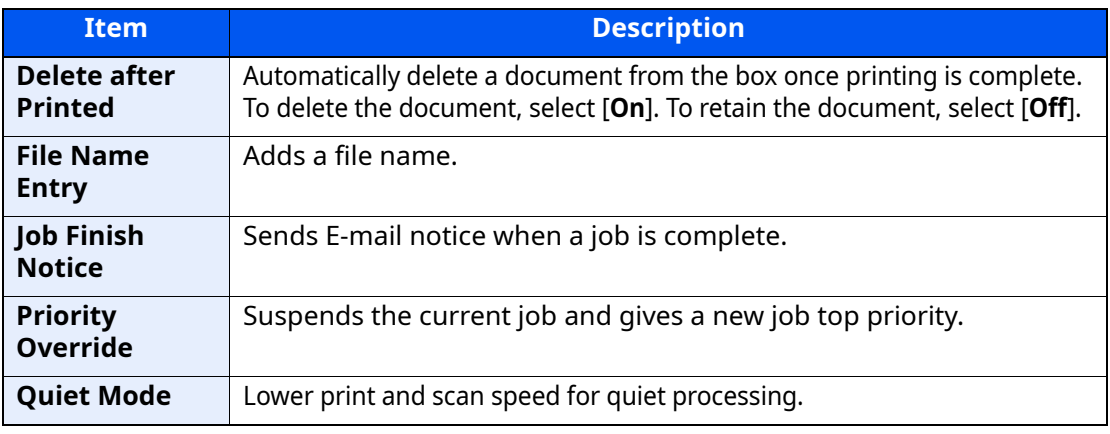

**2** Press the [**Start**] key.

Printing starts.

### <span id="page-95-0"></span>**Checking Details**

You can use the procedure below to check the details of documents forwarded to a Subaddress Box.

*1* **Select [Subaddress Box] on the Home screen.**

### *2* **Selecting the Originals.**

- **1** Select the box containing the document you want to check.
- **2** Select the document whose details you want to check  $> [\omega]$  (information icon) The details of the selected document are displayed.

### <span id="page-95-1"></span>**Previewing Images**

You can use the procedure below to preview an image of an original forwarded to a Subaddress Box on the touch panel.

### *1* **Select [Subaddress Box] on the Home screen.**

#### *2* **Selecting the Originals.**

- **1** Select the box containing the document you want to check
- **2** Selecting the Originals > [**Preview**] The preview screen appears

#### **Using the Preview screen**

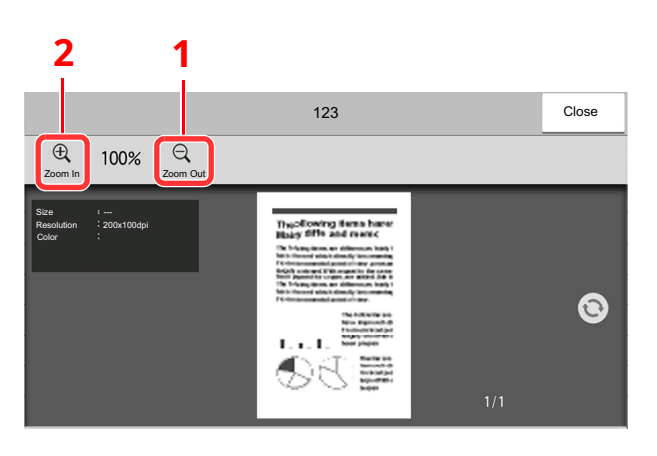

- 1 Zoom out.
- 2 Zoom in.

### **<b>NOTE**

The preview display can be controlled by moving your finger(s) on the touch panel.

 $\rightarrow$  [Previewing Images \(page 2-7\)](#page-20-0)

### <span id="page-96-0"></span>**Deleting Originals from a Subaddress Box**

Use the procedure below to delete an original that you have forwarded to a Subaddress Box.

*1* **Select [Subaddress Box] on the Home screen.**

### *2* **Deleting**

- **1** Select the box containing the document you want to delete.
- **2** Select the document you want to delete > [**Delete**] > [**Delete**] The original is deleted.

### <span id="page-96-1"></span>**Printing a Subaddress Box List**

You can print the Subaddress Box list in which the list of Box No.'s and Box names of the registered Subaddress Boxes are described. When there are originals in the Subaddress Boxes, the number of pages is displayed.

### **K** NOTE

The list can be printed when user login administration has been enabled and the machine is logged in with administrator privileges.

### *1* **Display the screen.**

[**Home**] key > [**...**] > [**System Menu**] > [**Notification/Report**] > "Print Report/List" [**Print Report/List**]

### *2* **Print**

[**Subaddress Box List**] > [**Print**]

The list is printed.

### <span id="page-97-0"></span>**Sub Address Transmission**

To specify a Subaddress Box when sending a fax, follow the steps below.

#### **QNOTE**

To use sub address transmission, check that a sub address and password have been set in the receiving system in advance.

Encrypted transmission cannot be used in sub address transmission.

For the setting method when the machine receives originals, refer to the following:

[Subaddress Box Function \(page 5-9\)](#page-90-1)

### *1* **Select [Fax] on the Home screen.**

### *2* **Place the originals.**

### *3* **Specifying destination.**

Use the numeric keys to enter the destination fax number.

#### **<b>NOTE**

When a sub address has been registered to the destination of the Address Book, you can use the destination. When a sub address-registered destination in the Address Book is used for a One Touch Key, you can also use the One Touch Key.

### *4* **Configure the function.**

#### **1** [**Detail**] > [**Sub Address**]

- **2** Select "Sub Address" input box, enter the sub address using the numeric keys. You can use up to 20 digits including the numbers from 0 to 9, ' (space)', '#' and '\*' characters to enter a sub address.
- **3** Select "Password" input box, enter the sub address password using the numeric keys. You can use up to 20 digits including the numbers from 0 to 9, ' (space)', '#' and '\*' characters to enter a sub address password.
- **4** [**OK**] > [**OK**]

### *5* **Send Start.**

Check the destination and press the [**Start**] key.

### **<b>NOTE**

When [**On**] is selected in [**Dest. Check before Send**], a destination confirmation screen is displayed when you press the [**Start**] key.

**►** [Confirmation Screen of Destinations \(page 7-13\)](#page-165-0)

### <span id="page-98-0"></span>**Sub Address Reception**

To perform sub-address reception, you must inform the sending party of the machine's sub-address and password prior to transmission.

When sub-address reception is performed, the functions below can be used.

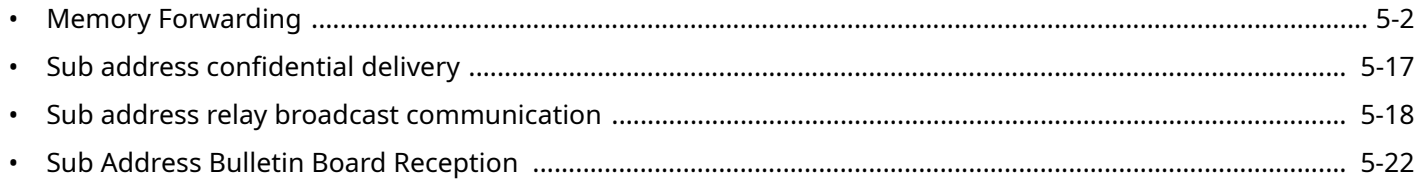

#### **IMPORTANT**

**To use sub-address reception functions, settings must be configured. To configure the settings, refer to the following:**

**►** [Memory Forwarding \(page 5-2\)](#page-83-1) [Using Polling Reception with Sub Addresses \(page 5-23\)](#page-104-0)

### <span id="page-98-1"></span>**Sub address confidential delivery**

You can store the received originals in the Subaddress Box registered in advance without printing them, and output the originals without anyone seeing them.

Setting example

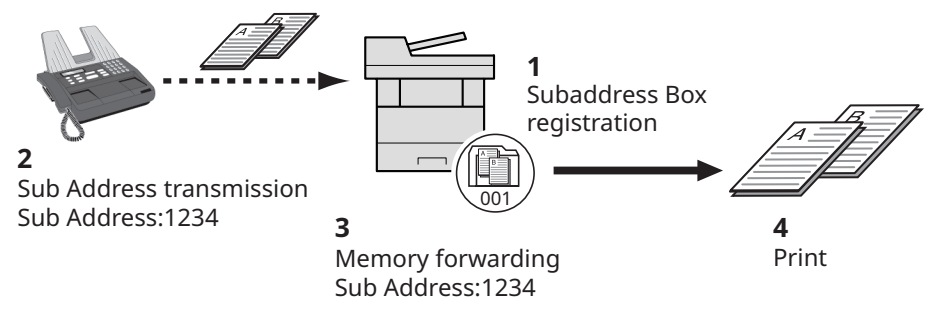

- 1 Register the Subaddress Box.
	- [Registering a Subaddress Box \(page 5-10\)](#page-91-0)
- 2 Perform sub address transmission.
- 3 Store originals in the Subaddress Box with memory forwarding.
- 4 Print originals from the Subaddress Box.
	- [Printing Originals from a Subaddress Box \(page 5-13\)](#page-94-0)

### <span id="page-99-0"></span>**Sub address relay broadcast communication**

Received originals are forwarded to multiple fax machines. By setting a sub address as the forwarding requirement, you can restrict relay broadcasting to a specific communication.

### **<b>Q**</u> **NOTE**

When forwarding is used, you can select whether to print or not to print the received originals. Also, you can specify a number of copies when printing.

 $\rightarrow$  [Print Setting \(page 5-7\)](#page-88-0)

#### Setting example

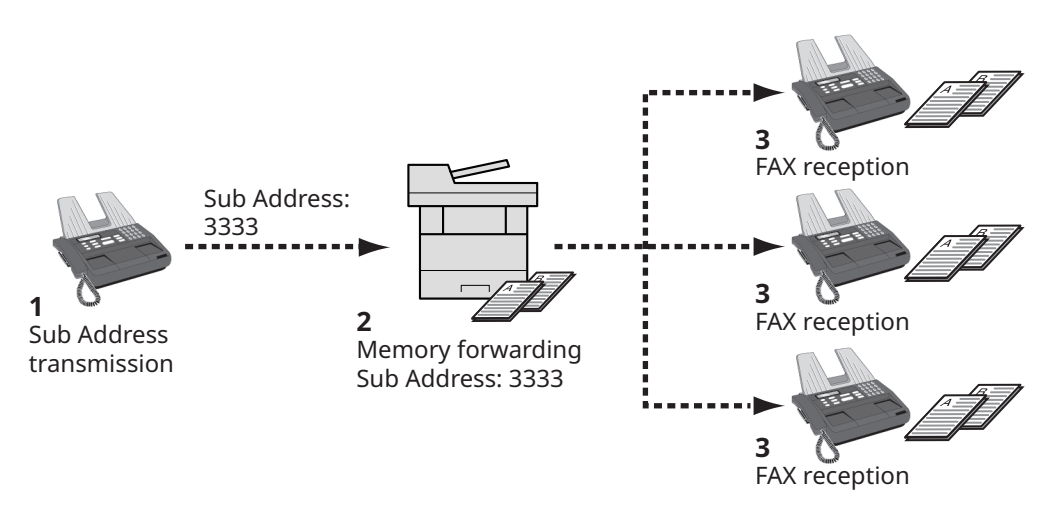

- 1 Perform sub address transmission.
- 2 Use memory forwarding to forward received originals to multiple fax machines.
- 3 Each forwarding destination receives the fax.

### <span id="page-100-1"></span><span id="page-100-0"></span>**Polling Communication**

Polling communication is a communication mode in which the transmission of originals on the sending machine is controlled by the receiving machine. This allows the receiving machine to tailor the reception of originals to its own circumstances. This machine supports both polling transmission and polling reception.

#### **IMPORTANT**

**Because the receiving machine dials the sending machine in polling communication, call charges are normally borne by the recipient.**

### <span id="page-100-2"></span>**Polling Transmission**

Originals to be used in polling transmissions should be stored in a Polling box. When a polling request is received from the destination, the stored originals are sent automatically.

Once originals intended for polling transmission have been sent to the destination, they are automatically deleted. However, if you set Delete Transmitted File to [**Off**], the originals are stored in the Polling box until you delete them. You can use polling transmission with the same originals as many times as you wish.

**→** [Deleting Originals After Polling Transmission \(page 5-19\)](#page-100-4)

### **QNOTE**

You can store up to 10 documents for polling transmission when a sub-address is not used. When a subaddress is used, up to 10 documents can be stored per sub-address.

You can also add to or overwrite originals up until a polling request arrives from the destination.

 $\rightarrow$  [Overwrite Setting \(page 5-19\)](#page-100-3)

### <span id="page-100-4"></span>**Deleting Originals After Polling Transmission**

Originals intended for polling transmission are automatically deleted after they have been sent to the destination. To allow polling transmission of the same original to multiple destinations, set this option to [**Off**].

*1* **Display the screen.**

[**Home**] key > [**...**] > [**System Menu**] > **[Function Settings]** > **[Fax]** > **[Polling Box]**

### *2* **Configure the function.**

"Delete Transmitted File" [**On**] or [**Off**] > [**Close**]

### <span id="page-100-3"></span>**Overwrite Setting**

To allow overwriting, set this option to [**Permit**].

Use the procedure below to overwrite the existing document if the same name is added to the new file. If this option is set to [**Prohibit**], the existing document will not be overwritten if the same file name is set.

### *1* **Display the screen.**

[**Home**] key > [**...**] > [**System Menu**] > **[Function Settings]** > **[Fax]** > **[Polling Box]**

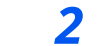

#### *2* **Configure the function.**

**[Overwrite Setting]** > **[Permit]** or **[Prohibit]** > **[Close]**

### **Using Polling Transmission**

- *1* **Select [Polling Box] on the Home screen.**
- *2* **Place the originals.**
- *3* **Display the screen.**

Select [**Store File**].

*4* **Select the type of originals, scanning density, etc., as necessary.**

The table below lists the items to be set.

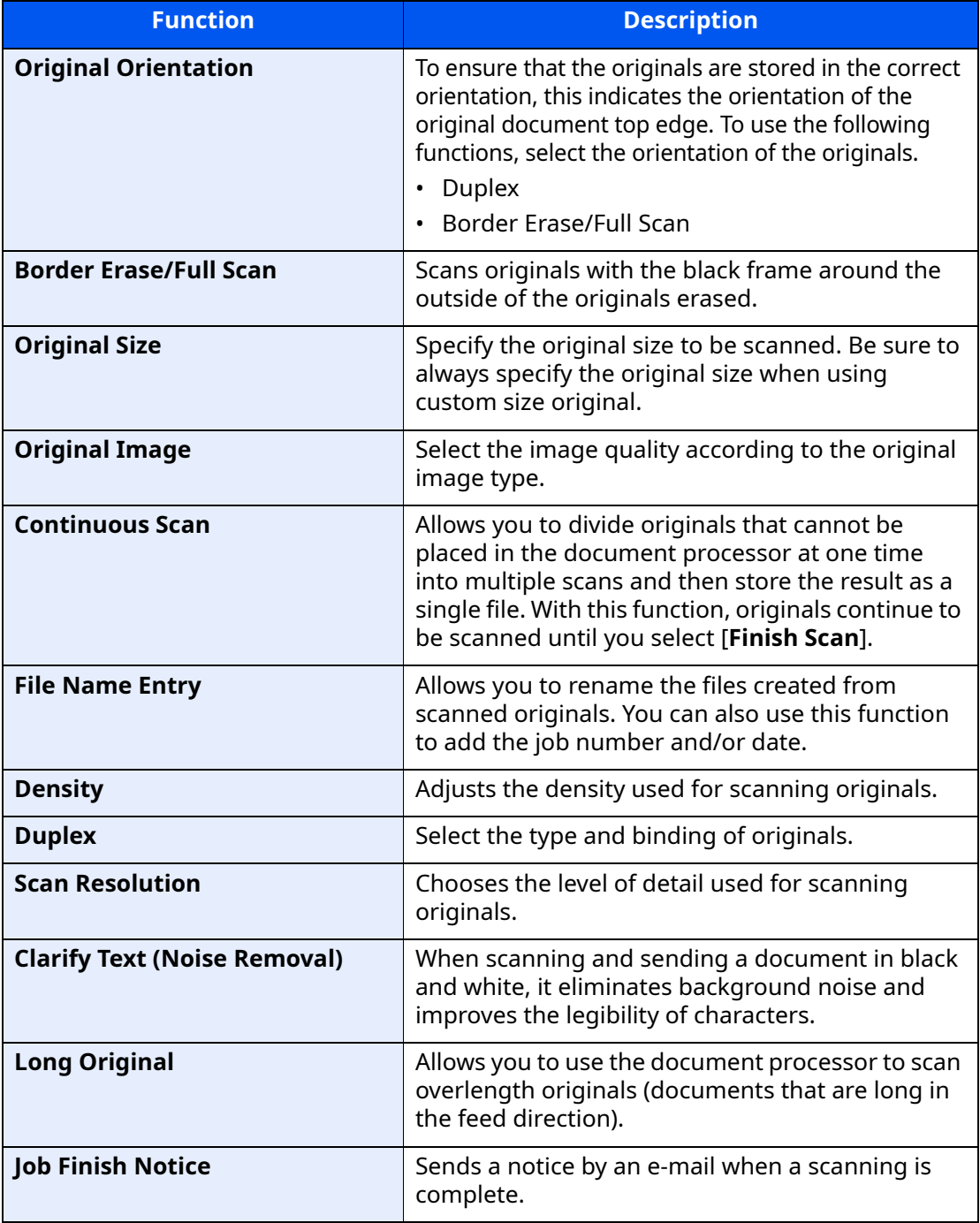

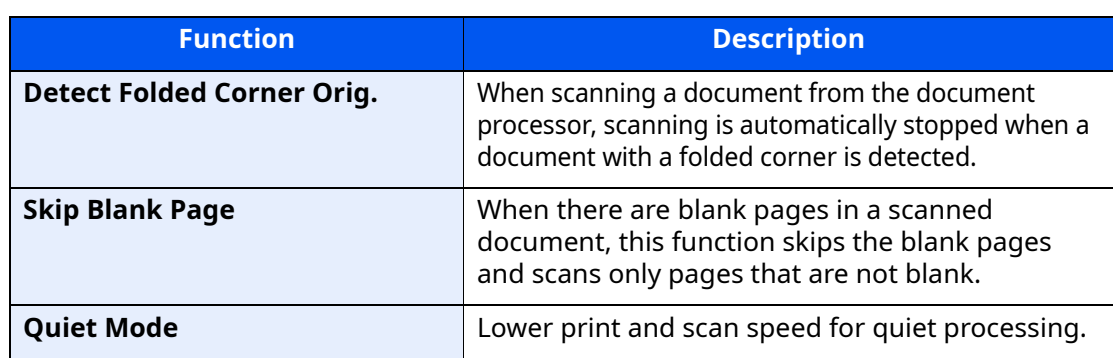

For each of the functions, refer to the following:

[Sending Faxes \(page 3-1\)](#page-41-0) Machine's *Operation Guide*

### *5* **Start storing.**

Press the [**Start**] key. The originals are scanned and stored in the Polling box.

### **Cancelling Polling Transmissions**

To cancel a polling transmission, delete the polling transmission original saved in the polling box. For information on how to delete the saved original, refer to the following:

**►** [Deleting Originals in a Polling Box \(page 5-25\)](#page-106-1)

### <span id="page-103-0"></span>**Polling Reception**

This function automatically triggers transmission of originals stored on the sending machine when the receiving machine dials the sending machine's number.

### **NOTE**

Multiple contacts cannot be specified for polling reception. If you specified a destination for which encrypted communication is registered, encrypted communication is disabled for polling reception.

To use polling reception, you must first ensure that the sending machine is set up for polling transmission.

Using sub addresses at the same time allows the communication modes described below.

#### <span id="page-103-1"></span>**Sub Address Bulletin Board Reception**

If the recipient's machine has a sub address bulletin board function, you can use sub addresses to communicate with that machine even if it is a third-party machine. (On this machine, the sub address and sub address password.)

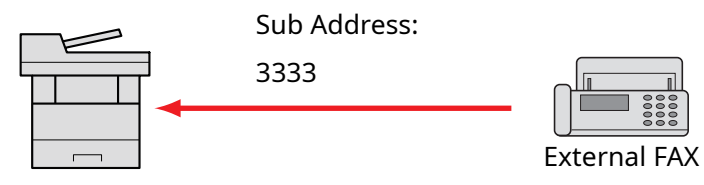

#### **IMPORTANT**

**The recipient's machine must also be equipped with a sub address bulletin board function. Some fax machines cannot store originals and some do not support polling transmission. Check both the sending and receiving machines beforehand to ensure that they each have the required functionality.**

**Ask the recipient for the sub address and password that are registered in the recipient's machine.**

#### **<b>NOTE**

For more information on sub addresses, refer to the following:

[Sub Address Communication \(page 5-9\)](#page-90-3)

For information on how to receive files using sub address bulletin board communication, refer to the following:

◆ [Using Polling Reception with Sub Addresses \(page 5-23\)](#page-104-0)

### **Using Polling Reception**

#### **<b>NOTE**

When the other party is using sub addresses, refer to Using Polling Reception with Sub Addresses below.

#### *1* **Select [Fax] on the Home screen.**

#### *2* **Turn on polling reception.**

[**Advanced Setup**] > [**Fax Polling RX**] > [**On**]

#### *3* **Specifying destination.**

For the procedure for selecting a destination, refer to the following:

[Methods For Entering the Destination \(page 3-7\)](#page-47-0)

#### *4* **Press the [Start] key.**

The operations for reception begin.

#### **QNOTE**

When [**On**] is selected in [**Dest. Check before Send**], a destination confirmation screen is displayed when you press the [**Start**] key.

**►** [Confirmation Screen of Destinations \(page 7-13\)](#page-165-0)

#### <span id="page-104-0"></span>**Using Polling Reception with Sub Addresses**

For polling reception, enter the sub address (on this machine, sub address and sub address password) set at the sending machine. This communication is still possible when the other party is using a third-party machine provided it is equipped with the same type of sub address communication function.

> **IMPORTANT Check the sub address set by the sender beforehand.**

*1* **Select [Fax] on the Home screen.**

#### *2* **Turn on polling reception.**

To turn on polling reception, refer to the following:

[Polling Reception \(page 5-22\)](#page-103-0)

#### *3* **Select the destination, and entering the sub address.**

For the procedure for setting a sub address, refer to the following:

**► [Sub Address Transmission \(page 5-16\)](#page-97-0)** 

For the procedure for selecting a destination, refer to the following:

[Methods For Entering the Destination \(page 3-7\)](#page-47-0)

#### **<b>NOTE**

You can select destinations using a combination of numeric keys input, One Touch Key selection and selection from the Address Book containing registered sub addresses.

### *4* **Press the [Start] key.**

The operations for reception begin.

### **QNOTE**

When [**On**] is selected in [**Dest. Check before Send**], a destination confirmation screen is displayed when you press the [**Start**] key.

**►** [Confirmation Screen of Destinations \(page 7-13\)](#page-165-0)

### <span id="page-105-0"></span>**Printing from a Polling Box**

Use this procedure to print an original stored in a Polling box.

### *1* **Select [Polling Box] on the Home screen.**

### *2* **Select the original.**

Select the document you want to print. The selected originals are check-marked.

### **QNOTE**

To cancel a selection, select the checkbox again so that it is no longer ticked. To check the image of the originals, refer to the preview.

 $\rightarrow$  [Previewing Images \(page 5-14\)](#page-95-1)

For information on working with lists in a Polling box, refer to the following:

Machine's *Operation Guide*

### *3* **Print.**

[**Print**] > [**Start**] key Printing starts.

### <span id="page-106-0"></span>**Checking Details**

Use this procedure to check the details of an original stored in a Polling box.

### *1* **Select [Polling Box] on the Home screen.**

### *2* **Select the original.**

- **1** Select the document you want to check.
- **2** Select [**m**] (information icon). The details of the selected document are displayed.

### <span id="page-106-1"></span>**Deleting Originals in a Polling Box**

Use this procedure to delete an original stored in a Polling box.

### **<b>Q NOTE**

If [**Delete Transmitted File**] is set to [**On**], originals are automatically deleted following polling transmitted.

◆ [Deleting Originals After Polling Transmission \(page 5-19\)](#page-100-4)

#### *1* **Select [Polling Box] on the Home screen.**

#### *2* **To delete.**

- **1** Select the document you want to delete and select [**Delete**].
- **2** Select [**Delete**]. The original is deleted.

### <span id="page-107-0"></span>**FAX Memory RX Box**

You can receive faxes to the FAX Memory RX Box, check the contents, and print only the faxes that you need.

**IMPORTANT Always print faxes saved in the FAX Memory RX Box. If the box becomes full, faxes received after that will be printed.**

### **QNOTE**

To use the FAX Memory RX Box, set "Fax Memory RX Box" to [**On**].

For the procedure for setting, refer to the following.

[Fax Memory RX Box \(page 8-15\)](#page-180-0)

### <span id="page-107-1"></span>**How to print from the FAX Memory RX Box**

Use the following procedure to print a fax received in the FAX Memory RX Box.

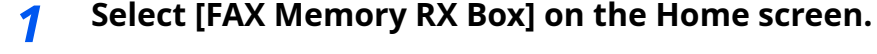

### *2* **Select the received data.**

The file is selected, a checkmark will be placed.

### **<b>NOTE**

To unselect, select the checkbox to remove the checkmark.

- To show thumbnails of fax images, select  $[$   $\cdots$   $\cdots$   $]$ .
- To show a fax image list, select  $[ := ]$ .
- To show detailed information on the received faxes, select  $[\blacksquare]$ .

### *3* **[Preview] > Check the contents of a received fax.**

The preview screen are shown below.

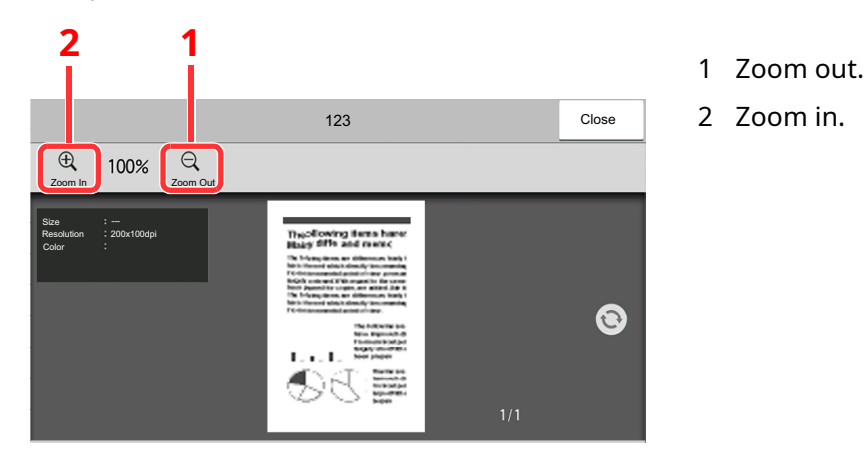
# *4* **Select [Print].**

Select the received data. > [**Print**] > [**Print**] Printing starts.

### **<b>NOTE**

Once the print is completed, received data in the box will be deleted automatically.

# **How to delete a fax from the FAX Memory RX Box**

Use the following procedure to print a fax received in the FAX Memory RX Box.

### *1* **Select [FAX Memory RX Box] on the Home screen.**

# *2* **Select the received data.**

The file is selected, a checkmark will be placed.

# **QNOTE**

To unselect, select the checkbox to remove the checkmark.

- To show thumbnails of fax images, select  $[$   $\dddot{=}$   $\ddot{=}$   $]$ .
- To show a fax image list, select  $[ := ]$ .
- In case of selecting **[Page selection]**, the page can be specified.
- To show detailed information on the received faxes, select  $[\blacksquare]$ .
- If you select **[Preview]**, the preview screen of the received data is displayed.

# *3* **Delete fax.**

- **1** Select **[Delete]**.
- **2** Select **[Yes]**.

The fax will be deleted.

# **Encryption**

This method allows you to communicate with originals encrypted by the sending system. Therefore, even when a third party tries to view the originals in the middle of communication by some means, the third party is prevented from knowing the actual contents of the originals. The originals received are reverted to the originals as they were before transmission (decrypted) by the receiving system, and printed. This is an extremely effective communication method for sending confidential documents that are not to be opened by a third party.

### **IMPORTANT**

**In order to use encryption communication, the fax of the other party needs to be an our-brand system with the same type of encryption functions.**

In encryption communication, in order to encrypt and decrypt originals, the sending and receiving systems must use the same 16-digit encryption key. When the encryption key differs between the sending system and the receiving system, the encryption cannot be conducted. Therefore, the sending system and the receiving system need to have the same encryption key and 2-digit key No. registered in advance.

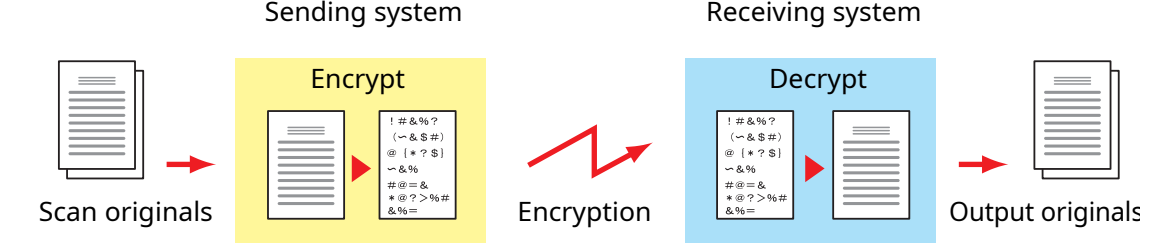

#### **Description of settings at sending and receiving systems**

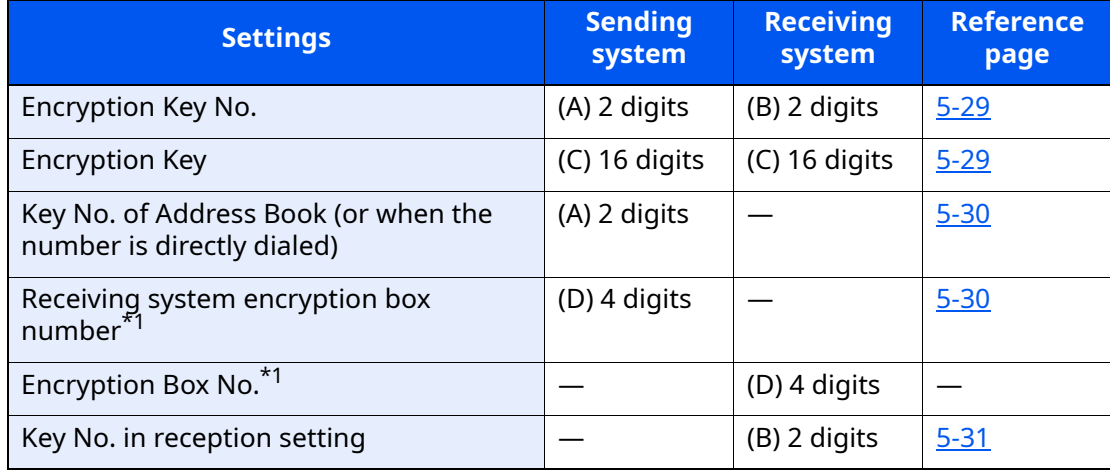

<span id="page-109-0"></span>\*1 When the machine receives originals, the Encryption Box is not used.

# **<b>NOTE**

Set the same characters for the numbers indicated by the same letter in parentheses. For example, the same characters should be used as the encryption key (C) in both the sending and receiving systems.

# <span id="page-110-0"></span>**Registering an Encryption Key**

An encryption key is required when registering the Address Book used for encryption communication (the other party is directly entered using the numeric keys) in the sending system and when setting encryption in the receiving system.

For the creation of the encryption key, numbers from 0 to 9 and letters from A to F are arranged to form 16 numbers and/or letters arbitrarily. The created encryption key is registered with a 2-digit key No. (01 to 20).

#### **<b>NOTE**

Up to 20 encryption keys can be registered.

# *1* **Display the screen.**

[**Home**] key > [**...**] > [**System Menu**] > **[Function Settings]** > **[Fax]** > **[Encryption Key Registration]**

# *2* **Configure the function.**

- **1** Select the unregistered encryption key > [**Add/Edit**]
- **2** Enter the 16-digit encryption key > [**OK**]

#### **QNOTE**

Use numbers (0 to 9) and alphabetical letters (A to F) to register the encryption key.

**3** To register other encryption keys, repeat Steps 2-1 to 2-2.

# *3* **Finish registration.**

Select [**Close**].

# **Changing Registration Contents of Encryption Key**

# *1* **Display the screen.**

[**Home**] key > [**...**] > [**System Menu**] > **[Function Settings]** > **[Fax]** > **[Encryption Key Registration]**

# *2* **Changing.**

- **1** Select the encryption key you want to change > [**Add/Edit**]
- **2** Enter the 16-digit encryption key > [**OK**]
- **3** To change other encryption keys, repeat steps 2-1 to 2-2.

# *3* **Finish changing.**

Select [**Close**].

# **Deleting Registration Contents of Encryption Key**

# *1* **Display the screen.**

[**Home**] key > [**...**] > [**System Menu**] > **[Function Settings]** > **[Fax]** > **[Encryption Key Registration]**

# *2* **Deleting.**

- **1** Select the encryption key you want to delete, and select [**Delete**].
- **2** Select [**Delete**]. This deletes the encryption key.

# *3* **Finish deleting.**

Select [**Close**].

# <span id="page-111-0"></span>**Using the Encrypted Transmission**

When sending originals by encrypted transmission, use the Address Book registered for encryption or set encrypted transmission when dialing directly using the numeric keys.

# **<b>NOTE**

Encrypted transmission can be also used in broadcast transmission. With encryption communication, you cannot conduct sub address transmission.

# *1* **Register the encryption key ahead of time.**

Register the encryption key that you decided upon with the recipient.

For the procedure for registering an encryption key, refer to the following:

- [Registering an Encryption Key \(page 5-29\)](#page-110-0)
- *2* **Select [Fax] on the Home screen.**
- *3* **Place the originals.**

# *4* **Specifying destination.**

Use the numeric keys to enter the destination fax number.

#### **<b>NOTE**

When encrypted transmission has been set to a destination in the Address Book or One Touch Key, you can use the destination.

# *5* **Turn on encrypted transmission.**

#### **1 [Detail]** > **[Encrypted Transmission]** > **[On]**

**2** Select the encryption key number that you used to register the encryption key that you decided upon with the recipient.

For the procedure for registering an encryption key, refer to the following: [Registering an Encryption Key \(page 5-29\)](#page-110-0)

# *6* **Select the encryption box.**

If you need to select an encryption box, set the box.

- **1** [**Encryption Box**] > [**On**]
- **2** Enter the box number (0000 to 9999) with the numeric keys.

# *7* **Finish the encrypted transmission settings.**

[**OK**] > [**OK**] > [**OK**]

# *8* **Send Start.**

Press the [**Start**] key. The transmission will start.

# *<b>NOTE*

When [**On**] is selected in [**Dest. Check before Send**], a destination confirmation screen is displayed when you press the [**Start**] key.

**►** [Confirmation Screen of Destinations \(page 7-13\)](#page-165-0)

# <span id="page-112-0"></span>**Setting the Encrypted Reception**

To conduct encryption communication operating the receiving system, follow the steps below.

# *1* **Register the encryption key ahead of time.**

Register the encryption key that you decided upon with the sender.

For the procedure for registering an encryption key, refer to the following:

[Registering an Encryption Key \(page 5-29\)](#page-110-0)

# *2* **Display the screen.**

[**Home**] key > [**...**] > [**System Menu**] > **[Function Settings]** > **[Fax]** > **[Fax Reception]**

# *3* **Turn on encrypted reception.**

- **1 [Encrypted Reception]** > **[On]**
- **2** Select the encryption key number that you used to register the encryption key that you decided upon with the sender.
- **3** Select [**OK**].

The machine receives the encrypted originals from the sender of the specified encryption key.

# **Using a Connected Telephone**

It is possible to connect a telephone (a commercially available item) to this machine and use various functions.

# **FAX/Phone Auto Switch Reception**

This reception method is convenient when using both telephone and fax on a single telephone line. When fax originals have been sent, the machine automatically receives them, and when the other party is calling from a telephone, the machine makes a ringing tone urging the user to respond.

### **IMPORTANT**

**In order to use FAX/Phone Auto Switch Reception, it is necessary to connect a telephone set (commercially available product) to the machine.**

**After the telephone has made a ringing tone for the preset number of times, the other party is required to pay phone line charges even if the receiving system does not respond.**

#### **Flow of reception**

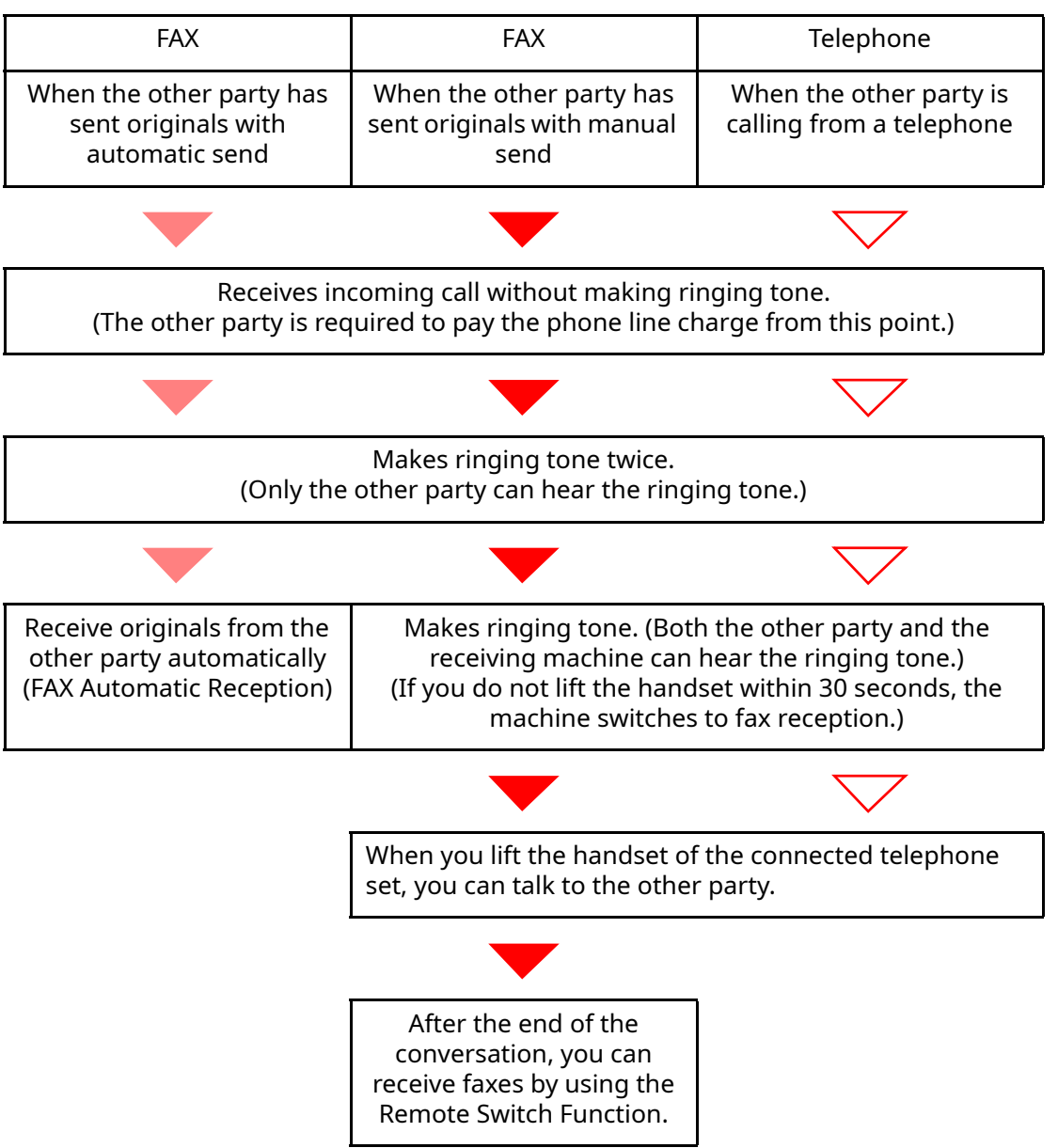

#### **<b>NOTE**

At the end of the conversation, you can also receive faxes by using the Remote Switch Function. [Remote Switch Function \(page 5-40\)](#page-121-0)

#### **Preparation:**

Select [**Auto (Fax/Phone)**].

**► [RX Setting \(page 8-12\)](#page-177-1)** 

#### *1* **The telephone rings.**

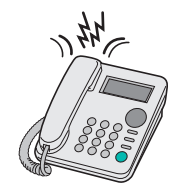

The connected telephone set makes a ringing tone.

#### **QNOTE**

You can change the number of times the ringing tone rings.

 $\blacktriangleright$  [Rings\(Fax/Phone\) \(page 8-12\)](#page-177-0)

# *2* **Answer the call.**

#### **When the call is from a telephone**

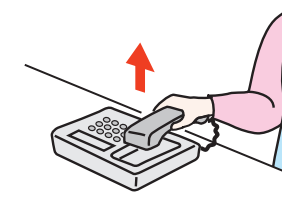

**1** The machine makes a ringing tone urging the user to respond. Lift the handset of the telephone within 30 seconds.

#### **<b>NOTE**

If you do not lift the handset within 30 seconds, the machine switches to fax reception.

**2** Talk to the other party.

#### **<b>QNOTE**

At the end of the conversation, you can also receive faxes by using the Remote Switch Function.

[Remote Switch Function \(page 5-40\)](#page-121-0)

#### **When the call is from a fax**

The machine starts receiving fax originals.

# **FAX/Answering Machine Auto Switch Reception**

This method is convenient when using both the answering machine and fax. When fax originals have been sent, the machine receives them automatically, and when the call is from a telephone, the machine follows the functions of the connected answering machine. Therefore, when the user is absent, the other party can leave a message on the answering machine.

#### **IMPORTANT**

**When using FAX/Answering Machine Auto Switch Reception function, if a silence continues for at least 30 seconds before one minute passes after the machine has received a call from the other party, the machine's silence detection function comes into operation and the machine switches to fax reception.**

#### **QNOTE**

In order to use FAX/Answering Machine Auto Switch Reception, it is necessary to connect an answering machine-equipped telephone set (commercially available product) to the machine.

For details, such as responding to messages, refer to the Operation Guide of each answering machine.

Set the number of rings to be made by the machine more than the number of rings to be made by the answering machine.

[Rings \(TAD\) \(page 8-12\)](#page-177-2)

#### **Flow of reception**

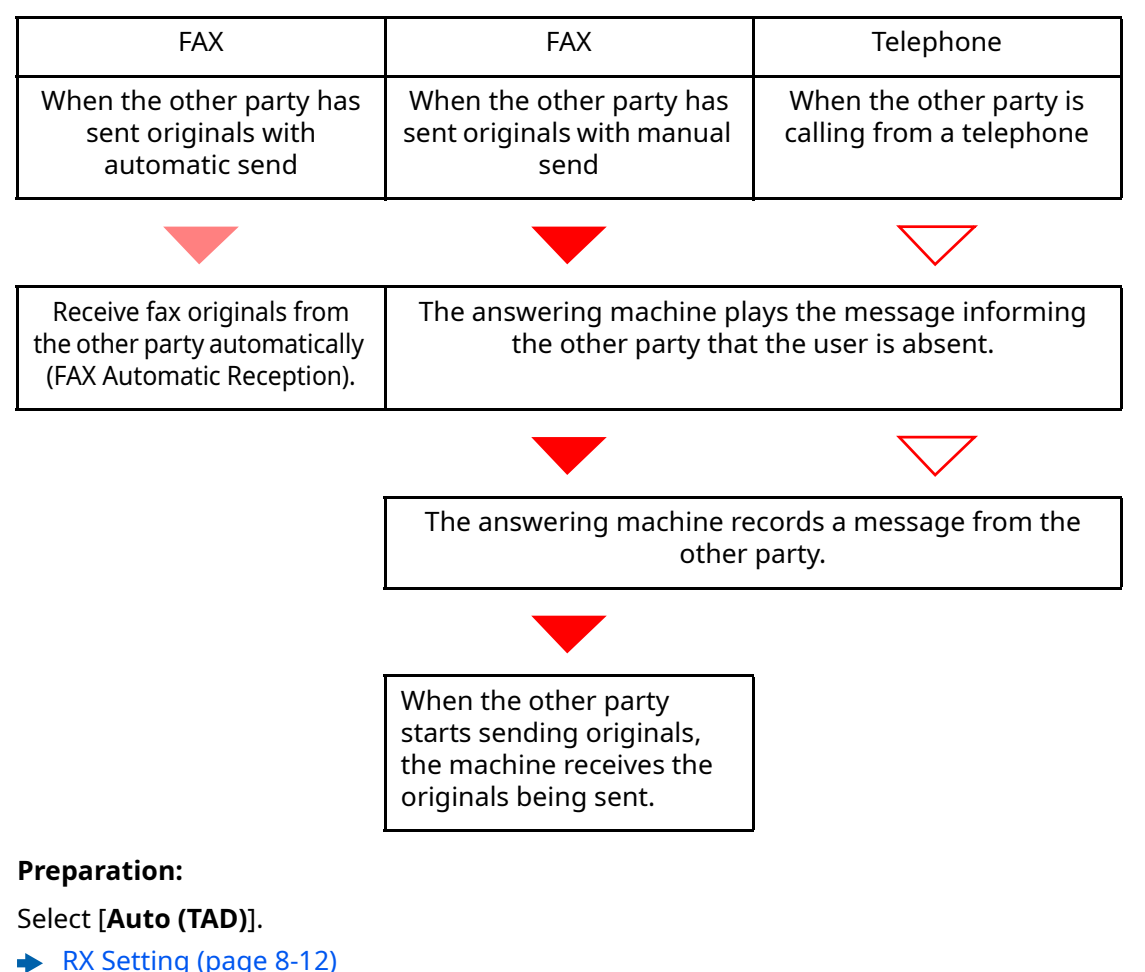

*1* **The telephone rings.**

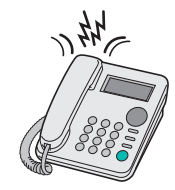

The connected telephone set makes ringing tone the set number of times.

#### **<b>NOTE**

If you lift the handset while the telephone set is still making the ringing tone, the machine enters a status the same as manual reception.

[Manual Reception \(page 5-39\)](#page-120-0)

# *2* **The answering machine responds.**

#### **When the call is from a telephone, but the user is absent**

The answering machine plays a response message, and starts recording the other party's message.

# **<b>NOTE**

When silence continues for at least 30 seconds during recording, the machine switches to fax reception.

#### **When the call is from a fax**

The machine starts receiving fax originals.

# **DRD Reception (Available for some countries.)**

This reception mode utilizes the Distinctive Ring Pattern service available through some telephone companies. With this service, you can use two or more fax numbers on a single telephone line. Thus, you can use this fax and a telephone on the same line, and you can still designate a different fax number for each of them. As each number is given a different ring pattern, the machine is able to differentiate between incoming calls. If one of these numbers is designated for the machine, and a desired ring pattern is designated for that number in advance, fax reception will be initiated automatically whenever the machine detects the ring pattern distinctive to the fax.

# **QNOTE**

Using DRD Reception to receive a telephone call is only possible if a separately purchased telephone is connected to the machine. DRD reception is only possible if you subscribe to the Distinctive Ring Pattern service provided by your telephone company. Contact your telephone company for further information on the Distinctive Ring Pattern service available.

#### **Flow of reception**

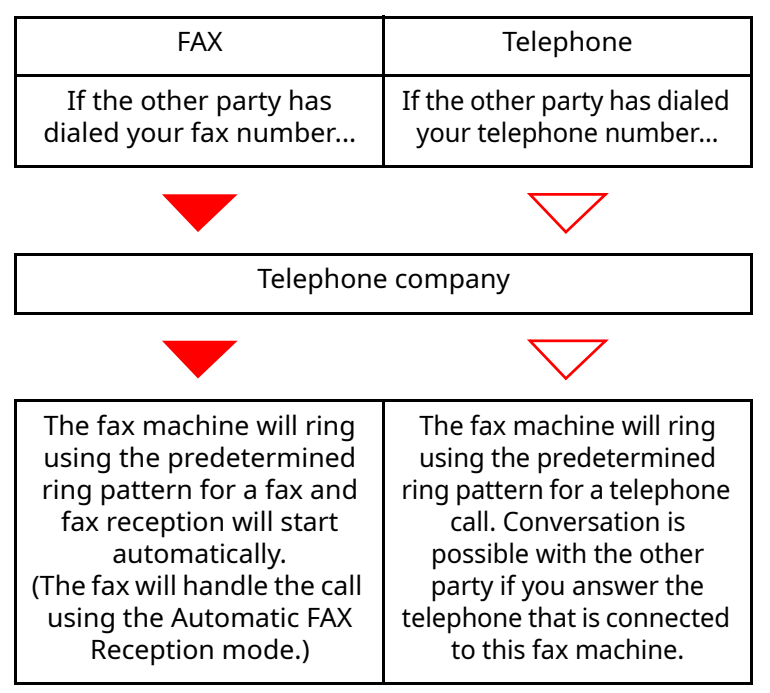

#### **Preparation:**

Select [**Auto (DRD)**].

 $\rightarrow$  [RX Setting \(page 8-12\)](#page-177-1)

*1* **The telephone rings.**

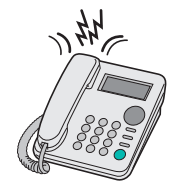

When a call comes in, the telephone will ring.

### **<b>NOTE**

If you lift the handset while the telephone is still ringing, the machine will deal with the call in the same manner as standard Manual FAX Reception.

**[Manual Reception \(page 5-39\)](#page-120-0)** 

# *2* **Answer the call.**

The machine will then ring using the predetermined ring pattern.

#### **When the call is from a telephone**

Lift the handset and speak with the other party. When the conversation is over, fax reception can be initiated manually.

#### **When the call is from a fax**

Once the ringing tone stops, fax reception will start automatically.

# **Manual Send**

When you want to talk to the person at the receiving system or the receiving system needs to switch to fax, use this method to send originals.

- *1* **Place the originals.**
- *2* **Dial the destination.**

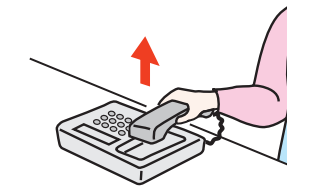

Lift the handset, and dial the number of the receiving system.

*3* **Check if the telephone line has connected to the fax of the receiving system.**

If the destination is a fax machine, you will hear a long high beep sound. If a person answers, you can talk to that person.

# *4* **[Fax] on the Home screen > [On Hook]**

# *5* **Press the [Start] key.**

Transmission begins.

# *6* **Replace the handset.**

When sending starts (when the **[Data]** indicator on the operation panel starts blinking), return the handset to its original position.

# <span id="page-120-0"></span>**Manual Reception**

Reception is possible after confirming that the telephone line has connected to the sending party.

### **<b>NOTE**

FAX Automatic Reception has been preset for the receiving mode of this machine. To use Manual Reception, you need to change the receiving mode to Manual Reception. To change to manual mode, refer to the following:

 $\rightarrow$  [RX Setting \(page 8-12\)](#page-177-1)

### *1* **The telephone rings.**

When there is an incoming call, the telephone connected to the machine makes a ringing tone.

# *2* **Lift the handset.**

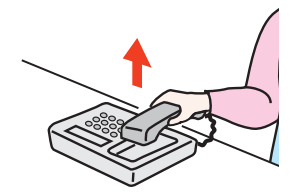

Lift the handset of the telephone.

### *3* **Check if the telephone line has connected to the fax of the sending system.**

If the destination is a fax machine, you will hear soft beep sounds. If a person answers, you can talk to that person.

# *4* **[Status/Job Cancel] key > [Fax Communication Status] > [Manual RX]**

Reception will start.

# **QNOTE**

When using a telephone set that can send tone signals, use the telephone to start the reception of originals with the remote switch function.

Remote SW Dial (page  $8-12$ )

# *5* **Replace the handset.**

When reception starts (when the **[Data]** indicator on the operation panel starts blinking), return the handset to its original position.

# <span id="page-121-0"></span>**Remote Switch Function**

You can start fax reception by operation from the connected telephone set. This function is convenient for using this machine and a telephone set (commercially available product) in combination installed at places distant from each other.

### **QNOTE**

In order to use remote switch, it is necessary to connect the tone signal-sending telephone set (commercially available product) to the machine. However, even if it is a tone signal-sending telephone set, this function may not be used satisfactorily depending on the type of telephone set. For details, contact our agent or the store where you purchased this machine.

The remote switch dial is set to 55 at the factory.

The remote switch dial number can be changed.

Remote SW Dial (page  $8-12$ )

#### **Using the Remote Switch Dial**

To start fax reception by operation from the connected telephone set, use the following operation.

*1* **The connected telephone set makes a ringing tone.**

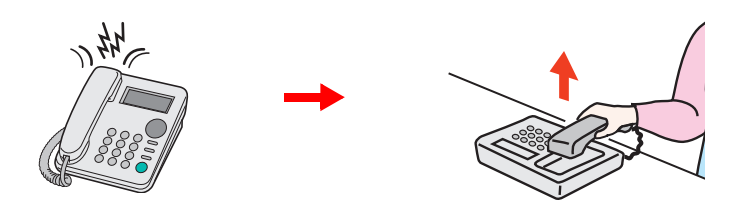

Lift the handset of the telephone.

**QNOTE** You can change the number of times the ringing tone rings.  $\rightarrow$  [Rings\(Normal\) \(page 8-12\)](#page-177-4)

# *2* **Press the remote switch dial number (2 digits).**

When you hear the fax tone from the handset, enter the two-digit remote switch dial number using the dial button on the telephone set. The telephone line switches to the machine, and reception starts.

# 6 **Sending Faxes from PC**

# This chapter explains the following topics:

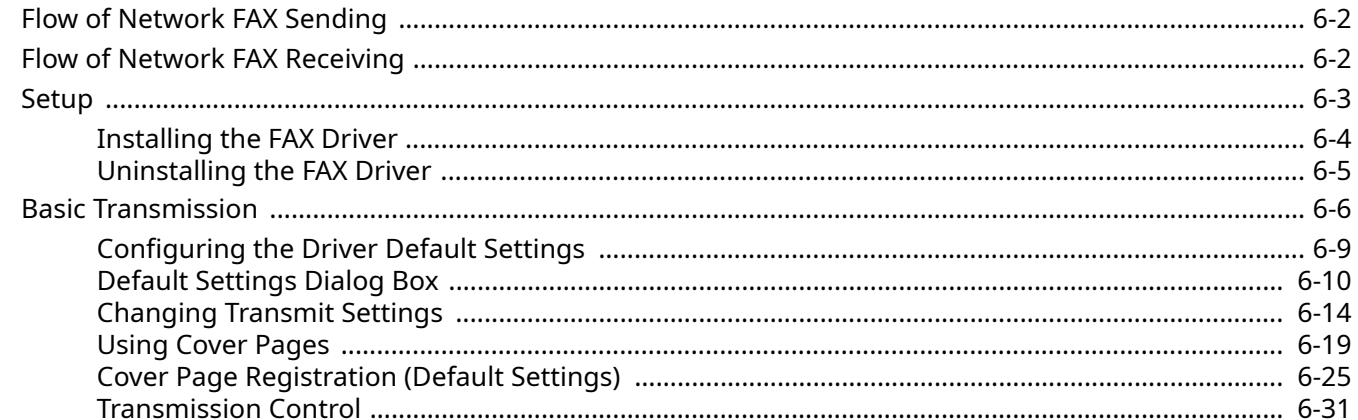

The Network FAX function enables any PC, which is networked to the machine, to perform sending and receiving of faxes. Its primary features include the following.

- PC-prepared document can be sent and received by fax without being printed out.
- An Address Book (in the machine/PC) can be used to specify a desired destination.
- Addition of a cover page.
- Transmission and printing can be done simultaneously.
- E-mail reporting of the transmission result.
- Sub address transmission is available.
- Operation is as simple as printing.

# <span id="page-123-0"></span>**Flow of Network FAX Sending**

Network FAX sending is performed in the following sequence.

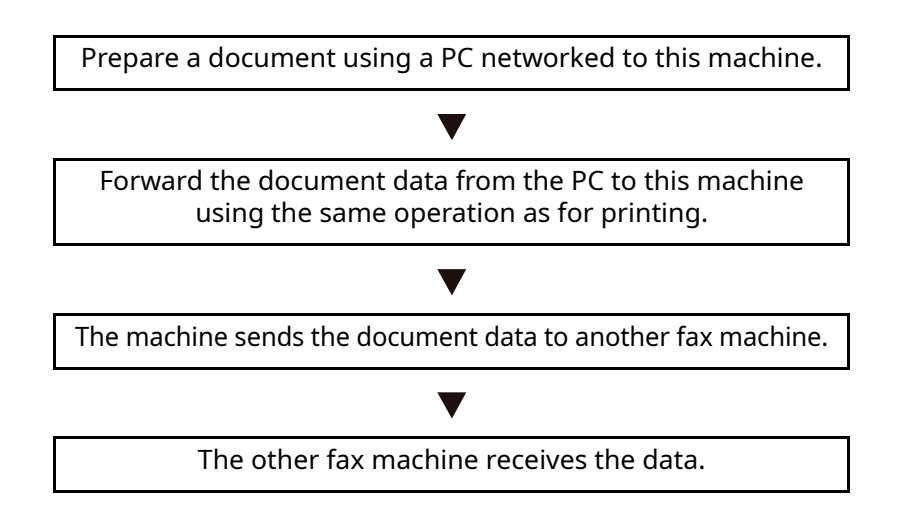

# <span id="page-123-1"></span>**Flow of Network FAX Receiving**

Network FAX receiving is performed in the following sequence.

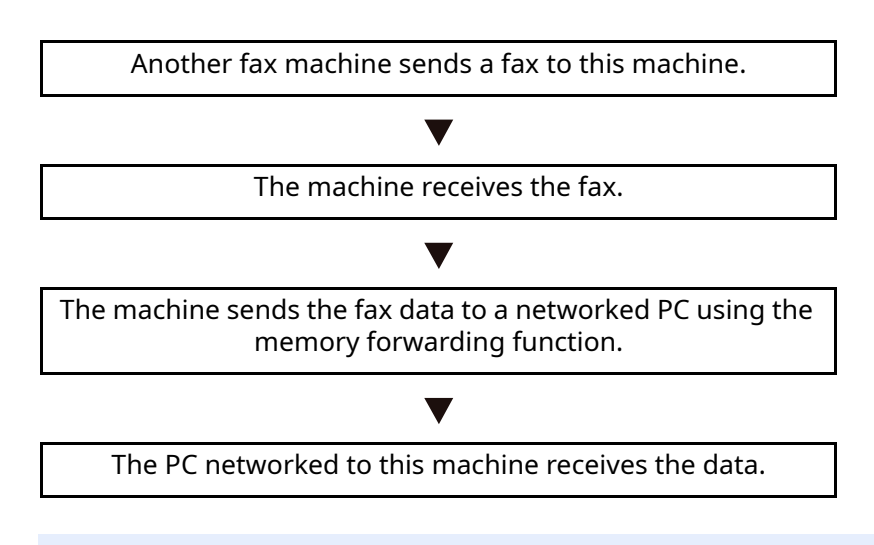

#### **QNOTE**

The memory forwarding function allows not only reception by the networked PC, but also forwarding of the received fax by e-mail or forwarding to another fax machine.

# <span id="page-124-0"></span>**Setup**

The following preparation is needed before using Network FAX.

## **Connection to a PC**

Connect the machine and PC to the network using a network cable.

Machine's *Operation Guide*

# **Machine Registration**

Using the memory forwarding function, select the recipient PC or file format.

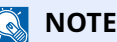

You can forward the received fax to the PC or forward it as an e-mail attachment.

◆ [Memory Forwarding \(page 5-2\)](#page-83-0)

# <span id="page-125-0"></span>**Installing the FAX Driver**

The procedure for installing the FAX Driver is explained below. (The screens in Windows 10 are shown.)

Download and install the fax driver from our website.

# *1* **Download the fax driver from the website.**

- **1** Launch a web browser.
- **2** Enter "https://www.triumph-adler.com/support/downloads" or "https:// www.utax.com/C12571260052E282/direct/download-centre" to the browser's address bar or location bar.

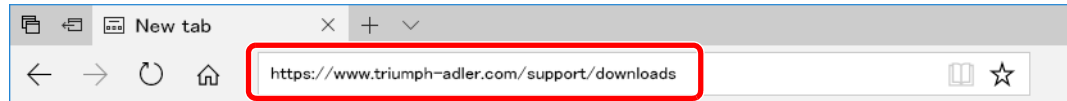

**3** Follow the guidance on the screen to download the fax driver.

# *2* **Double-click the downloaded installer to launch.**

Follow the guidance on the screen to install the fax driver.

# **<b>QNOTE**

- Installation on Windows must be done by a user logged on with administrator privileges.
- If the user account management window appears, click [**Yes**] ([**Allow**]).

# <span id="page-126-0"></span>**Uninstalling the FAX Driver**

Perform the following procedure to delete the FAX Driver from your computer.

### **QNOTE**

Uninstallation on Windows must be done by a user logged on with administrator privileges.

# *1* **Display the screen.**

Click the search box in the taskbar, and type "Uninstall Product Library" in there. Select **[Uninstall Product Library]** in the search list. The Software Uninstall Wizard is displayed.

### **<b>Q NOTE**

In Windows 8.1, click [**Search**] in charms, and enter "Uninstall Product Library" in the search box. Select [**Uninstall Product Library**] in the search list.

# *2* **Uninstall the software.**

Place a check in the check box of the driver to be deleted and click [**Uninstall**].

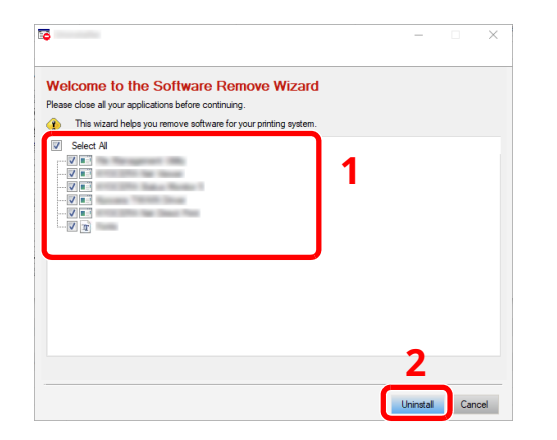

# *3* **Finish uninstalling.**

If a system restart message appears, restart the computer by following the screen prompts. This completes the software uninstallation procedure.

# <span id="page-127-0"></span>**Basic Transmission**

This section explains the basic procedure for sending a fax by Network FAX. An Adobe Acrobat document is sent as an example.

#### *1* **Create the document to be sent.**

- **1** Use an application on your computer to create the document to be sent.
- **2** Set the original size and orientation.
- **3** Select [**Print**] from the File menu. The Print dialog box for the application that you are using will appear.

#### *2* **Select settings in the Print dialog box.**

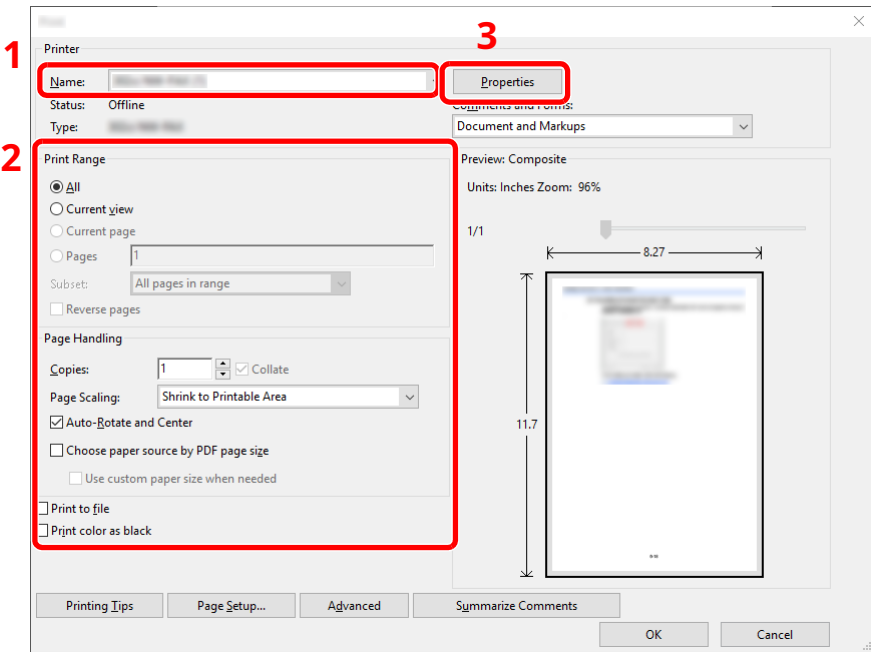

- **1** Select the product name of the machine (XXX XXX NW-FAX) to be used in the printer name list.
- **2** Set the print range and other settings.

#### **<b>NOTE**

Make sure that the number of copies is set to 1. The following screen is an example. The actual dialog box will vary depending on the application that you are using.

**3** Click [**Properties**] to open the Properties window.

### *3* **Select settings on the FAX Setting tab.**

**1** Specify fax settings such as the original size on the FAX Setting tab, and click [**OK**].

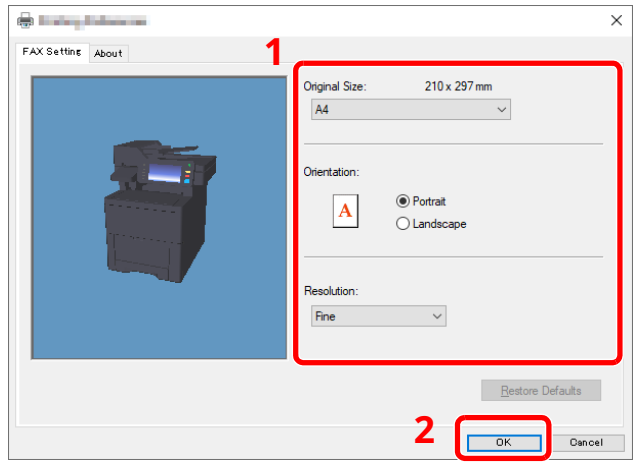

For detailed information on the settings on the tab, refer to the following:

- **►** [Configuring the Driver Default Settings \(page 6-9\)](#page-130-0)
- **2** You will return to the Print dialog box for the application. Click [**Print**]. The Transmit Settings dialog box will appear.

### *4* **Select settings in the Transmit Settings dialog box.**

You can specify settings such as a transmission time or a sub-address in the Transmit Settings dialog box.

For details on the settings, refer to the following:

[Changing Transmit Settings \(page 6-14\)](#page-135-0)

# *5* **Specify a cover page.**

To include a cover page, select settings on the [**Cover Page**] tab.

For details on the settings, refer to the following:

[Using Cover Pages \(page 6-19\)](#page-140-0)

# *6* **Set the destination.**

- **1** Use the keyboard to enter the destination fax number in the [**Address Setting**] tab.
	- •Maximum number of characters that can be entered: 64 characters
	- •Characters that can be entered: 0 to 9, #, \*, -, space (a space or "-" CANNOT be entered as the first character)
- **2** Click [**Add to Destination List**]. The destination information will appear in the address list. To send to multiple destinations, repeat this operation.
- **3** To use the Address Book, click [**Select from Address Book**] and select the destination.

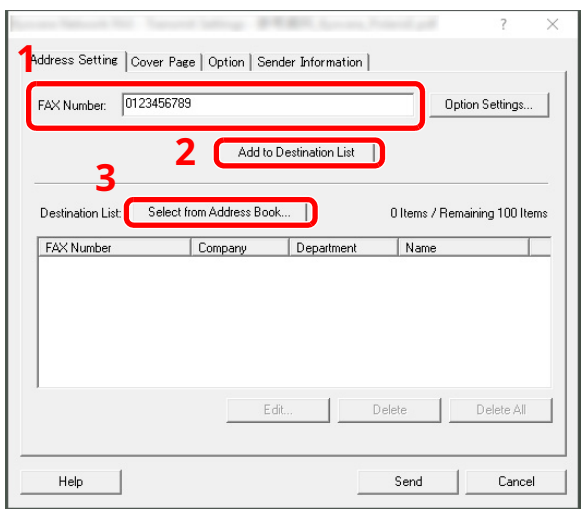

# **<b>QNOTE**

If [**Broadcast**] is set to [**Prohibit**], it is not possible to enter multiple destinations.

- Machine's *Operation Guide*
- *7* **Click [Send]. Transmission will begin.**

# <span id="page-130-0"></span>**Configuring the Driver Default Settings**

Use the FAX Setting tab of the print settings screen to set the original size and other transmission conditions.

## *1* **Display the screen.**

**1** Click **[Start]** button on the Windows and then select **[Windows System]**, **[Control Panel]**, and **[View devices and printers]**.

### **<b>NOTE**

In Windows 8.1, select **[Settings]** in charms on Desktop, and select [**Control Panel**], and then [**Devices and Printers**].

**2** Right-click the product name of the machine you are using and select [**Printing preferences**] from the drop-down menu. The Printing Preferences screen will open.

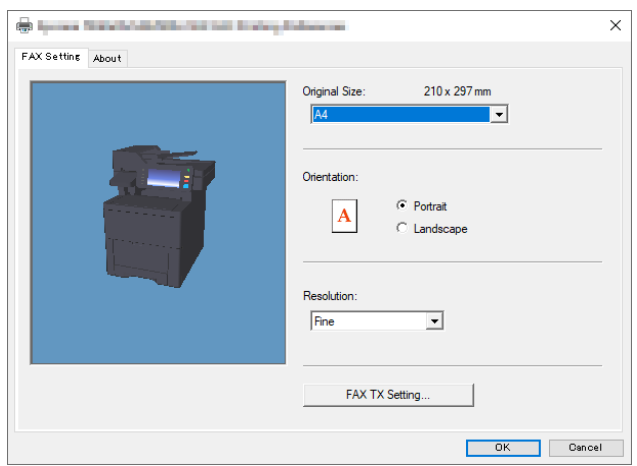

# *2* **Select settings.**

The following settings can be specified.

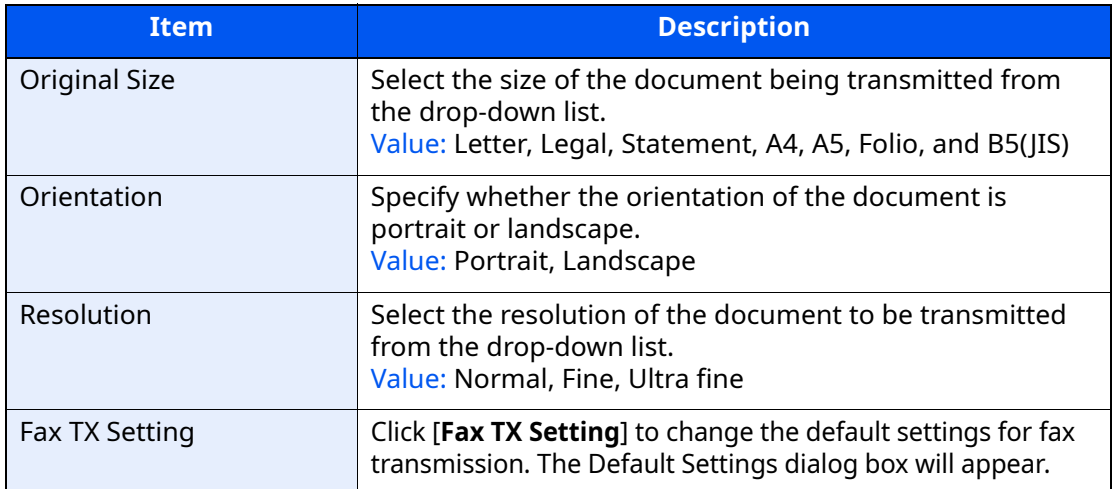

# <span id="page-131-0"></span>**Default Settings Dialog Box**

By setting the transmission conditions that you use most in this dialog box, you can minimize the need to change the settings each time.

The Default Settings dialog box can be accessed by the following procedure:

# *1* **Display the screen.**

**1** Click **[Start]** button on the Windows and then select **[Windows System]**, **[Control Panel]**, and **[View devices and printers]**.

### **<b>NOTE**

In Windows 8.1, select **[Settings]** in charms on Desktop, and select **[Control Panel]**, and then **[Devices and Printers]**.

**2** Right click the name of the machine to be used as the network fax and select [**Printing preferences**] from the resulting drop-down menu. Click the [**Fax TX Setting**] button in the [**Printing Preferences**] window.

# <span id="page-131-1"></span>*2* **Configure the settings.**

(1) Sending Options Tab

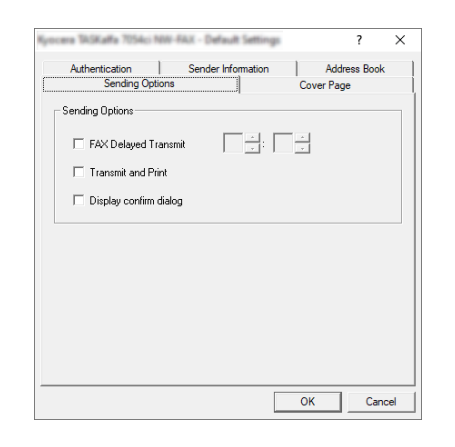

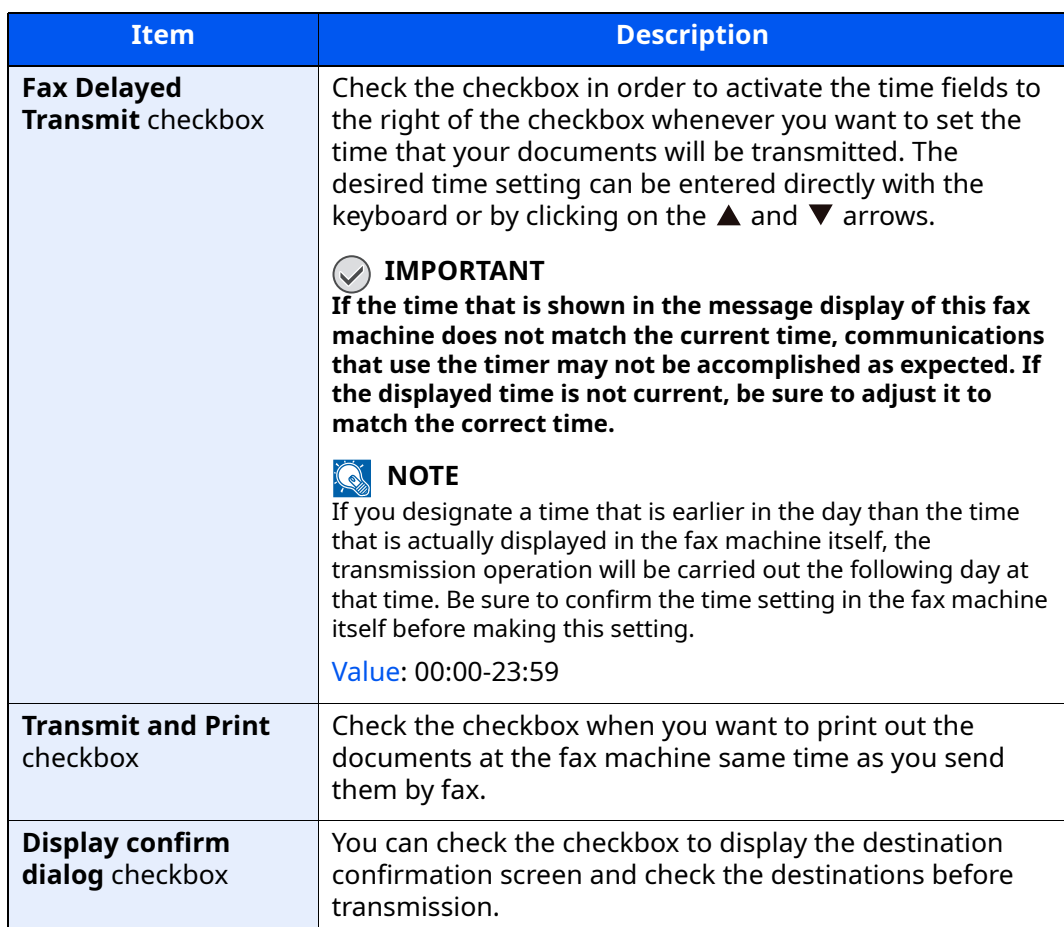

### (2) Cover Page Tab

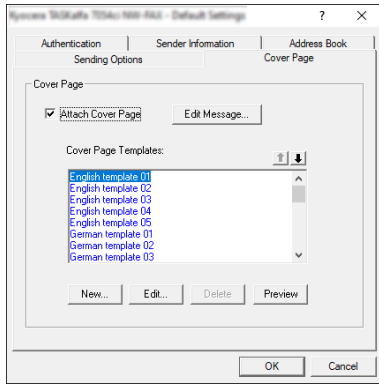

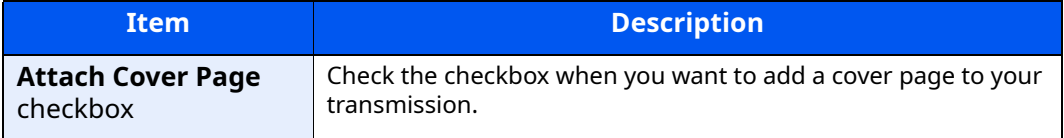

# **<b>Q NOTE**

For information regarding the Cover Page registration method, refer to the following:

[Cover Page Registration \(Default Settings\) \(page 6-25\)](#page-146-0)

#### (3) Authentication Tab

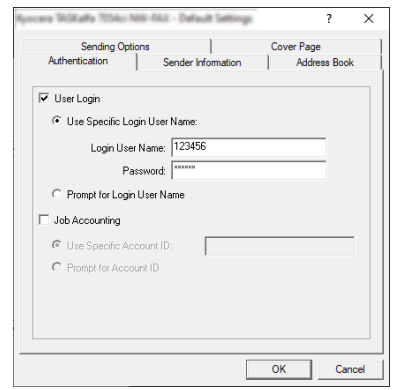

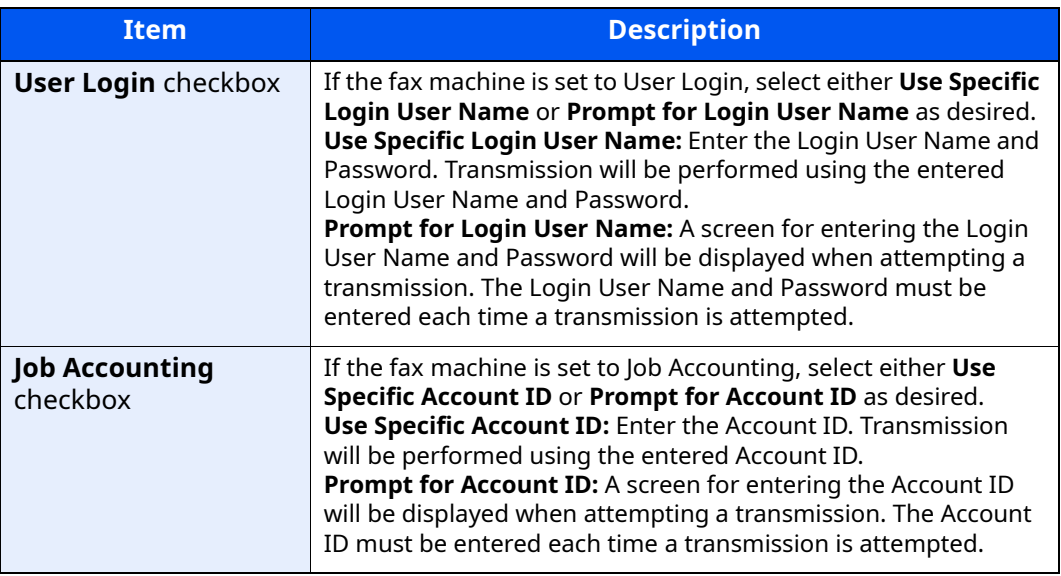

#### <span id="page-134-0"></span>(4) Sender Information Tab

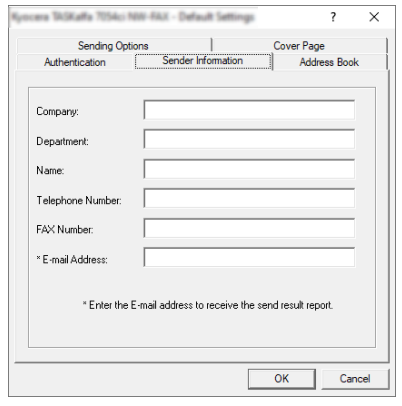

Enter your own information into fields explained below to send a cover page with your faxes.

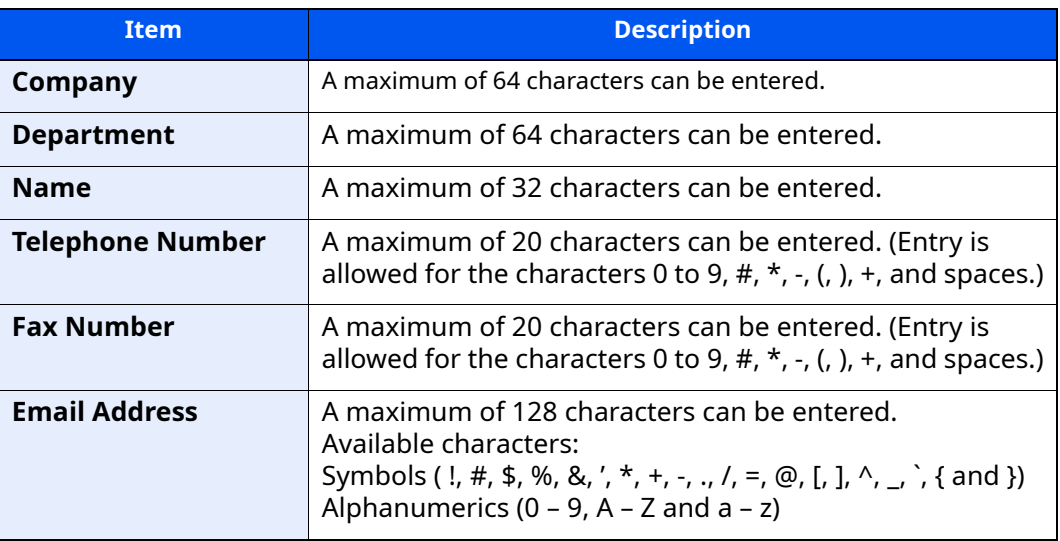

#### **NOTE**

Entering the e-mail address makes it possible to receive the transmission results report by e-mail. The fax machine must be set to transmit e-mail.

- Machine's *Operation Guide*
- (5) Address Book

You can select the [**Select from Address Book**] key on the Address Setting tab of the Send Settings screen to set the screen that appears initially.

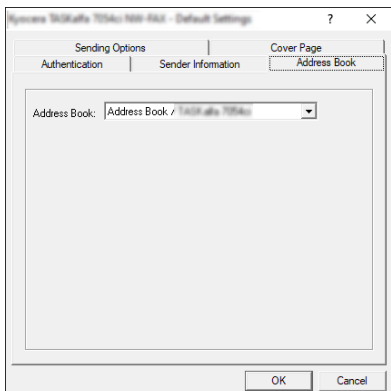

# <span id="page-135-0"></span>**Changing Transmit Settings**

<span id="page-135-1"></span>Transmit Settings can be changed at the time of transmission.

### **(1) Selecting a Destination from the Address Book**

There are two types of Address Books from which you can select the party to transmit to. They are the fax machine's Address Book and Windows Address Book.

### **NOTE**

There are three types of Address Books from which you can select the party to transmit to. They are the fax machine's Address Book, Windows Address Book, and the Address Book for the Network FAX data file (.fdt).

When using the fax machine's Address Book, the party must be registered in the fax machine's Address Book.

[Registering Destinations in the Address Book \(page 2-14\)](#page-27-0)

### *1* **Click the [Select from Address Book] button.**

The Address Selection dialog box opens.

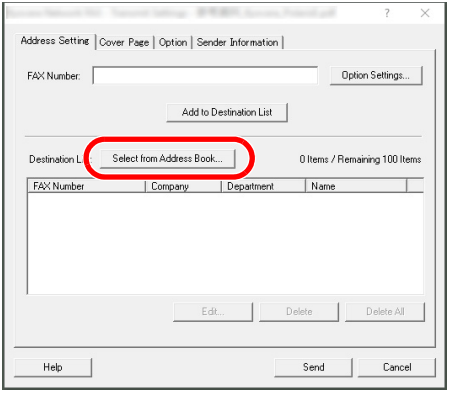

# *2* **Select the desired Address Book.**

To select the Address Book registered in the fax machine, select [**Address Book/XXXX (model name)**] from the drop-down menu.

#### **NOTE**

To use the Windows Address Book, select [**Windows Address Book**].

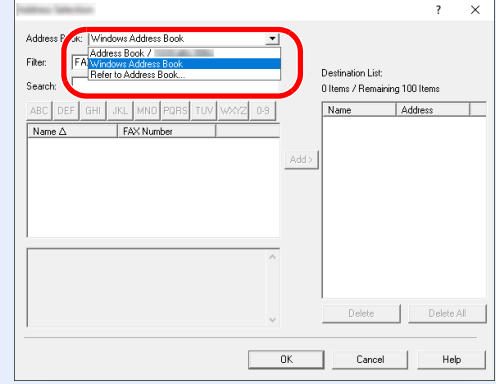

For adding an Address Book for Network FAX data file (.fdt), select the [**Refer to Address Book**], click on the [**Add**] button, and then select the [**Address Book data file**].

# *3* **Select the Destination.**

The destinations registered in the Address Book are shown in the list on the left side of the dialog box. To select a group of destinations, select [**Group**] from the filter's pull-down menu.

Select the desired destination and click on the [**Add>**] button. The selected destination will be added to the [**Destination List**] (right side).

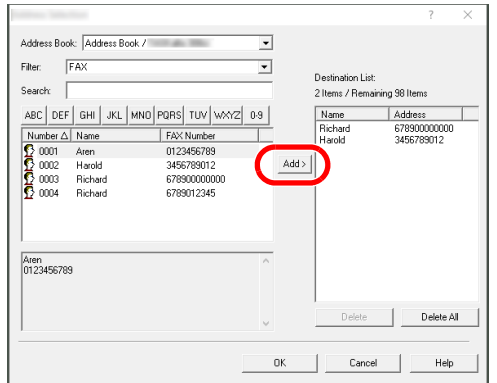

# **QNOTE**

- The list can be sorted. Click on the list item by which you want to sort the list (Number, Name, Fax Number).  $\Delta$  or  $\nabla$  are displayed next to the sorted items. In addition, the corresponding destinations can be selected using the sorted items by entering a search character string in the Search field.
- When a destination is selected, the destination details are displayed in the field at the bottom of the list. When a group is selected, the members of the group are displayed in the field at the bottom of the list.
- If [**Broadcast**] is set to [**Prohibit**], it is not possible to enter multiple destinations.
- Machine's *Operation Guide*

To delete any of the destinations from the Destination List, select that destination and then click on the [**Delete**] button. To delete all of the destinations from the Destination List, click on the [**Delete All**] button.

# *4* **Click on the [OK] button.**

The [**Transmit Settings**] dialog box will be displayed once again.

### **(2) Subaddress-Based Communication**

#### **NOTE**

In order to conduct sub address communication, the other party's system also needs to be equipped with sub address communication functions of the same type.

### *1* **Open the Option Settings dialog box.**

Click on the [**Option Settings**] button in the [**Address Setting**] tab of the [**Transmit Settings**] dialog box.

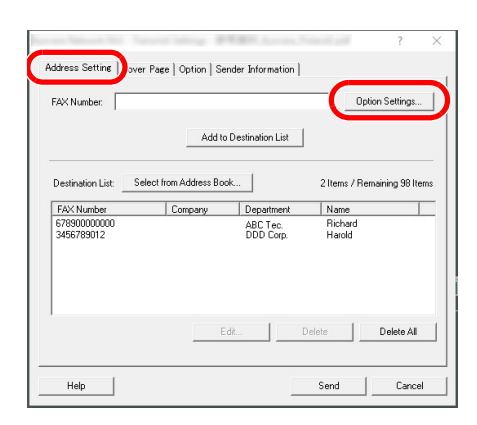

*2* **Enter the sub-address and password as it is registered in the destination fax.**

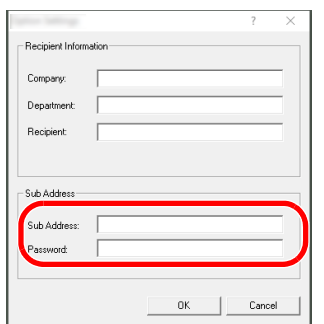

- Maximum number of characters that can be entered: 20 characters
- Characters that can be entered: 0 to 9, #, \*, space (a space CANNOT be entered as the first character)

# *3* **Click on the [OK] button.**

The [**Transmit Settings**] dialog box will be displayed once again.

# **(3) Cover Page Settings**

A Cover Page can be set as the first page of a fax transmission. In addition to the standard templates for Cover Pages, original templates can be created and used.

To attach and transmit a Cover Page, place a check in the check box for [**Attach Cover Page**] in the [**Cover Page**] tab.

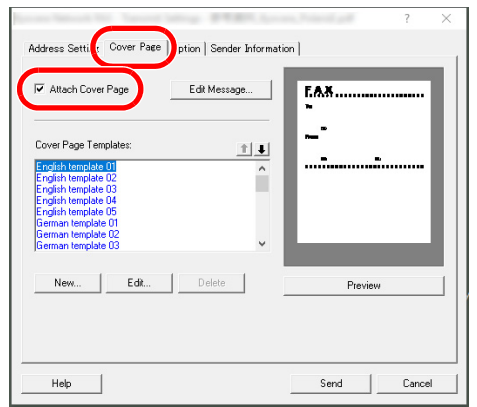

For information regarding how to use Cover Pages, refer to the following:

[Using Cover Pages \(page 6-19\)](#page-140-0)

#### **(4) Optional Settings**

The settings that were selected in "(1) Sending Options Tab" can be changed by clicking the [**Option**] tab.

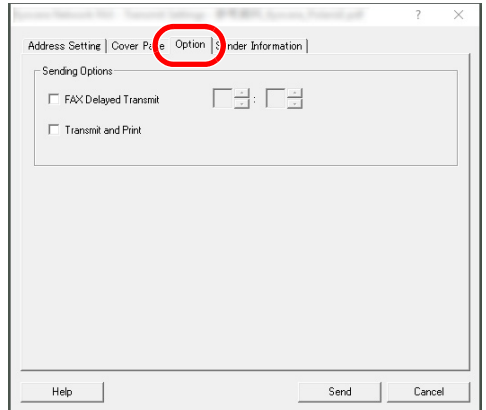

For the setting procedures, refer to the following:

◆ [\(1\) Sending Options Tab \(page 6-10\)](#page-131-1)

# **(5) Transmitting Terminal Information Data**

The settings that were selected in "(4) Sender Information Tab" can be changed by clicking the [**Sender Information**] tab.

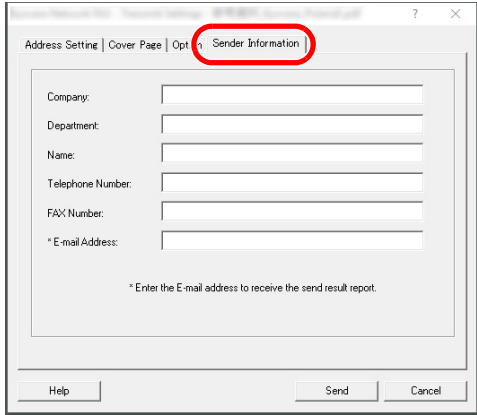

For the setting procedures, refer to the following:

◆ [\(4\) Sender Information Tab \(page 6-13\)](#page-134-0)

# <span id="page-140-0"></span>**Using Cover Pages**

# **Cover Page Selection (Transmission Settings)**

The Cover Page is attached to the fax and sent as the first page.

#### **About Cover Pages**

The Cover Page can be selected from a template. The Cover Page contains such destination information and sender information as that shown below.

#### **Sample of English template 01**

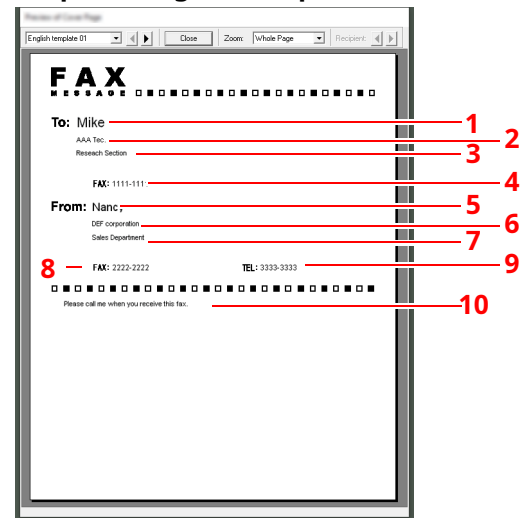

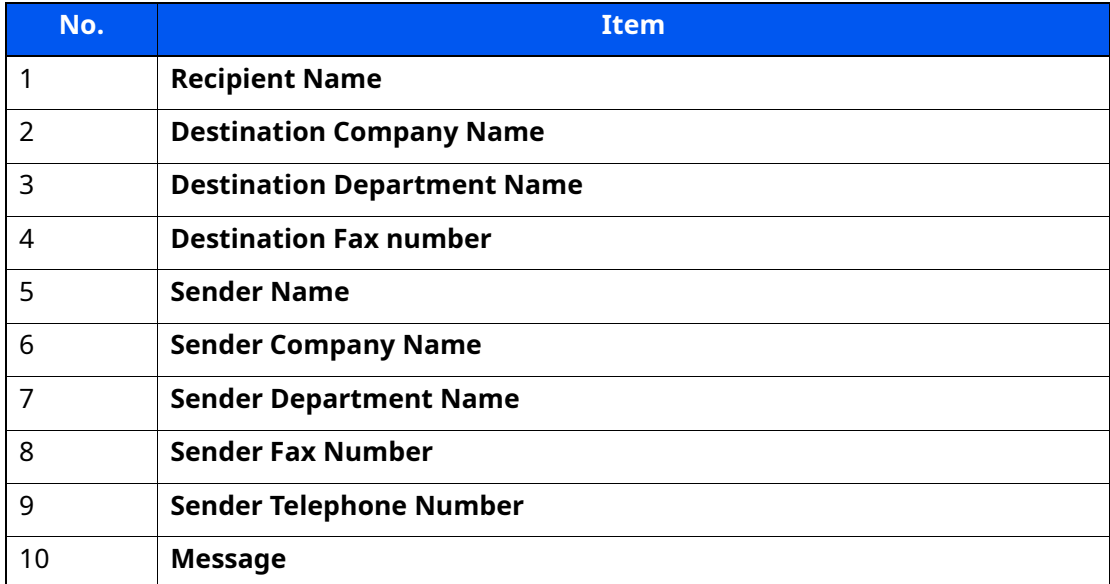

# **Attaching and Transmitting a Cover Page**

The procedure for attaching and transmitting a Cover Page is shown below.

### *1* **Open the Transmit Settings dialog box.**

Perform Steps 1 to 6 of the Basic Transmission method to display the Transmit Settings dialog box.

[Basic Transmission \(page 6-6\)](#page-127-0)

When selecting the destination from an Address Book, refer to "(1) Selecting a Destination from the Address Book", select the destination, and go to Step 4.

◆ [\(1\) Selecting a Destination from the Address Book \(page 6-14\)](#page-135-1)

# *2* **Enter the fax number.**

In the [**Address Setting**] tab, enter the destination fax number and click on the [**Option Settings**] button.

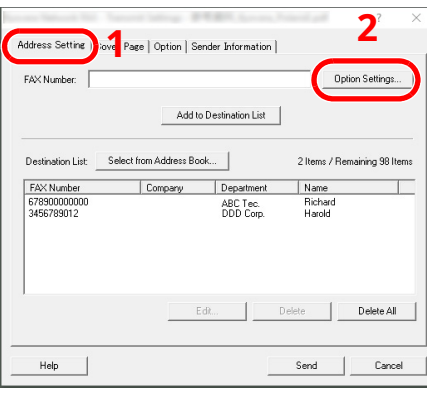

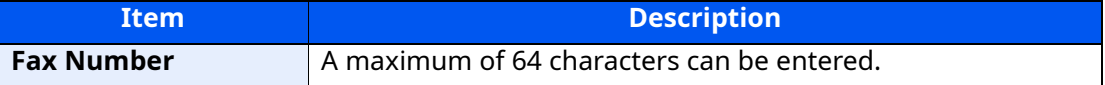

# *3* **Enter the recipient information.**

When finished, click the [**OK**] button.

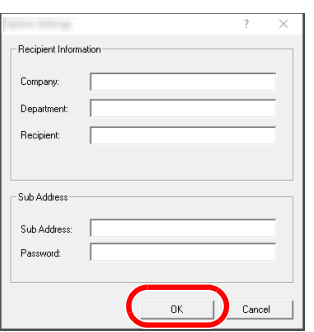

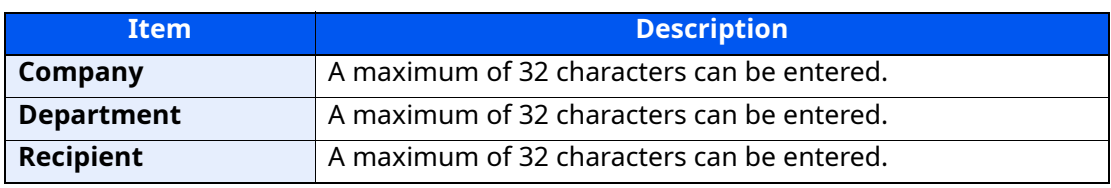

# **<b>NOTE**

When [**Attach Cover Page**] of the [**Cover Page**] Tab is not set, the Cover Page Confirmation screen will be displayed.

To include a cover page, click on [**Attach Cover Page**] button.

# *4* **Add the destination to the destination list.**

- **1** Add this information to the [**Destination List**] by clicking on the [**Add to Destination List**] button.
- **2** To change the recipient information of a destination that has been added to the [**Destination List**], select the destination to be changed and click on the [**Edit**] button. Change the recipient information and click on the [**OK**] button.

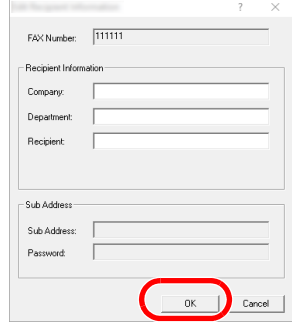

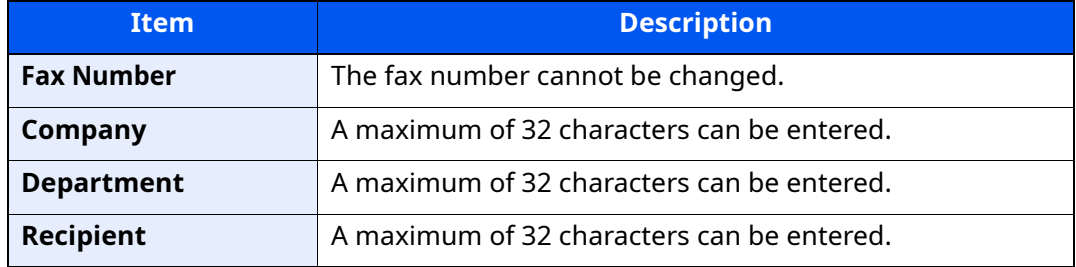

- **3** When the sender information is not set in the [**Default Settings**] dialog box, click on the [**Sender Information**] tab and set the sender information.
	- [\(4\) Sender Information Tab \(page 6-13\)](#page-134-0)

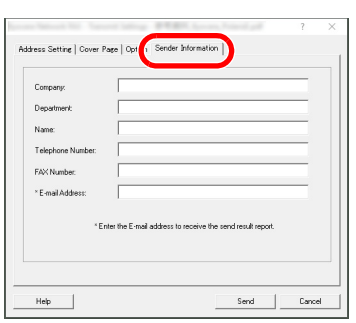

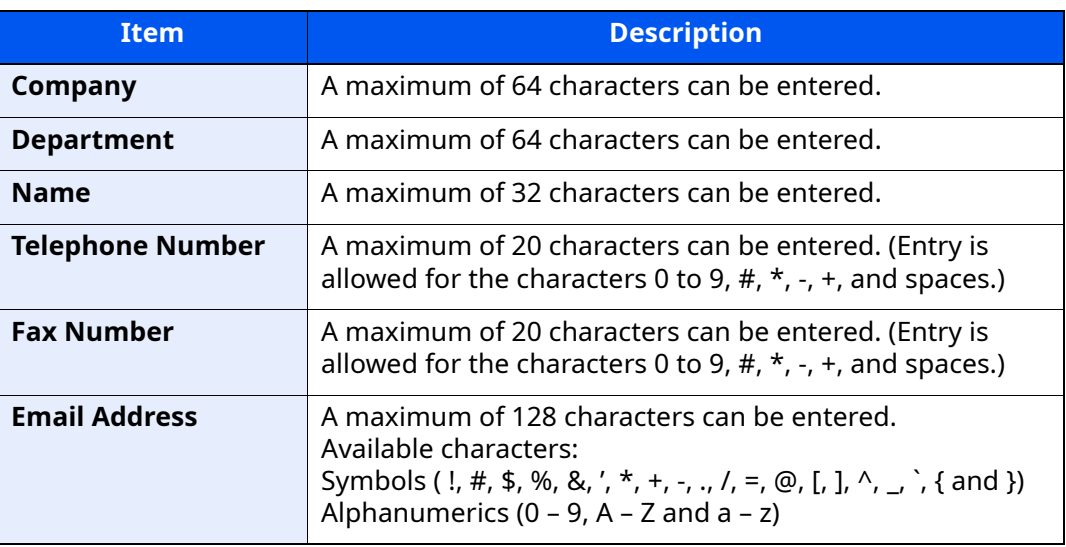

# *5* **Attach a Cover Page.**

Click on the [**Cover Page**] tab and place a check in the [**Attach Cover Page**] checkbox.

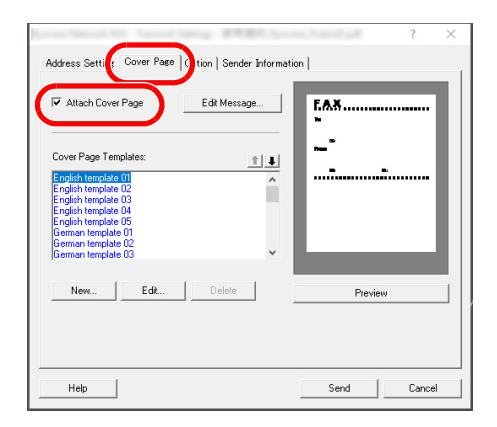
### *6* **Select the Cover Page to be attached.**

Select a Cover Page template from the [**Cover Page Templates**] list.

#### **<b>NOTE**

If the Cover Page is registered in the Default Settings, then the action of selecting the Cover Page for each transmission can be omitted.

[Cover Page Registration \(Default Settings\) \(page 6-25\)](#page-146-0)

Original Cover Page templates can be created.

**► [Creating New Cover Page Templates \(page 6-27\)](#page-148-0)** 

### *7* **Check the contents of the Cover Page.**

**1** Click on the [**Preview**] button. A preview of the currently selected template will be displayed.

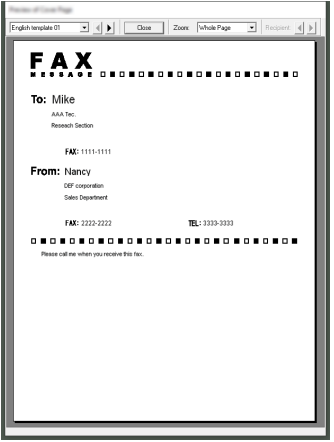

To display a different template, use the drop-down menu at the top of the dialog box or click on the  $\lceil \blacktriangleleft \rceil$  or  $\lceil \blacktriangleright \rceil$  button. The template display magnification can also be changed within the range of 25 to 250% from the drop-down menu.

#### **IMPORTANT**

**Before transmitting the fax, be sure to use the Preview screen to check all of the displayed information including the recipient name and company name. If there is a large number of characters for information that is automatically entered, they might not completely fit in the field and the characters might not print correctly. If the characters are not displayed correctly, reduce the number of characters in the recipient information or sender information or edit the template being used.**

**2** Click on the [**Close**] button.

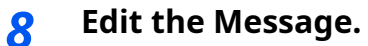

**1** Click on the [**Edit Message**] button.

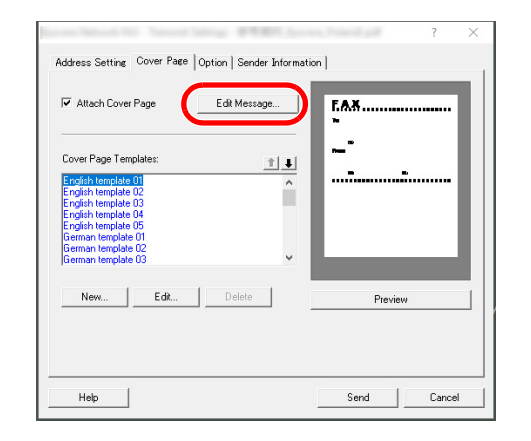

**2** Enter the message to be added to the Cover Page and click on the [**OK**] button.

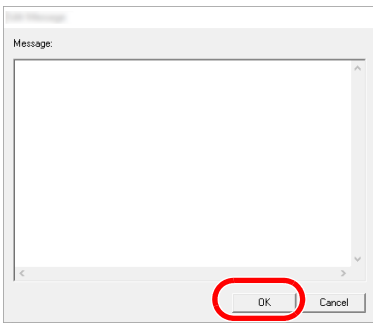

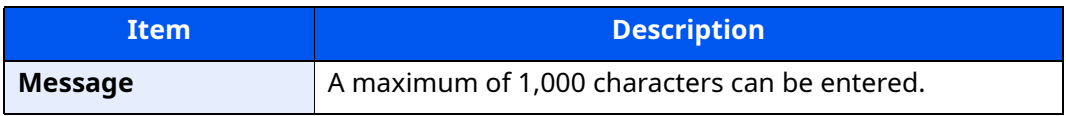

*9* **Transmit.**

Click on the [**Send**] button to begin the transmission.

# <span id="page-146-0"></span>**Cover Page Registration (Default Settings)**

If the Cover Page is registered in the Default Settings, the action of selecting the Cover Page for each transmission can be omitted.

### **Template Selection**

Select the Cover Page template to be registered in the Default Settings. The registration method is as follows.

### *1* **Open the Default Settings dialog box.**

Perform the Default Settings Dialog Box procedure, open the [**Default Settings**] dialog box.

**►** [Default Settings Dialog Box \(page 6-10\)](#page-131-0)

# *2* **Attach a Cover Page.**

Click on the [**Cover Page**] tab and place a check in the [**Attach Cover Page**] checkbox.

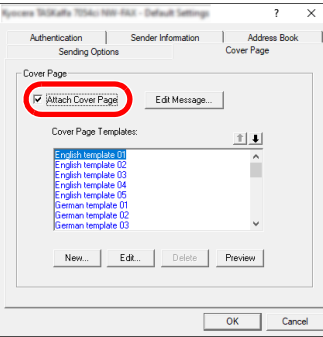

## *3* **Select the Cover Page to be attached.**

Select a Cover Page template from the [**Cover Page Templates**] list.

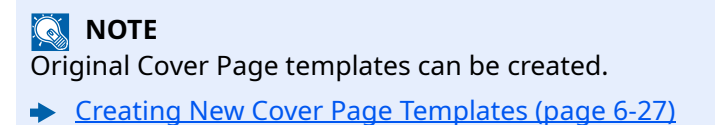

### *4* **Check the contents of the Cover Page.**

**1** Click on the [**Preview**] button. A preview of the currently selected template will be displayed.

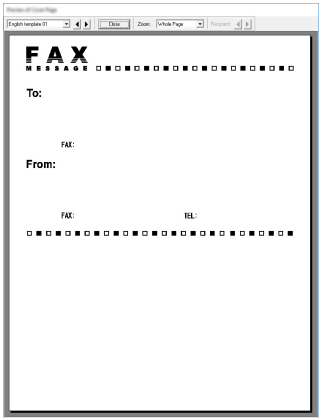

To display a different template, use the drop-down menu at the top of the dialog box or click on the  $[4]$  or  $[4]$  button. The template display magnification can also be changed within the range of 25 to 250% from the drop-down menu.

**2** Click on the [**Close**] button.

### *5* **Edit the Message.**

**1** Click on the [**Edit Message**] button.

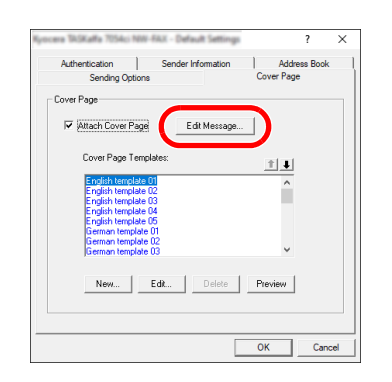

**2** Enter the message to be added to the Cover Page and click on the [**OK**] button. A maximum of 1,000 characters can be entered.

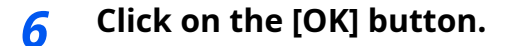

#### **Sender Information Registration**

Please register the sender information to be included on the Cover Page.

### **<b>NOTE**

For information regarding the registration method, refer to the following:

◆ [\(4\) Sender Information Tab \(page 6-13\)](#page-134-0)

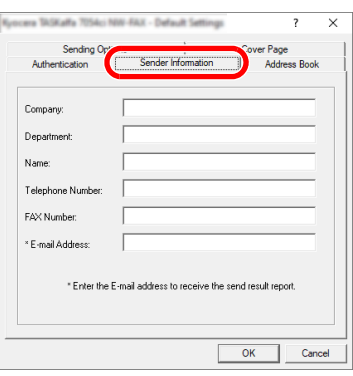

#### <span id="page-148-0"></span>**Creating New Cover Page Templates**

Perform the following procedure to create an original Cover Page template.

### *1* **Open the Default Settings dialog box.**

Perform the Default Settings Dialog Box procedure, open the [**Default Settings**] dialog box.

**►** [Default Settings Dialog Box \(page 6-10\)](#page-131-0)

### *2* **Edit the Cover Page templates.**

**1** Click on the [**Cover Page**] tab, place a check in the [**Attach Cover Page**] checkbox and click on the [**New...**] button. The [**Edit Cover Page**] screen will be displayed.

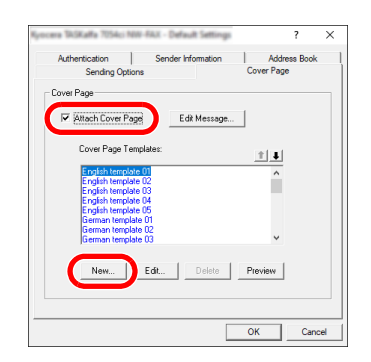

**2** Enter the characters.

From the Menu bar, click on [**Insert**] and then [**Textbox**] and then position the textbox and enter the characters.

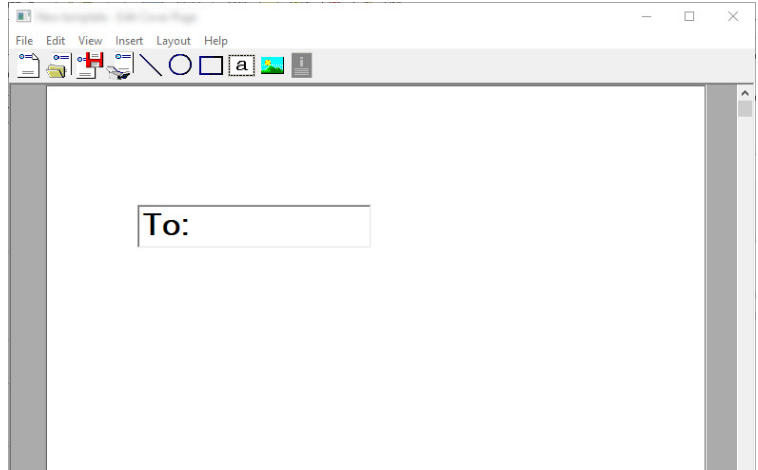

#### **3** Position the field box.

From the Menu bar's [**Insert**] menu, select the field box to be positioned.

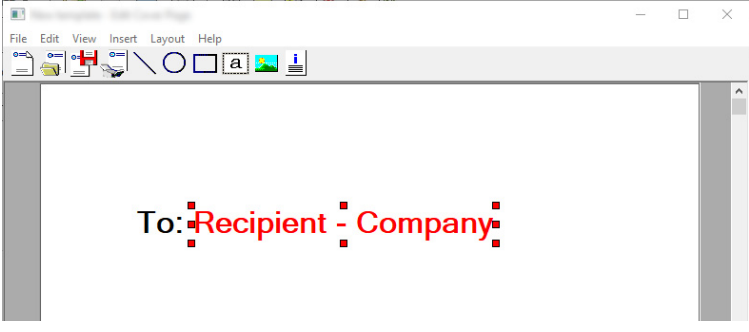

#### **IMPORTANT**

**If there are too many characters in the entered information, such as recipient name or company name, the information will not fit in the field box and some of the characters could be cut off. When positioning the field box, make it large enough and adjust the font point size so that the inserted information will fit in the field box.**

#### **QNOTE**

When a fax is transmitted, the information entered in the Default Settings and Destination Settings will automatically be entered in the fields.

The following field boxes can be used. Use them as required.

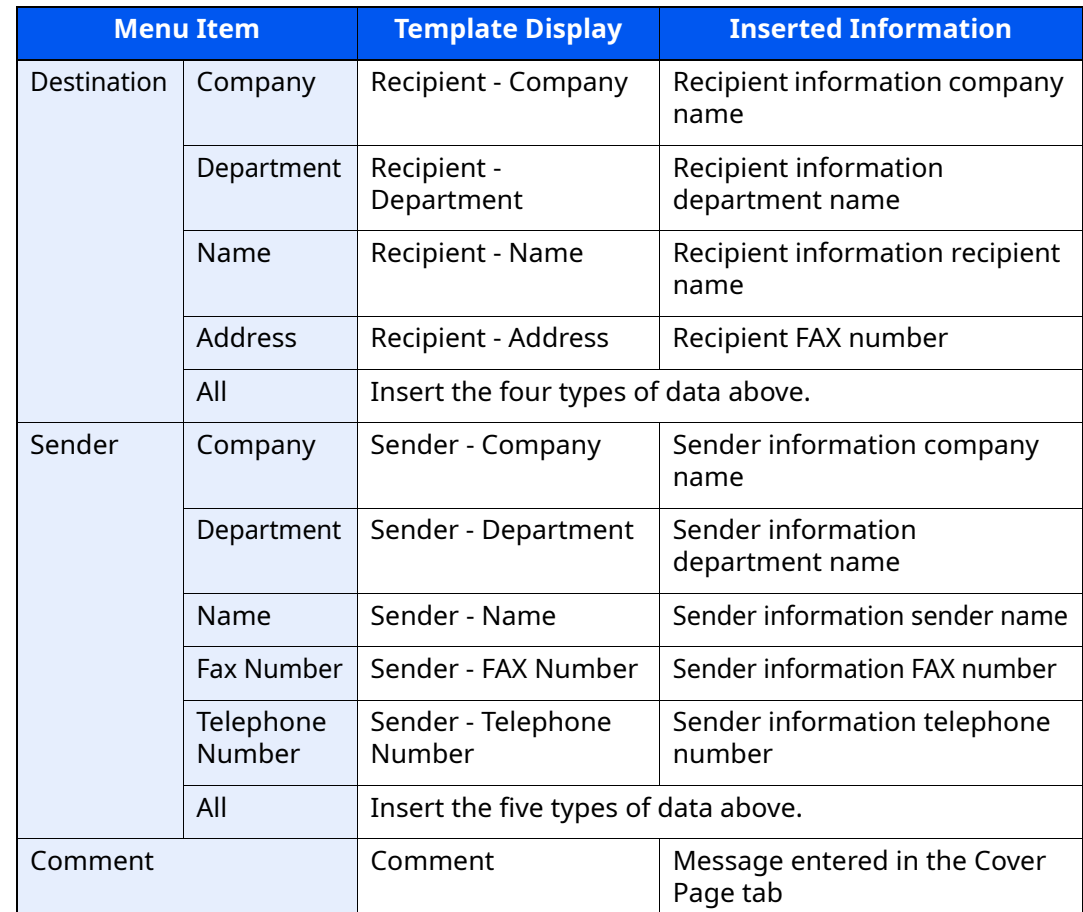

**4** Position the figures, textboxes, etc., to create a Cover Page.

# **<b>NOTE**

For information regarding the operation method, refer to Help.

**5** From the Menu bar click on [**File**] and then [**Save As**], enter the file name, and click on the [**Save**] button.

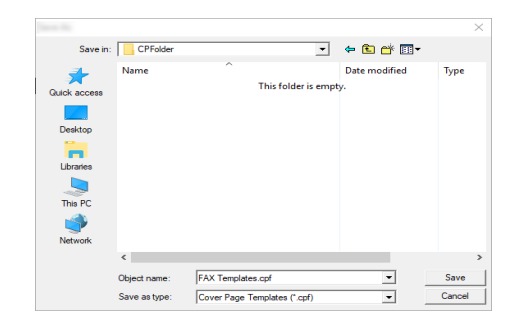

**6** Close the [**Edit Cover Page**] screen.

**7** The new template will be registered at the top of the list and can now be selected.

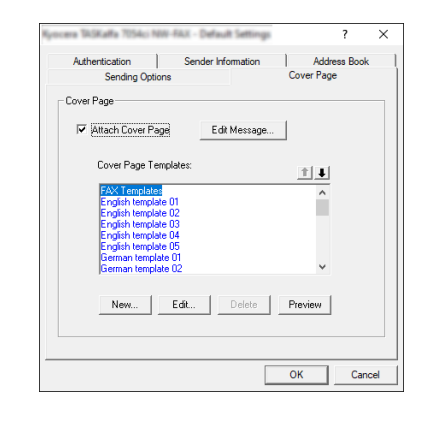

# **Transmission Control**

Perform the following procedure when you want to use your computer to verify the status of a fax transmission currently being processed, or to actually terminate that transmission.

Once a fax transmission starts being processed, a Transmission Control icon will be displayed in the Windows Task Bar.

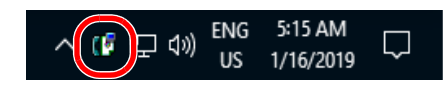

*1* **Double-click on that icon to access the Transmission Control window which indicates the status of all transmissions being processed.**

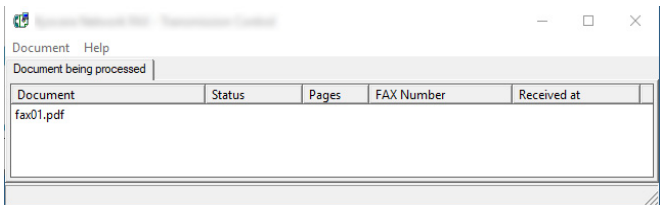

To terminate any transmission, select that transmission and then select [**Cancel**] from the **Document** menu.

#### **Ending Transmission Control**

Right click on the Transmission Control icon and select [**Exit**].

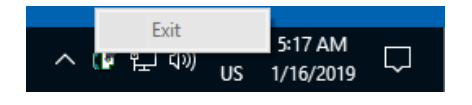

# **Managing Jobs**  $\overline{\phantom{a}}$

### This chapter explains the following topics:

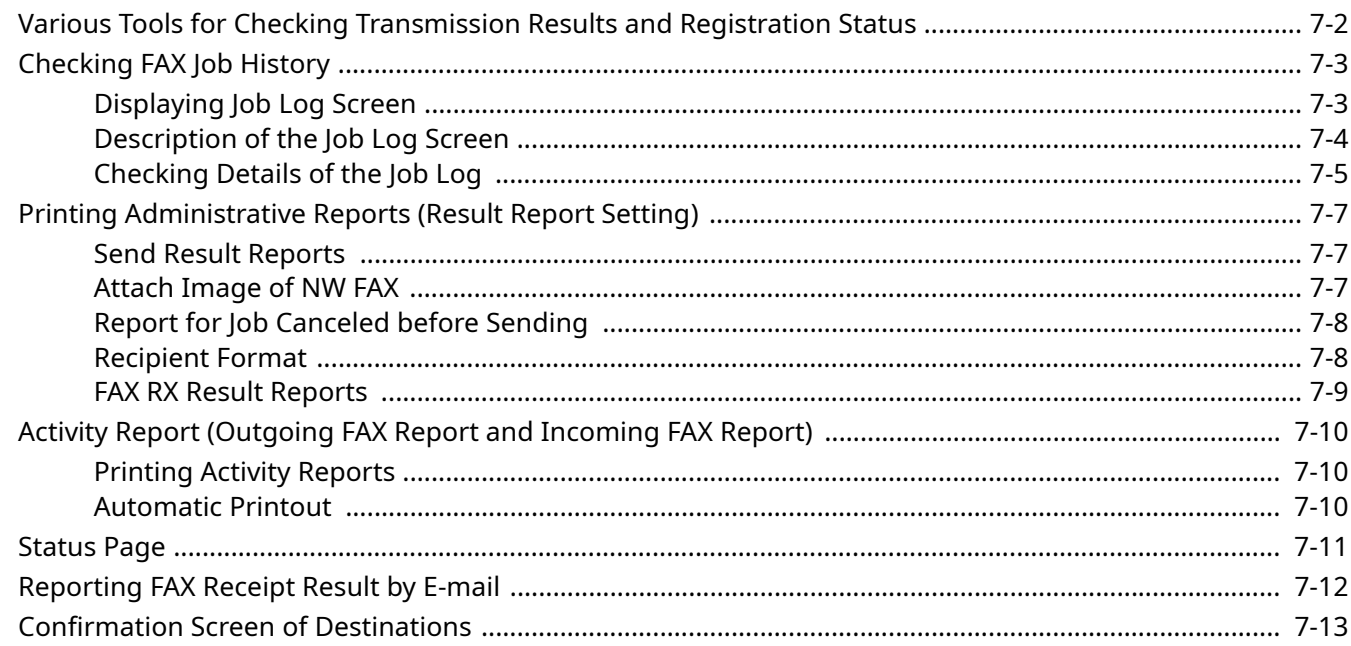

# <span id="page-154-0"></span>**Various Tools for Checking Transmission Results and Registration Status**

Check the fax transmission results and registration status using the following tools.

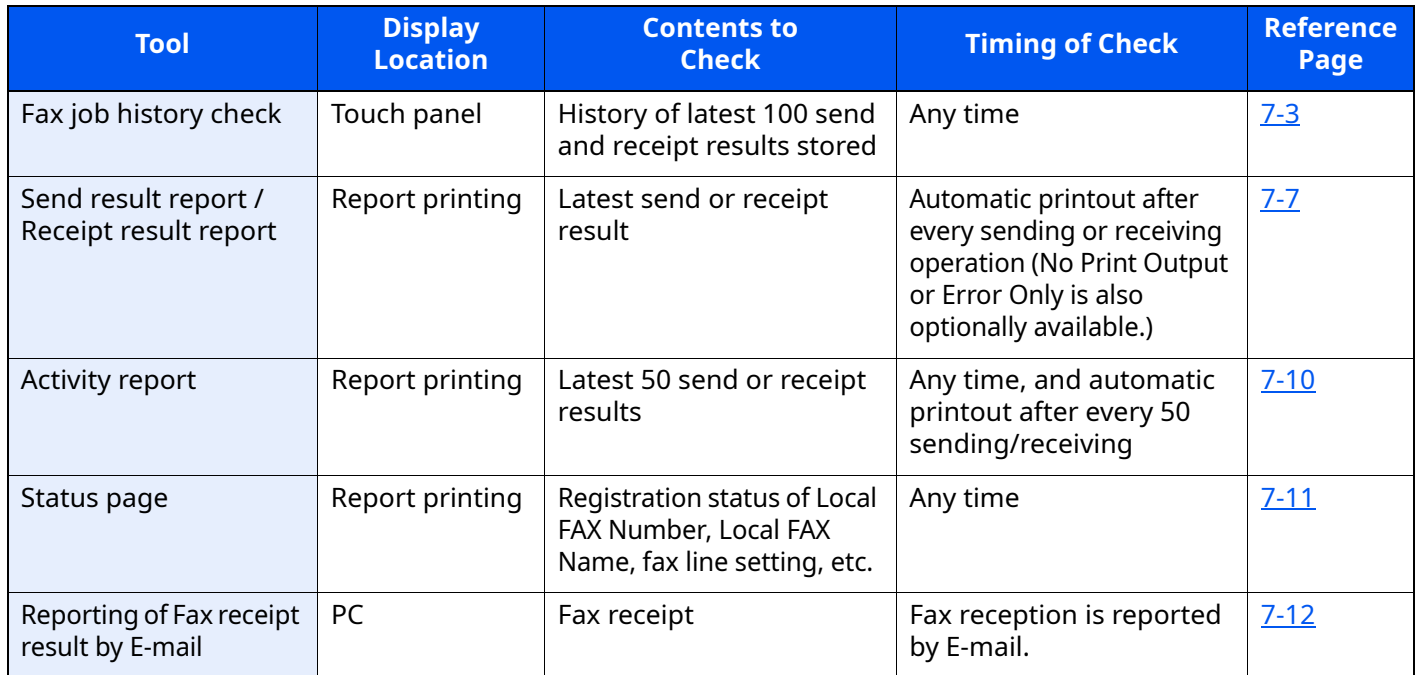

# <span id="page-155-0"></span>**Checking FAX Job History**

Display the history of the latest 16 each of send and receipt results on the display for checking.

#### **NOTE** Q

Even when job accounting is enabled, 16 each of send and receipt results are displayed regardless of the account ID.

For details of the job history check, refer to the following:

 $\blacktriangleright$ Machine's *Operation Guide*

# <span id="page-155-1"></span>**Displaying Job Log Screen**

# *1* **Display the screen.**

- **1** Select the [**Status/Job Cancel**] key.
- **2** Select [**Sending Jobs**] to check send result, [**Printing Jobs**] to check receipt result, and [**Storing Jobs**] to check the results of file storage in Subaddress Boxes and Polling box. Then select [**Log**].

# *2* **Check**

**1** Select **[Job Type]**, and select "Fax" or "Fax Server".

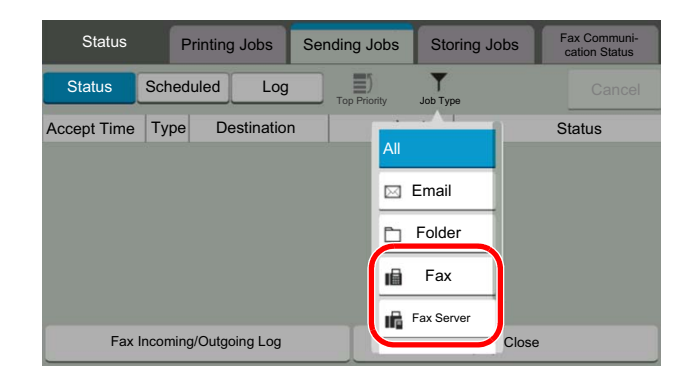

**2** Select [**Close**] to exit.

# <span id="page-156-0"></span>**Description of the Job Log Screen**

Items shown in each job log screen and the function of each key are as follows.

# **Printing Job Log Screen**

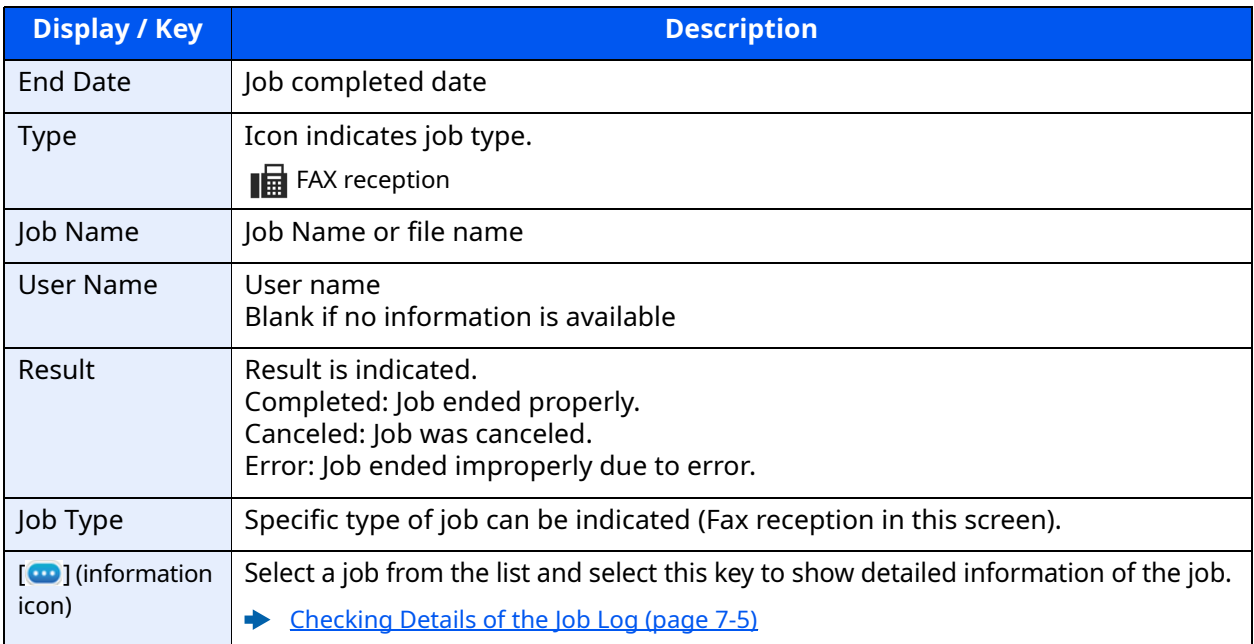

# **Sending Job Log Screen**

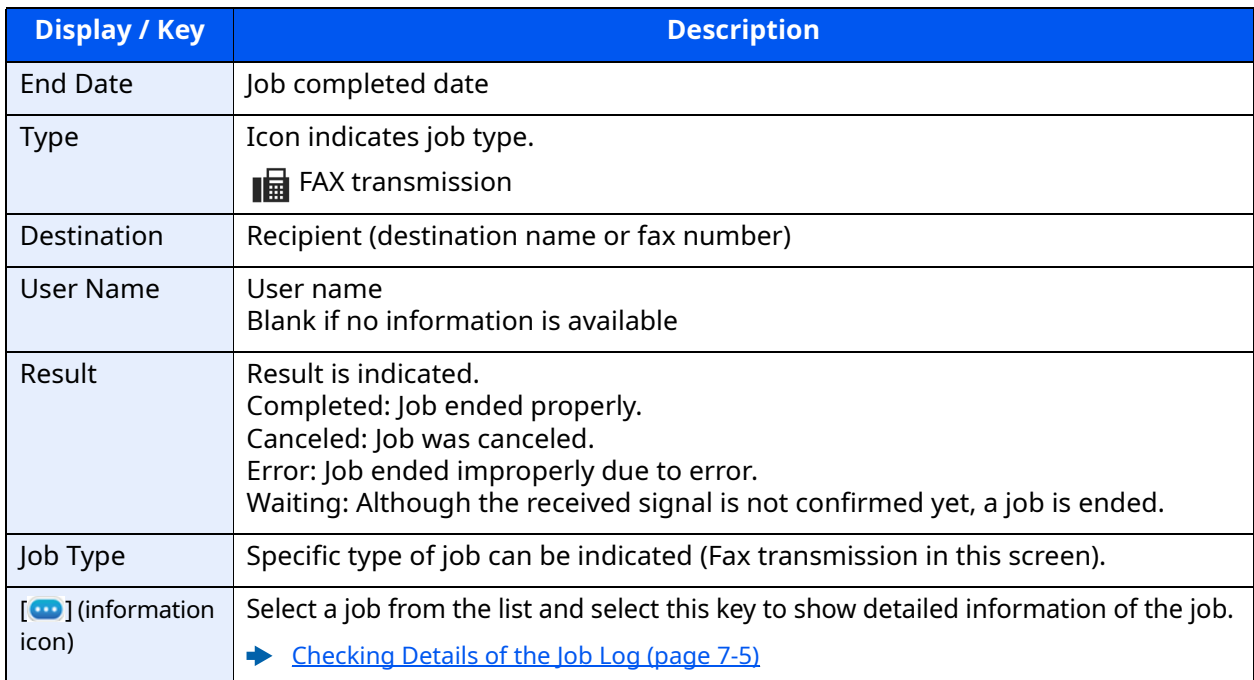

### **Storing Job Log Screen**

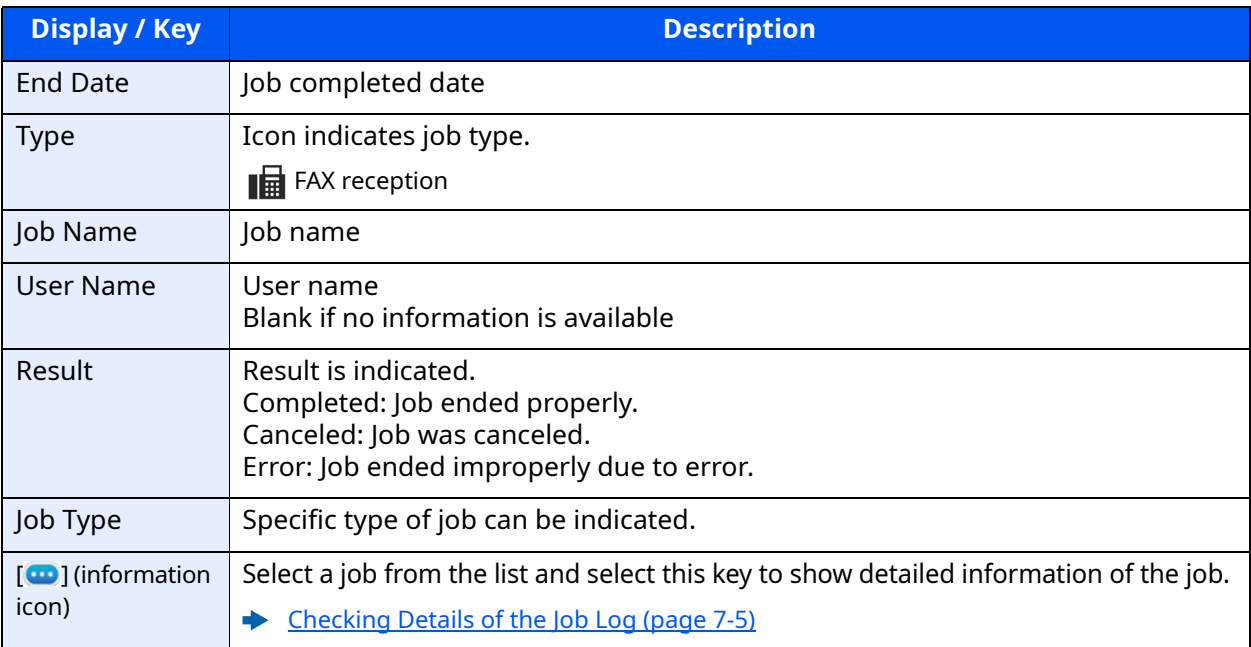

### **<b>QNOTE**

Jobs stored in a Polling box appear as scanner ( $\Box$ ) job types.

# <span id="page-157-0"></span>**Checking Details of the Job Log**

You can check the detailed information of each job.

### **Displaying Details of the Job Log**

- **1** Select the [**Status/Job Cancel**] key.
- **2** [**Printing Jobs**], [**Sending Jobs**] or [**Storing Jobs**] > [**Log**]
- **3** Select the job to check  $>$   $[\n\omega]$  (information icon). Detailed information of the selected job is displayed.

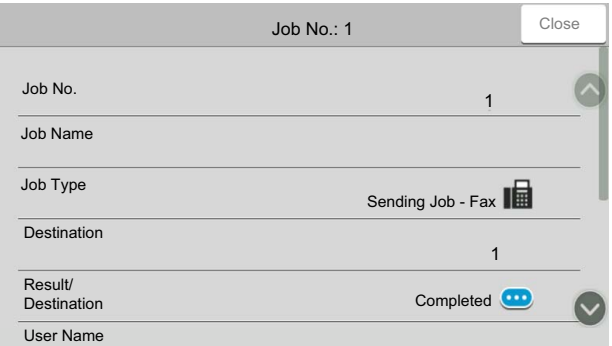

# **<b>NOTE**

Items that are not displayed can be displayed by swiping the screen up and down.

**4** Select [**Close**] to exit.

# **Description of Detailed Information Screen**

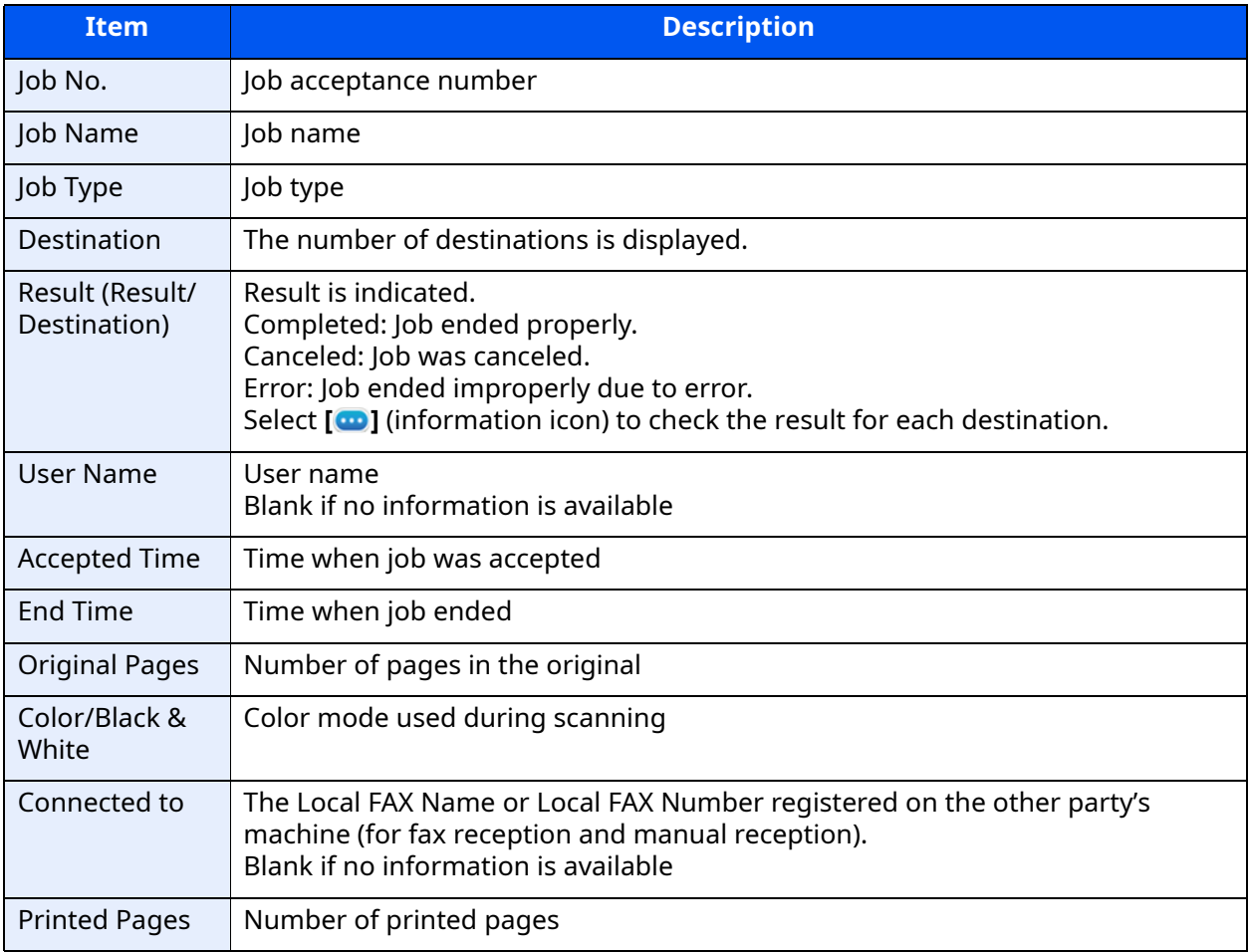

# <span id="page-159-2"></span>**Printing Administrative Reports (Result Report Setting)**

You can print various administrative reports to check the results of fax transmission or the status of the functional setup.

# <span id="page-159-3"></span><span id="page-159-0"></span>**Send Result Reports**

Each time you send a fax, you can print a report to confirm whether the fax was sent successfully. You can also print the transmitted image in the send result report.

# *1* **Display the screen.**

```
[Home] key > [...] > [System Menu] > [Notification/Report] > "Result Report Setting" 
[Send Result Report] > [Fax]
```
# *2* **Configure the function.**

**1** Select [**Off**] (not to print), [**On**] (to print), [**Error Only**], or [**Specify Each Job**].

#### **QNOTE**

When [**Specify Each Job**] is selected, it is possible to set a send result report when transmitting.

- [Fax TX Report \(page 3-27\)](#page-67-0)
- **2** If you selected [**On**], [**Error Only**] or [**Specify Each Job**], specify whether the transmitted image is to be attached by selecting [**Off**] (do not print transmitted image), [**Partial Image**] (print part of the transmitted image at full size), or [**Full Image**] (print the entire transmitted image at reduced size).

#### **With transmitted image**

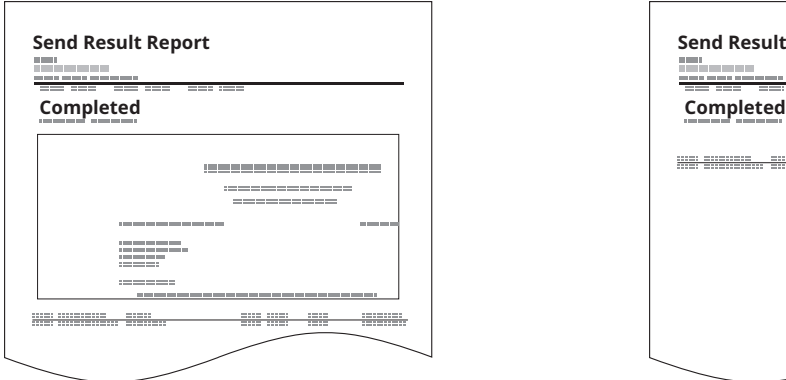

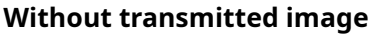

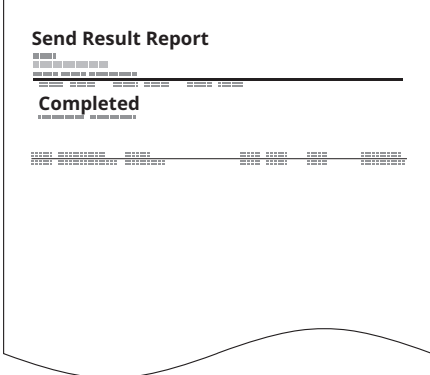

# <span id="page-159-1"></span>**Attach Image of NW FAX**

Select whether the image to be attached to an Activity Report will be [Body] or [Cover Page], when using network fax.

# **QNOTE**

For the [Send Result Report] > [Fax] > select [On], [Error Only] or [Specify Each Job] and the attachment of Send image is set at [Partial Image] or [Full Image], this setting is displayed.

[Send Result Reports \(page 7-7\)](#page-159-0)

### *1* **Display the screen.**

```
[Home] key > [...] > [System Menu] > [Notification/Report] > "Result Report Setting" 
[Send Result Report] > [Fax]
```
# *2* **Configure the function.**

Select "Image (Network Fax)" [**Body**] or [**Cover Page**].

# <span id="page-160-1"></span>**Report for Job Canceled before Sending**

Print a send result report when the job is canceled before being sent.

#### **QNOTE**

This is not displayed if E-mail/Folder and Fax are both set to [**Off**] in Send Result Report.

### *1* **Display the screen.**

[**Home**] key > [**...**] > [**System Menu**] > **[Notification/Report]** > "Result Report Setting" **[Send Result Report]**

### *2* **Configure the function.**

Select "Canceled before Sending" [**Off**] or [**On**].

# <span id="page-160-0"></span>**Recipient Format**

Select the Recipient Format for the send result report.

The name and destination that appear on the Send Result Report are taken from the information stored in the address book.

If [**Name or Destination**] is selected, either the name (destination name) or the destination (FAX No.) stored in the address book is shown.

If [**Name and Destination**] is selected, both the name (destination name) and destination (FAX No.) are shown.

When the destination was directly entered, only the destination (FAX No.) is shown.

# *1* **Display the screen.**

[**Home**] key > [**...**] > [**System Menu**] > **[Notification/Report]** > "Result Report Setting" **[Send Result Report]** > **[Recipient Format]**

# *2* **Configure the function.**

Select [**Name or Destination**] or [**Name and Destination**].

# <span id="page-161-1"></span><span id="page-161-0"></span>**FAX RX Result Reports**

Each time you receive a fax, you can print a report to confirm whether the fax was received successfully.

#### **NOTE**

Fax receipt can also be notified by e-mail instead of checking the receipt result report.

[Reporting FAX Receipt Result by E-mail \(page 7-12\)](#page-164-0)

# *1* **Display the screen.**

[**Home**] key > [**...**] > [**System Menu**] > **[Notification/Report]** > "Result Report Setting" **[RX Result]** > **[Fax RX Result Report]**

# *2* **Configure the function.**

Select [**Off**] (not to print), [**On**] (to print), or [**Error/Storing in Box**].

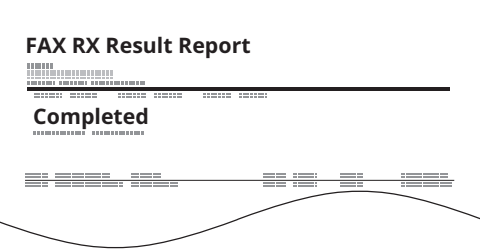

# <span id="page-162-3"></span><span id="page-162-0"></span>**Activity Report (Outgoing FAX Report and Incoming FAX Report)**

Activity reports are reports of both the sent faxes and the received faxes. Each report lists the history of the latest 50 sent or received fax data. When automatic printout is selected, a report is printed out automatically after every 50 faxes sent or received.

# <span id="page-162-1"></span>**Printing Activity Reports**

The latest 50 sent or received fax data are printed as a report.

#### *1* **Display the screen.**

[**Status/Job Cancel**] key > [**Fax Incoming/Outgoing Log**]

#### *2* **Print**

- **1** Select [**Outgoing Fax Log**] to print the sent fax report, and select [**Incoming Fax Log**] to print the received fax report.
- **2** [**Print Report**] > [**Print**] The report is printed.

**FAX TX Report FAX RX Report** ≣ i.

#### **QNOTE**

You can select a shown fax job and select  $[\bullet]$  (information icon) to view detailed information of the job.

# <span id="page-162-2"></span>**Automatic Printout**

An activity report is printed out automatically after every 50 faxes sent or received.

#### *1* **Display the screen.**

[**Home**] key > [**...**] > [**System Menu**] > **[Notification/Report]** > "Fax Communication Report" **[Outgoing Fax Report]** or **[Incoming Fax Report]**

### *2* **Configure the function.**

"Auto Print" [**Off**] (not to print) or [**On**] (to print)

# <span id="page-163-1"></span><span id="page-163-0"></span>**Status Page**

A status page provides information on a number of user setups. FAX-related information includes the Local FAX Number, Local FAX Name, fax line setting, etc. You can print it out as necessary.

# *1* **Display the screen.**

[**Home**] key > [**...**] > [**System Menu**] > **[Notification/Report]** > "Print Report/List" **[Print Report/List]**

# *2* **Print**

**[Status Page]** > **[Print]** A status page is printed.

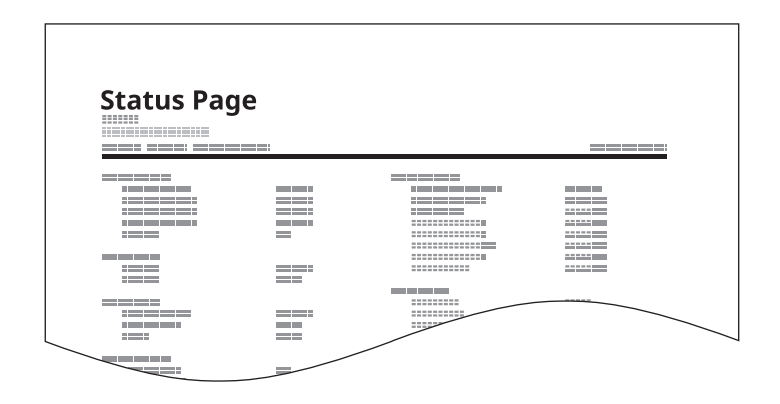

# <span id="page-164-1"></span><span id="page-164-0"></span>**Reporting FAX Receipt Result by E-mail**

Fax receipt can also be notified by e-mail instead of checking the receipt result report.

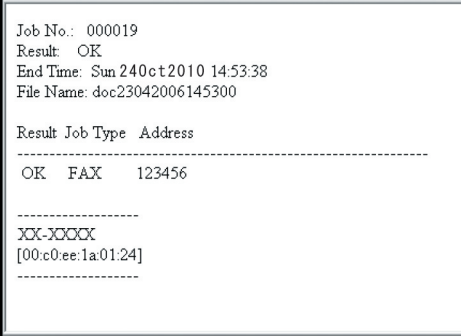

### **<b>NOTE**

This setting is displayed when the FAX RX Result Report setting is [**On**] or [**Error/ Storing in Box**].

**► [FAX RX Result Reports \(page 7-9\)](#page-161-0)** 

If the setting is [**Error/Storing in Box**], E-mail notification is provided when an error occurs or a received fax is forwarded to Subaddress Box.

# *1* **Display the screen.**

[**Home**] key > [**...**] > [**System Menu**] > **[Notification/Report]** > "Result Report Setting" **[RX Result]** > **[RX Result Report Type]** > [**Email**]

# *2* **Select the destination.**

**Select from the address book**

- **1** [**Email Address Book**] > [ **Addr. Book**]
- **2** Select the destination from the Address Book and select [**OK**].

#### **<b>NOTE**

For the procedure of selecting destinations from the Address Book, refer to following:

**← [Choosing from the Address Book \(page 3-9\)](#page-49-0)** 

#### **Enter the E-mail address**

- **1** Select [**Email Address Entry**].
- **2** Enter the address of the destination and select [**OK**].

For details on character entry, refer to the following:

← [Character Entry Method \(page 10-2\)](#page-205-0)

# <span id="page-165-0"></span>**Confirmation Screen of Destinations**

When selecting [**On**] for Destination Check before Send, the confirmation screen of destinations appears after pressing the [**Start**] key.

**►** [Destination Check before Send \(page 8-14\)](#page-179-0)

Follow the steps below to confirm the destinations.

## *1* **Check all destinations.**

Move the screen to the bottom and confirm all destinations. Select  $[\bullet]$  (information icon) to display the detailed information on the selected destination.

### **QNOTE**

Be sure to confirm every destination by displaying them on the touch panel. You cannot select [**Check**] unless you have confirmed every destination.

# *2* **Change a destination.**

#### **Delete a destination**

- **1** To delete the destination, select the destination you want to delete.
- **2** [**Delete**] ( ) > [**Delete**] The destination is deleted.

#### **Add a destination**

To add the destination, select [**Close**] and then return to the destination screen.

# *3* **Select [Check].**

When you have finished checking all destinations, select [**Check**].

### *4* **Press the [Start] key.**

Start sending.

# 8 **Fax Settings**

### This chapter explains the following topics:

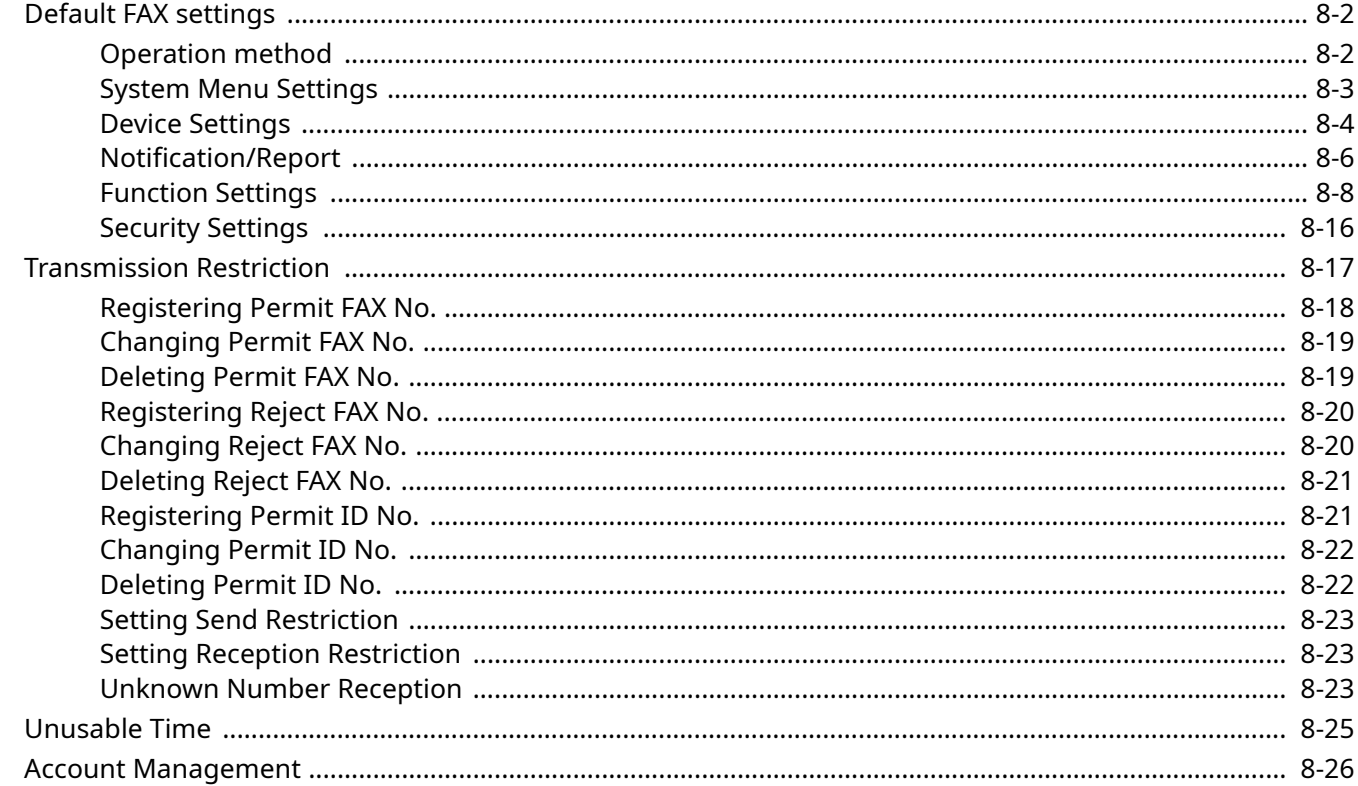

# <span id="page-167-1"></span>**Default FAX settings**

This section explains the fax settings in the system menu.

# <span id="page-167-0"></span>**Operation method**

# *1* **Display the screen.**

Select the [**Home**] key > [**...**] > [**System Menu**].

# *2* **Select a function.**

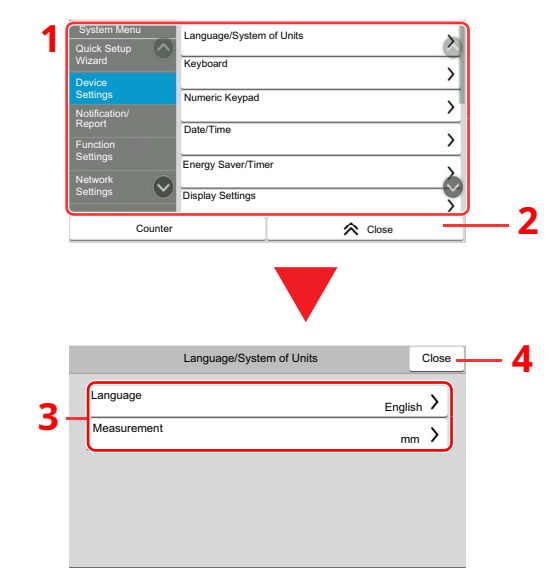

- 1 Displays the System Menu items. Items that are not displayed can be displayed by swiping the screen up and down.
- 2 Returns to the previous screen.
- 3 Displays setting items. Select the key of a function to display the setting screen.
- 4 Returns to the previous screen.

# *3* **Configure the function.**

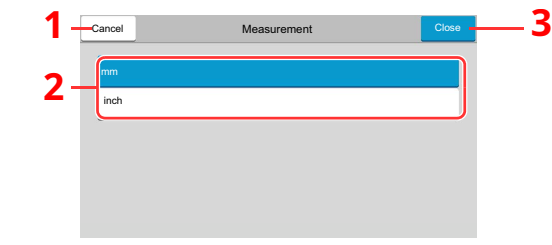

- 1 Returns to the previous screen without making any changes.
- 2 Enter a setting by selecting it and return to the previous screen.
- 3 Accepts the settings and exits.

# **QNOTE**

If user login administration is enabled, you can only change the settings by logging in with administrator privileges or as a user with privileges to configure this setting.

The factory default login user name and login password are set as shown below.

If function default settings have been changed, the [**Reset**] key can be selected in each function screen to immediately change the settings.

Login User Name: 358ci:3500, 458ci:4500

Login Password: 358ci:3500, 458ci:4500

Refer to System Menu Settings on the following page and configure as needed.

# <span id="page-168-0"></span>**System Menu Settings**

Settings for the fax function in the system menu are shown below.

# **<b>NOTE**

For settings other than fax settings, refer to the following:

Machine's *Operation Guide*

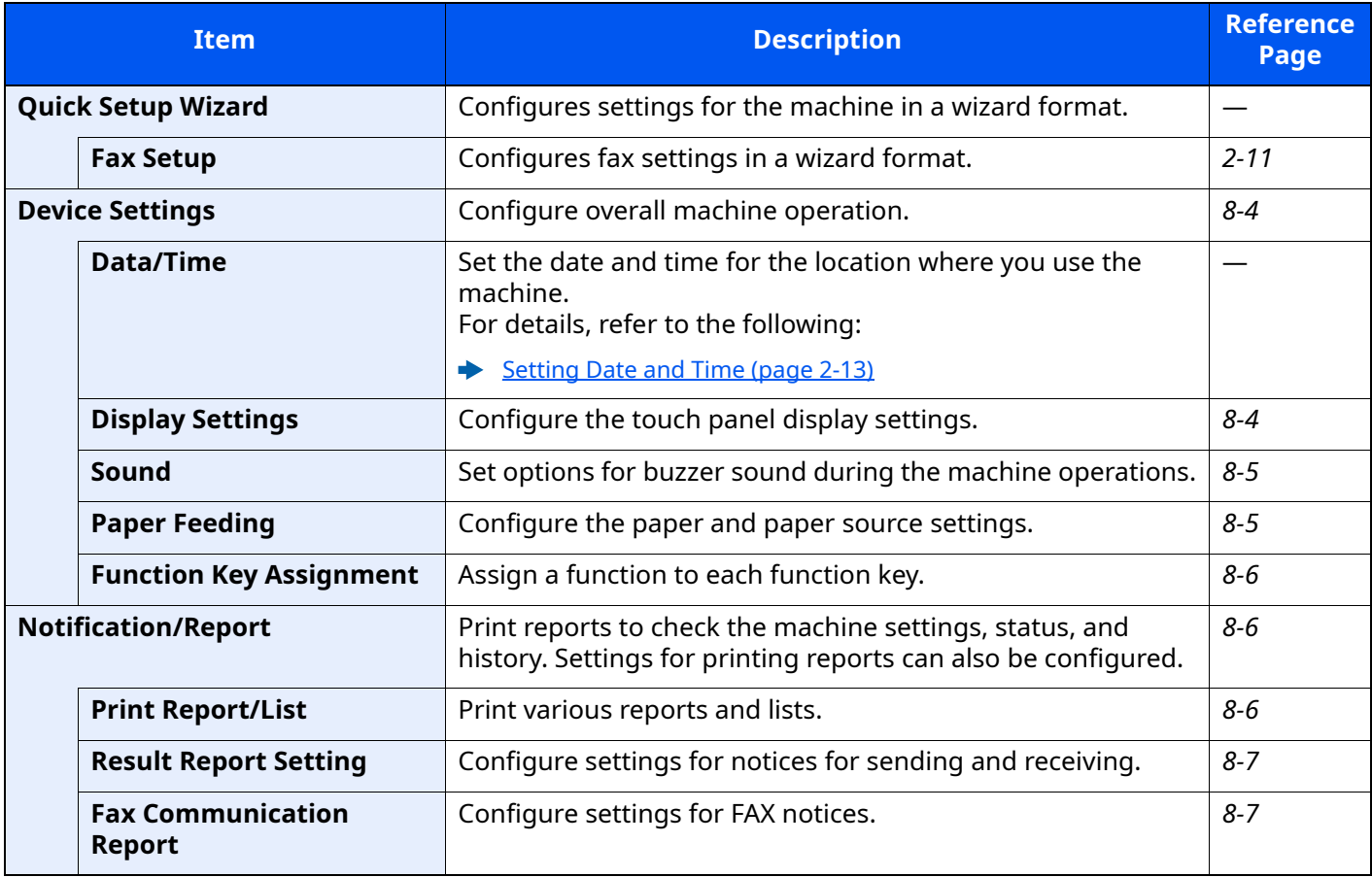

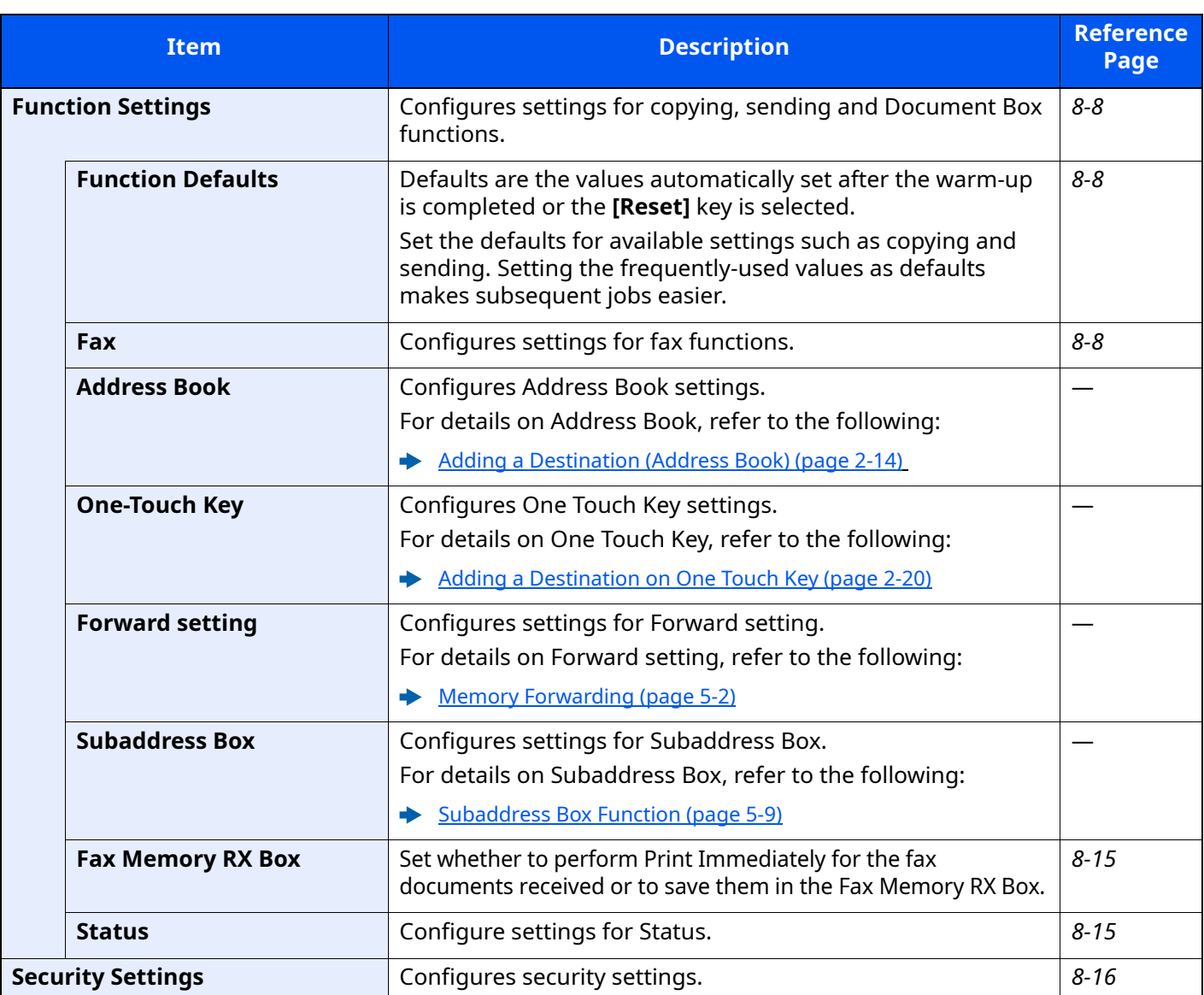

# <span id="page-169-0"></span>**Device Settings**

Configures overall machine operation.

# <span id="page-169-1"></span>**Display Settings**

[**Home**] key > [**...**] > [**System Menu**] > [**Device Settings**] > [**Display Settings**]

<span id="page-169-2"></span>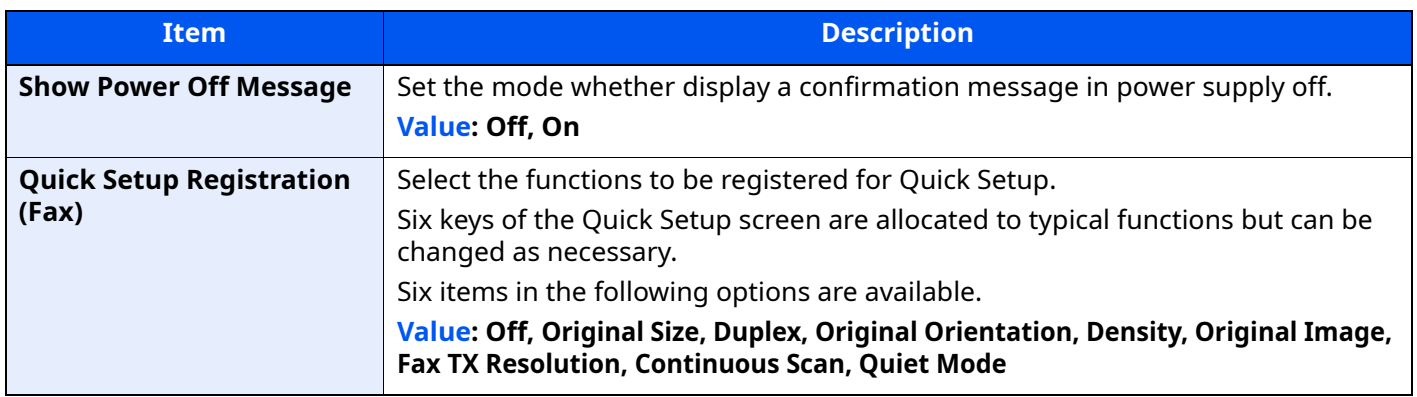

### <span id="page-170-1"></span>**Sound**

#### [**Home**] key > [**...**] > [**System Menu**] > [**Device Settings**] > [**Sound**]

<span id="page-170-7"></span><span id="page-170-5"></span>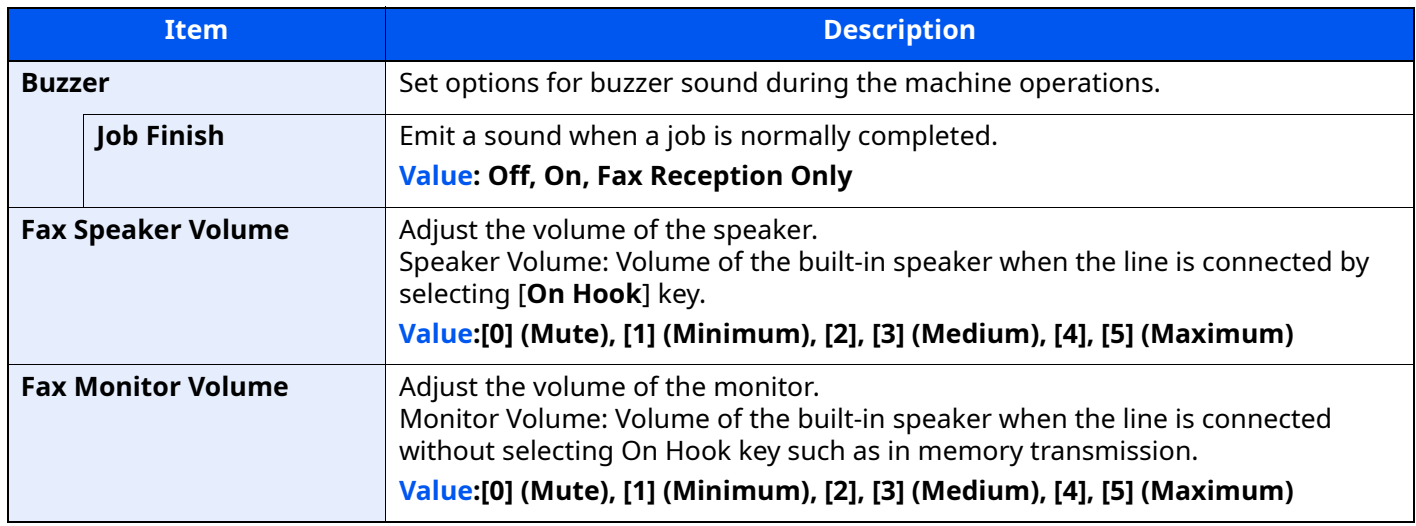

### <span id="page-170-6"></span><span id="page-170-0"></span>**Paper Feeding**

#### [**Home**] key > [**...**] > [**System Menu**] > [**Device Settings**] > [**Paper Feeding**]

Configure the paper and paper source settings.

#### **Cassette 1 (to 5) Settings**

[**Home**] key > [**...**] > [**System Menu**] > [**Device Settings**] > [**Paper Feeding**] > [**Cassette 1 (to 5) Settings**]

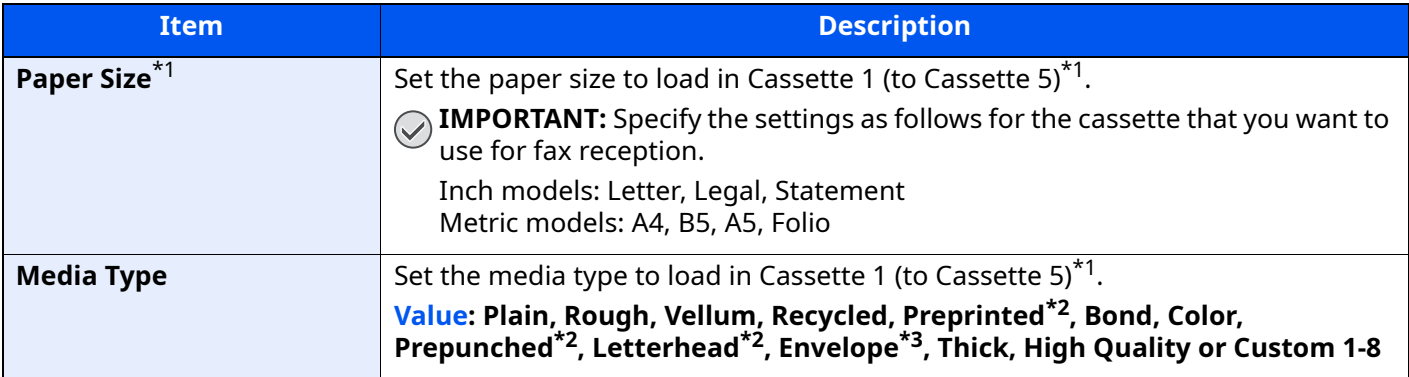

<span id="page-170-2"></span>\*1 The cassette tray displayed varies depending on the installation status of the optional paper feeder.

<span id="page-170-4"></span>\*2 Cannot be used to print received faxes.

\*3 For cassettes 2 to 5 only.

#### **MP Tray Settings**

#### [**Home**] key > [**...**] > [**System Menu**] > [**Device Settings**] > [**Paper Feeding**] > [**MP Tray Settings**]

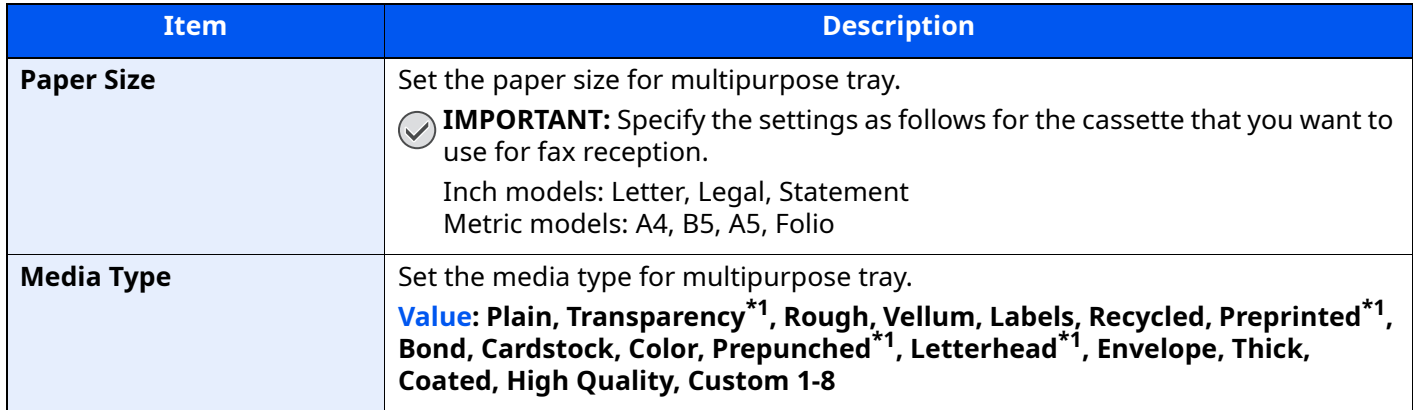

<span id="page-170-3"></span>\*1 Cannot be used to print received faxes.

# **Function Key Assignment**

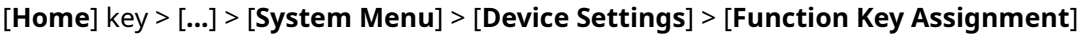

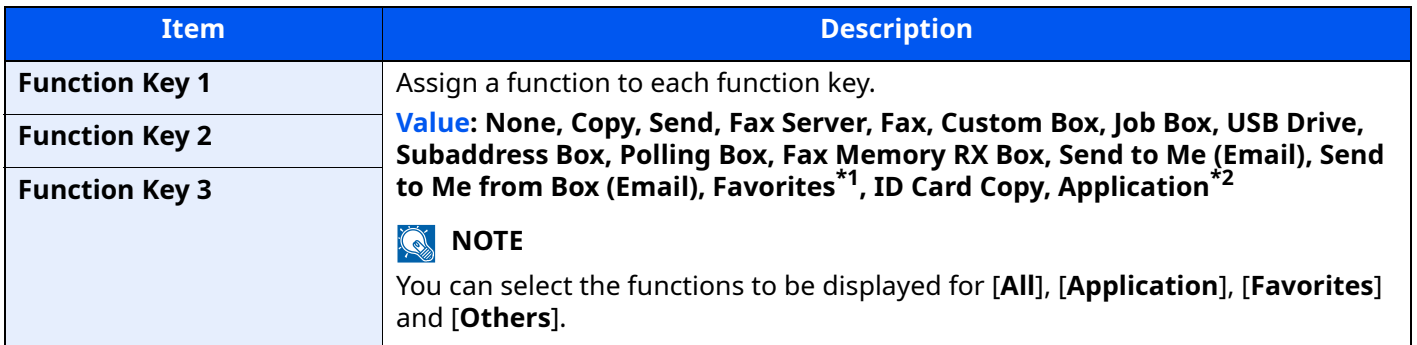

\*1 The registered favorites will be displayed.

\*2 The running application will be displayed.

# <span id="page-171-0"></span>**Notification/Report**

Print reports to check the machine settings, status, and history. Settings for printing reports can also be configured.

### <span id="page-171-1"></span>**Print Report/List**

[**Home**] key > [**...**] > [**System Menu**] > [**Notification/Report**] > "Print Report/List" [**Print Report/List**]

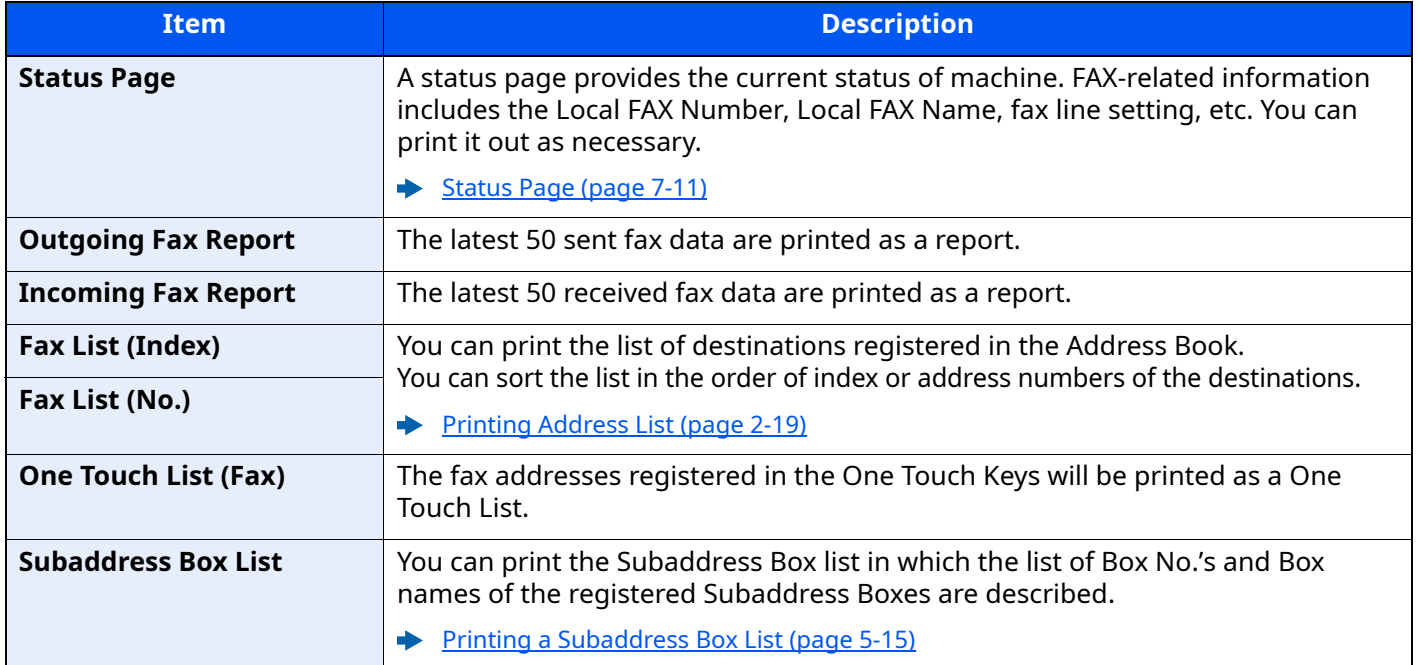

# **Result Report Setting**

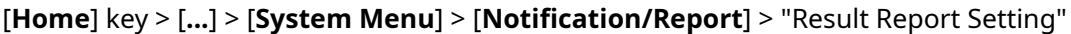

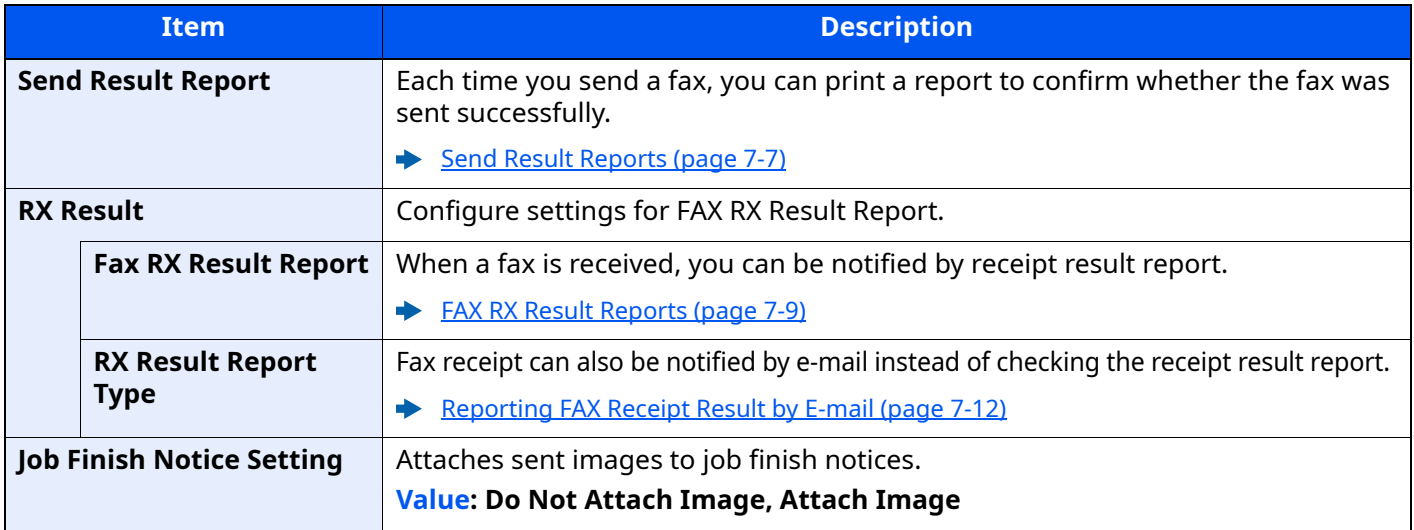

# <span id="page-172-0"></span>**Fax Communication Report**

[**Home**] key > [**...**] > [**System Menu**] > [**Notification/Report**] > "Fax Communication Report"

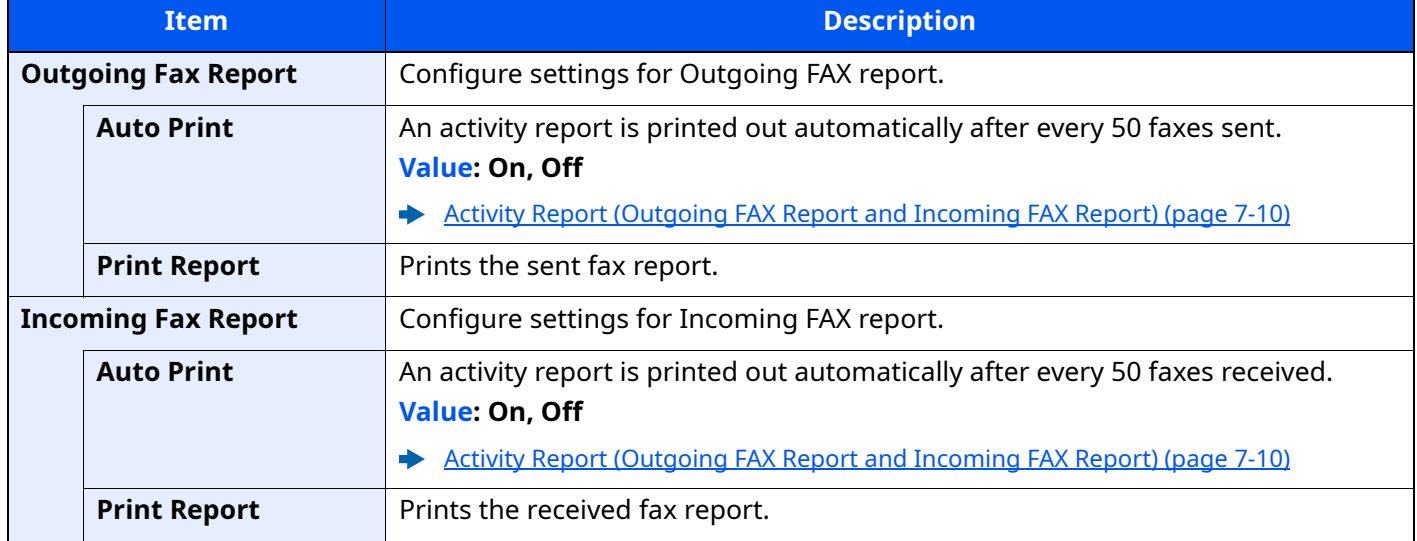

# <span id="page-173-0"></span>**Function Settings**

Configures settings for copying, sending and Document Box functions.

# <span id="page-173-2"></span>**Function Defaults**

[**Home**] key > [**...**] > [**System Menu**] > [**Function Settings**] > [**Function Defaults**]

#### **Send/Store**

[**Home**] key > [**...**] > [**System Menu**] > [**Function Settings**] > [**Function Defaults**] > [**Send/Store**]

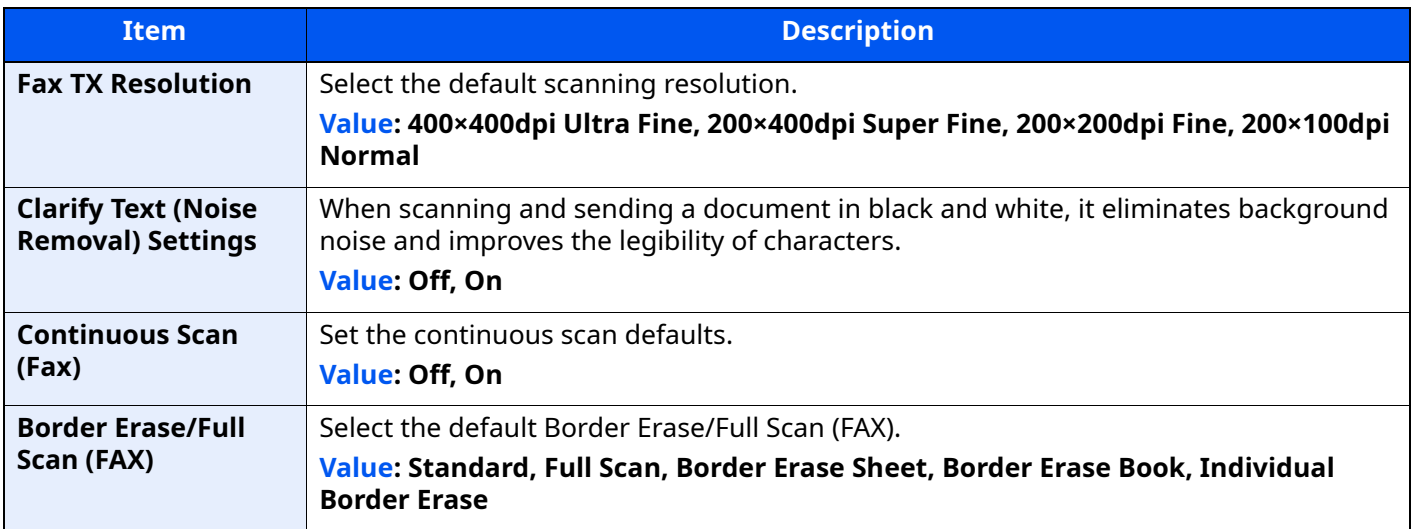

#### <span id="page-173-1"></span>**Fax**

#### [**Home**] key > [**...**] > [**System Menu**] > [**Function Settings**] > [**Fax**]

#### **Local Fax Setting**

#### [**Home**] key > [**...**] > [**System Menu**] > [**Function Settings**] > [**Fax**] > [**Local Fax Setting**]

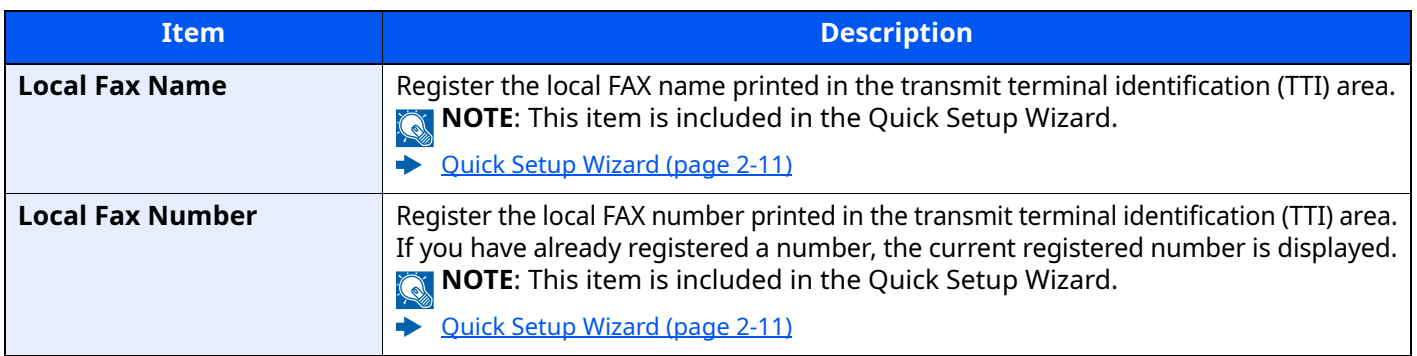

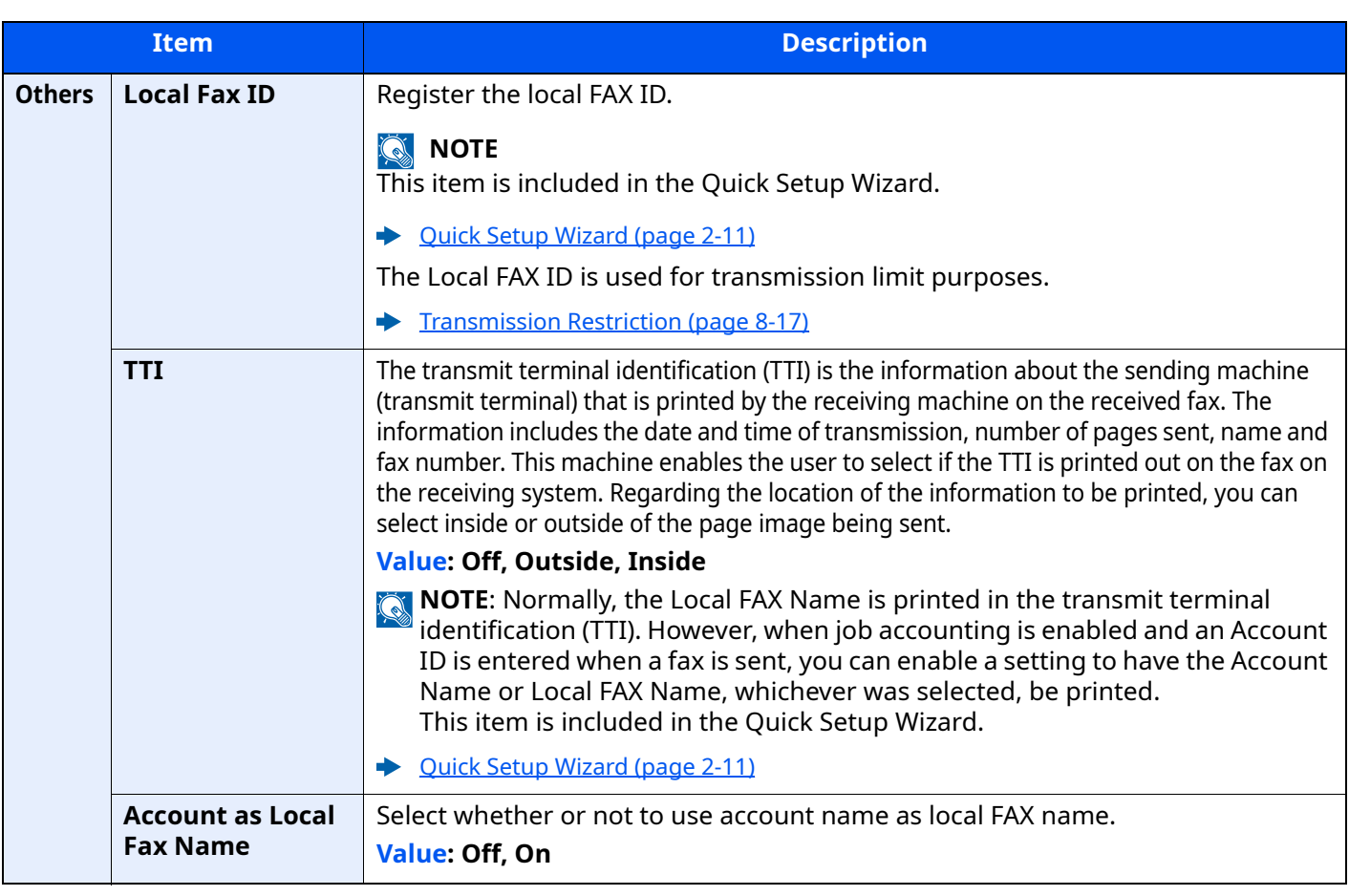

#### **Print Settings**

[**Home**] key > [**...**] > [**System Menu**] > [**Function Settings**] > [**Fax**] > [**Print Settings**]

<span id="page-175-0"></span>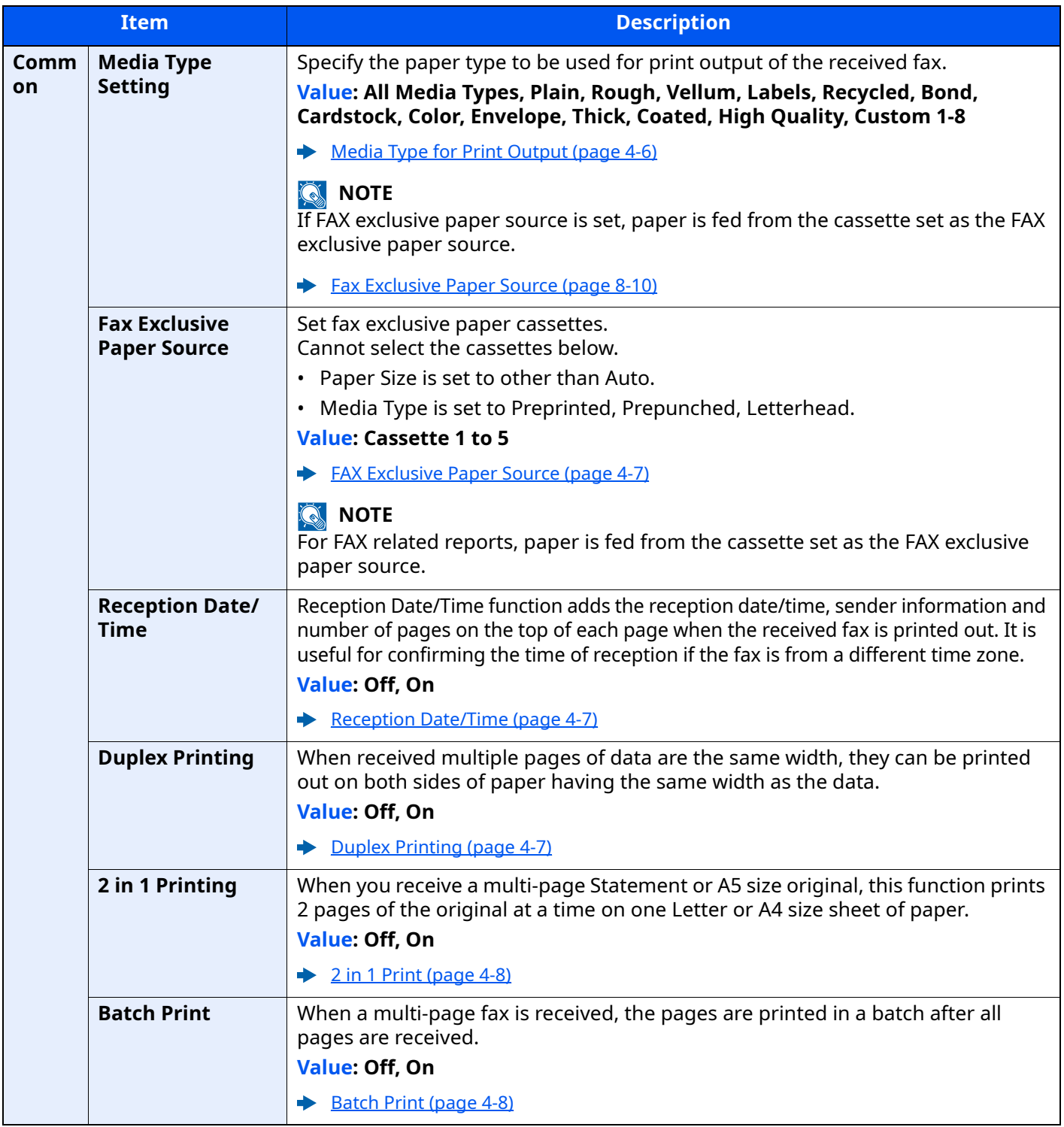

#### **Fax Transmission**

### [**Home**] key > [**...**] > [**System Menu**] > [**Function Settings**] > [**Fax**] > [**Fax Transmission**]

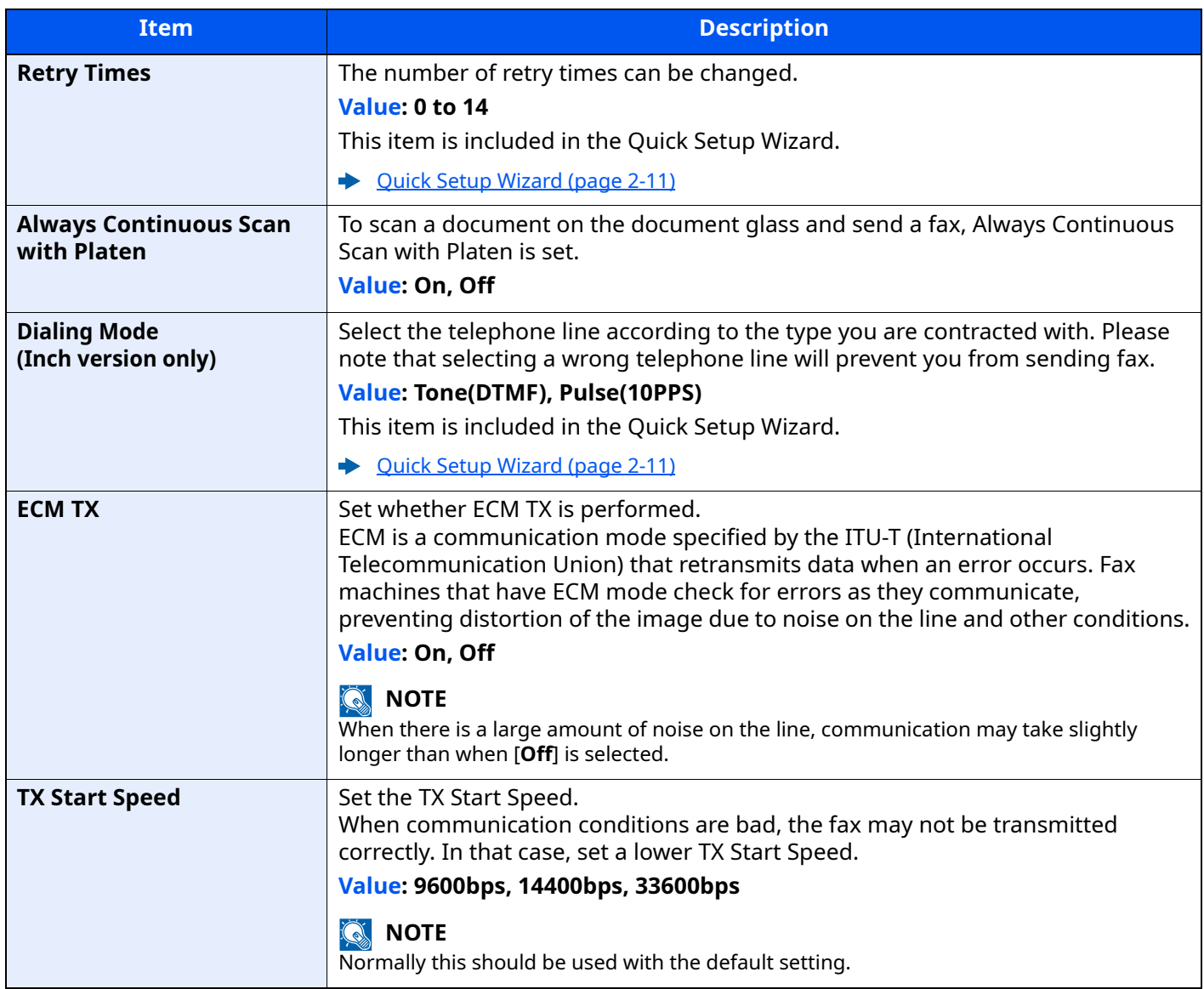

#### **Fax Reception**

### [**Home**] key > [**...**] > [**System Menu**] > [**Function Settings**] > [**Fax**] > [**Fax Reception**]

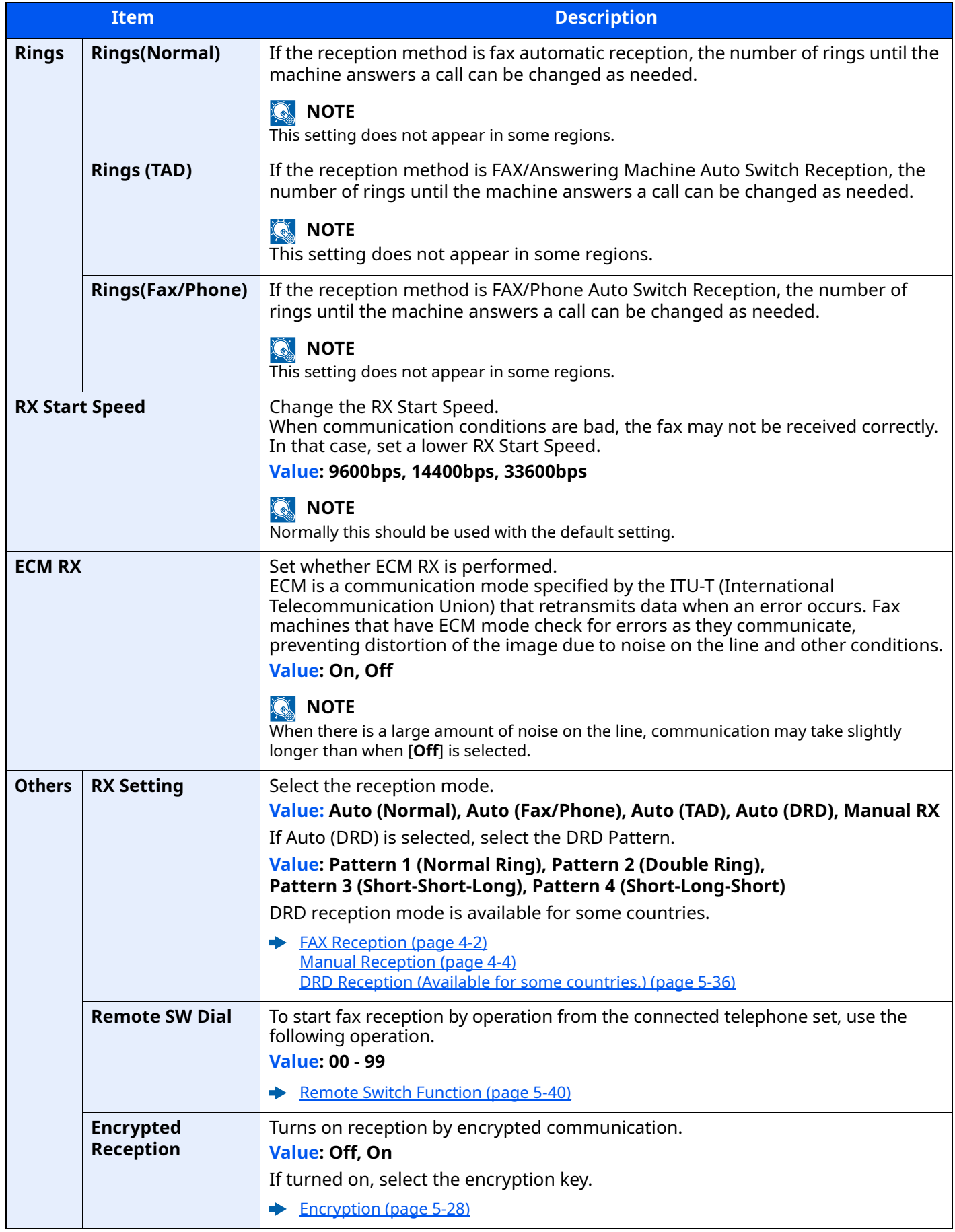

#### **Encryption Key Registration**

#### [**Home**] key > [**...**] > [**System Menu**] > [**Function Settings**] > [**Fax**] > [**Encryption Key Registration**]

This is used to register an encryption key for encrypted communication.

**[Encryption \(page 5-28\)](#page-109-0)** 

#### **Fax Communication Restriction**

### [**Home**] key > [**...**] > [**System Menu**] > [**Function Settings**] > [**Fax**] > [**Fax Communication Restriction**]

This function allows you to send or receive originals only when communication requirements are met.

[Transmission Restriction \(page 8-17\)](#page-182-0)

#### **Sound**

#### [**Home**] key > [**...**] > [**System Menu**] > [**Function Settings**] > [**Fax**] > [**Sound**]

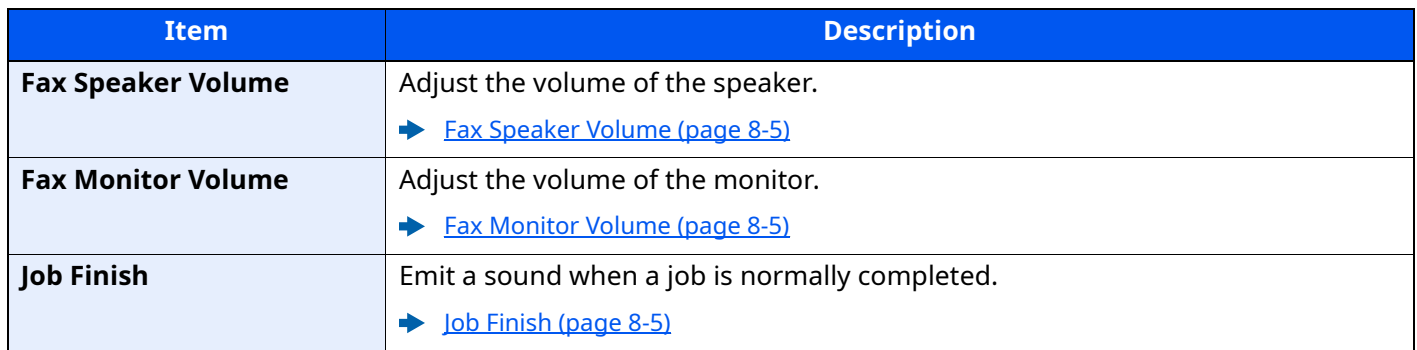

#### **Display Fax Log**

#### [**Home**] key > [**...**] > [**System Menu**] > [**Function Settings**] > [**Fax**] > [**Display Fax Log**]

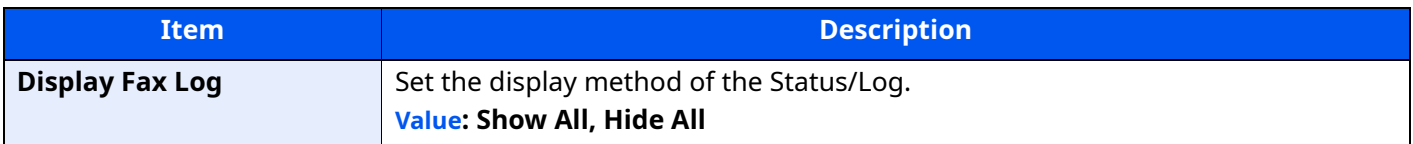

#### **Prevent Mis-sending Settings**

#### [**Home**] key > [**...**] > [**System Menu**] > [**Function Settings**] > [**Fax**] > [**Prevent Mis-sending Settings**]

<span id="page-179-0"></span>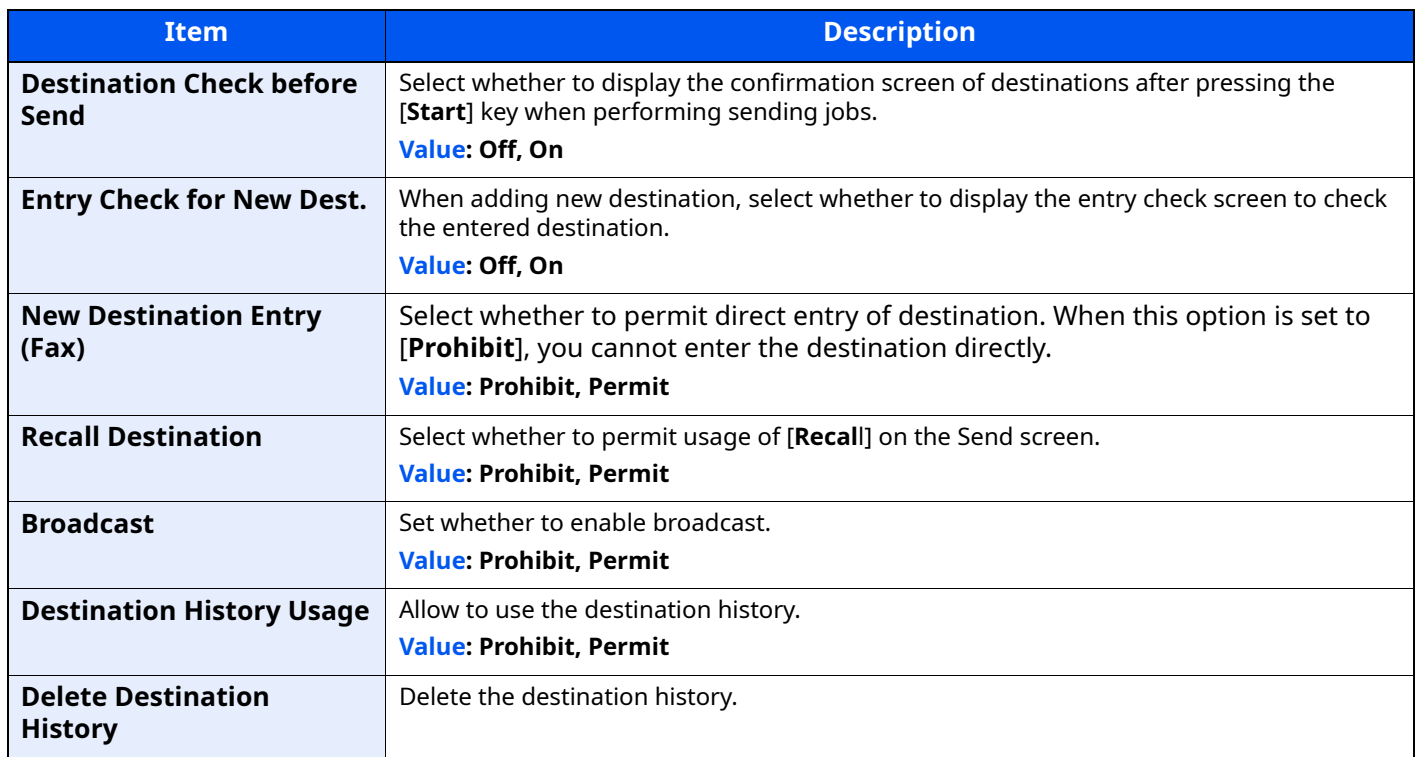

#### **Default Screen (Send/Fax)**

#### [**Home**] key > [**...**] > [**System Menu**] > [**Function Settings**] > [**Fax**] > [**Default Screen (Send/Fax)**]

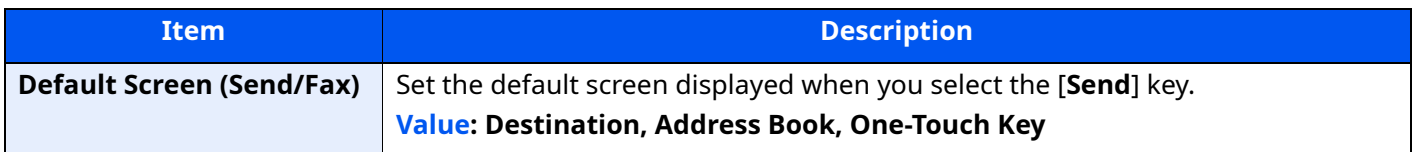

#### **Quick Setup Registration (Fax)**

#### [**Home**] key > [**...**] > [**System Menu**] > [**Function Settings**] > [**Fax**] > [**Quick Setup Registration (Fax)**]

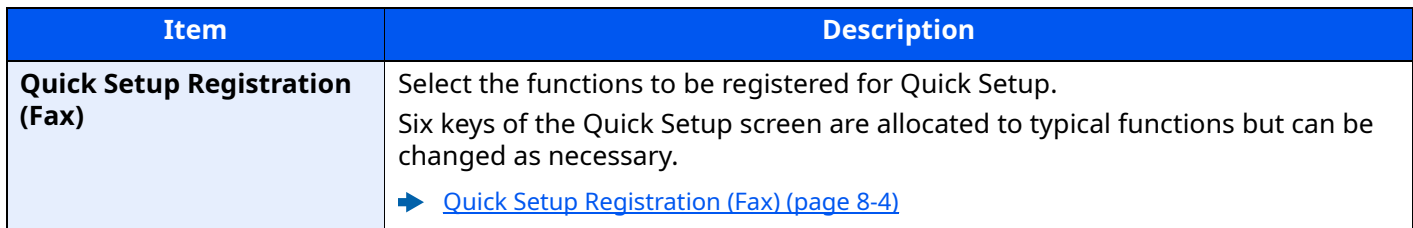

#### **Polling Box**

#### [**Home**] key > [**...**] > [**System Menu**] > [**Function Settings**] > [**Fax**] > [**Polling Box**]

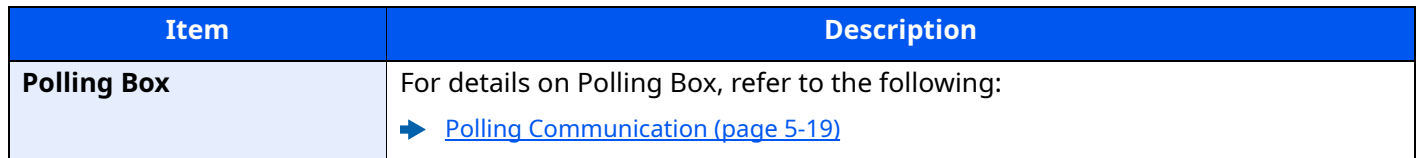
### <span id="page-180-2"></span>**Fax Memory RX Box**

#### [**Home**] key > [**...**] > [**System Menu**] > [**Function Settings**] > [**Fax**] > [**Fax Memory RX Box**]

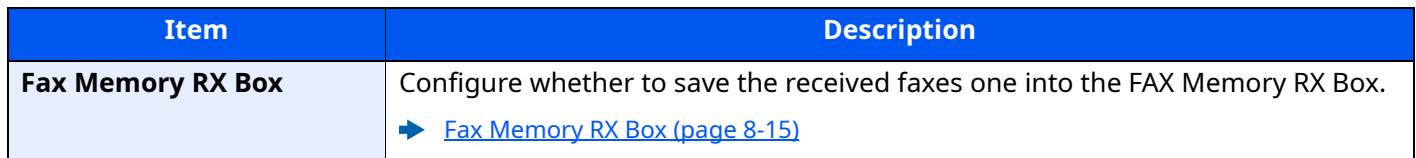

#### **Result Report Setting**

### [**Home**] key > [**...**] > [**System Menu**] > [**Function Settings**] > [**Fax**] > [**Result Report Setting**]

<span id="page-180-3"></span>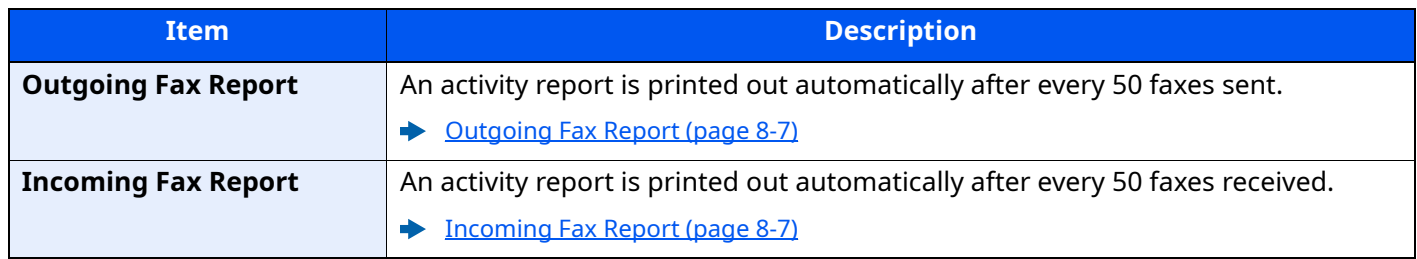

### <span id="page-180-4"></span>**Result Notification**

### [**Home**] key > [**...**] > [**System Menu**] > [**Function Settings**] > [**Fax**] > [**Result Notification**]

<span id="page-180-5"></span>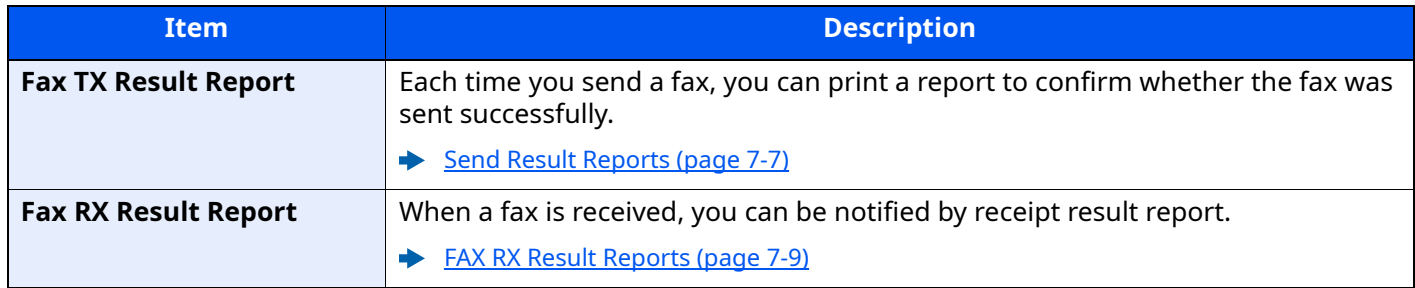

### <span id="page-180-6"></span><span id="page-180-0"></span>**Fax Memory RX Box**

### [**Home**] key > [**...**] > [**System Menu**] > [**Function Settings**] > [**Fax Memory RX Box**]

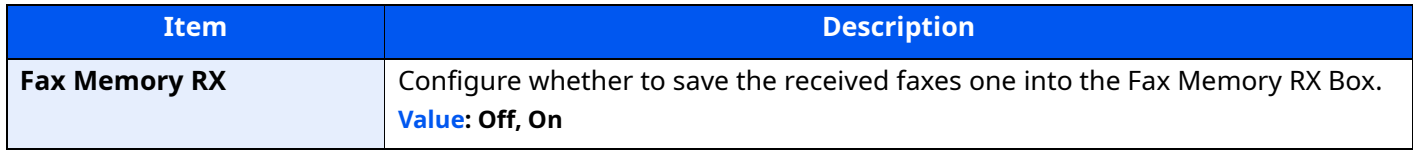

#### **Status**

[**Home**] key > [**...**] > [**System Menu**] > [**Function Settings**] > [**Status**]

<span id="page-180-7"></span><span id="page-180-1"></span>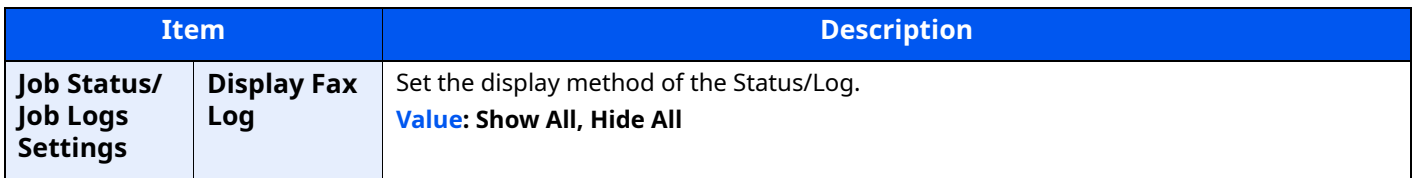

## **Security Settings**

Configures security settings.

## **Device Security Settings**

[**Home**] key > [**...**] > [**System Menu**] > [**Security Settings**] > "Device Security Settings"

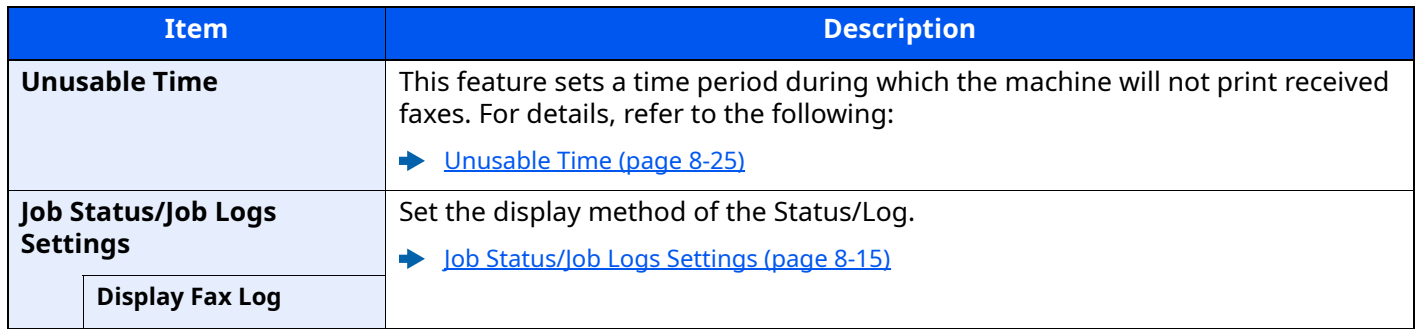

## <span id="page-182-0"></span>**Transmission Restriction**

This function allows you to send or receive originals only when communication requirements are met. Using this function can limit other parties with which you can communicate.

Specifically, you must register communication requirements (Permit FAX No./Permit ID No.) and set the transmission limit in advance. When the machine sends or receives originals, you do not need to perform a special operation for this particular function, and you can operate the machine normally. When sending or receiving has actually started, the machine correctly conducts transmission that meets communication requirements, but when the transmission does not meet the requirements, the machine indicates an error. This mode also allows you to set a [**Reject List**] for Reception Restriction so that reception from senders on the list of Rejected FAX numbers or from senders whose Local FAX Number is not registered are rejected. (You can select whether reception from a party whose local fax number is not registered is allowed or rejected in "Unknown Number Reception".)

**►** [Unknown Number Reception \(page 8-23\)](#page-188-2)

## **<b>NOTE**

Before using transmission restriction, be sure to read the following prerequisites, communication establishing requirements, and reception rejection requirements thoroughly, and consult with the other parties with which you communicate.

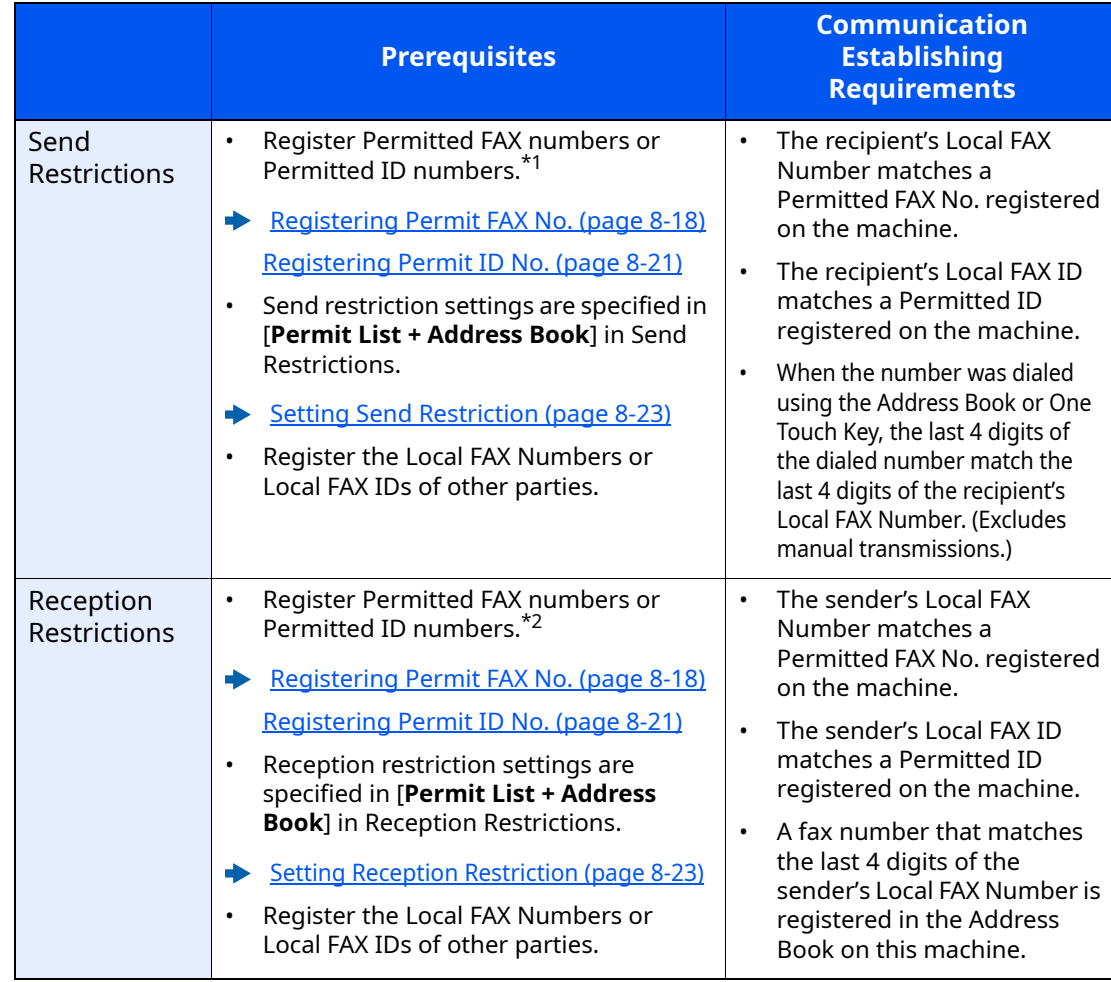

\*1 If there is neither a Permitted FAX No. nor a Permitted ID No. registered for the recipient, sending is not rejected.

\*2 If there is neither a Permitted FAX No. nor a Permitted ID No. registered for the sender, reception is not rejected.

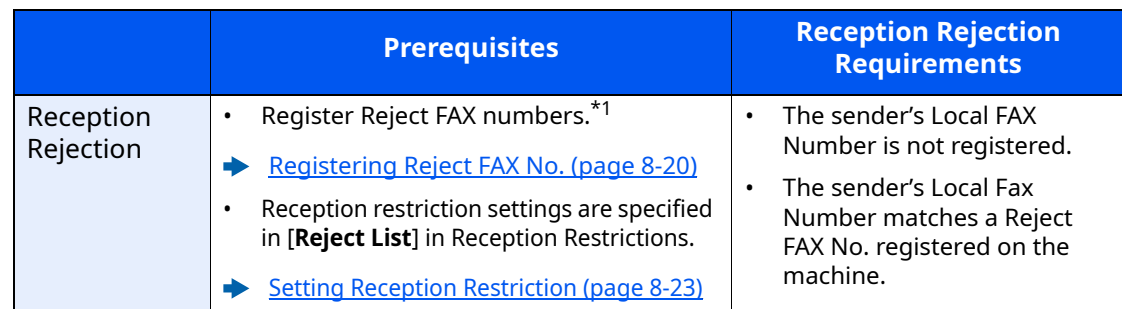

\*1 If there are no Reject FAX numbers registered, calls are only rejected from senders whose Local FAX Numbers (Indicates local FAX information entries, not the actual line numbers.) are not registered.

## <span id="page-183-0"></span>**Registering Permit FAX No.**

### **QNOTE**

Up to 25 Permit FAX numbers can be registered.

## *1* **Display the screen.**

[**Home**] key > [**...**] > [**System Menu**] > [**Function Settings**] > [**Fax**] > [**Fax Communication Restriction**] > [**Permit No. List**]

## *2* **Add a permit fax number.**

- **1** Select [**Add**].
- **2** Use the numeric keys to enter Permit FAX No. Up to 20 digits can be entered.

### **<b>NOTE**

Select [**Pause**] to insert a pause (-) between numbers.

Select [**Space**] to enter a space.

Use [**<**] or [**>**] to move the cursor.

Selecting [**Backspace**] deletes the character to the left of the cursor.

**3** Select [**OK**].

## *3* **To register another permit fax number, repeat Steps 2-1 to 2-3.**

## **Changing Permit FAX No.**

## *1* **Display the screen.**

[**Home**] key > [**...**] > [**System Menu**] > [**Function Settings**] > [**Fax**] > [**Fax Communication Restriction**] > [**Permit No. List**]

## *2* **Changing**

**1** Select [ $\omega$ ] (information icon) for Permit FAX No. you want to change, and enter the new number.

## **<b>NOTE**

For the procedure for entering a number, refer to the following:

- [Registering Permit FAX No. \(page 8-18\)](#page-183-0)
- **2** Select [**OK**]. The registration is changed.

## **Deleting Permit FAX No.**

## *1* **Display the screen.**

[**Home**] key > [**...**] > [**System Menu**] > [**Function Settings**] > [**Fax**] > [**Fax Communication Restriction**] > [**Permit No. List**]

## *2* **Deleting**

- **1** Select Permit FAX No. you want to delete, and select [**Delete**].
- **2** Select [**Delete**]. The registration is deleted.

## <span id="page-185-0"></span>**Registering Reject FAX No.**

## **<b>QNOTE**

Up to 25 Reject FAX numbers can be registered.

## *1* **Display the screen.**

[**Home**] key > [**...**] > [**System Menu**] > [**Function Settings**] > [**Fax**] > [**Fax Communication Restriction**] > [**Reject No. List**]

## *2* **Add a Reject FAX No.**

- **1** Select [**Add**].
- **2** Use the numeric keys to enter Reject FAX No. Up to 20 digits can be entered.

## *<u>A</u>* **NOTE**

Select [**Pause**] to insert a pause (-) between numbers.

Select [**Space**] to enter a space.

Use [**<**] or [**>**] to move the cursor.

Selecting [**Backspace**] deletes the character to the left of the cursor.

**3** Select [**OK**].

## *3* **To register another Reject FAX No., repeat Steps 2-1 to 2-3.**

## **Changing Reject FAX No.**

### *1* **Display the screen.**

[**Home**] key > [**...**] > [**System Menu**] > [**Function Settings**] > [**Fax**] > [**Fax Communication Restriction**] > [**Reject No. List**]

## *2* **Changing**

- **1** Select  $[\text{ }]^{\omega}$  (information icon) for Reject FAX No. you want to change.
- **2** Enter the new number.

### **<b>Q NOTE**

For the procedure for entering a number, refer to the following:

- [Registering Reject FAX No. \(page 8-20\)](#page-185-0)
- **3** Select [**OK**]. The registration is changed.

## **Deleting Reject FAX No.**

## *1* **Display the screen.**

[**Home**] key > [**...**] > [**System Menu**] > [**Function Settings**] > [**Fax**] > [**Fax Communication Restriction**] > [**Reject No. List**]

## *2* **Deleting**

- **1** Select Reject FAX No. you want to delete, and select [**Delete**].
- **2** Select [**Delete**]. The registration is deleted.

## <span id="page-186-0"></span>**Registering Permit ID No.**

**<b>NOTE** Up to 10 Permit ID numbers can be registered.

## *1* **Display the screen.**

[**Home**] key > [**...**] > [**System Menu**] > [**Function Settings**] > [**Fax**] > [**Fax Communication Restriction**] > [**Permit ID List**]

## *2* **Add a Permit ID No.**

- **1** Select [**Add**].
- **2** Use the numeric keys to enter Permit ID No. (0000 to 9999).
- **3** Select [**OK**].

*3* **To register another Permit ID No., repeat Steps 2-1 to 2-3.**

## **Changing Permit ID No.**

## *1* **Display the screen.**

[**Home**] key > [**...**] > [**System Menu**] > [**Function Settings**] > [**Fax**] > [**Fax Communication Restriction**] > [**Permit ID List**]

## *2* **Changing**

- **1** Select  $[\textbf{a}]$  (information icon) for Permit ID No. you want to change.
- **2** Enter the new number.

## **<b>Q** NOTE

For the procedure for entering a number, refer to the following:

- [Registering Permit ID No. \(page 8-21\)](#page-186-0)
- **3** [**OK**] > [**Close**] The registration is changed.

## **Deleting Permit ID No.**

## *1* **Display the screen.**

[**Home**] key > [**...**] > [**System Menu**] > [**Function Settings**] > [**Fax**] > [**Fax Communication Restriction**] > [**Permit ID List**]

## *2* **Deleting**

- **1** Select Permit ID No. you want to delete, and select [**Delete**].
- **2** Select [**Delete**]. The registration is deleted.

## <span id="page-188-0"></span>**Setting Send Restriction**

Restrict the other parties to which you send originals only to the ones registered in Permit FAX No. and Permit ID No. as well as the ones registered in the Address Book. To change the sending restriction, follow the steps below.

## *1* **Display the screen.**

[**Home**] key > [**...**] > [**System Menu**] > [**Function Settings**] > [**Fax**] > [**Fax Communication Restriction**] > [**TX Restriction**]

## *2* **Configure the function.**

To not use the sending restriction, select [**Off**]. To restrict the other parties to which you send originals only to the ones registered in Permit FAX No. and Permit ID No. as well as the ones registered in the Address Book, select [**Permit List + Address Book**].

## <span id="page-188-1"></span>**Setting Reception Restriction**

Restrict incoming faxes so that you only receive originals from senders registered in Permit FAX No. and Permit ID No. and senders registered in your Address Book. This mode also allows you to set a [**Reject List**] for Reception Restriction so that reception from senders on the list of Rejected FAX numbers or from senders whose Local FAX Number is not registered are rejected. (You can select whether reception from a party whose local fax number is not registered is allowed or rejected in "Unknown Number Reception".)

#### **►** [Unknown Number Reception \(page 8-23\)](#page-188-2)

To change the reception restriction, follow the steps below.

## *1* **Display the screen.**

[**Home**] key > [**...**] > [**System Menu**] > [**Function Settings**] > [**Fax**] > [**Fax Communication Restriction**] > [**RX Restriction**]

## *2* **Configure the function.**

**To not use the reception restriction** Select [**Off**].

**To restrict the other parties from which you receive originals only to the ones registered in Permit FAX No. and Permit ID No. as well as the ones registered in the Address Book**

Select [**Permit List + Address Book**].

**To block incoming faxes from senders registered in Reject FAX No.** Select [**Reject List**].

## <span id="page-188-2"></span>**Unknown Number Reception**

Select whether to receive the fax of that the number is unknown when [**Reject List**] is set for Reception Restriction.

To change the reception restriction for the unknown fax number, follow the steps below.

## *1* **Display the screen.**

[**Home**] key > [**...**] > [**System Menu**] > [**Function Settings**] > [**Fax**] > [**Fax Communication Restriction**] > [**Unknown No. Reception**]

## *2* **Configure the function.**

**To receive faxes from the unknown number** Select [**Permit**].

**To reject faxes from the unknown number** Select [**Reject**].

## <span id="page-190-0"></span>**Unusable Time**

This feature sets a time period during which the machine will not print received faxes.

#### **IMPORTANT**

**When Unusable Time is set, in addition to fax printing, all other printing operations are prohibited during the unusable time period, including printing of copy jobs and printer jobs, and printing from USB Drive.**

**Faxes and print jobs received during the unusable time period are printed after the unusable time period ends, or when the unusable time period is temporarily canceled.**

## **QNOTE**

If user login administration is enabled, you can only change the settings by logging in with administrator privileges or as a user with privileges to configure this setting.

The factory default login user name and login password are set as shown below.

Login User Name: 358ci:3500, 458ci:4500

Login Password: 358ci:3500, 458ci:4500

## *1* **Display the screen.**

[**Home**] key > [**...**] > [**System Menu**] > [**Security Settings**] > "Device Security Settings" [**Unusable Time**]

## *2* **Configure the function.**

#### **Set the unusable time**

Select [**On**] and select [+], [-] or use the numeric keys to enter the start time and end time.

#### **QNOTE**

If the same time is set as the start time and end time, you cannot use all day.

### **Set the cancel code**

Specify the code to temporarily cancel the unusable setting during unusable time.

- **1** Use the numeric keys to enter Unlock Code (0000 to 9999).
- **2** Select [**OK**].

### **NOTE**

To use the machine temporarily during unusable time, enter the Unlock Code and select [**Login**].

## **Account Management**

Account management is user management that specifies the users who can use the machine and job accounting that controls the usage per account. In user accounting, up to 100 users can be managed using User ID and Password. In job accounting, the status of fax use per account can be known for up to 100 accounts for sending of originals and making communication reservation after entering Account ID. For each management method, refer to the following:

#### Machine's *Operation Guide*

It will be necessary to log in if user management or department management are enabled. For the method for logging in, refer to the following:

 $\rightarrow$  [Login/Logout \(page 3-15\)](#page-55-0)

#### **Description of User Accounting**

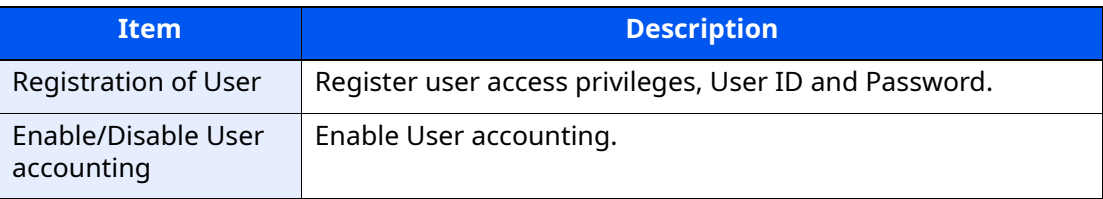

#### **QNOTE**

Machine's *Operation Guide*

#### **Description of Job Accounting**

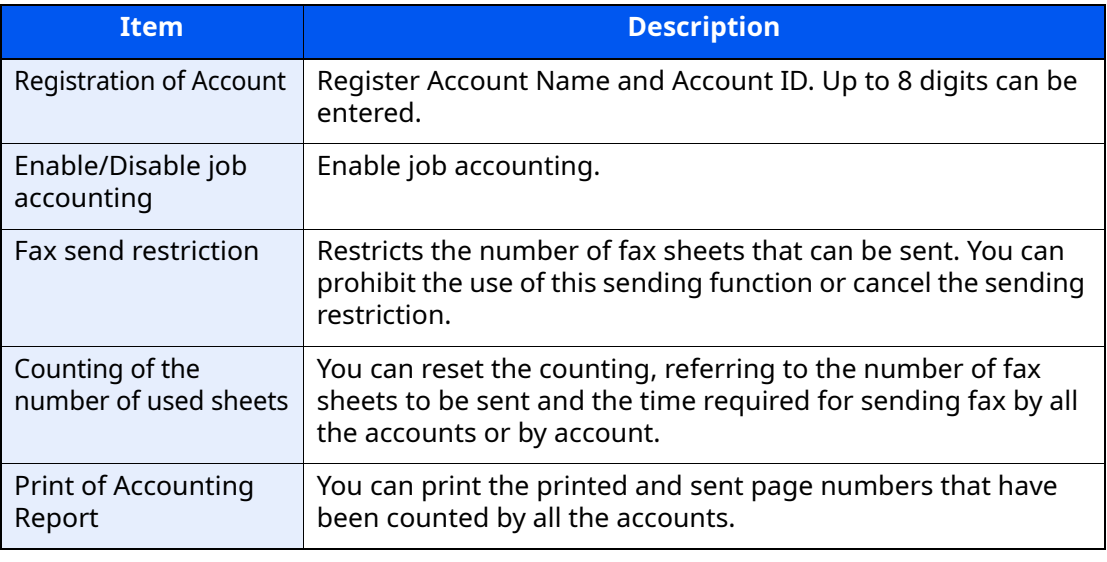

## **QNOTE**

Machine's *Operation Guide*

#### **Communication modes subject to job accounting**

- Normal transmission
- Delayed transmission
- Broadcast transmission
- Sub address transmission
- Encrypted transmission
- Manual send when dialed from this machine to the receiving system
- Polling reception
- Sending Faxes from PC (Destinations include FAX.)
- Transmission from the document box

#### **Restriction of use function**

When you have enabled job accounting, you need to enter an Account ID when performing the following operations.

- Normal transmission
- Delayed transmission
- Broadcast transmission
- Sub address transmission
- Output from Subaddress Box
- Encrypted transmission
- Manual send when dialed from this machine to the receiving system
- Polling reception
- Sending Faxes from PC (Destinations include FAX.)
- Transmission from the document box

#### **IMPORTANT**

#### **You can use 'Make a call', 'Checking FAX Job History' and 'Communication Control Report Output' functions without entering an Account ID or Administrator No.**

When job accounting has been enabled, batch transmission function works only for communication to be performed for the same Account ID. The communication to be performed with a different Account ID is not conducted as a batch transmission.

Normally, the Local FAX Name is printed in the transmit terminal identification (TTI). However, when job accounting is enabled and an Account ID is entered when a fax is sent, you can enable a setting to have the Account Name or Local FAX Name, whichever was selected, be printed.

[Account as Local Fax Name \(page 8-9\)](#page-174-0)

## Troubleshooting 9

## This chapter explains the following topics:

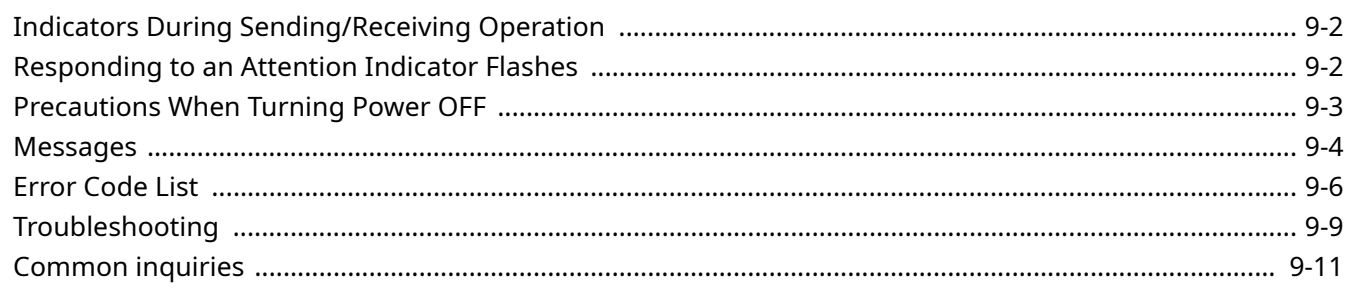

## <span id="page-194-0"></span>**Indicators During Sending/Receiving Operation**

The **[Data]** indicators show the fax transmission status.

- The **[Data]** indicator blinks during fax transmission and reception.
- The **[Data]** indicator is lit when there is source data stored in the memory for delayed transmission.

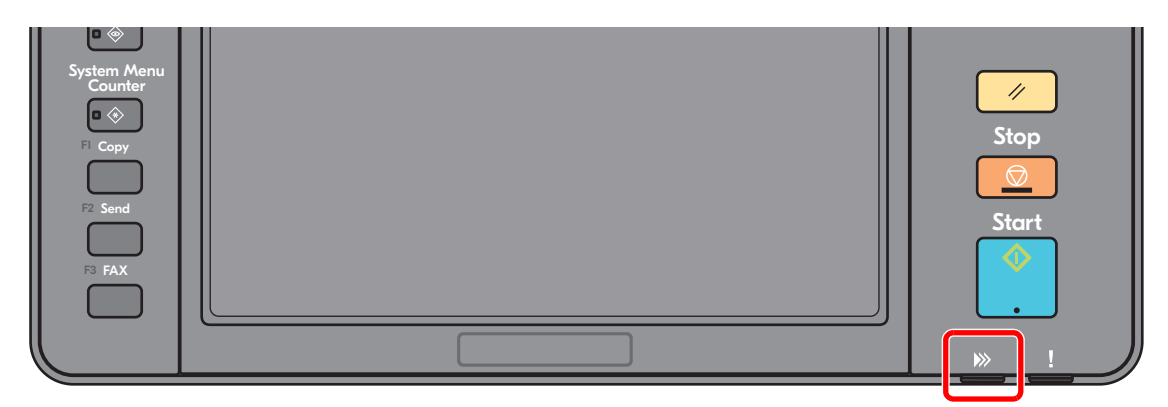

## <span id="page-194-1"></span>**Responding to an Attention Indicator Flashes**

If the [**Attention**] indicator flashes, select the [**Status/Job Cancel**] key to check an error message. If the message is not indicated on the touch panel when the [**Status/Job Cancel**] key is pressed or the [**Attention**] indicator flashes, check the following.

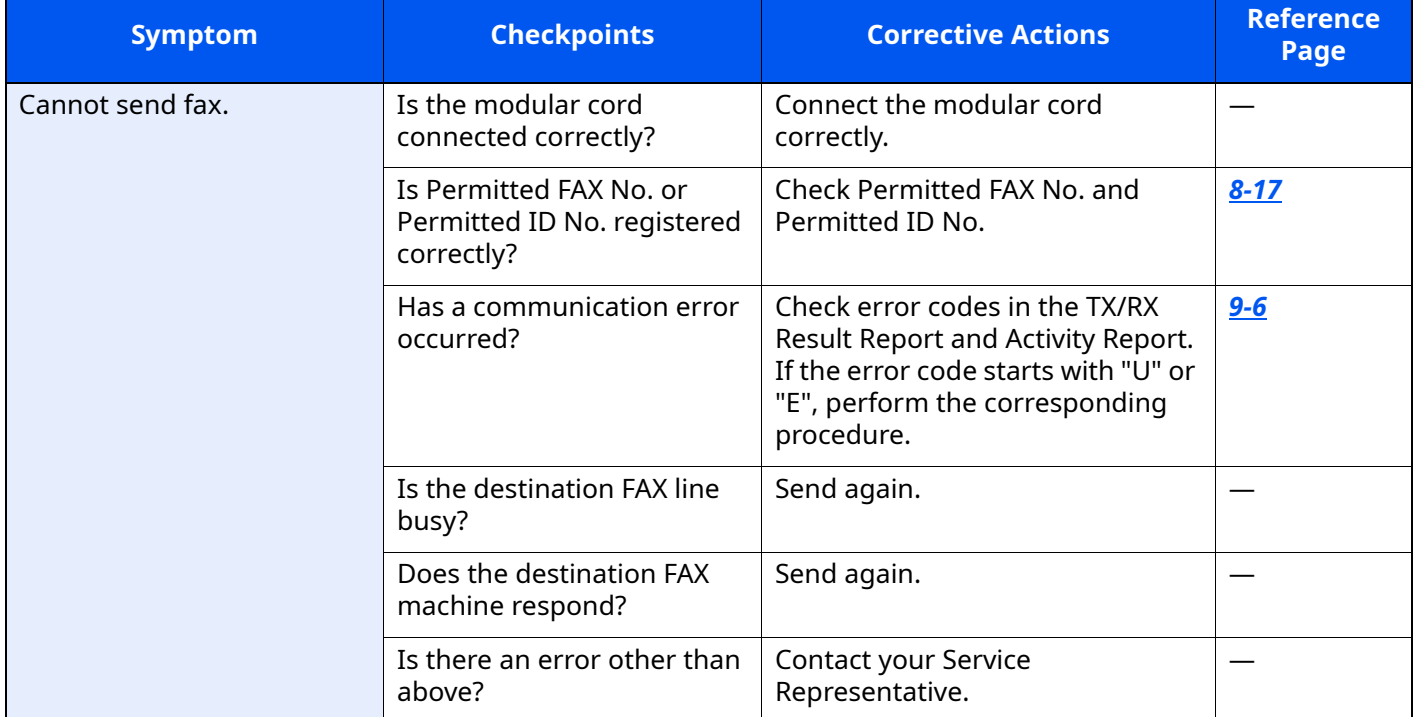

## <span id="page-195-0"></span>**Precautions When Turning Power OFF**

To power off the machine, press the Power switch. You cannot automatically receive a fax when the power switch is turned off.

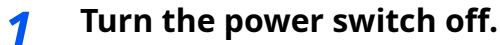

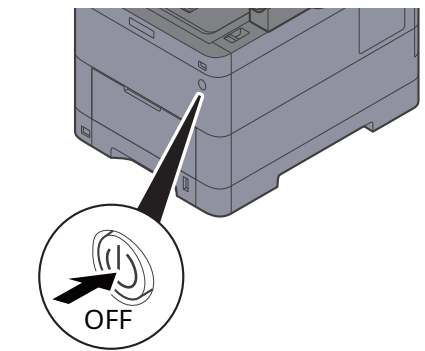

The confirmation message for power supply off is displayed.

It takes several minutes for power off.

## <span id="page-196-0"></span>**Messages**

When an error occurs, the display may show one of the messages listed below. These will help you identify and correct the problem.

## **QNOTE**

When a transmission error occurs, a sent/receipt result report is produced.

Check the error code shown in the report and refer to the following:

**[Error Code List \(page 9-6\)](#page-198-0)** 

To print the sent/receipt result report, refer to the following:

[Send Result Reports \(page 7-7\)](#page-159-0) [FAX RX Result Reports \(page 7-9\)](#page-161-0)

You may also check error codes using the activity report.

[Activity Report \(Outgoing FAX Report and Incoming FAX Report\) \(page 7-10\)](#page-162-0)

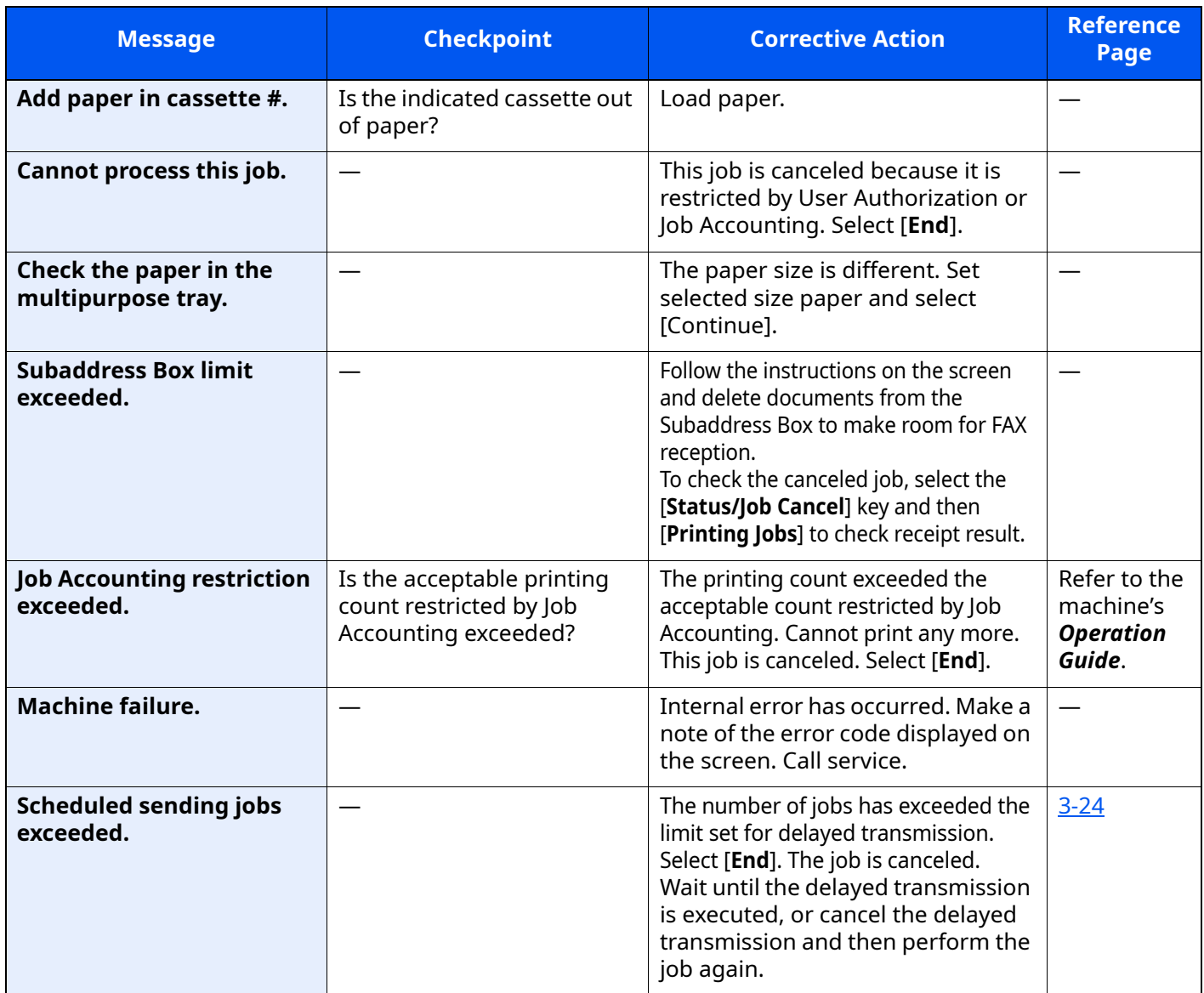

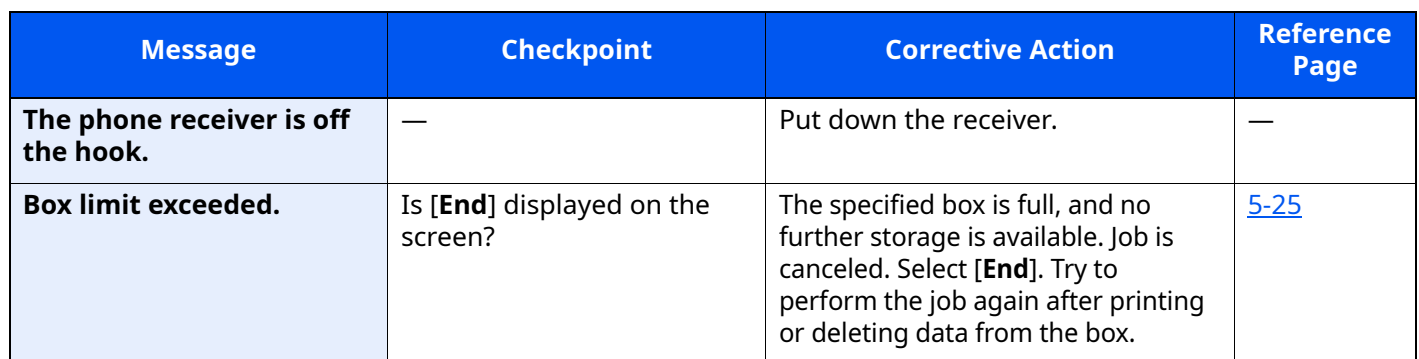

## <span id="page-198-0"></span>**Error Code List**

When a transmission error occurs, one of the following error codes is recorded in the TX/RX Result Report and Activity Report.

## **<b>NOTE**

" $\overline{U}$ " or "E" will appear in the error code depending on the communication speed setting.

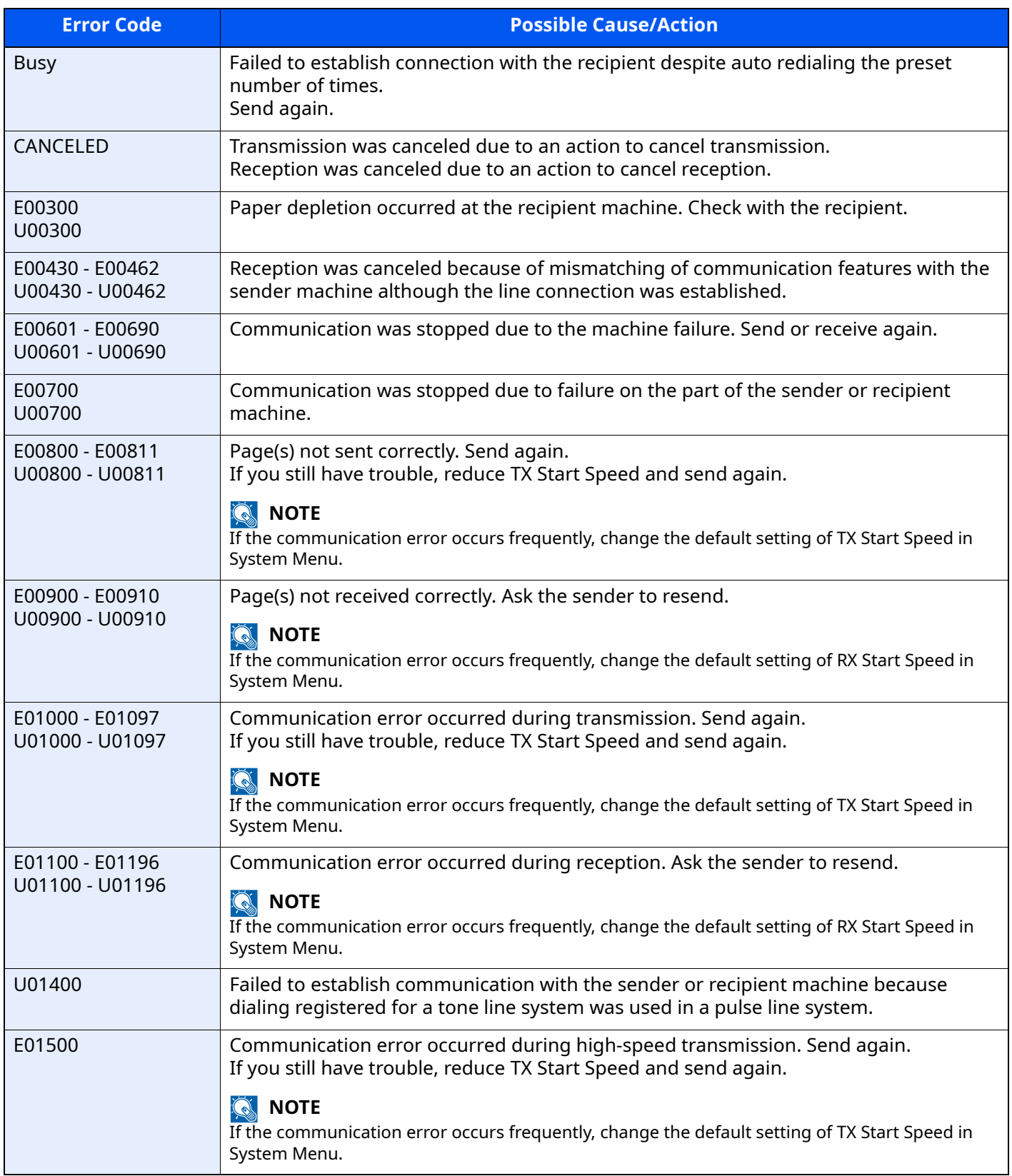

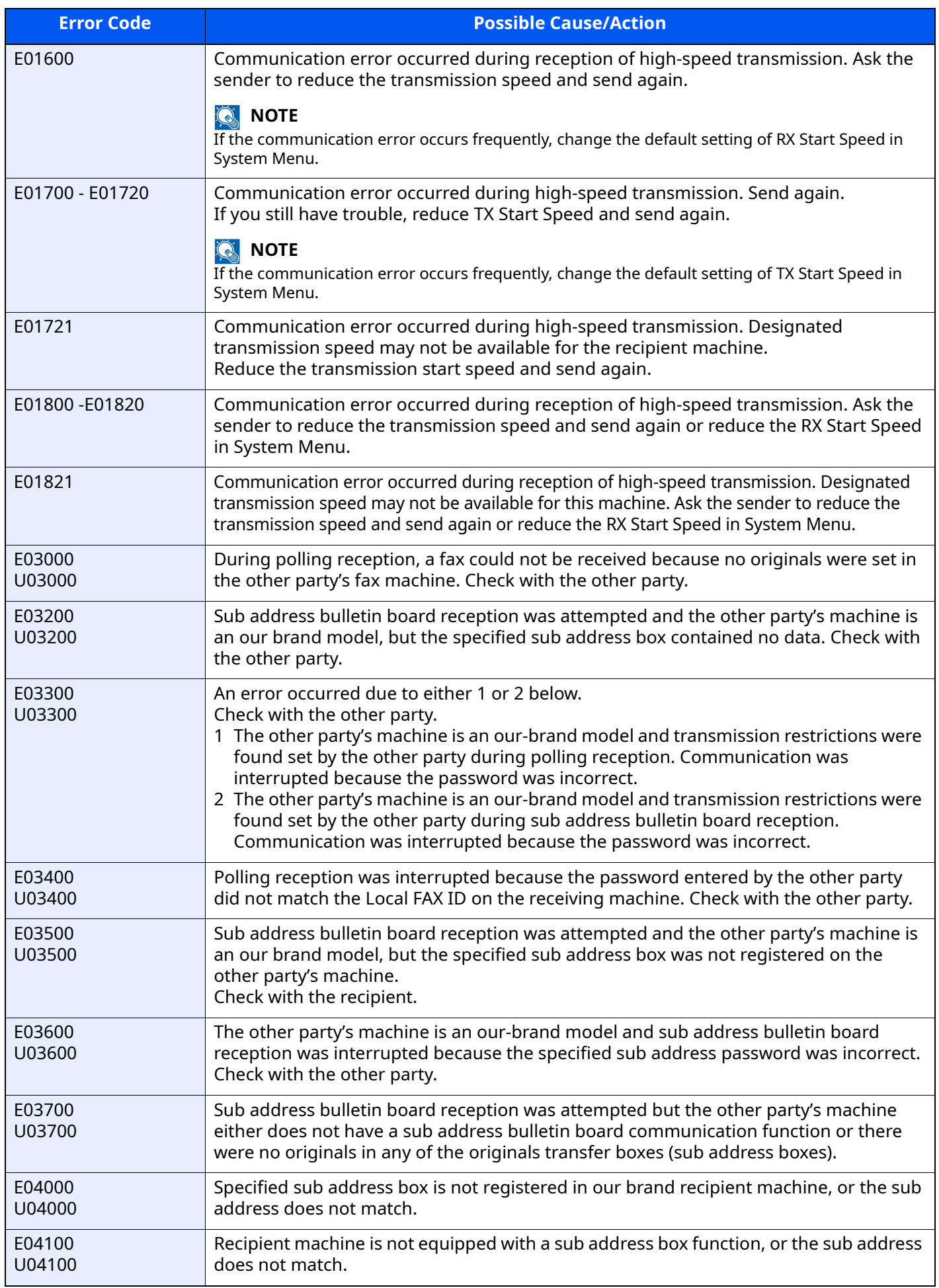

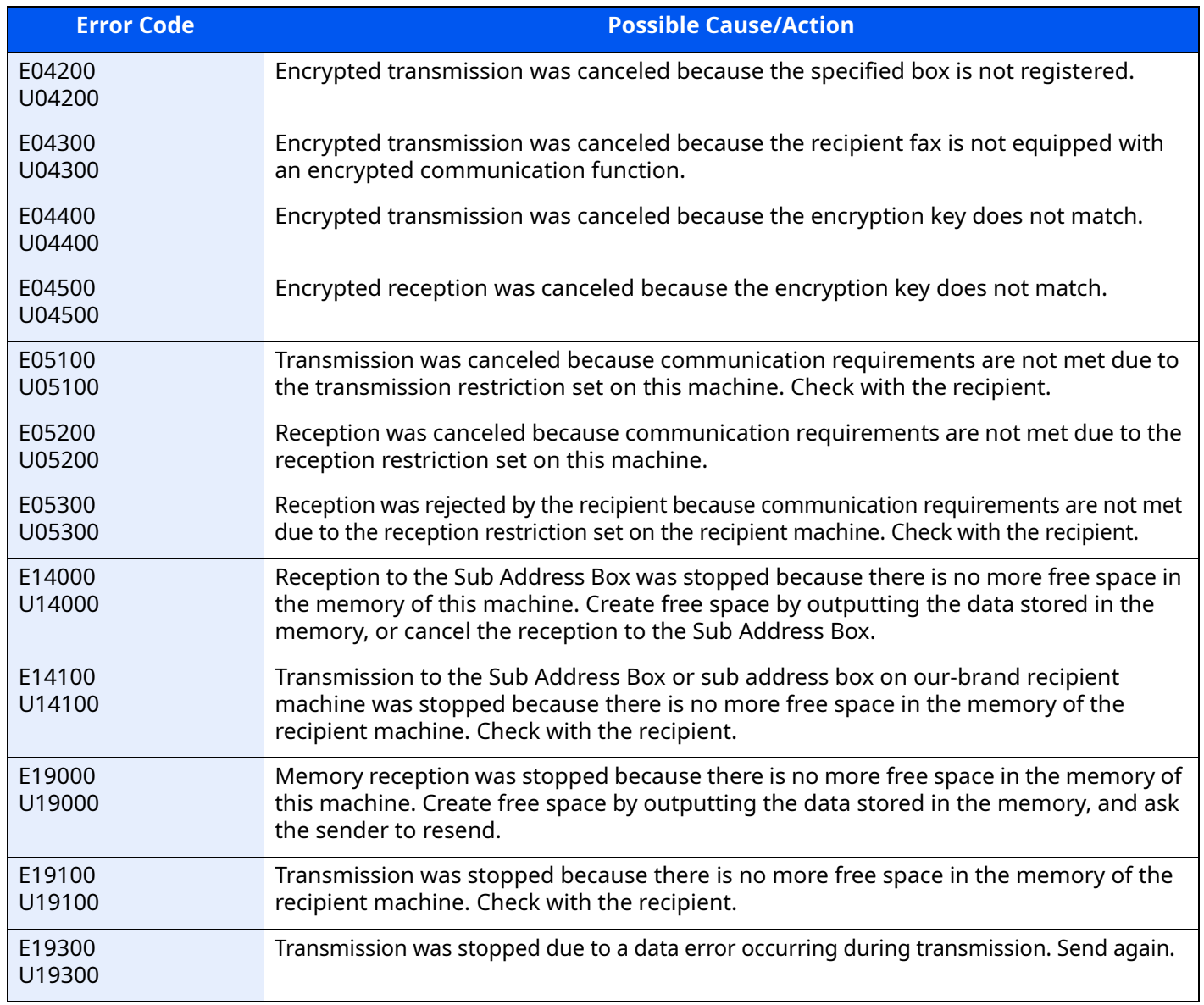

## <span id="page-201-0"></span>**Troubleshooting**

When a problem occurs, first check the following. If the problem persists, contact your dealer or service representative.

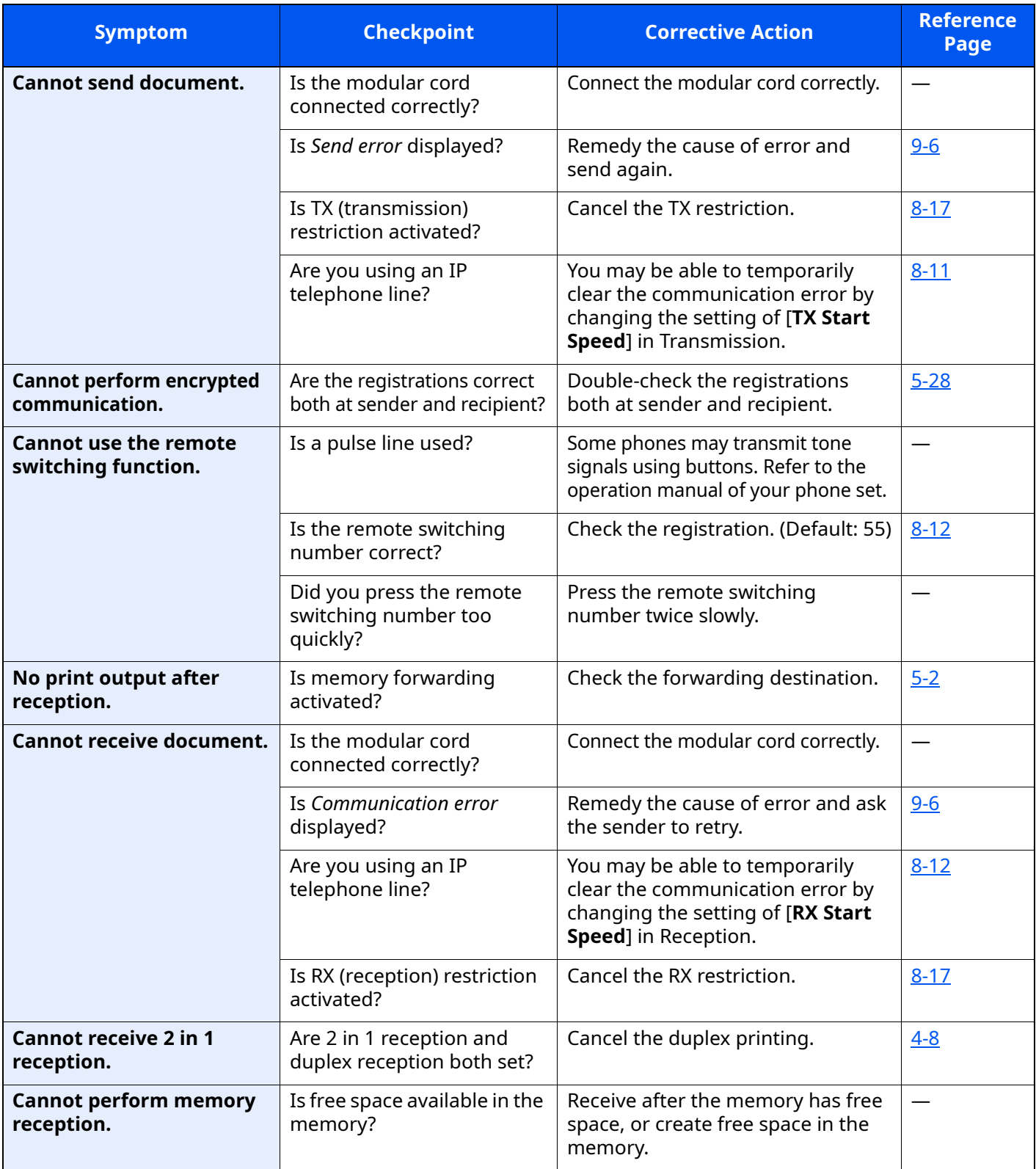

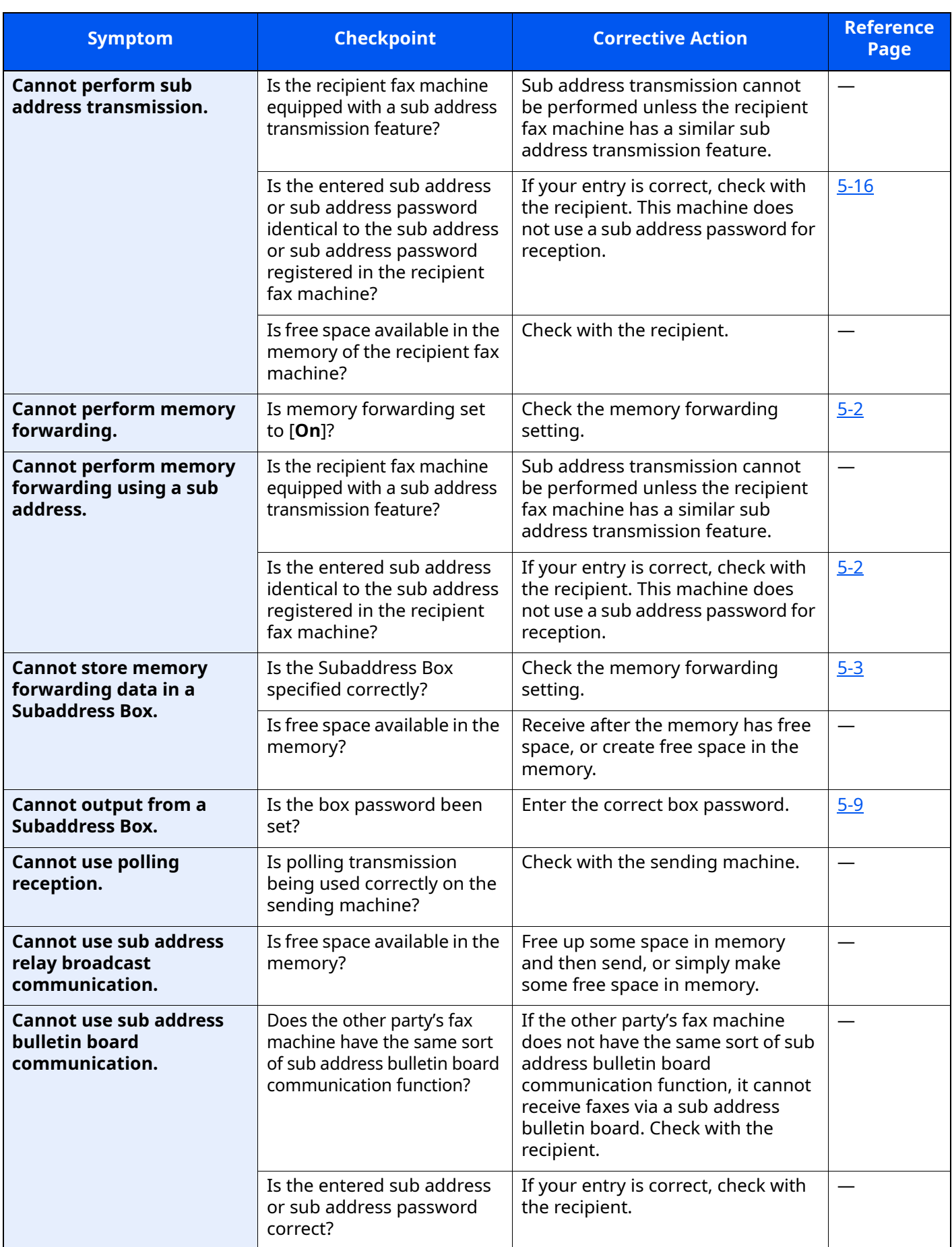

## <span id="page-203-0"></span>**Common inquiries**

The following are the inquiries that are frequently received after this product has been purchased.

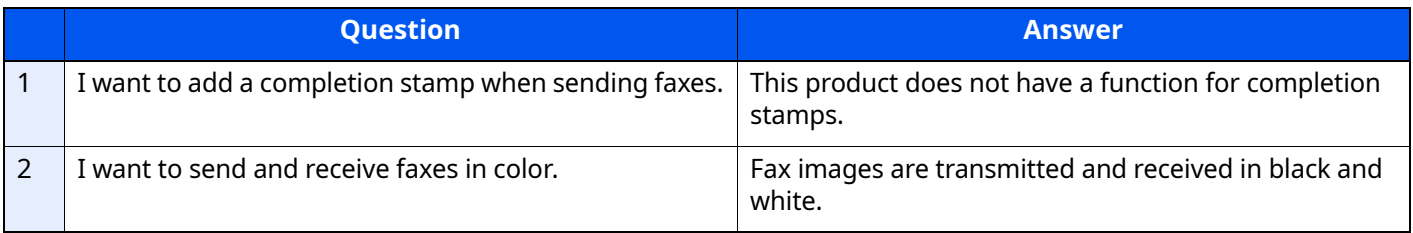

# 10 Appendix

## This chapter explains the following topics:

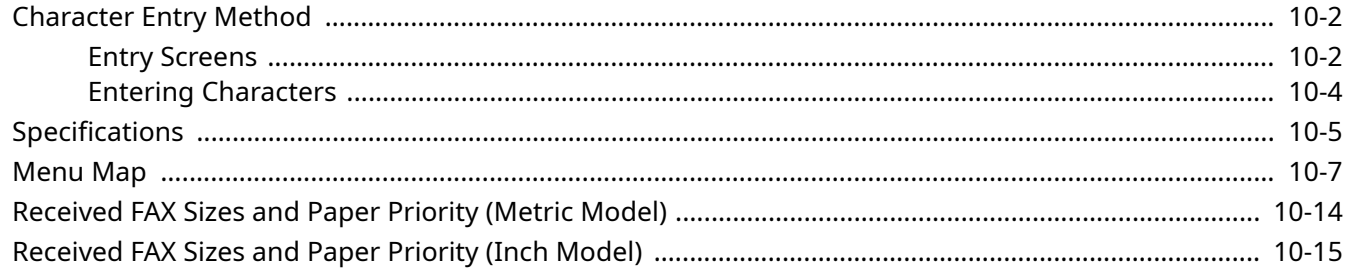

## <span id="page-205-1"></span>**Character Entry Method**

To enter characters for a name, use the on-display keyboard in the touch panel following the steps as explained below.

## **QNOTE**

#### **Keyboard Layout**

"QWERTY", "QWERTZ" and "AZERTY" are available as keyboard layouts the same as a PC keyboard. Select the [**Home**] key > [**...**] > [**System Menu**], [**Device Settings**] and then [**Keyboard**] > [**Keyboard Layout**] to choose the desired layout. "QWERTY" layout is used here as an example. You may use another layout following the same steps.

## <span id="page-205-0"></span>**Entry Screens**

### **Lower-case Letter Entry Screen**

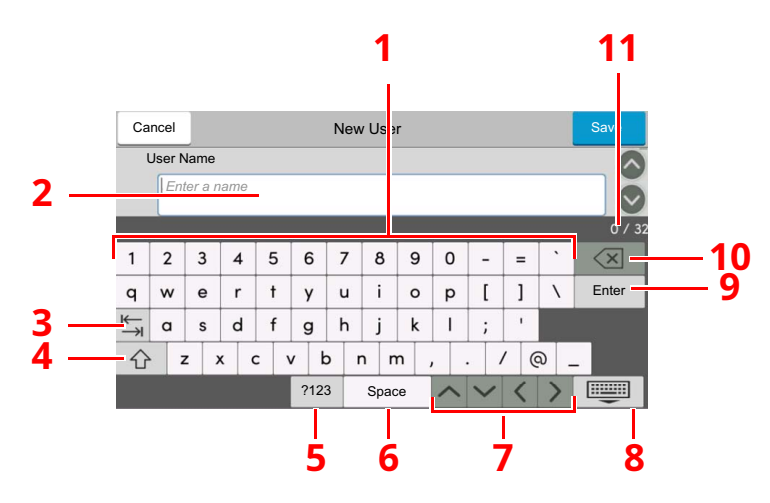

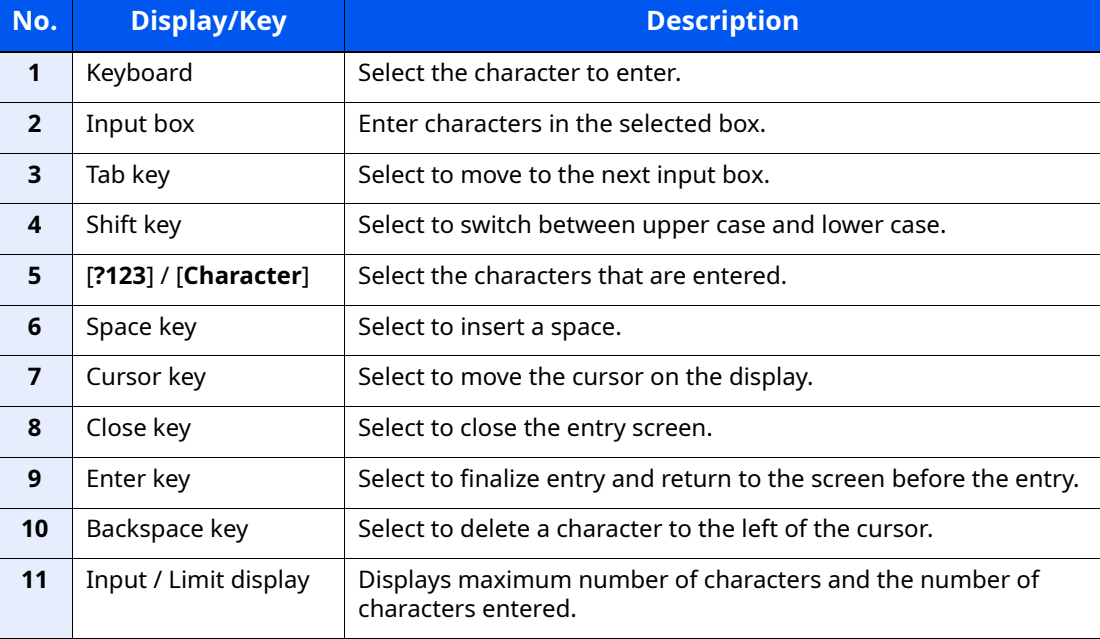

## **Upper-case Letter Entry Screen**

Select the Shift key.

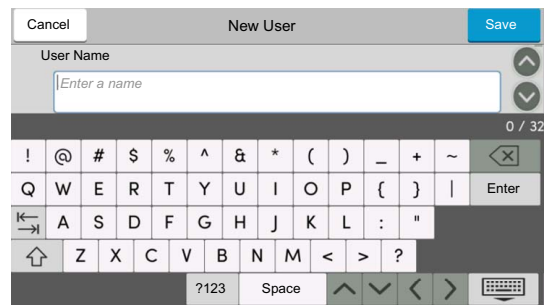

## **Number/Symbol Entry Screen**

Select [**?123**].

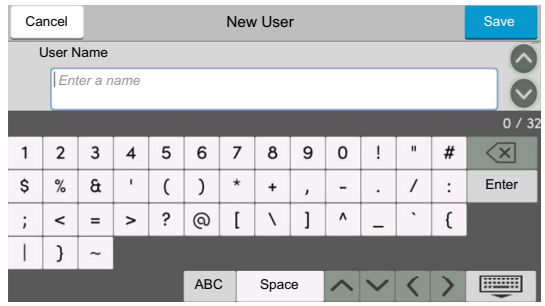

## <span id="page-207-0"></span>**Entering Characters**

Follow the steps below to enter 'List A-1' for an example.

## *1* **Enter 'List', (space).**

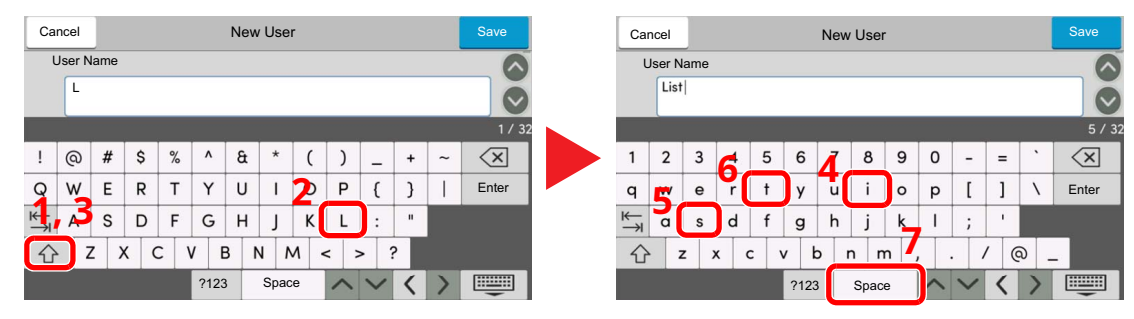

To switch between upper case and lower case, select the Shift key.

## *2* **Enter '#' and '1'.**

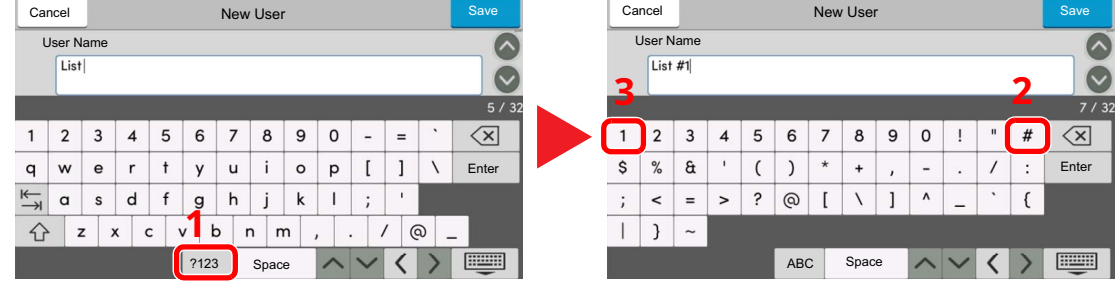

To enter numbers or symbols, select [**?123**].

## **3 Check that the entry is correct.**

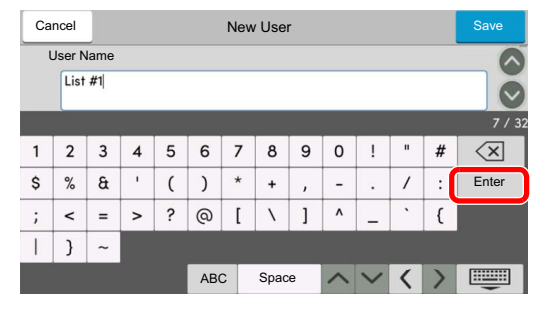

Check that the entry is correct. Select [**enter**].

## <span id="page-208-0"></span>**Specifications**

### **IMPORTANT**

**Specifications are subject to change without notice.**

### **FAX function**

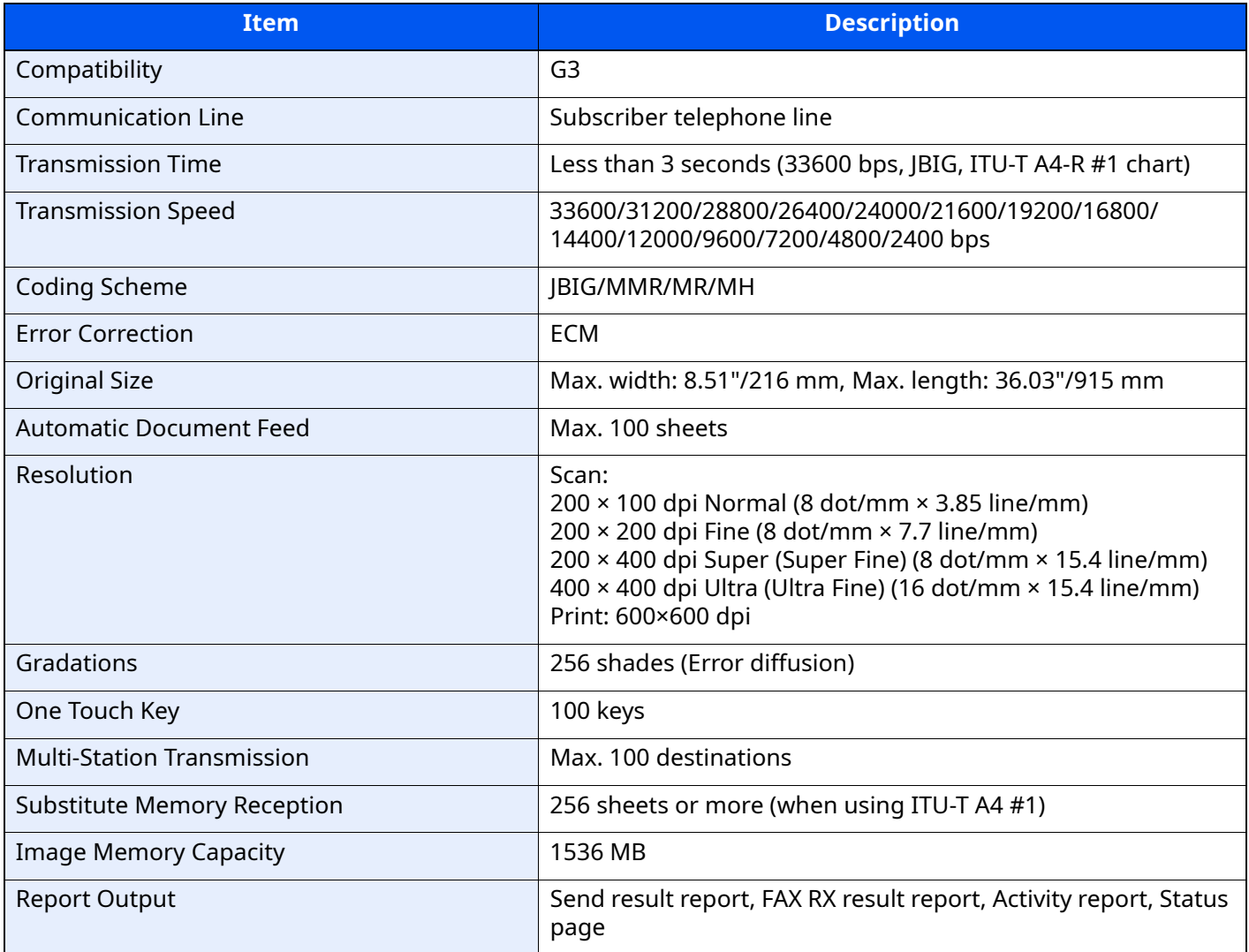

## **Network FAX functions**

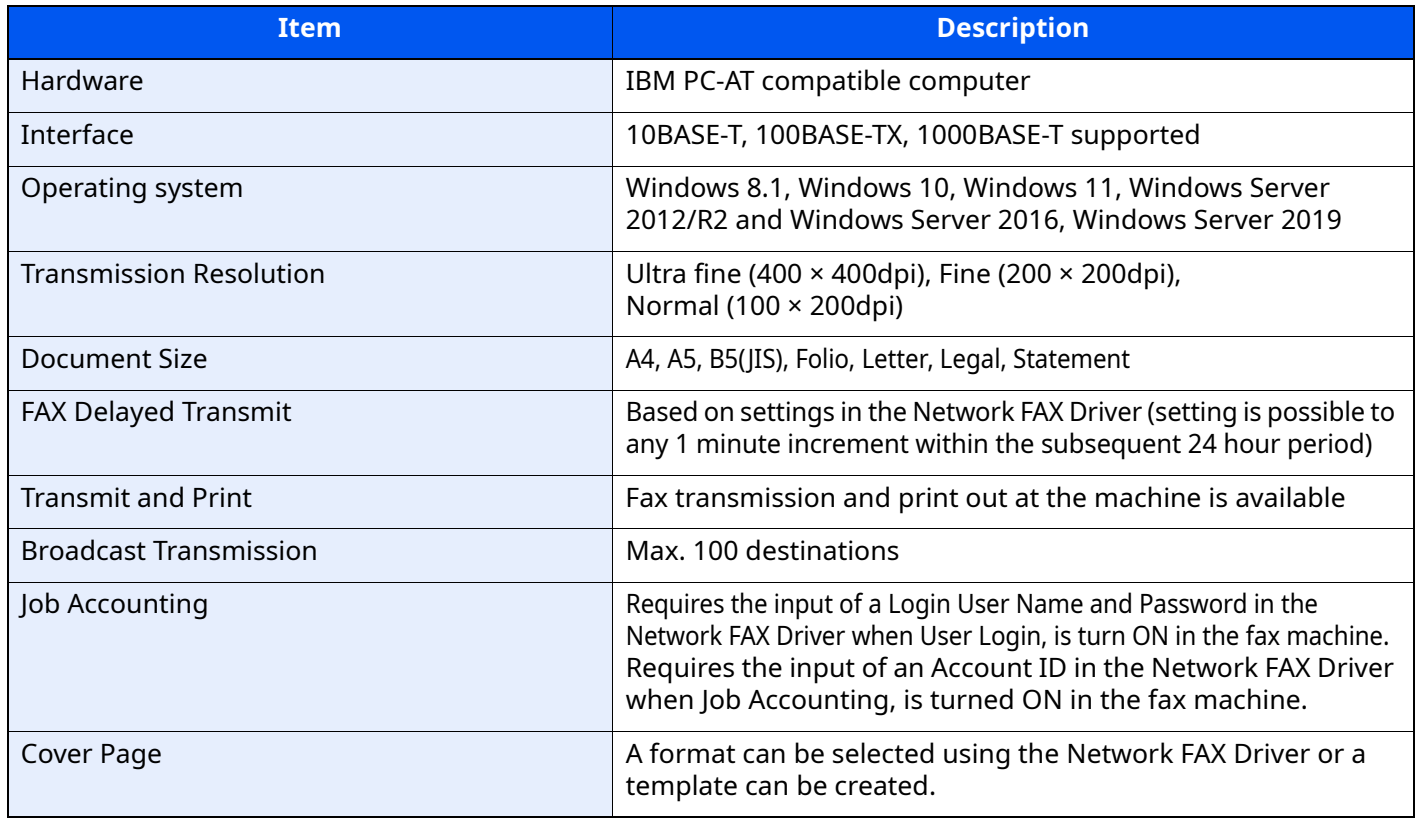

## <span id="page-210-0"></span>**Menu Map**

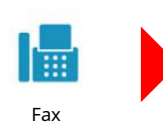

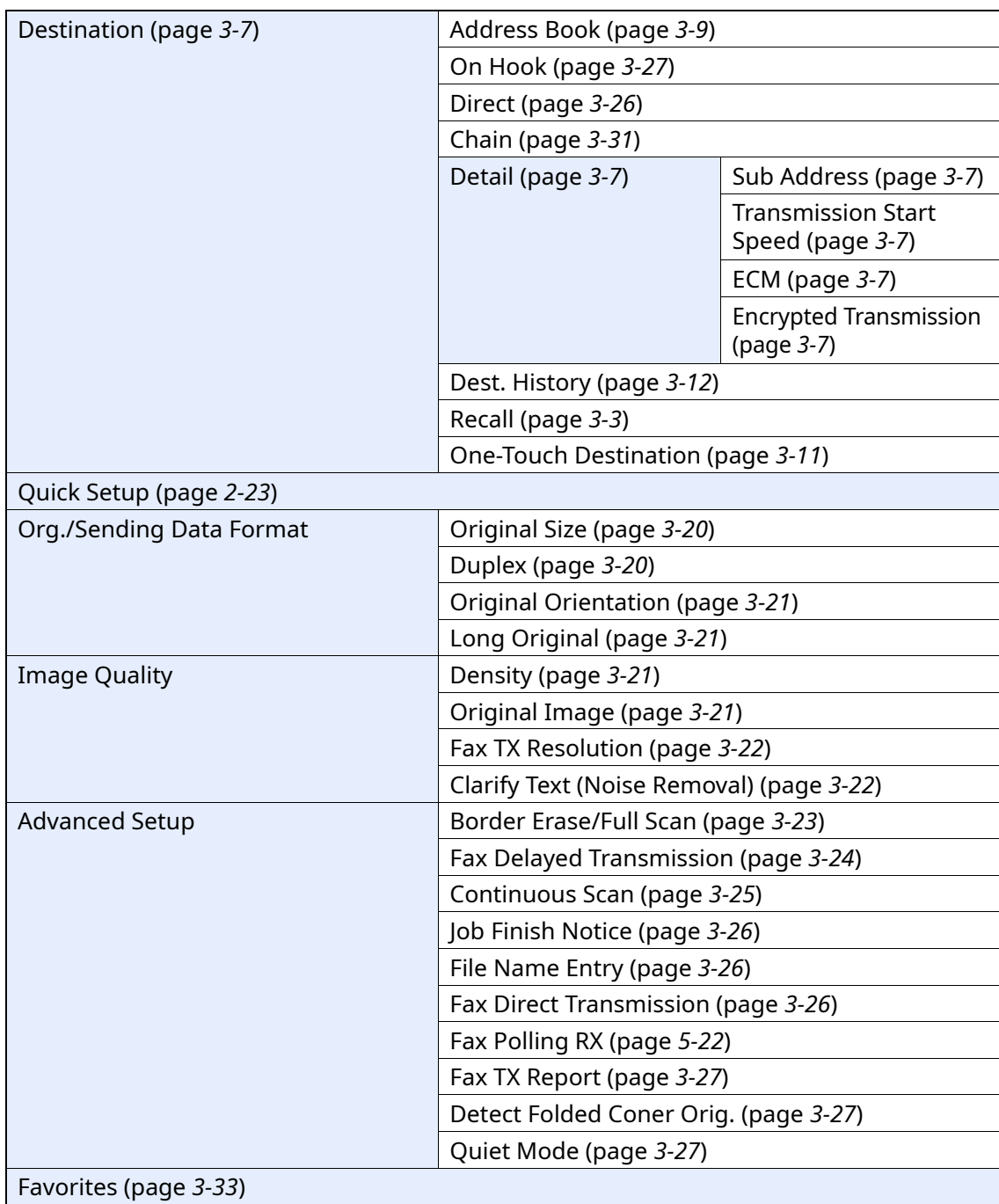

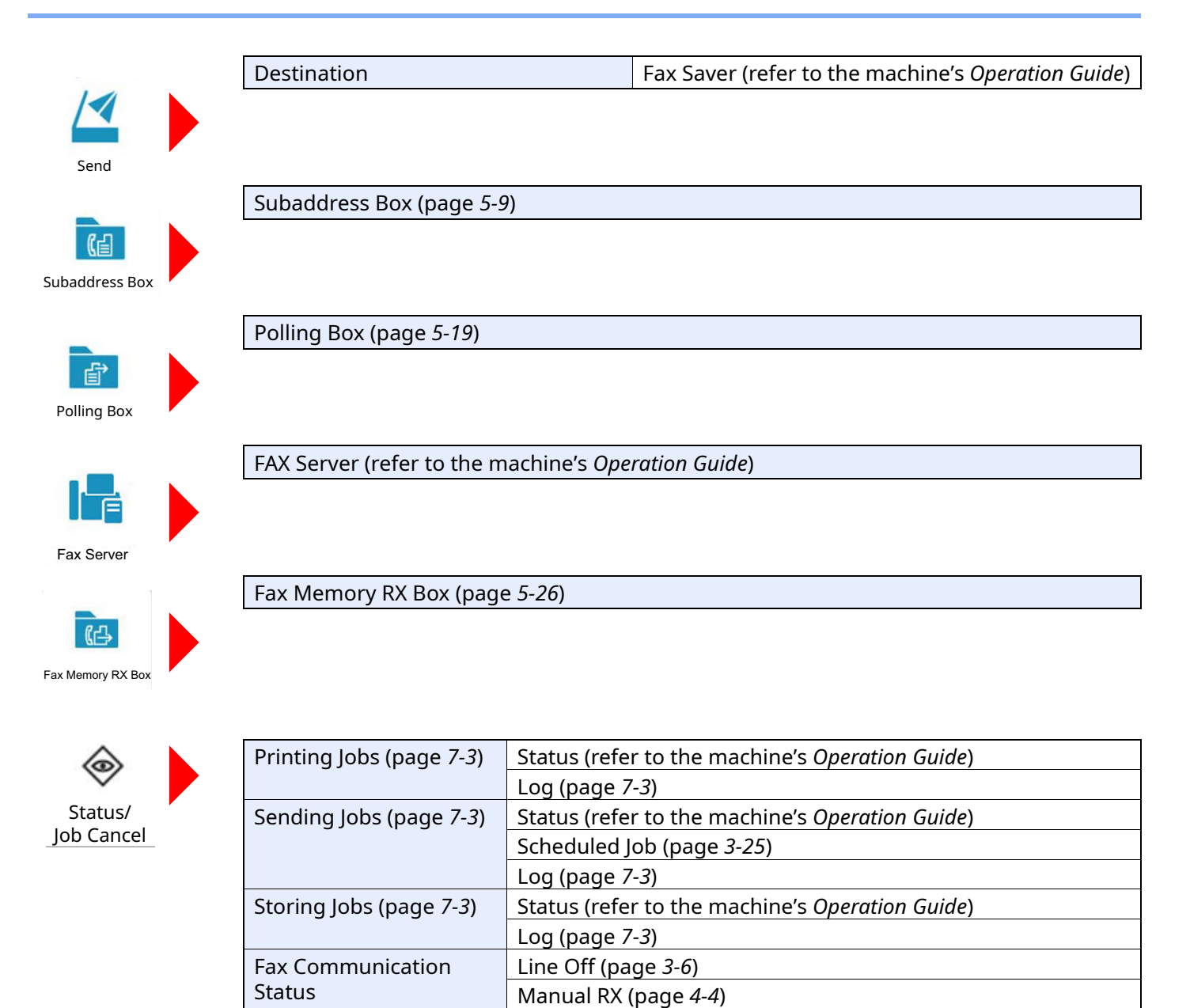

Fax Incoming/Outgoing Log (page *[7-10](#page-162-1)*)

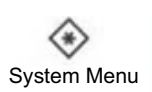

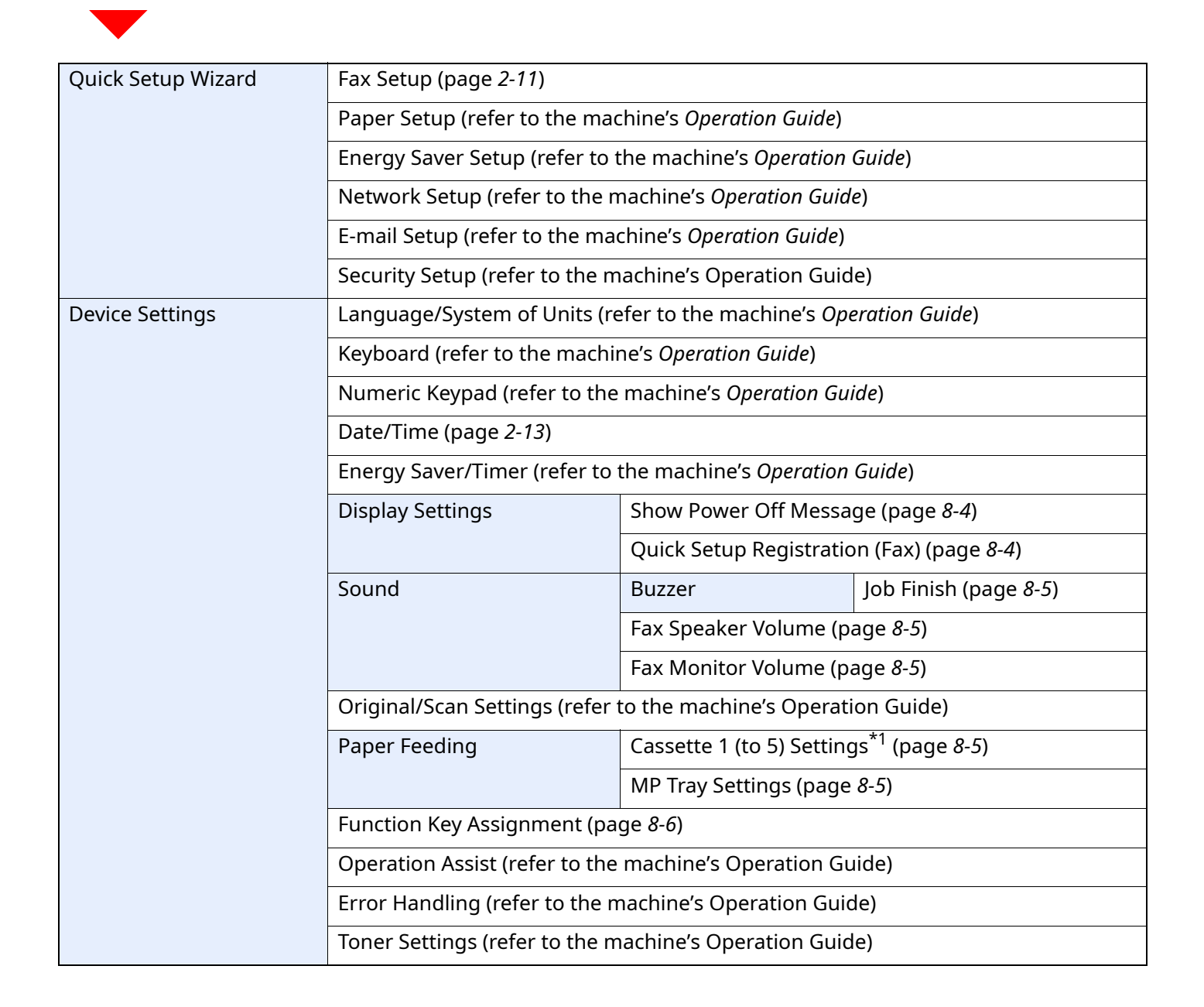

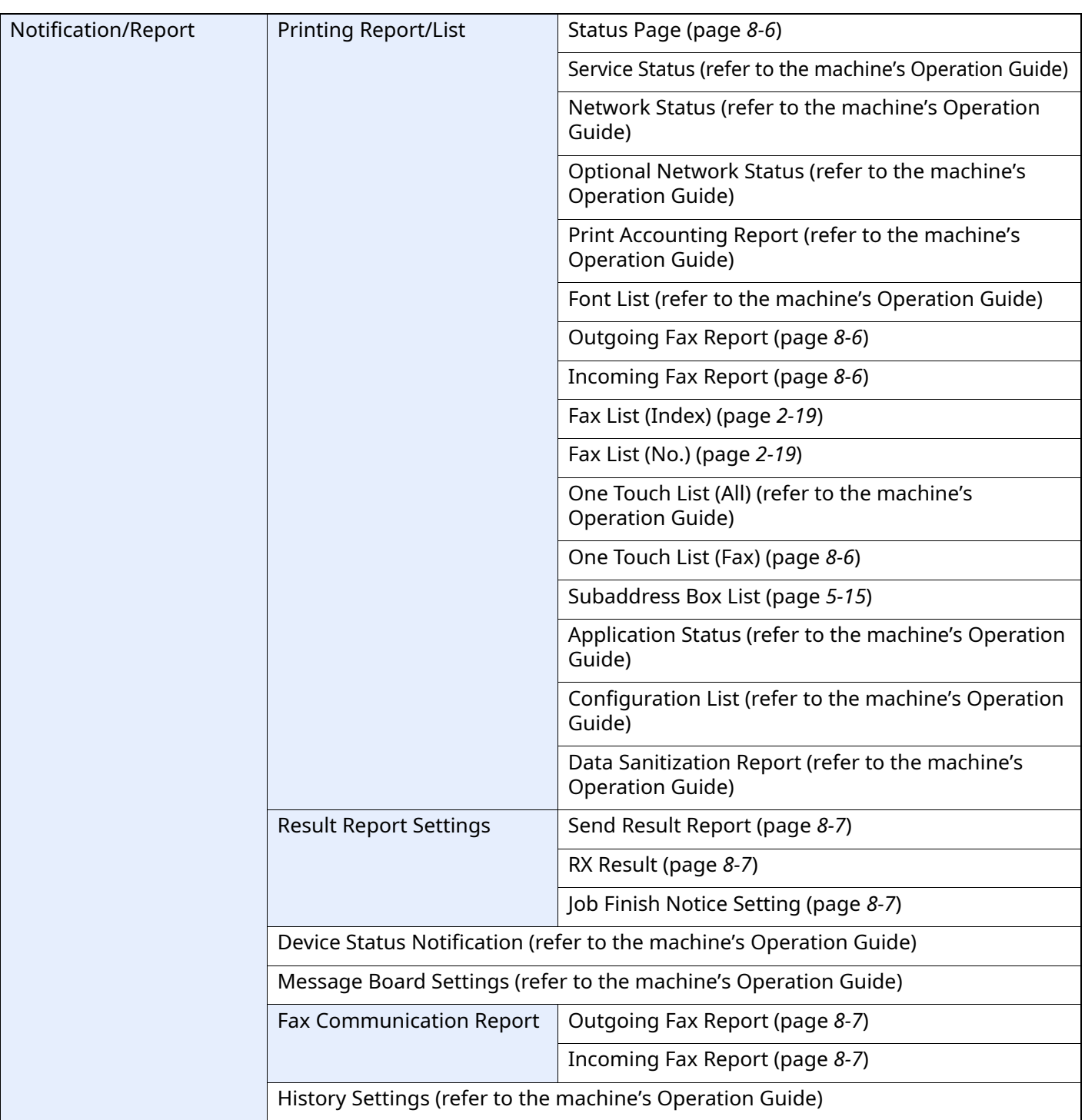

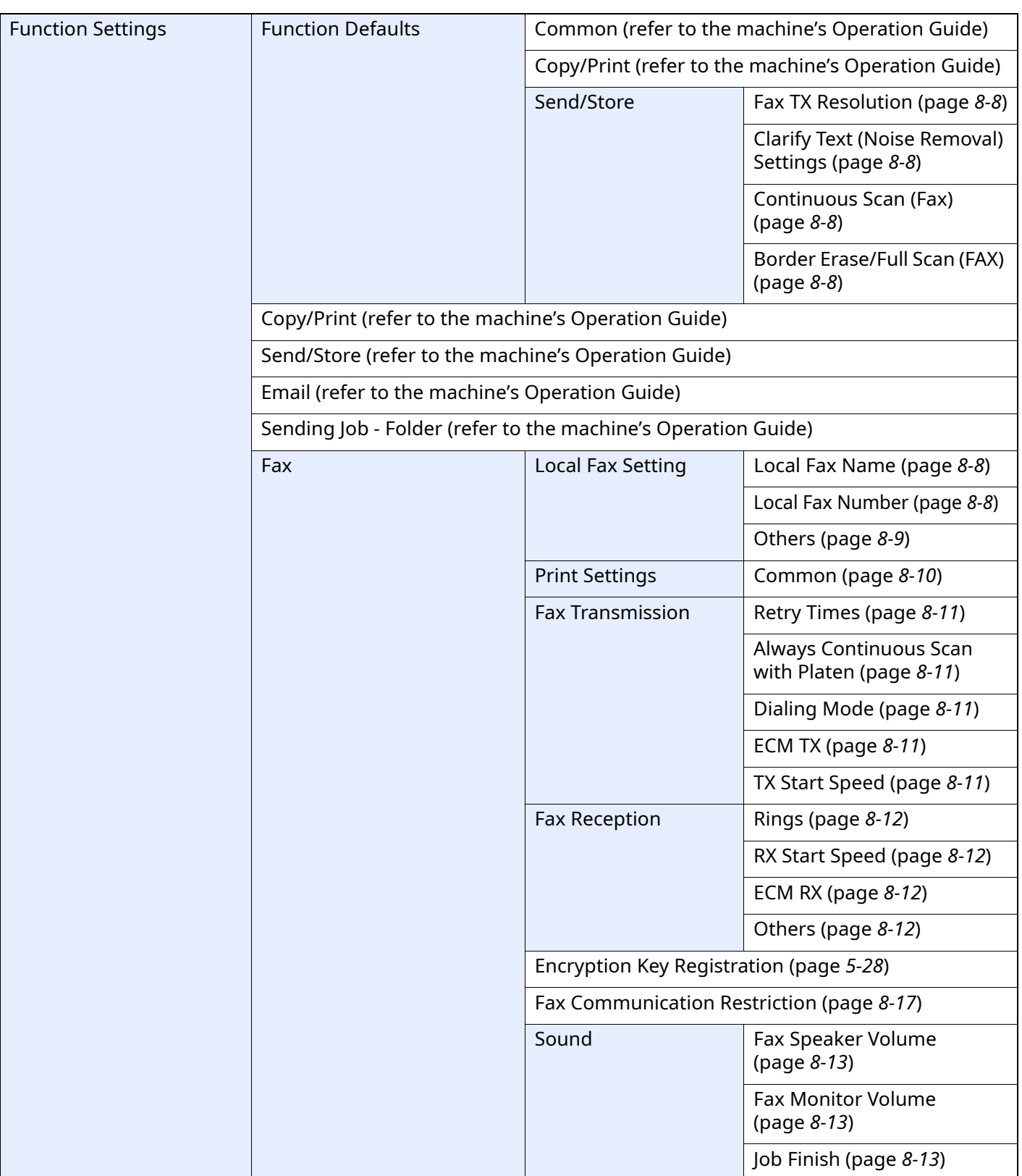

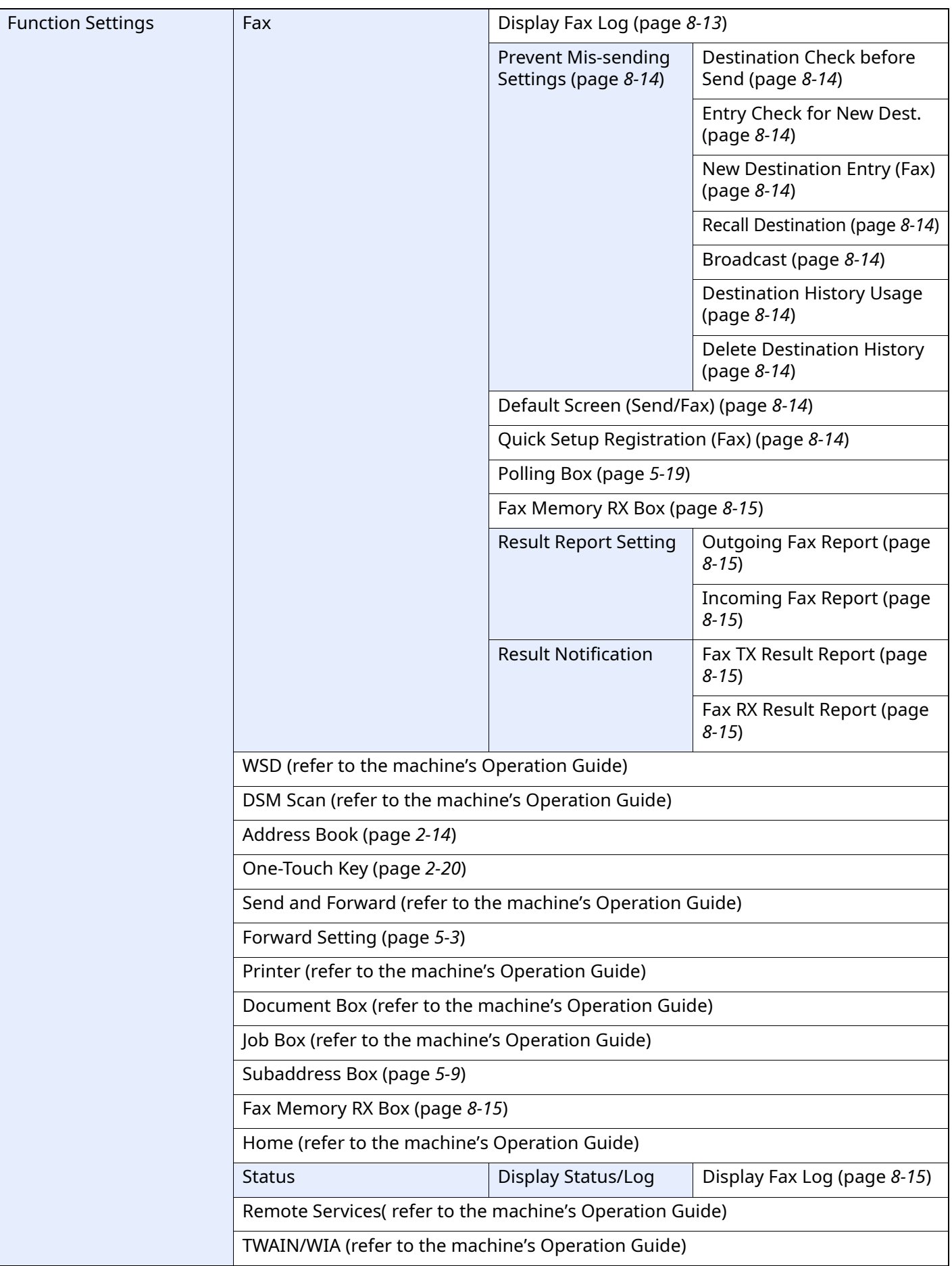
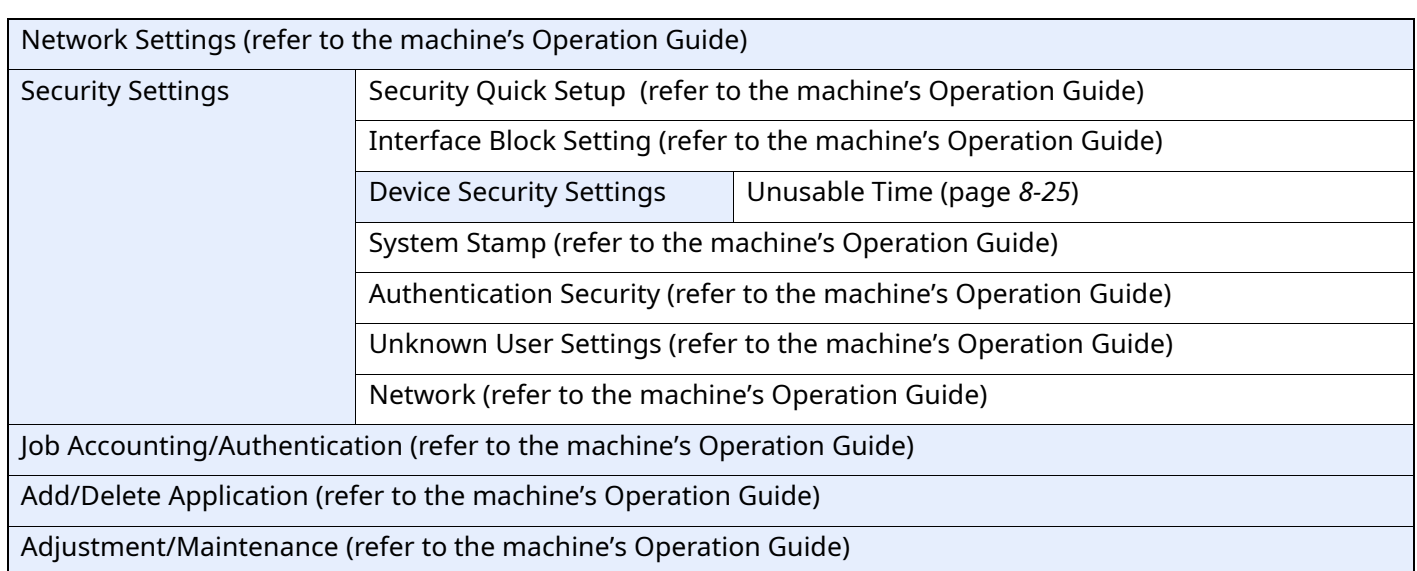

\*1 The cassette tray displayed varies depending on the installation status of the optional paper feeder.

# <span id="page-217-0"></span>**Received FAX Sizes and Paper Priority (Metric Model)**

When no paper loaded in the cassettes matches the received fax size and orientation, the machine automatically chooses the printing paper according to the following priority.

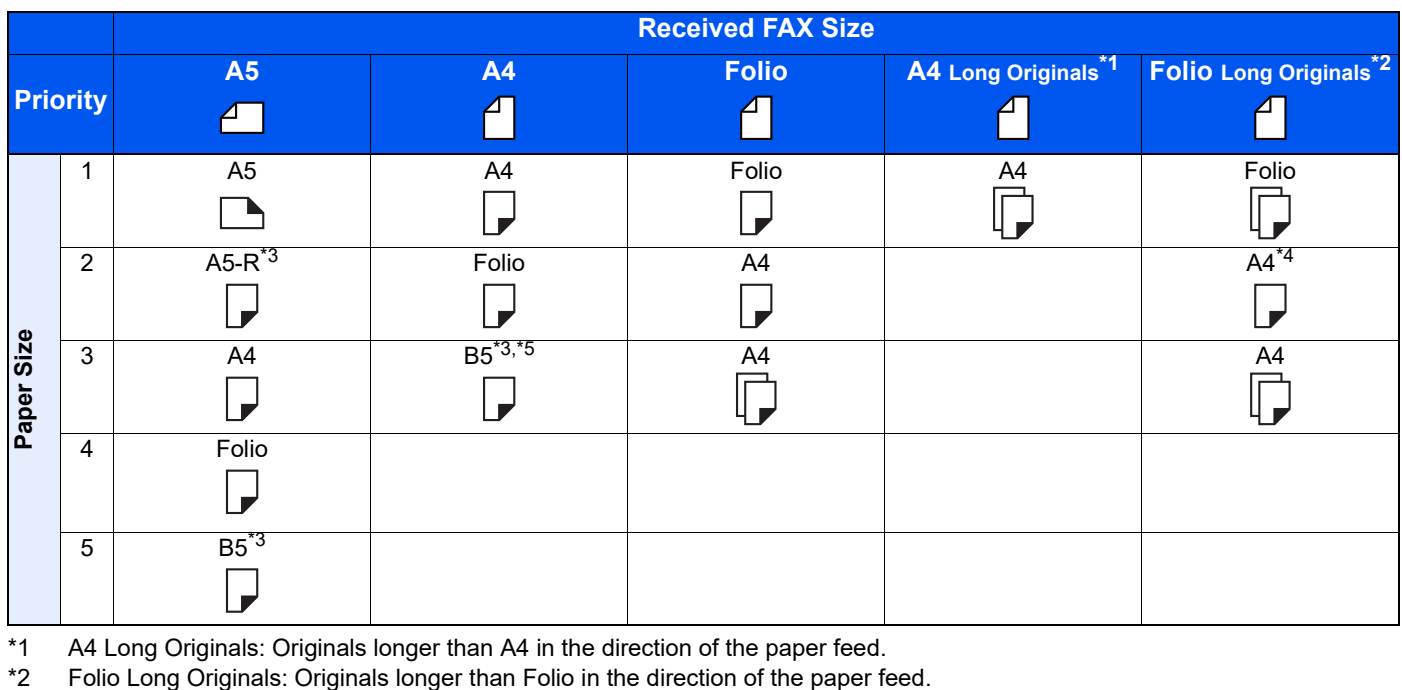

\*1 A4 Long Originals: Originals longer than A4 in the direction of the paper feed.

\*3 Paper orientation is different from the received document. The image is printed after being rotated 90°automatically.

\*4 Images longer than Folio length (330 mm) are received and printed on A4 paper without dividing them.

\*5 Images shorter than the A4 vertical length (297 mm) are received and then reduced and printed on B5 paper (horizontal width 182 mm).

**n**: indicates print output on two sheets.

#### $\mathbb{Q}$ **NOTE**

When a paper type is selected in [**Media Type**], a received fax is printed using the matching paper source.

← [Media Type for Print Output \(page 4-6\)](#page-79-0)

Even if [**Media Type**] is selected, a received fax cannot be printed when the paper type loaded in the paper source is not suitable for fax printouts.

# <span id="page-218-0"></span>**Received FAX Sizes and Paper Priority (Inch Model)**

When no paper loaded in the cassettes matches the received fax size and orientation, the machine automatically chooses the printing paper according to the following priority.

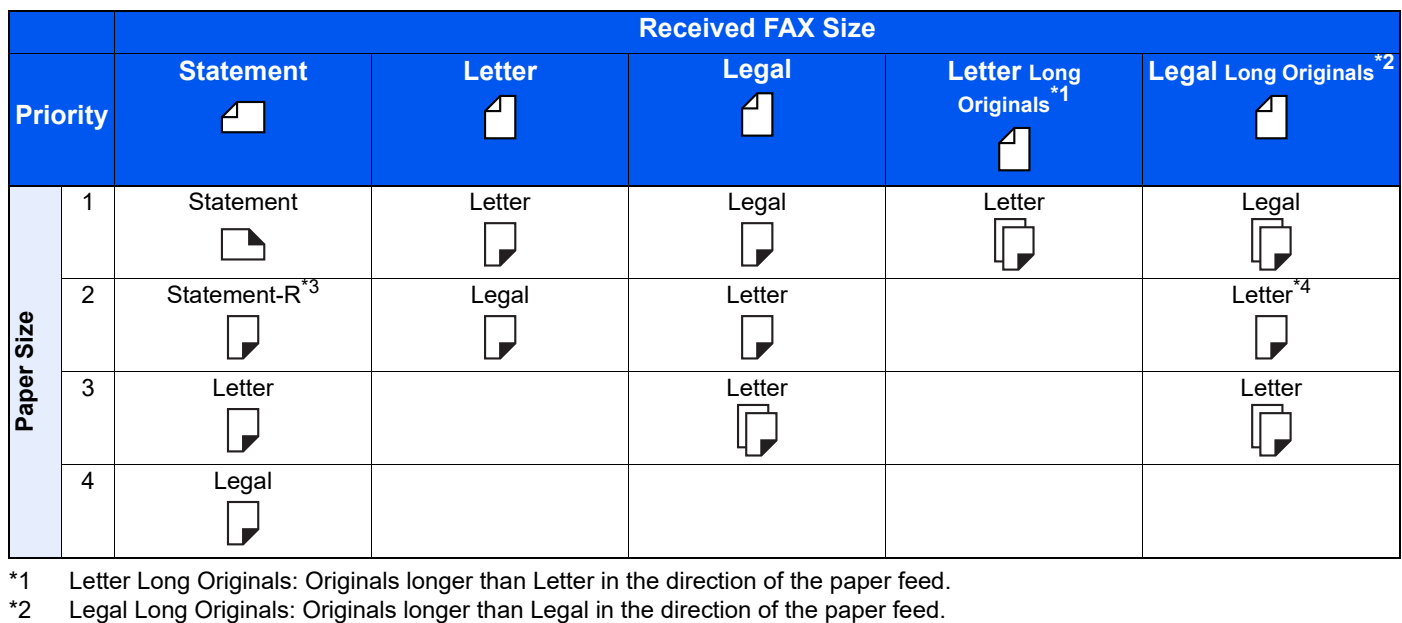

\*1 Letter Long Originals: Originals longer than Letter in the direction of the paper feed.

\*3 Paper orientation is different from the received document. The image is printed after being rotated 90°automatically.

\*4 Images longer than the Legal length (14 inches) are received and printed on Letter paper without dividing them.

□ : indicates print output on two sheets.

#### **QNOTE**

When a paper type is selected in [**Media Type**], a received fax is printed using the matching paper source.

[Media Type for Print Output \(page 4-6\)](#page-79-0)  $\blacktriangleright$ 

Even if [**Media Type**] is selected, a received fax cannot be printed when the paper type loaded in the paper source is not suitable for fax printouts.

# **Index**

#### **Numerics**

2 in 1 Print [4-8](#page-81-0) 2 in 1 Printing [8-10](#page-175-0)

### **A**

Account as Local FAX Name [8-9](#page-174-0) Account Management [8-26](#page-191-0) Address Book [2-14](#page-27-0), [3-9](#page-49-0) Adding a contact [2-14](#page-27-1) Adding a Group [2-17](#page-30-0) Contact [2-14](#page-27-2) Deleting [2-19](#page-32-0) Editing [2-18](#page-31-0) Printing Address List [2-19](#page-32-1) Select a Destination [3-9](#page-49-0)

# **B**

Batch Print [4-8,](#page-81-1) [8-10](#page-175-1) Batch Transmission Function [3-24](#page-64-0) Border Erase [3-23](#page-63-0) Broadcast [8-14](#page-179-0) Broadcast Transmission [3-13](#page-53-0)

# **C**

Cancel Cancelling Delayed Transmission [3-25](#page-65-0) Cancelling Direct Transmission [3-26](#page-66-0) Cancelling Memory Forwarding [5-4](#page-85-0) Cancelling Polling Transmissions [5-21](#page-102-0) Cancelling Transmission (Disconnection of Communication) [3-6](#page-46-0) Canceling reception (Disconnection of communication) [4-3](#page-76-0) Cannot perform sub address transmission [9-10](#page-202-0) Cannot receive document [9-9](#page-201-0) Cannot send document [9-9](#page-201-1) Cannot use sub address relay broadcast communication [9-10](#page-202-1) Chain Dial [3-31](#page-71-0) Character Entry Method [10-2](#page-205-0) Check before Send [8-14](#page-179-1) Checking Transmission Results and Registration Status [7-2](#page-154-0) Common inquiries [9-11](#page-203-0) Confirmation Screen of Destinations [7-13](#page-165-0) Continuous Scan [3-25](#page-65-1)

# **D**

Date [2-13](#page-26-0) Default Clarify Text (Noise Removal) Settings [8-8](#page-173-0) Continuous Scan (FAX) [8-8](#page-173-1) FAX TX Resolution [8-8](#page-173-2) Default fax settings [8-2](#page-167-0) Default Screen (Send/Fax) [8-14](#page-179-2) Delayed Transmission Immediate Transmission [3-25](#page-65-2) Delete Destination History [8-14](#page-179-3) Density [3-21](#page-61-0) Destination Entry Check for New Dest. [8-14](#page-179-4) Search [3-10](#page-50-0) Destination History [3-12](#page-52-0) Destination History Usage [8-14](#page-179-5) Detect Folded Coner Orig. [3-27](#page-67-0) Direct Transmission Cancel [3-26](#page-66-0) Document Processor [2-3](#page-16-0) DRD Reception [5-36](#page-117-0) Duplex [3-20](#page-60-0) Duplex Printing [4-7,](#page-80-0) [8-10](#page-175-2)

# **E**

ECM RX [8-12](#page-177-0) ECM TX [8-11](#page-176-0) Edit Destination Contact [2-14](#page-27-2) E-mail Notice Job Finish Notice [3-26](#page-66-1) Reporting FAX Receipt Result [7-12](#page-164-0) Encryption Communication [5-28](#page-109-0) Changing Registration Contents of Encryption Key [5-29](#page-110-0) Deleting Registration Contents of Encryption Key [5-30](#page-111-0) Encryption Box No. [5-28](#page-109-1) Encryption Key [5-29](#page-110-1) Encryption Key No. [5-28](#page-109-2) Registering an Encryption Key [5-29](#page-110-1) Setting the Encrypted Reception [5-31](#page-112-0) Using the Encrypted Transmission [5-30](#page-111-1) Encryption RX [8-12](#page-177-1) Entry Check for New Dest. [8-14](#page-179-4) Error Code List [9-6](#page-198-0)

#### **F**

FAX/Answering Machine Auto Switch Reception [5-34](#page-115-0) FAX/Phone Auto Switch Reception [5-32](#page-113-0) FAX Automatic Reception [4-2,](#page-75-0) [8-12](#page-177-2) FAX Delayed Transmission [3-24](#page-64-1) Immediate Transmission [3-25](#page-65-2) FAX Direct Transmission [3-26](#page-66-2) Cancel [3-26](#page-66-0) FAX Driver Basic Transmission [6-6](#page-127-0) Flow of Receiving [6-2](#page-123-0) Flow of Sending [6-2](#page-123-1) Installing the FAX Driver [6-4](#page-125-0) Setup [6-3](#page-124-0) FAX Job History [7-3](#page-155-0) Details of the Job Log [7-5](#page-157-0) Job Log Screen [7-3](#page-155-1) Printing Job Log [7-4](#page-156-0) Sending Job Log [7-4](#page-156-1) Storing Job Log [7-5](#page-157-1) FAX Media Type [4-6](#page-79-0) FAX Memory RX Box [5-26](#page-107-0) Fax Memory RX Box [8-15](#page-180-0) FAX TX Report [3-27](#page-67-1) FAX TX Resolution [3-22](#page-62-0) File Name Entry [3-26](#page-66-3) Forward Settings [5-3](#page-84-0) Embedded Web Server RX [5-8](#page-89-0) Function Key Assignment [8-6](#page-171-0)

#### **H**

Home Screen [2-6](#page-19-0)

#### **I**

Indicators [9-2](#page-194-0) Interrupt Send [3-30](#page-70-0)

#### **J**

Job Accounting [8-26](#page-191-1) Communication Form Subject to Job Accounting [8-27](#page-192-0) Contents [8-26](#page-191-1) Limit [8-27](#page-192-1) Login [3-16](#page-56-0)

#### **L**

Local FAX ID [2-11](#page-24-0), [8-9](#page-174-1) Local FAX Name [8-8](#page-173-3) Local FAX Number [8-8](#page-173-4) Long Original [3-21](#page-61-1)

#### **M**

Machine (Names) [2-2](#page-15-0) Manual Reception [4-4](#page-77-0), [5-39](#page-120-0) Manual Send [3-27,](#page-67-2) [5-38](#page-119-0) Media Type for Print Output [4-6](#page-79-1), [8-10](#page-175-3) Memory Forwarding [5-2](#page-83-0) Memory Reception [4-3](#page-76-1) Memory Transmission [3-2](#page-42-0) Menu Map [10-7](#page-210-0) Messages [9-4](#page-196-0) Methods For Entering the Destination [3-7](#page-47-0) MP Tray Settings [8-10](#page-175-4)

#### **N**

Network FAX Basic Transmission [6-6](#page-127-0) Flow of Receiving [6-2](#page-123-2) Flow of Sending [6-2](#page-123-3) Installing the FAX Driver [6-4](#page-125-1) Setup [6-3](#page-124-1) New Destination Entry [8-14](#page-179-6) No Print Output [9-9](#page-201-2)

### **O**

One Touch Key [2-20](#page-33-0) Editing and Deleting [2-21](#page-34-0) Operation Panel [2-4](#page-17-0) Original Image [3-21](#page-61-2) Original Orientation [3-21](#page-61-3) Original Size [3-20](#page-60-1)

### **P**

Part Names and Functions [2-2](#page-15-1) Permit Fax No. Change [8-19](#page-184-0) Change/Deletion [8-19](#page-184-1) Registration [8-18](#page-183-0) Permit ID No. Change [8-22](#page-187-0) Deletion [8-22](#page-187-1) Registration [8-21](#page-186-0) Polling Communication [5-19](#page-100-0) Checking [5-25](#page-106-0) Deleting Originals in a Polling Box [5-25](#page-106-1) Polling Reception [5-22](#page-103-0) Polling Transmission [5-19](#page-100-1) Printing from a Polling Box [5-24](#page-105-0) Sub Address Bulletin Board Communication [5-22](#page-103-1) Precautions When Turning Power OFF [9-3](#page-195-0) Previews Subaddress Box [5-14](#page-95-0) Priority Override Send [3-4](#page-44-0)

# **Q**

Quick Setup Screen [2-23](#page-36-0) Changing Registration [2-24](#page-37-0) Functions Available for Registration [2-23](#page-36-1) Quick Setup Wizard [2-11](#page-24-1) Quiet Mode [3-27](#page-67-3)

# **R**

Recall Destination [8-14](#page-179-7) Received FAX Sizes and Paper Priority [10-14](#page-217-0), [10-15](#page-218-0) Receiving Mode [4-2](#page-75-1) Reception Date/Time [4-7](#page-80-1), [8-10](#page-175-5) Redial [3-3](#page-43-0) Changing Retry Times [8-11](#page-176-1) Reject Fax No. Change [8-20](#page-185-0) Deletion [8-21](#page-186-1) Registration [8-20](#page-185-1) Remote Switch Function [5-40](#page-121-0), [8-12](#page-177-3) How to Register [8-12](#page-177-3) How to Use [5-40](#page-121-1) Report Activity Report [7-10](#page-162-0) FAX RX Result Reports [7-9](#page-161-0) Printing a Subaddress Box [5-15](#page-96-0) Report for Job Canceled before Sending [7-8](#page-160-0) Send Result Reports [7-7](#page-159-0) Subaddress Box List [5-15](#page-96-1) Rings Answering Machine [8-12](#page-177-4) FAX/Phone [8-12](#page-177-5) Normal [8-12](#page-177-6) TAD [8-12](#page-177-7) RX Date/Time [4-7](#page-80-2) RX Setting [8-12](#page-177-8) RX Start Speed [8-12](#page-177-9)

### **S**

Selection of Transmit Terminal Identification (TTI) [8-9](#page-174-2) Send/Store Destination Check before Send [8-14](#page-179-1) Send Status [3-4](#page-44-1) **Shortcuts** Adding [2-26](#page-39-0) Editing and Deleting Shortcuts [2-27](#page-40-0) Show Power Off Message [8-4](#page-169-0) Sound FAX Monitor Volume [8-5,](#page-170-0) [8-13](#page-178-0) FAX Speaker Volume [8-5](#page-170-1), [8-13](#page-178-1) Job Finish [8-5,](#page-170-2) [8-13](#page-178-2) Sound Volume FAX Monitor Volume [2-11](#page-24-2) FAX Speaker Volume [2-11](#page-24-3) Job Finish Buzzer [2-11](#page-24-4) Specifications [10-5](#page-208-0) Standby Transmission [3-29](#page-69-0) Subaddress Box Function [5-9,](#page-90-0) [9-10](#page-202-2) Checking [5-14](#page-95-1) Deleting Originals after Printing from a Subaddress Box [5-15](#page-96-2) How to Change [5-11](#page-92-0) How to Delete [5-12](#page-93-0) How to Register [5-10](#page-91-0) Previews [5-14](#page-95-2) Printing Originals from Subaddress Box [5-13](#page-94-0) Subaddress Box List [5-15](#page-96-3) Sub Address Bulletin Board Reception [5-22](#page-103-1) Sub Address Communication [5-9](#page-90-1) Sub Address [5-10](#page-91-1) Sub Address Password [5-10](#page-91-2) Sub Address Transmission [5-16](#page-97-0) Sub Address Relay Broadcast Communication [5-2,](#page-83-1) [5-18](#page-99-0) Sub Address Relay Broadcast Communication [9-10](#page-202-3)

# **T**

Telephone Line [2-11](#page-24-5), [8-11](#page-176-2) Time [2-13](#page-26-1) Touch Panel [2-5](#page-18-0) Transmission Restriction [8-17](#page-182-0) Communication Establishing Requirements [8-17](#page-182-1) Permit FAX No. [8-18](#page-183-0) Permit ID No. [8-21](#page-186-0) Prerequisites [8-17](#page-182-2) Reception Rejection Requirements [8-18](#page-183-1) Reception Restriction Setting [8-23](#page-188-0) Reject FAX No. [8-20](#page-185-1) Send Restriction Setting [8-23](#page-188-1) Unknown Number Reception [8-23](#page-188-2) Troubleshooting [9-9](#page-201-3) TX Start Speed [8-11](#page-176-3)

#### **U**

Unusable Time [8-25](#page-190-1) User Accounting [8-26](#page-191-2) Contents [8-26](#page-191-2) Login [3-15](#page-55-0) Using Favorites [3-33](#page-73-0)

#### **Z**

Zoom [3-22](#page-62-1)

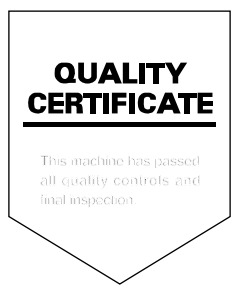

2023.3 2Z7GEEN500